**Revised: April 11, 2006**

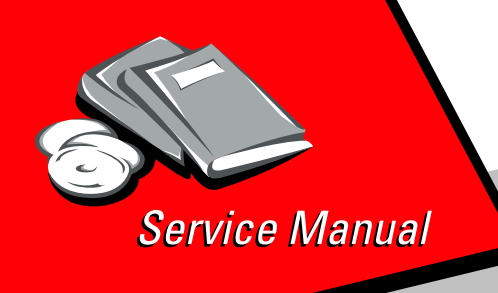

*Lexmark™ E238, E240, E240n, E340, and E342n*

> *4511-000 4511-100 4511-410 4511-600 4511-610*

*• [Table of contents](#page-2-0)*

- *• [Start diagnostics](#page-32-0)*
	- *• [Safety and notices](#page-16-0)*
		- *• [Trademarks](#page-1-0)*
			- *• [Index](#page-252-0)*

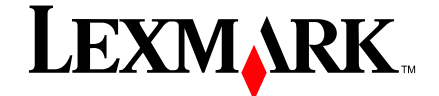

*Lexmark and Lexmark with diamond United States and/or other countries.*

#### <span id="page-1-0"></span>**Edition: April 11, 2006**

**The following paragraph does not apply to any country where such provisions are inconsistent with local law**: LEXMARK INTERNATIONAL, INC. PROVIDES THIS PUBLICATION "AS IS" WITHOUT WARRANTY OF ANY KIND, EITHER EXPRESS OR IMPLIED, INCLUDING, BUT NOT LIMITED TO, THE IMPLIED WARRANTIES OF MERCHANTABILITY OR FITNESS FOR A PARTICULAR PURPOSE. Some *states* do not allow disclaimer of express or implied warranties in certain transactions; therefore, this statement may not apply to you.

This publication could include technical inaccuracies or typographical errors. Changes are periodically made to the information herein; these changes will be incorporated in later editions. Improvements or changes in the products or the programs described may be made at any time.

Comments may be addressed to Lexmark International, Inc., Department D22A/032-2, 740 West New Circle Road, Lexington, Kentucky 40550, U.S.A or e-mail at ServiceInfoAndTraining@Lexmark.com. Lexmark may use or distribute any of the information you supply in any way it believes appropriate without incurring any obligation to you..

References in this publication to products, programs, or services do not imply that the manufacturer intends to make these available in all countries in which it operates. Any reference to a product, program, or service is not intended to state or imply that only that product, program, or service may be used. Any functionally equivalent product, program, or service that does not infringe any existing intellectual property right may be used instead. Evaluation and verification of operation in conjunction with other products, programs, or services, except those expressly designated by the manufacturer, are the user's responsibility.

Lexmark, Lexmark with diamond design, MarkNet, and MarkVision are trademarks of Lexmark International, Inc., registered in the United States and/or other countries.

Optra Forms and PictureGrade are trademarks of Lexmark International, Inc.

PCL<sup>®</sup> is a registered trademark of the Hewlett-Packard Company.

PostScript<sup>®</sup> is a registered trademark of Adobe Systems Incorporated.

All other trademarks are the property of their respective owners.

#### **© 2006 Lexmark International, Inc.**

#### **All rights reserved.**

#### **UNITED STATES GOVERNMENT RIGHTS**

This software and any accompanying documentation provided under this agreement are commercial computer software and documentation developed exclusively at private expense.

U.S.A. P/N 12G9615

# <span id="page-2-0"></span>**Table of contents**

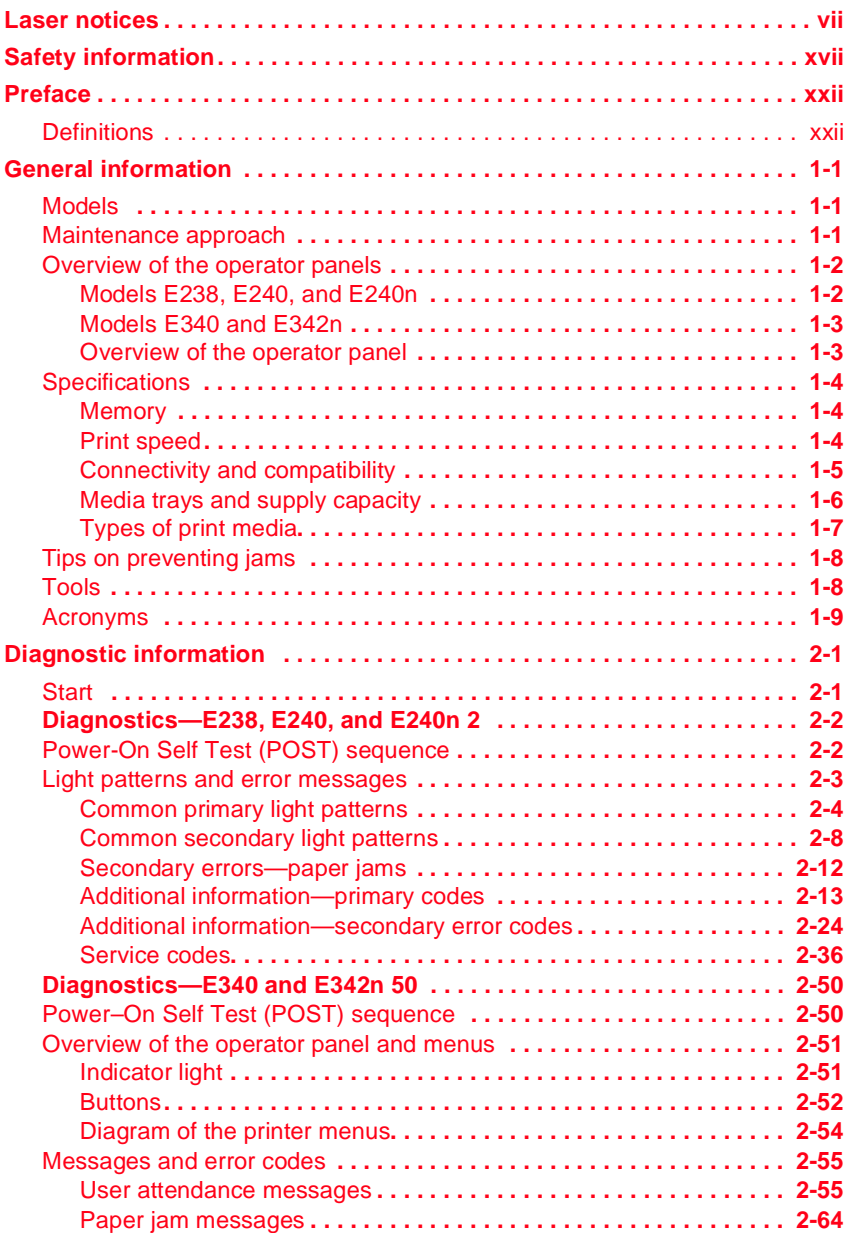

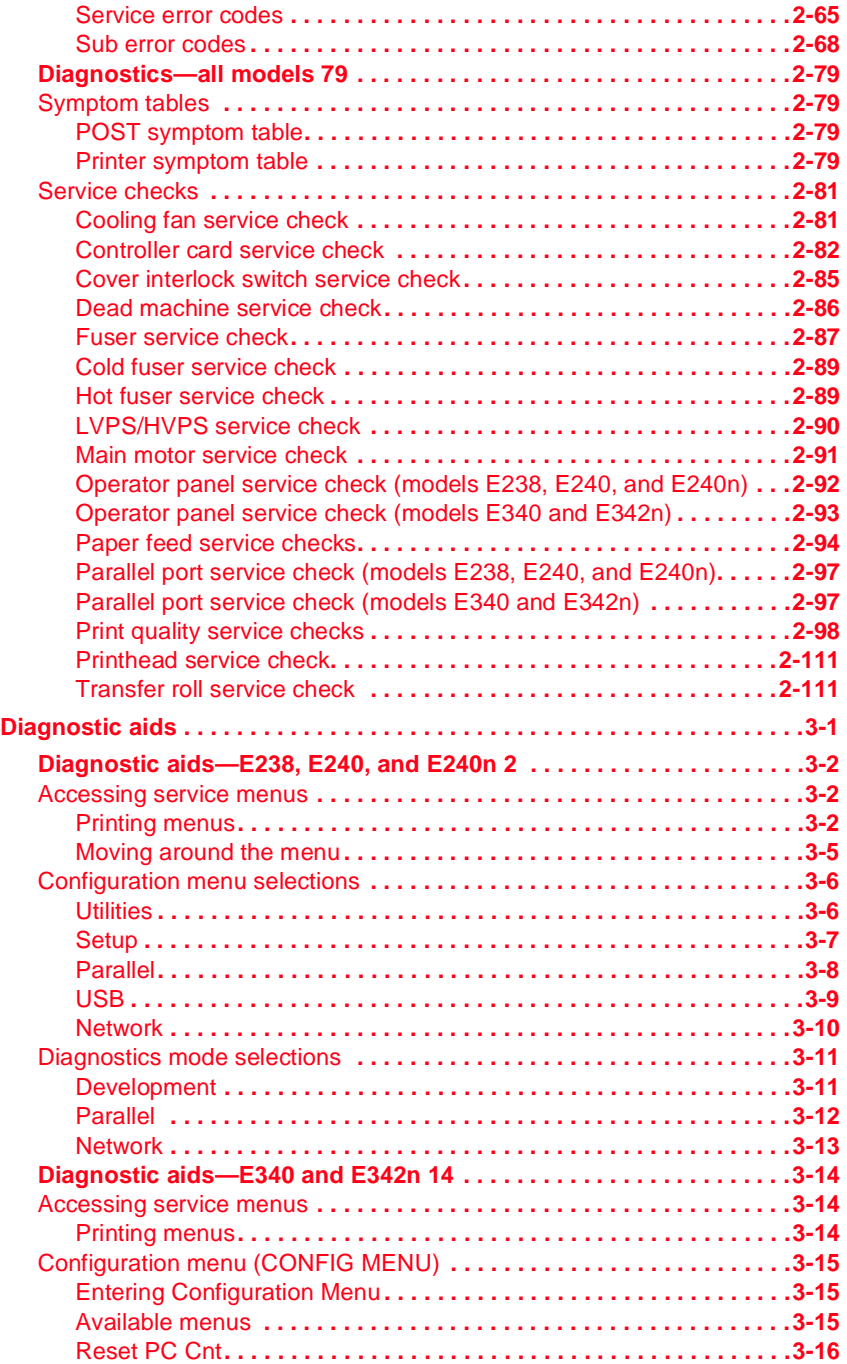

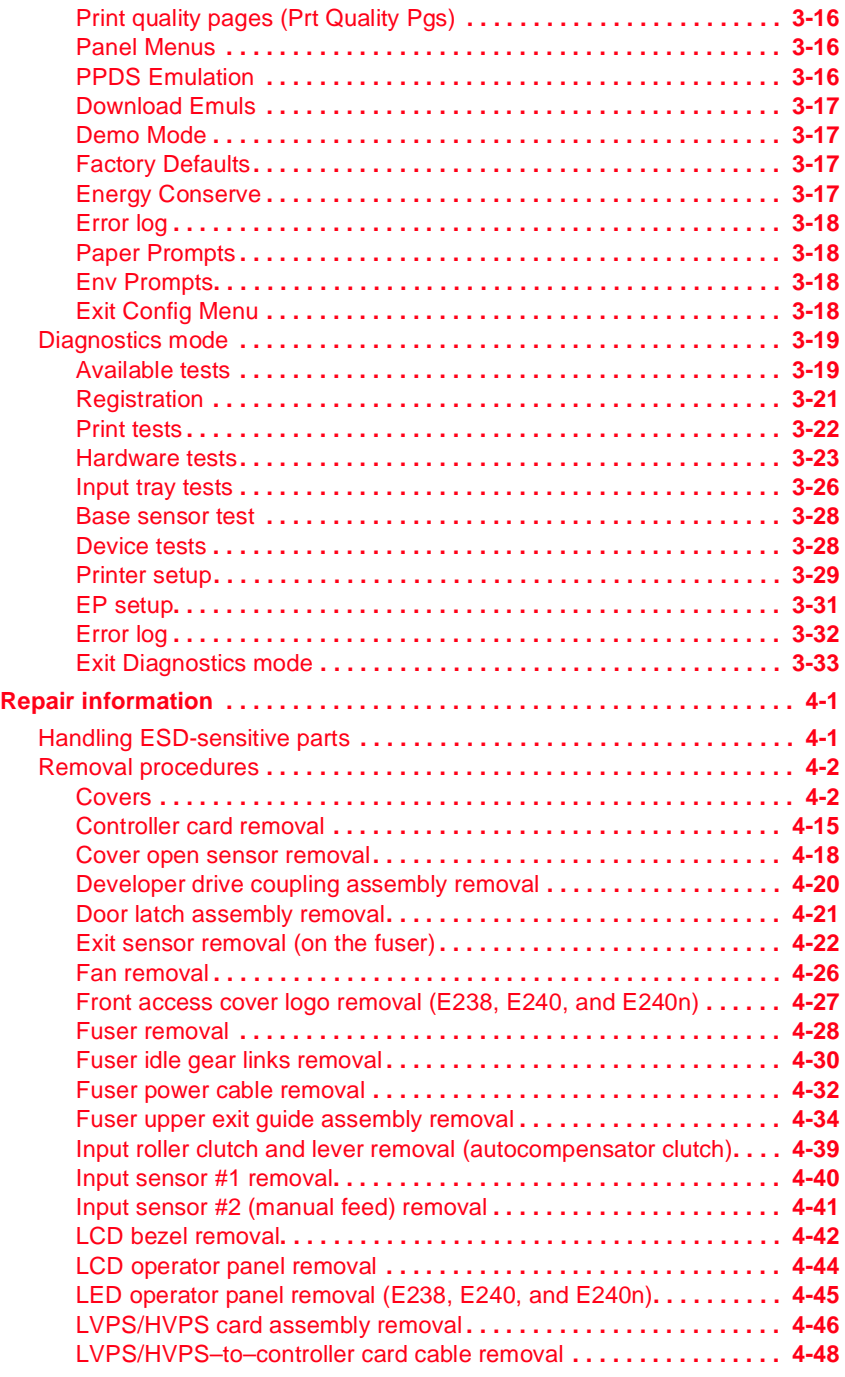

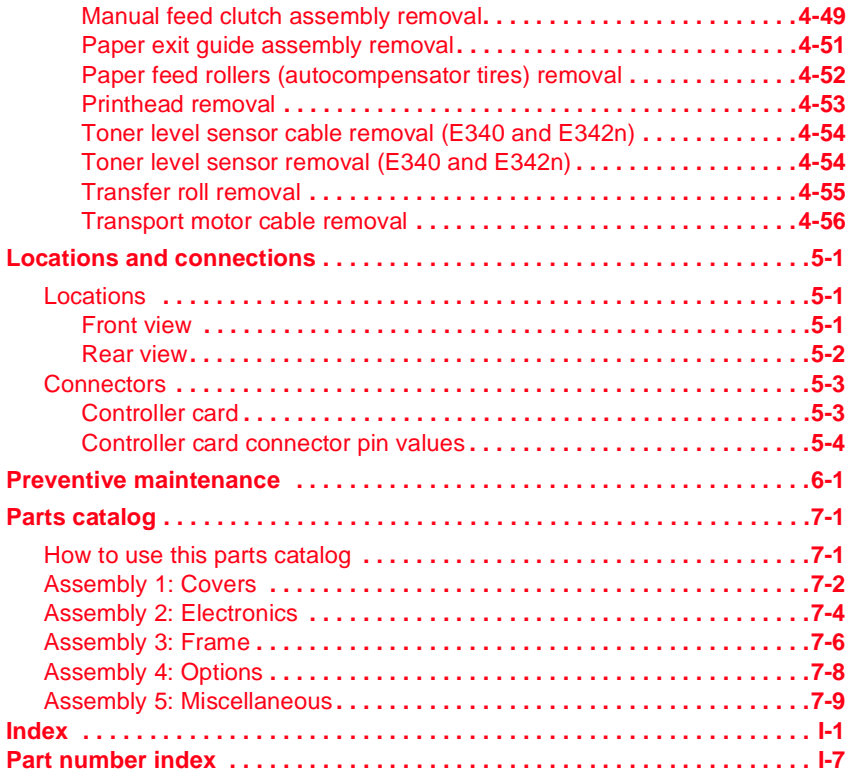

## <span id="page-6-0"></span>**Laser notices**

The following laser notice labels may be affixed to this MFP as shown:

## **Laser advisory label**

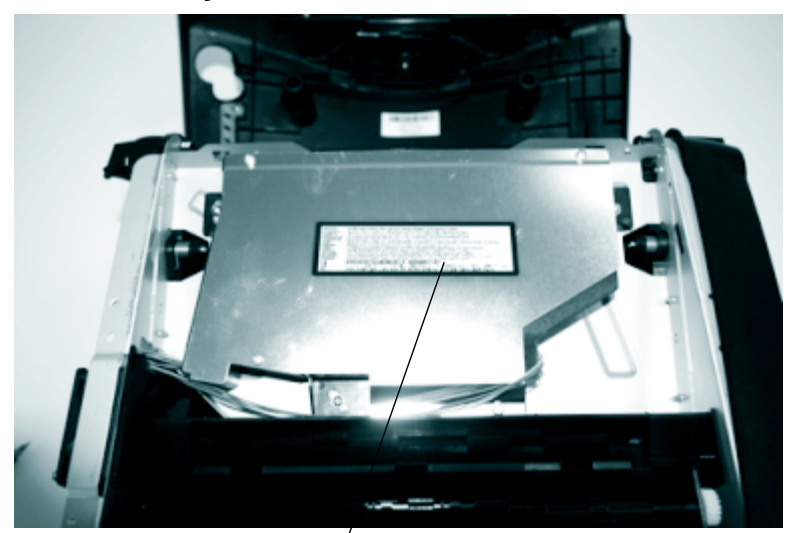

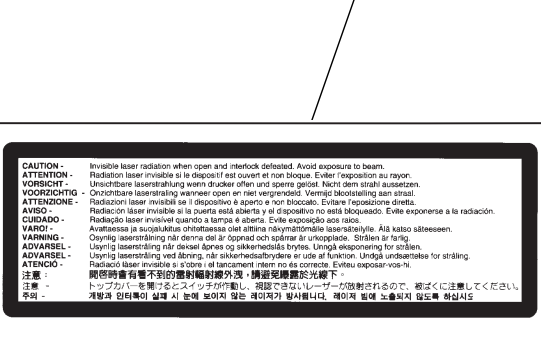

### **Laser notice**

The printer is certified in the U.S. to conform to the requirements of DHHS 21 CFR Subchapter J for Class I (1) laser products, and elsewhere is certified as a Class I laser product conforming to the requirements of IEC 60825-1.

Class I laser products are not considered to be hazardous. The printer contains internally a Class IIIb (3b) laser that is nominally a 5 milliwatt gallium arsenide laser operating in the wavelength region of 770-795 nanometers. The laser system and printer are designed so there is never any human access to laser radiation above a Class I level during normal operation, user maintenance, or prescribed service condition.

#### **Laser**

Der Drucker erfüllt gemäß amtlicher Bestätigung der USA die Anforderungen der Bestimmung DHHS (Department of Health and Human Services) 21 CFR Teil J für Laserprodukte der Klasse I (1). In anderen Ländern gilt der Drucker als Laserprodukt der Klasse I, der die Anforderungen der IEC (International Electrotechnical Commission) 60825- 1 gemäß amtlicher Bestätigung erfüllt.

Laserprodukte der Klasse I gelten als unschädlich. Im Inneren des Druckers befindet sich ein Laser der Klasse IIIb (3b), bei dem es sich um einen Galliumarsenlaser mit 5 Milliwatt handelt, der Wellen der Länge 770-795 Nanometer ausstrahlt. Das Lasersystem und der Drucker sind so konzipiert, daß im Normalbetrieb, bei der Wartung durch den Benutzer oder bei ordnungsgemäßer Wartung durch den Kundendienst Laserbestrahlung, die die Klasse I übersteigen würde, Menschen keinesfalls erreicht.

## **Avis relatif à l'utilisation de laser**

Pour les Etats-Unis : cette imprimante est certifiée conforme aux provisions DHHS 21 CFR alinéa J concernant les produits laser de Classe I (1). Pour les autres pays : cette imprimante répond aux normes IEC 60825-1 relatives aux produits laser de Classe I.

Les produits laser de Classe I sont considérés comme des produits non dangereux. Cette imprimante est équipée d'un laser de Classe IIIb (3b) (arséniure de gallium d'une puissance nominale de 5 milliwatts) émettant sur des longueurs d'onde comprises entre 770 et 795 nanomètres. L'imprimante et son système laser sont conçus pour impossible, dans des conditions normales d'utilisation, d'entretien par l'utilisateur ou de révision, l'exposition à des rayonnements laser supérieurs à des rayonnements de Classe I .

## **Avvertenze sui prodotti laser**

Questa stampante è certificata negli Stati Uniti per essere conforme ai requisiti del DHHS 21 CFR Sottocapitolo J per i prodotti laser di classe 1 ed è certificata negli altri Paesi come prodotto laser di classe 1 conforme ai requisiti della norma CEI 60825-1.

I prodotti laser di classe non sono considerati pericolosi. La stampante contiene al suo interno un laser di classe IIIb (3b) all'arseniuro di gallio della potenza di 5mW che opera sulla lunghezza d'onda compresa tra 770 e 795 nanometri. Il sistema laser e la stampante sono stati progettati in modo tale che le persone a contatto con la stampante, durante il normale funzionamento, le operazioni di servizio o quelle di assistenza tecnica, non ricevano radiazioni laser superiori al livello della classe 1.

## **Avisos sobre el láser**

Se certifica que, en los EE.UU., esta impresora cumple los requisitos para los productos láser de Clase I (1) establecidos en el subcapítulo J de la norma CFR 21 del DHHS (Departamento de Sanidad y Servicios) y, en los demás países, reúne todas las condiciones expuestas en la norma IEC 60825-1 para productos láser de Clase I (1).

Los productos láser de Clase I no se consideran peligrosos. La impresora contiene en su interior un láser de Clase IIIb (3b) de arseniuro de galio de funcionamiento nominal a 5 milivatios en una longitud de onda de 770 a 795 nanómetros. El sistema láser y la impresora están diseñados de forma que ninguna persona pueda verse afectada por ningún tipo de radiación láser superior al nivel de la Clase I durante su uso normal, el mantenimiento realizado por el usuario o cualquier otra situación de servicio técnico.

### **Declaração sobre Laser**

A impressora está certificada nos E.U.A. em conformidade com os requisitos da regulamentação DHHS 21 CFR Subcapítulo J para a Classe I (1) de produtos laser. Em outros locais, está certificada como um produto laser da Classe I, em conformidade com os requisitos da norma IEC 60825- 1.

Os produtos laser da Classe I não são considerados perigosos. Internamente, a impressora contém um produto laser da Classe IIIb (3b), designado laser de arseneto de potássio, de 5 milliwatts ,operando numa faixa de comprimento de onda entre 770 e 795 nanómetros. O sistema e a impressora laser foram concebidos de forma a nunca existir qualquer possiblidade de acesso humano a radiação laser superior a um nível de Classe I durante a operação normal, a manutenção feita pelo utilizador ou condições de assistência prescritas.

## **Laserinformatie**

De printer voldoet aan de eisen die gesteld worden aan een laserprodukt van klasse I. Voor de Verenigde Staten zijn deze eisen vastgelegd in DHHS 21 CFR Subchapter J, voor andere landen in IEC 60825-1.

Laserprodukten van klasse I worden niet als ongevaarlijk aangemerkt. De printer is voorzien van een laser van klasse IIIb (3b), dat wil zeggen een gallium arsenide-laser van 5 milliwatt met een golflengte van 770-795 nanometer. Het lasergedeelte en de printer zijn zo ontworpen dat bij normaal gebruik, bij onderhoud of reparatie conform de voorschriften, nooit blootstelling mogelijk is aan laserstraling boven een niveau zoals voorgeschreven is voor klasse 1.

#### **Lasermeddelelse**

Printeren er godkendt som et Klasse I-laserprodukt, i overenstemmelse med kravene i IEC 60825-1.

Klasse I-laserprodukter betragtes ikke som farlige. Printeren indeholder internt en Klasse IIIB (3b)-laser, der nominelt er en 5 milliwatt galliumarsenid laser, som arbejder på bølgelængdeområdet 770-795 nanometer. Lasersystemet og printeren er udformet således, at mennesker aldrig udsættes for en laserstråling over Klasse I-niveau ved normal drift, brugervedligeholdelse eller obligatoriske servicebetingelser.

## **Huomautus laserlaitteesta**

Tämä kirjoitin on Yhdysvalloissa luokan I (1) laserlaitteiden DHHS 21 CFR Subchapter J -määrityksen mukainen ja muualla luokan I laserlaitteiden IEC 60825-1 -määrityksen mukainen.

Luokan I laserlaitteiden ei katsota olevan vaarallisia käyttäjälle. Kirjoittimessa on sisäinen luokan IIIb (3b) 5 milliwatin galliumarsenidilaser, joka toimii aaltoalueella 770 - 795 nanometriä. Laserjärjestelmä ja kirjoitin on suunniteltu siten, että käyttäjä ei altistu luokan I määrityksiä voimakkaammalle säteilylle kirjoittimen normaalin toiminnan, käyttäjän tekemien huoltotoimien tai muiden huoltotoimien yhteydessä.

VARO! Avattaessa ja suojalukitus ohitettaessa olet alttiina näkymättömälle lasersäteilylle. Älä katso säteeseen.

VARNING! Osynlig laserstrålning när denna del är öppnad och spärren är urkopplad. Betrakta ej strålen.

#### **Laser-notis**

Denna skrivare är i USA certifierad att motsvara kraven i DHHS 21 CFR, underparagraf J för laserprodukter av Klass I (1). I andra länder uppfyller skrivaren kraven för laserprodukter av Klass I enligt kraven i IEC 60825-1.

Laserprodukter i Klass I anses ej hälsovådliga. Skrivaren har en inbyggd laser av Klass IIIb (3b) som består av en laserenhet av gallium-arsenid på 5 milliwatt som arbetar i våglängdsområdet 770-795 nanometer. Lasersystemet och skrivaren är utformade så att det aldrig finns risk för att någon person utsätts för laserstrålning över Klass I-nivå vid normal användning, underhåll som utförs av användaren eller annan föreskriven serviceåtgärd.

## **Laser-melding**

Skriveren er godkjent i USA etter kravene i DHHS 21 CFR, underkapittel J, for klasse I (1) laserprodukter, og er i andre land godkjent som et Klasse Ilaserprodukt i samsvar med kravene i IEC 60825-1.

Klasse I-laserprodukter er ikke å betrakte som farlige. Skriveren inneholder internt en klasse IIIb (3b)-laser, som består av en gallium-arsenlaserenhet som avgir stråling i bølgelengdeområdet 770-795 nanometer. Lasersystemet og skriveren er utformet slik at personer aldri utsettes for laserstråling ut over klasse I-nivå under vanlig bruk, vedlikehold som utføres av brukeren, eller foreskrevne serviceoperasjoner.

## **Avís sobre el Làser**

Segons ha estat certificat als Estats Units, aquesta impressora compleix els requisits de DHHS 21 CFR, apartat J, pels productes làser de classe I (1), i segons ha estat certificat en altres llocs, és un producte làser de classe I que compleix els requisits d'IEC 60825-1.

Els productes làser de classe I no es consideren perillosos. Aquesta impressora conté un làser de classe IIIb (3b) d'arseniür de gal.li, nominalment de 5 mil.liwats, i funciona a la regió de longitud d'ona de 770- 795 nanòmetres. El sistema làser i la impressora han sigut concebuts de manera que mai hi hagi exposició a la radiació làser per sobre d'un nivell de classe I durant una operació normal, durant les tasques de manteniment d'usuari ni durant els serveis que satisfacin les condicions prescrites.

#### **Japanese Laser Notice**

レーザーに関するお知らせ

このプリンターは、米国ではDHHS 21 CFRサブチャプターJ のクラスI (1)の基準を満たしたレーザー製品であることが証明さ れています。また米国以外ではIEC 825の基準を満たしたクラ スIのレーザー製品であることが証明されています。

クラスIのレーザー製品には危険性はないと考えられています。この プリンターはクラスⅢb (3b) のレーザーを内蔵しています。この レーザーは、波長が770 ~ 795ナノメーターの範囲で、通常 5ミリワットのガリウム砒化物を放射するレーザーです。このレーザ ーシステムとプリンターは、通常の操作、ユーザのメンテナンス、規 定された修理においては、人体がクラスIのレベル以上のレーザー放 射に晒されることのないよう設計されています。

#### **Chinese Laser Notice**

注意:

本打印机被美国认证合乎 DHHS 21 CFR Subchapter I 对分类 I (1) 激光产品的标 准, 而在其他地区则被认证合乎 IEC 825 的标准。

分类 I 激光产品一般认为不具危险性, 本 打印机内部含有分类 IIIb (3b) 的激光, 在操作过程中会产生 5 毫瓦含镓及砷的微 量激光, 其波长范围在 770-795 nm 之间 。本激光系统及打印机的设计, 在一般操 作、使用者维护或规定内的维修情况下, 不会使人体接触分类 I 以上等级的辐射。

## **Korean Laser Notice**

본프린터는 1등급 레이저 제품들에 대한 DHHS 21 CFR Subchapter 3의 규정을 준수하고 있음을 미국에서 인증받았으며, 그외의 나라에서도 IEC 825 규정을 준수하는 1등급 레이저 제품으로서 인증을 받았습니다.

1등급 레이저 제품들은 안전한 것으로 간주됩니다. 본 프린터는 5 밀리와트 갤륨 아르세나이드 레이저로서 770-795 나노미터의 파장대에서 활동하는 Class III (3b) 레이저를 내부에 갖고 있습니다. 본 레이저 시스템과 프린터는 정상 작동 중이나 유지 보수 중 또는 규정된 서비스 상태에서 상기의 Class I 수준의 레이저 방출에 사람이 절대 접근할 수 없도록 설계되어 있습니다.

**4511-xxx**

# <span id="page-16-1"></span><span id="page-16-0"></span>**Safety information**

- **•** The safety of this product is based on testing and approvals of the original design and specific components. The manufacturer is not responsible for safety in the event of use of unauthorized replacement parts.
- **•** The maintenance information for this product has been prepared for use by a professional service person and is not intended to be used by others.
- **•** There may be an increased risk of electric shock and personal injury during disassembly and servicing of this product. Professional service personnel should understand this and take necessary precautions.

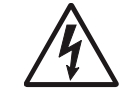

**• CAUTION:** When you see this symbol, there is a danger from hazardous voltage in the area of the product where you are working. Unplug the product before you begin, or use caution if the product must receive power in order to perform the task.

## **Consignes de sécurité**

- **•** La sécurité de ce produit repose sur des tests et des agréations portant sur sa conception d'origine et sur des composants particuliers. Le fabricant n'assume aucune responsabilité concernant la sécurité en cas d'utilisation de pièces de rechange non agréées.
- **•** Les consignes d'entretien et de réparation de ce produit s'adressent uniquement à un personnel de maintenance qualifié.
- **•** Le démontage et l'entretien de ce produit pouvant présenter certains risques électriques, le personnel d'entretien qualifié devra prendre toutes les précautions nécessaires.

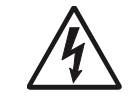

**• ATTENTION :** Ce symbole indique la présence d'une tension dangereuse dans la partie du produit sur laquelle vous travaillez. Débranchez le produit avant de commencer ou faites preuve de vigilance si l'exécution de la tâche exige que le produit reste sous tension.

## **Norme di sicurezza**

- **•** La sicurezza del prodotto si basa sui test e sull'approvazione del progetto originale e dei componenti specifici. Il produttore non è responsabile per la sicurezza in caso di sostituzione non autorizzata delle parti.
- **•** Le informazioni riguardanti la manutenzione di questo prodotto sono indirizzate soltanto al personale di assistenza autorizzato.
- **•** Durante lo smontaggio e la manutenzione di questo prodotto, il rischio di subire scosse elettriche e danni alla persona è più elevato. Il personale di assistenza autorizzato deve, quindi, adottare le precauzioni necessarie.

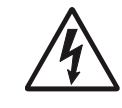

**• ATTENZIONE:** Questo simbolo indica la presenza di tensione pericolosa nell'area del prodotto. Scollegare il prodotto prima di iniziare o usare cautela se il prodotto deve essere alimentato per eseguire l'intervento.

## **Sicherheitshinweise**

- **•** Die Sicherheit dieses Produkts basiert auf Tests und Zulassungen des ursprünglichen Modells und bestimmter Bauteile. Bei Verwendung nicht genehmigter Ersatzteile wird vom Hersteller keine Verantwortung oder Haftung für die Sicherheit übernommen.
- **•** Die Wartungsinformationen für dieses Produkt sind ausschließlich für die Verwendung durch einen Wartungsfachmann bestimmt.
- **•** Während des Auseinandernehmens und der Wartung des Geräts besteht ein zusätzliches Risiko eines elektrischen Schlags und körperlicher Verletzung. Das zuständige Fachpersonal sollte entsprechende Vorsichtsmaßnahmen treffen.

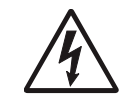

**• ACHTUNG:** Dieses Symbol weist auf eine gefährliche elektrische Spannung hin, die in diesem Bereich des Produkts auftreten kann. Ziehen Sie vor den Arbeiten am Gerät den Netzstecker des Geräts, bzw. arbeiten Sie mit großer Vorsicht, wenn das Produkt für die Ausführung der Arbeiten an den Strom angeschlossen sein muß.

## **Pautas de Seguridad**

- **•** La seguridad de este producto se basa en pruebas y aprobaciones del diseño original y componentes específicos. El fabricante no es responsable de la seguridad en caso de uso de piezas de repuesto no autorizadas.
- **•** La información sobre el mantenimiento de este producto está dirigida exclusivamente al personal cualificado de mantenimiento.
- **•** Existe mayor riesgo de descarga eléctrica y de daños personales durante el desmontaje y la reparación de la máquina. El personal cualificado debe ser consciente de este peligro y tomar las precauciones necesarias.

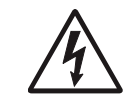

**• PRECAUCIÓN:** este símbolo indica que el voltaje de la parte del equipo con la que está trabajando es peligroso. Antes de empezar, desenchufe el equipo o tenga cuidado si, para trabajar con él, debe conectarlo.

## **Informações de Segurança**

- **•** A segurança deste produto baseia-se em testes e aprovações do modelo original e de componentes específicos. O fabricante não é responsável pela segunrança, no caso de uso de peças de substituição não autorizadas.
- **•** As informações de segurança relativas a este produto destinam-se a profissionais destes serviços e não devem ser utilizadas por outras pessoas.
- **•** Risco de choques eléctricos e ferimentos graves durante a desmontagem e manutenção deste produto. Os profissionais destes serviços devem estar avisados deste facto e tomar os cuidados necessários.

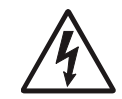

**• CUIDADO:** Quando vir este símbolo, existe a possível presença de uma potencial tensão perigosa na zona do produto em que está a trabalhar. Antes de começar, desligue o produto da tomada eléctrica ou seja cuidadoso caso o produto tenha de estar ligado à corrente eléctrica para realizar a tarefa necessária.

## **Informació de Seguretat**

- **•** La seguretat d'aquest producte es basa en l'avaluació i aprovació del disseny original i els components específics. El fabricant no es fa responsable de les qüestions de seguretat si s'utilitzen peces de recanvi no autoritzades.
- **•** La informació pel manteniment d'aquest producte està orientada exclusivament a professionals i no està destinada a ningú que no ho sigui.
- **•** El risc de xoc elèctric i de danys personals pot augmentar durant el procés de desmuntatge i de servei d'aquest producte. El personal professional ha d'estar-ne assabentat i prendre les mesures convenients.

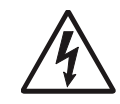

**• PRECAUCIÓ:** aquest símbol indica que el voltatge de la part de l'equip amb la qual esteu treballant és perillós. Abans de començar, desendolleu l'equip o extremeu les precaucions si, per treballar amb l'equip, l'heu de connectar.

### 안전 사항

- 본 제 품 은 원 래 설 계 및 특정 구성 품에 대한 테 스 트 결 과 로 안정 성 이 입 증 된 것 입 니 다. 따 라 서 무 허 가 교 체 부 품 을 사 용 하 는 경 우에는 제조업체에서 안전에 대한 책임을 지지 않습니다.
- 본 제 품 에 관한 유 지 보 수 설 명 서 는 전 문 서 비 스 기 술 자 용 으 로 작성 된 것 이 므 로, 비 전 문 가 는 사 용할 수 없 습 니 다.
- 본 제품을 해체하거나 정비할 경 우, 전 기적인 충격을 받거나 상 처를 입을 위험이 커집니다. 전문 서비 수 기술자는 이 사실을

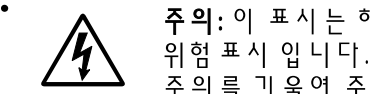

주의: 이 표시는 해당영역에서 고압전류가 흐른다는 .<br>위험 표시 입니다. 시작전에 플러 그를 뽑으시거니, 주의를 가울여 주시기 바랍니다.

## 安全信息

- 本产品的安全性以原来设计和特定产品的测试结果和认证为基 础。万一使用未经许可的替换部件,制造商不对安全性负责。
- 本产品的维护信息仅供专业服务人员使用, 并不打算让其他人使 用。
- 本产品在拆卸、维修时, 遭受电击或人员受伤的危险性会增高, 专业服务人员对这点必须有所了解,并采取必要的预防措施。

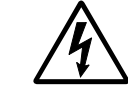

切记: 当您看到此符号时, 说明在您工作的产品区域 有危险电压的存在。请在开始操作前拔掉产品的电源 线, 或者在产品必须使用电源来执行任务时, 小心从 事。

## <span id="page-21-0"></span>**Preface**

This manual contains maintenance procedures for service personnel. It is divided into the following chapters:

- 1. **General information** contains a general description of the MFP and the maintenance approach used to repair it. Special tools and test equipment are listed, as well as general environmental and safety instructions.
- 2. **Diagnostic information** contains an error indicator table, symptom tables, and service checks used to isolate failing field replaceable units (FRUs).
- 3. **Diagnostic aids** contains tests and checks used to locate or repeat symptoms of MFP problems.
- 4. **Repair information** provides instructions for making MFP adjustments and removing and installing FRUs.
- 5. **Connector locations** uses illustrations to identify the connector locations and test points on the printer.
- 6. **Preventive maintenance** contains the lubrication specifications and recommendations to prevent problems.
- 7. **Parts catalog** contains illustrations and part numbers for individual FRUs.

## <span id="page-21-1"></span>**Definitions**

**Note:** A note provides additional information.

**Warning:** A warning identifies something that might damage the product hardware or software.

**CAUTION:** A caution identifies something that might cause a servicer harm.

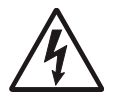

**CAUTION:** When you see this symbol, there is a danger from hazardous voltage in the area of the product where you are working. Unplug the product before you begin, or use caution if the product must receive power in order to perform the task.

# <span id="page-22-0"></span>**1. General information**

The Lexmark™ E238, E240, E240n, E340, and E342n printers are monochrome laser printers designed for single users or small workgroups.

## <span id="page-22-1"></span>**Models**

There are five models:

**•** E238—16MB memory standard, a USB (universal serial bus) port, a parallel port, and prints 25 pages per minute on letter-size paper (24 ppm on A4).

**Note:** The optional 550-sheet tray is not supported.

- **•** E240—16MB of memory standard, a parallel port, a USB port, and prints 27 ppm on letter-size paper (26 ppm on A4).
- **•** E240n—32MB of memory standard, an integrated Ethernet adapter, a parallel port, a USB port, and prints 27 pm on letter-size paper (26 ppm on A4).
- **•** E340, 32MB of memory standard, a parallel port, a USB port, and prints 30 ppm on letter-size paper (28 ppm on A4).
- **•** E342n, 32MB of memory standard, an integrated Ethernet adapter, a parallel port, a USB port, and prints 30 ppm on letter-size paper (28 ppm on A4).

## <span id="page-22-2"></span>**Maintenance approach**

The diagnostic information in this manual leads you to the correct field replaceable unit (FRU) or part. Use the error code charts, symptom index, and service checks to determine the symptom and repair the failure. See **["Diagnostic information" on page 2-1](#page-32-3)** for more information. See **["Repair](#page-178-2)  [information" on page 4-1](#page-178-2)** to help identify parts. After completing the repair, perform tests as needed to verify the repair.

## <span id="page-23-2"></span><span id="page-23-0"></span>**Overview of the operator panels**

There are two available operator panels.

#### <span id="page-23-1"></span>**Models E238, E240, and E240n**

These models have six lights and two buttons. See **["Diagnostics—E238,](#page-33-2)  [E240, and E240n" on page 2-2](#page-33-2)** for more information.

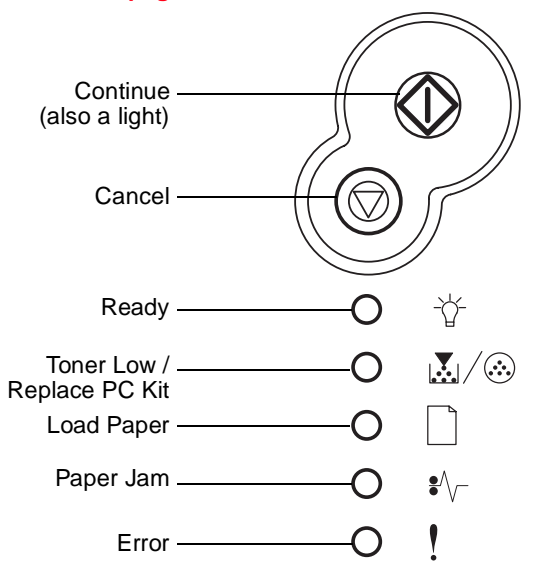

- Press and hold  $\Diamond$  until lights flash to print the setting sheet.
- Press and release  $\langle \hat{\mathbf{r}} \rangle$  to resume printing.
- Press and release  $\langle \rangle$  twice quickly to display a secondary error code following an error.
- Press and release  $\oslash$  to cancel the job currently printing.
- Press and hold  $\oslash$  until all of the lights come on to reset the printer.

#### <span id="page-24-0"></span>**Models E340 and E342n**

These models have LCD operator panel. See page **["Diagnostics—E340](#page-81-2)  [and E342n" on page 2-50](#page-81-2)**.

#### <span id="page-24-1"></span>**Overview of the operator panel**

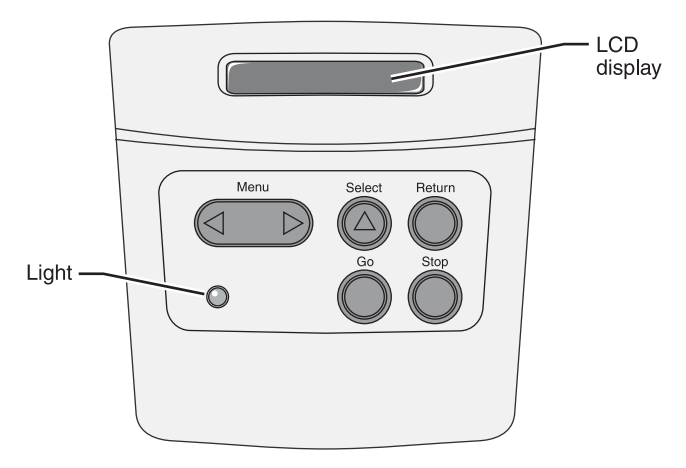

- **•** Press **Go** to resume printing.
- **•** Press **Menu** to move forward and backward through the menu selections.
- **•** Press **Return** to go one level back in the menu.
- **•** Press **Select** to indicate the menu or selection you choose.
- **•** Press **Stop** to cancel the job currently printing.
- **•** Light indicates Busy (flashing) or Ready (on steadily).

# <span id="page-25-0"></span>**Specifications**

### <span id="page-25-1"></span>**Memory**

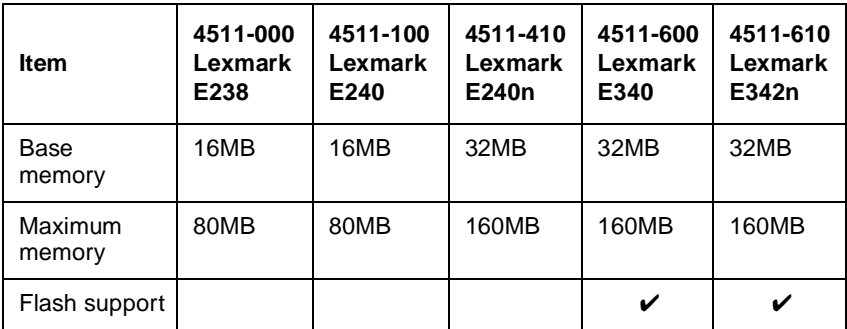

#### <span id="page-25-2"></span>**Print speed**

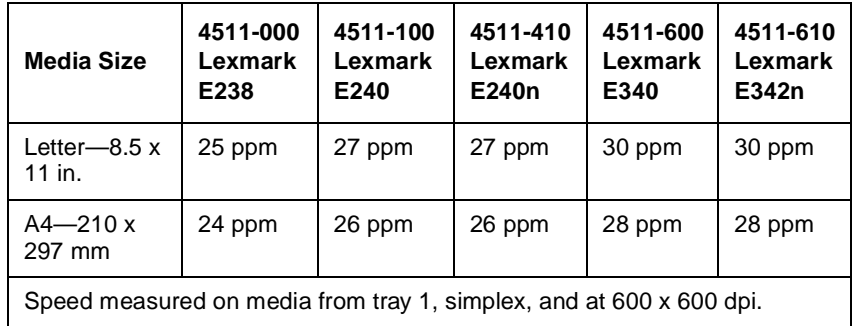

## <span id="page-26-0"></span>**Connectivity and compatibility**

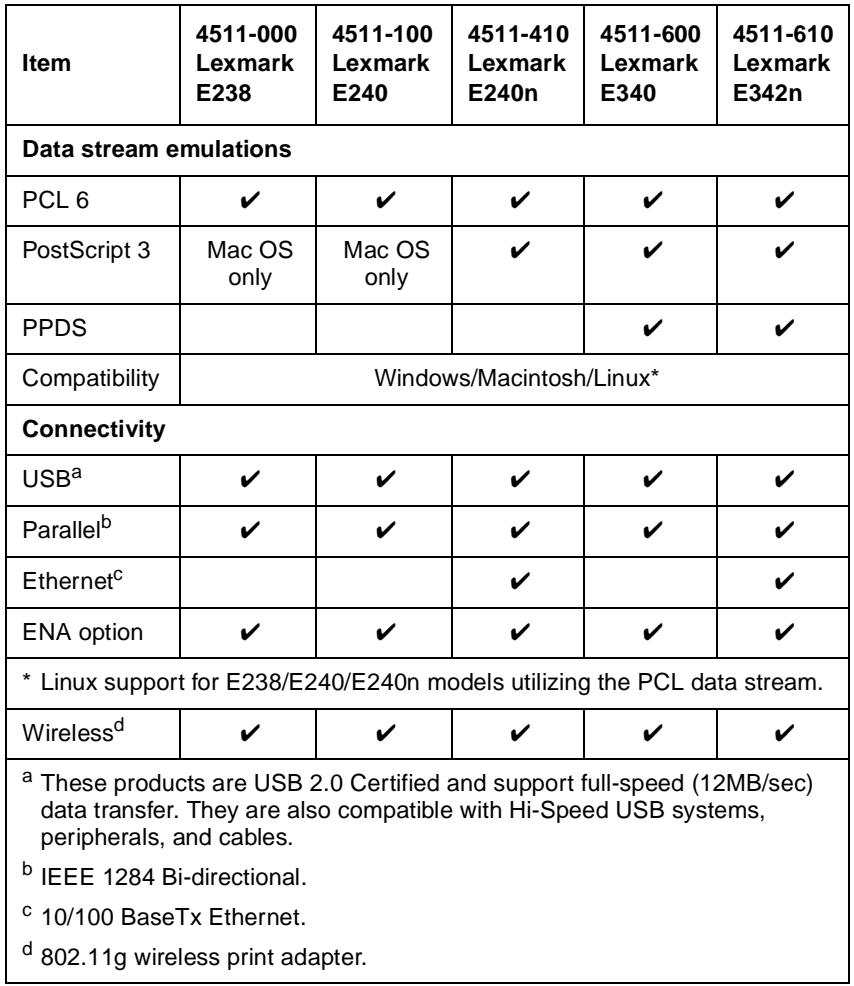

## <span id="page-27-0"></span>**Media trays and supply capacity**

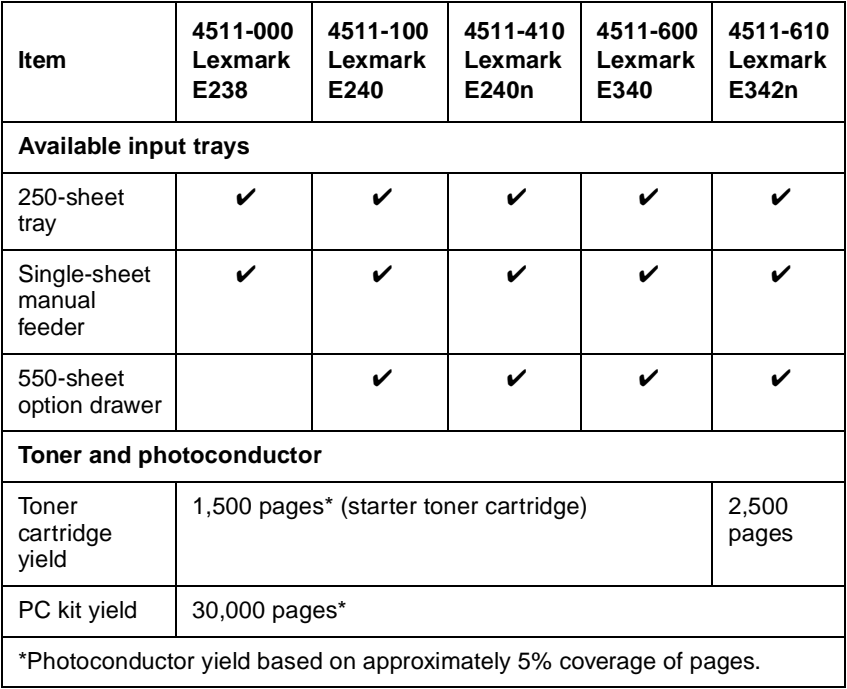

#### <span id="page-28-0"></span>**Types of print media**

Ensure trays are properly loaded. Never mix media types within a tray.

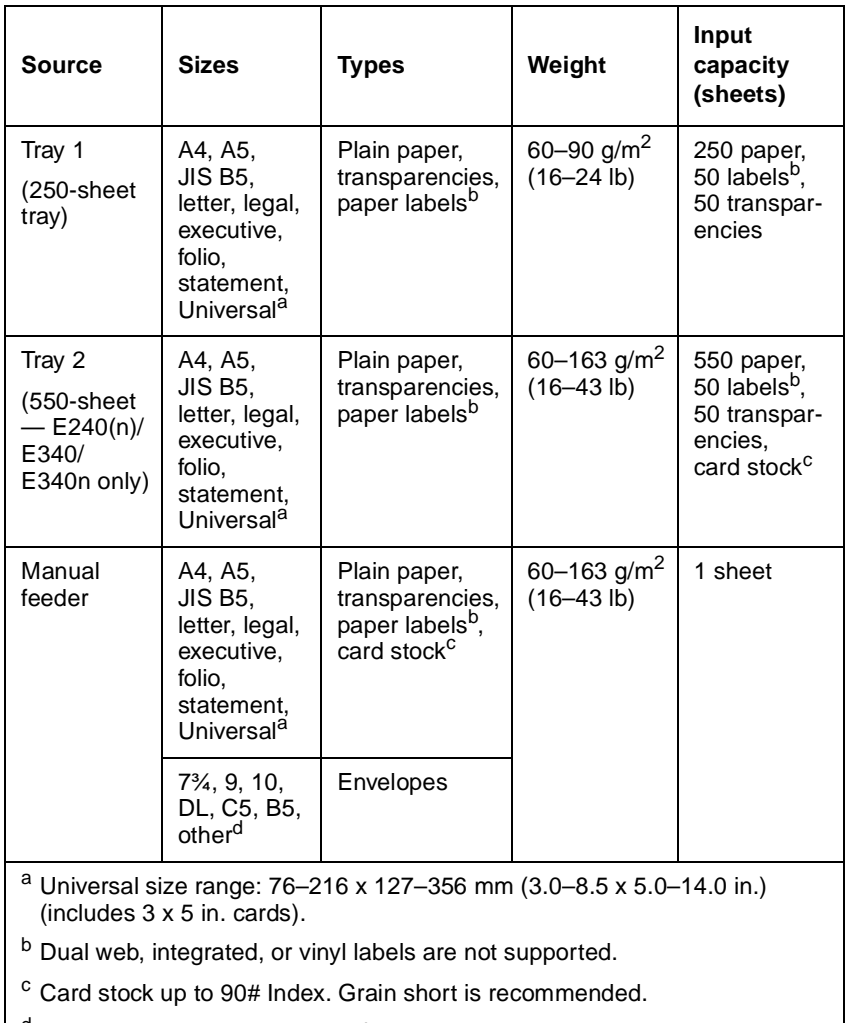

<sup>d</sup> Maximum and minimum sizes for other envelopes are 98.4 x 162 mm to 176 x 250 mm (3.87 x 6.38 in. to 6.93 x 9.84 in.

## <span id="page-29-0"></span>**Tips on preventing jams**

You can avoid most paper jams by correctly loading paper and specialty media.

The following hints can help you avoid paper jams:

- **•** Do not load wrinkled, creased, or damp paper.
- **•** Never mix media types within a tray.
- **•** Flex, fan, and straighten paper before you load it.
- **•** Do not exceed the maximum stack height.
- **•** Push all trays *firmly* into the printer after loading them.
- **•** Make sure the guides in the trays are positioned snugly against the paper or specialty media.
- **•** Do not remove paper trays while a job is printing. Wait for a **Load Paper** or **Ready** light sequence or message before you remove the tray.
- **•** Before loading transparencies, fan the stack to prevent sheets from sticking together.
- **•** Do not use envelopes that:
	- Have excessive curl
	- Are stuck together
	- Are damaged in any way
	- Contain windows, holes, perforations, cutouts, or embossing
	- Have metal clasps, string ties, or metal folding bars
	- Have postage stamps attached
	- Have any exposed adhesive when the flap is in the sealed position
- **•** Use only recommended paper. Refer to the *Card Stock & Label Guide* available on the Lexmark Web site at www.lexmark.com for more information about which paper provides optimum results for the current printing environment.

### <span id="page-29-1"></span>**Tools**

The removal and adjustment procedures require the following tools and equipment:

- **•** Magnetic tip Phillips screwdrivers, large and small
- **•** Volt-ohmmeter

# <span id="page-30-0"></span>**Acronyms**

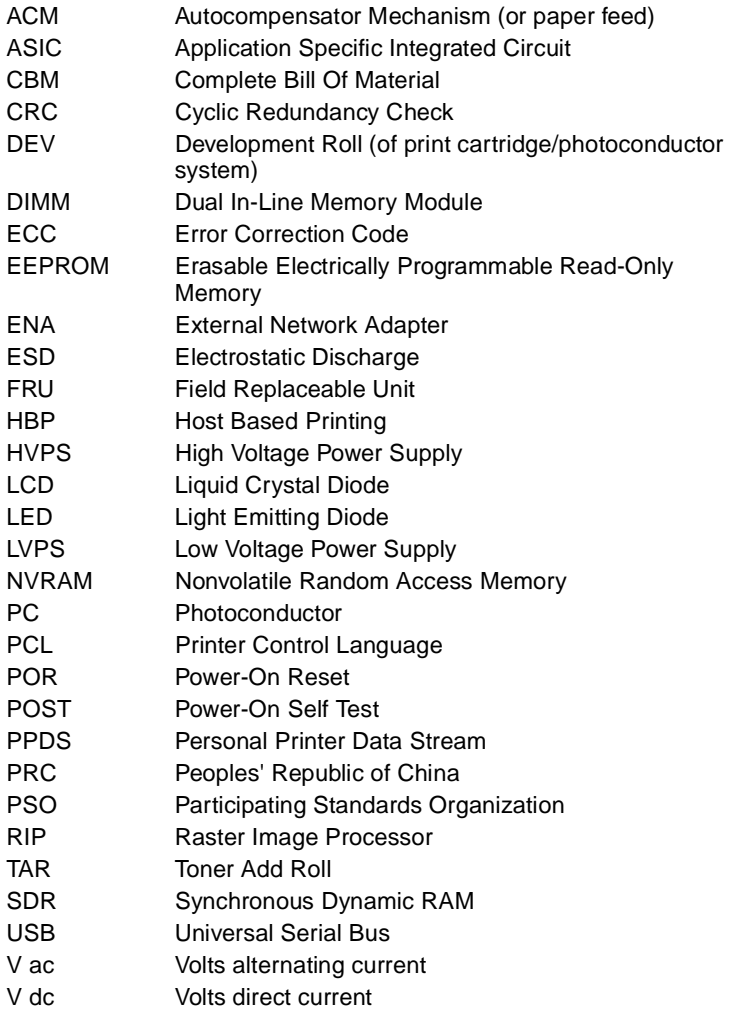

**4511-xxx**

# <span id="page-32-3"></span><span id="page-32-1"></span>**2. Diagnostic information**

## <span id="page-32-2"></span><span id="page-32-0"></span>**Start**

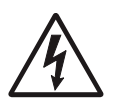

**CAUTION:** Unplug power from the printer before connecting or disconnecting any cable, assembly, or electronic card. This is a precaution for personal safety and to prevent damage to the printer.

This chapter contains the codes and diagnostic tools to aid in providing corrective action for a malfunctioning printer. To determine the corrective action to repair a printer, look for the following information:

- **•** A description of a problem, see **["Symptom tables" on page 2-79](#page-110-1)**.
- **•** Information from the operator panel of the printer.
	- **Models E238, E240, and E240n** have an operator panel containing lights and buttons. For diagnostic information specific to these modes, see **["Diagnostics—E238, E240, and E240n" on](#page-33-0)  [page 2-2](#page-33-0)**.

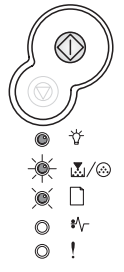

– **Models E340 and E342n** have an operator panel with messages. For diagnostic information specific to these models, see **["Diagnostics—E340 and E342n" on page 2-50](#page-81-0)**.

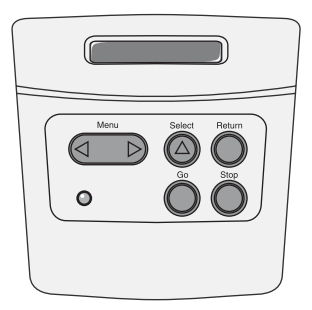

# <span id="page-33-2"></span><span id="page-33-0"></span>**Diagnostics—E238, E240, and E240n 2**

## <span id="page-33-1"></span>**Power-On Self Test (POST) sequence**

When you turn the printer on, it performs a POST. Check for correct POST functioning of the base printer by observing the following process:

- 1. All operator panel lights on momentarily
- 2. Lights then flash on and off sequentially.
- 3. After the lights quit flashing, the  $\forall$  light flashes until the fuser comes up to temperature (5–20 additional seconds, depending on the initial temperature of the fuser) and then stays on.
- 4. If there is a problem in the printer such as a paper jam, the panel lights indicate the problem. See **["Common primary light patterns" on](#page-35-0)  [page 2-4](#page-35-0)** for more information.
- 5. The printer cycles down into standby mode, and  $\forall$  lights solid.

## <span id="page-34-0"></span>**Light patterns and error messages**

User attendance messages, paper jam errors, and service errors display a light pattern. This may be all the information you need. However, if you double-click  $\Diamond$  on the panel, a second pattern may appear with more detailed information. If you double-click  $\Diamond$  a third time, you usually return to the first pattern. Not all initial level light patterns have secondary patterns; when you double-click, the pattern does not change.

All service errors are indicated by all lights flashing as the primary notification or code. The secondary code indicates an area or function which has the error. Additional tertiary codes used for service (see **["Service](#page-71-0)  [tertiary error codes" on page 2-40](#page-71-0)**) indicate specific errors. See **["Service](#page-67-0)  [codes" on page 2-36](#page-67-0)**.

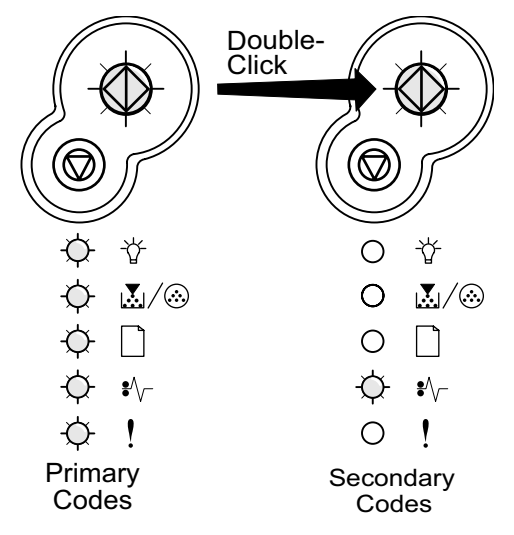

**Note:** If you send data to the printer and all lights flash immediately, and double-clicking does not change the display, there may be a code problem. Contact the next level of support.

#### <span id="page-35-0"></span>**Common primary light patterns**

See **["Overview of the operator panels" on page 1-2](#page-23-2)** for icon information.

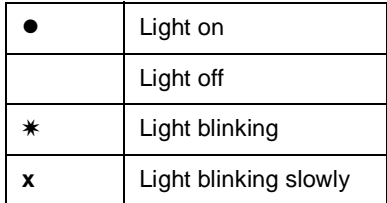

#### **Primary light patterns**

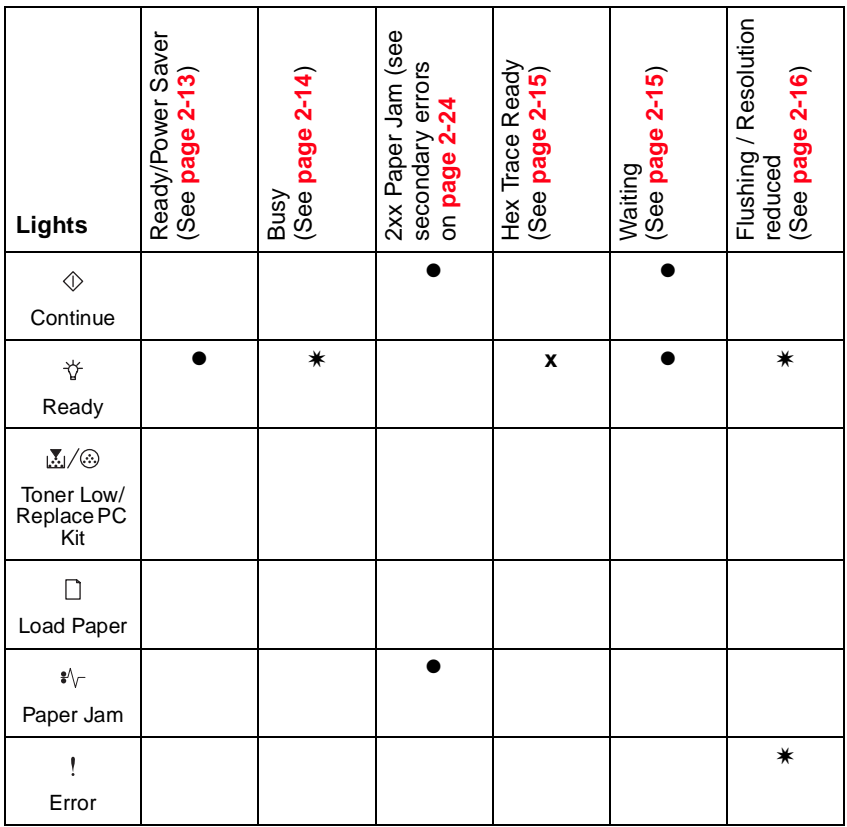
### **Primary light patterns (continued)**

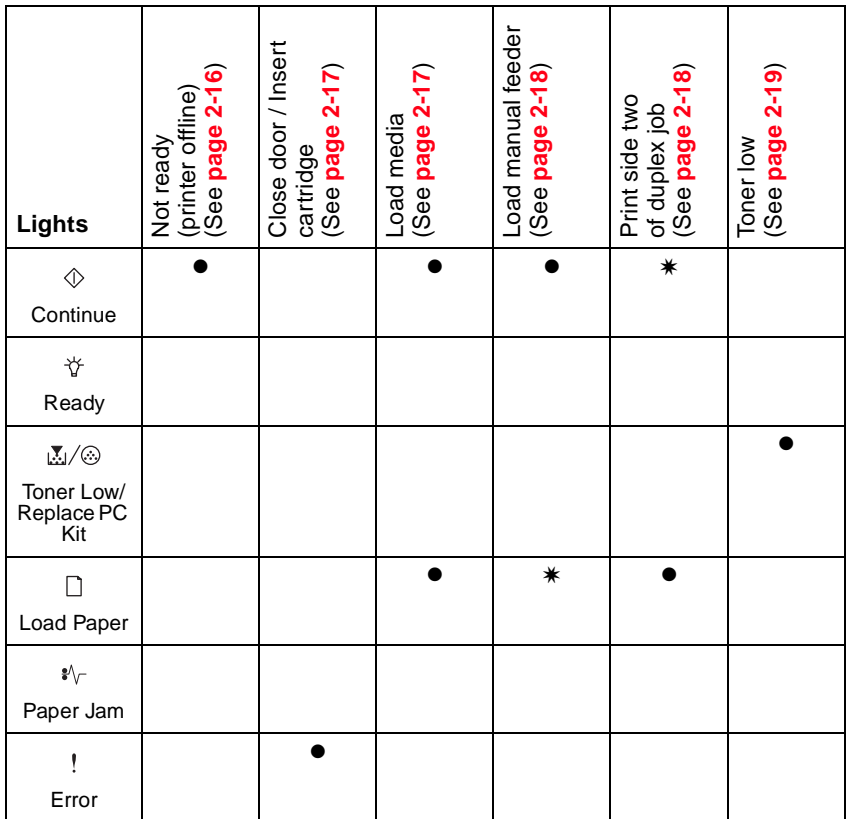

### **Primary light patterns (continued)**

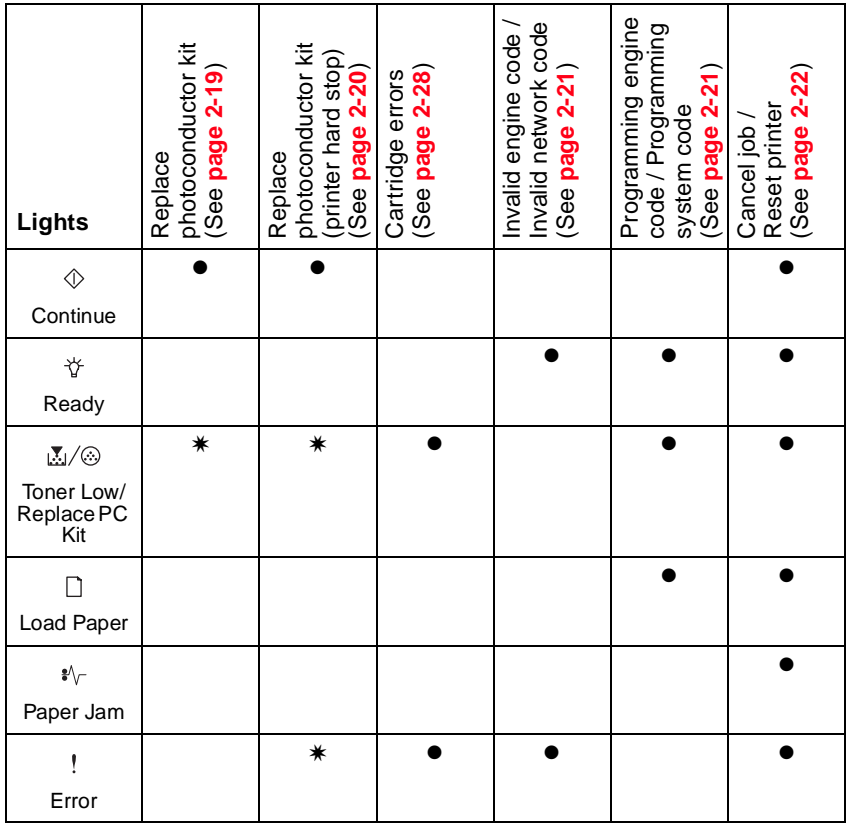

### **Primary light patterns (continued)**

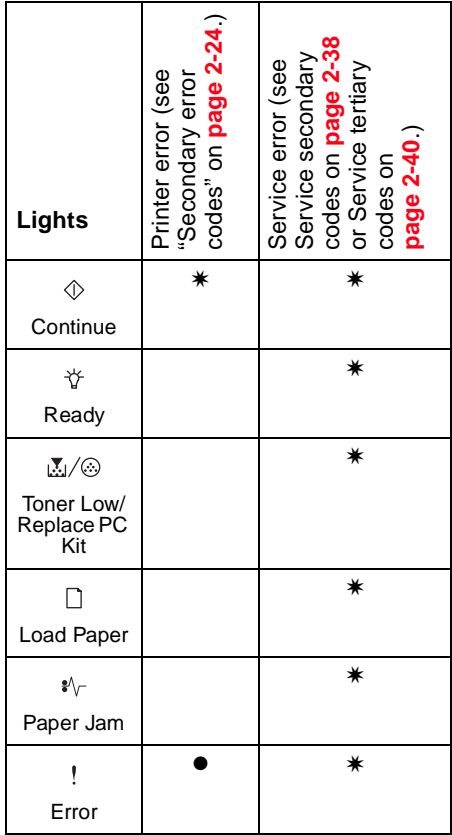

# **Common secondary light patterns**

When the  $\parallel$  and  $\lozenge$  lights are both on, a secondary error has occurred. Press and release  $\Diamond$  twice quickly to display the secondary error code light pattern. The following table shows what these light patterns mean.

#### **Secondary error codes**

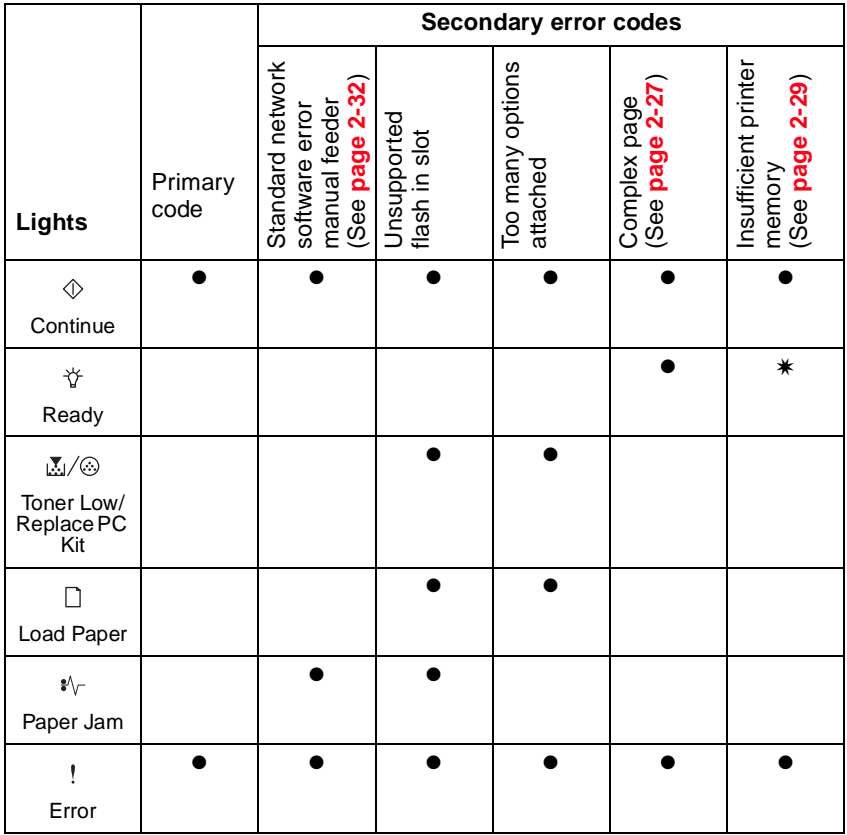

### **Secondary errors (continued)**

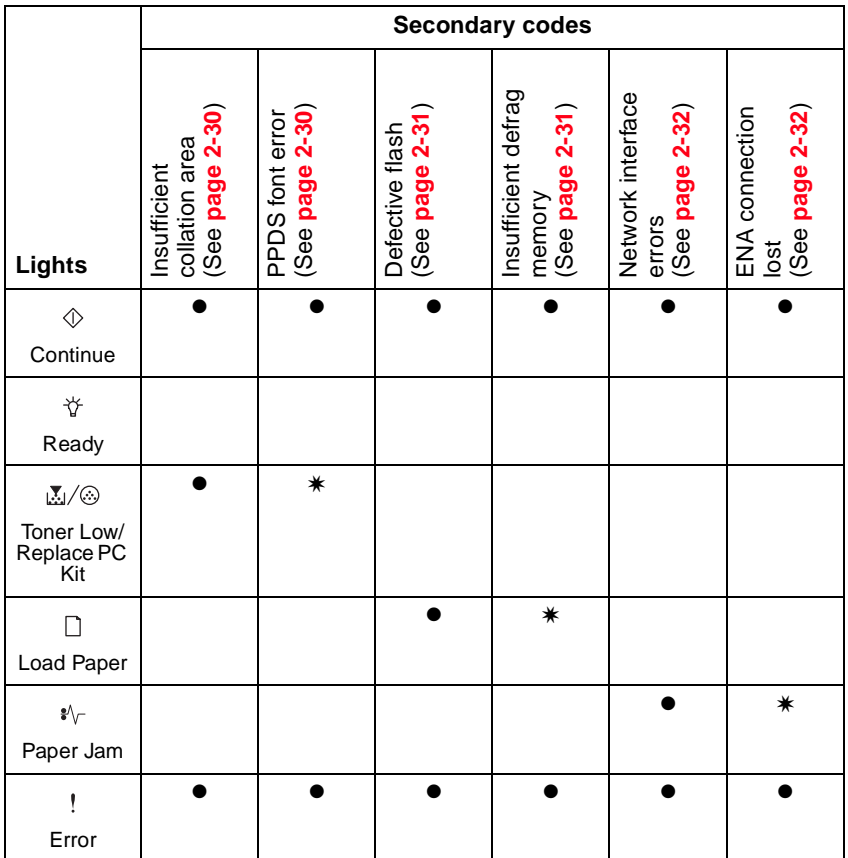

### **Secondary errors (continued)**

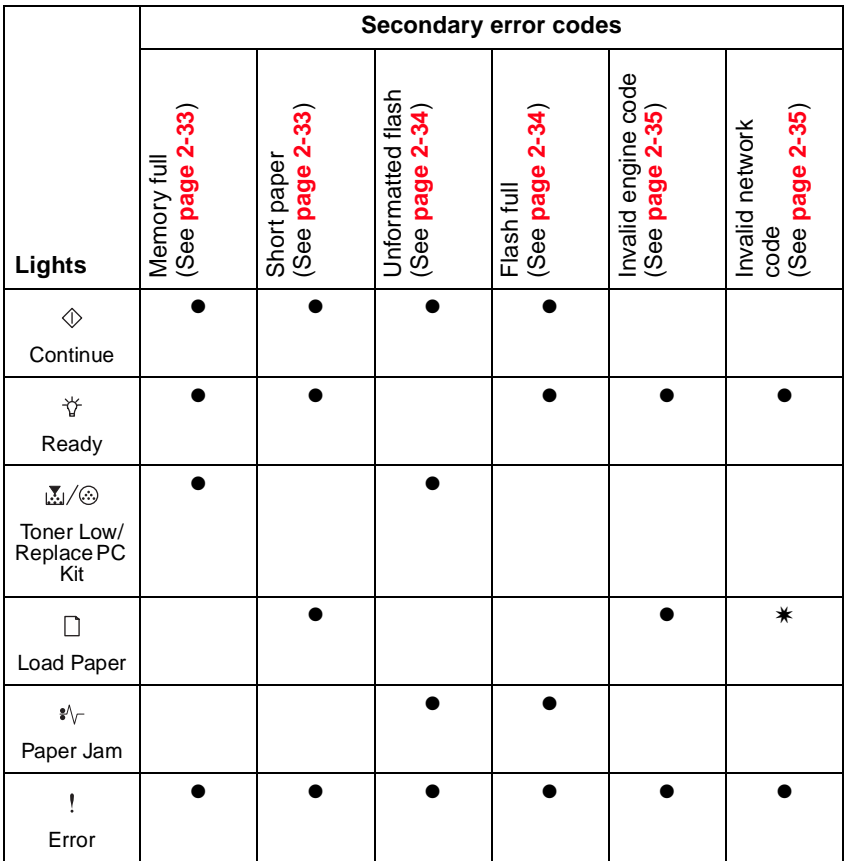

### **Secondary errors (continued)**

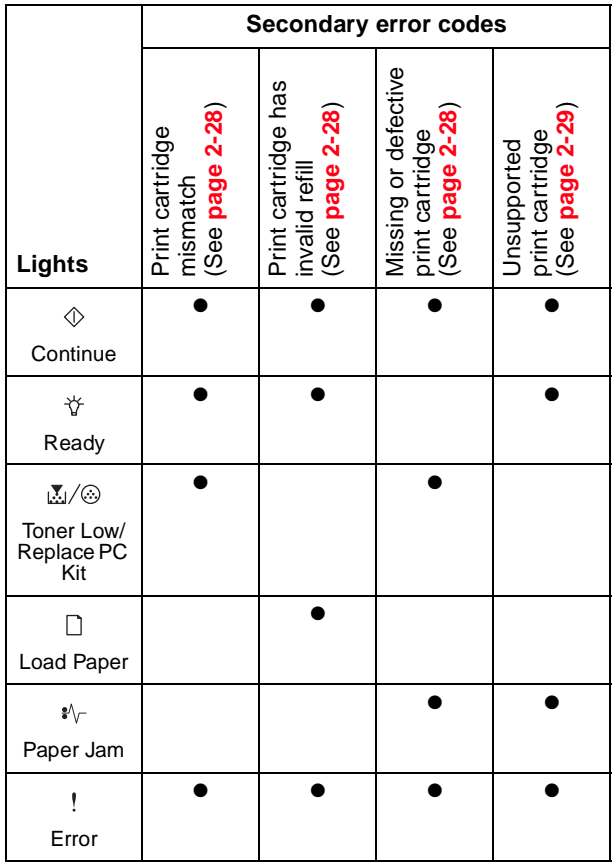

# **Secondary errors—paper jams**

### **Secondary errors—paper jams**

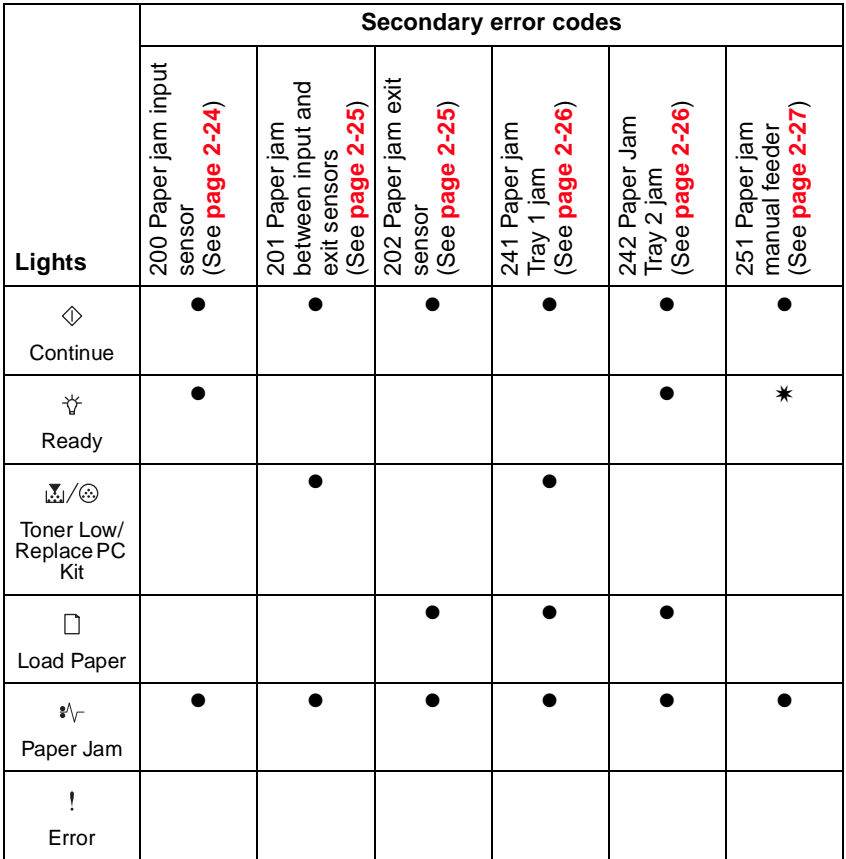

# **Additional information—primary codes**

The following tables explain the primary light patterns, or codes, and secondary error codes, what they mean and how to clear them. User attendance and status information is included. For service information, see **["Service codes" on page 2-36](#page-67-0)**.

#### **Ready / Power Saver**

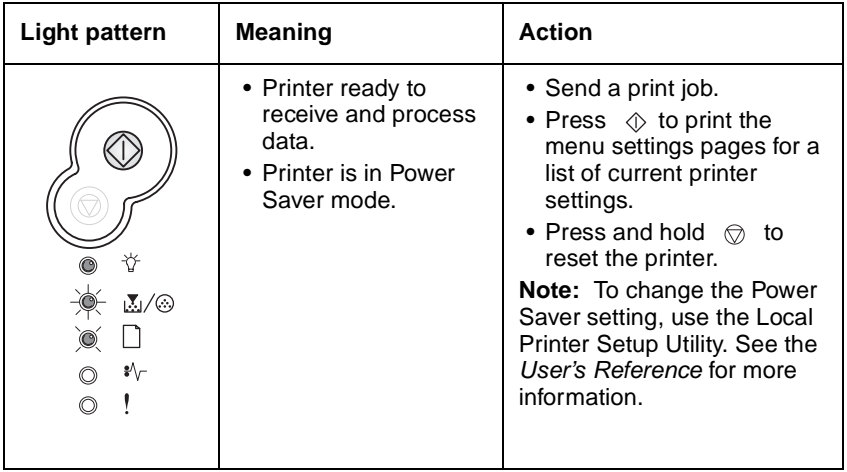

## **Busy**

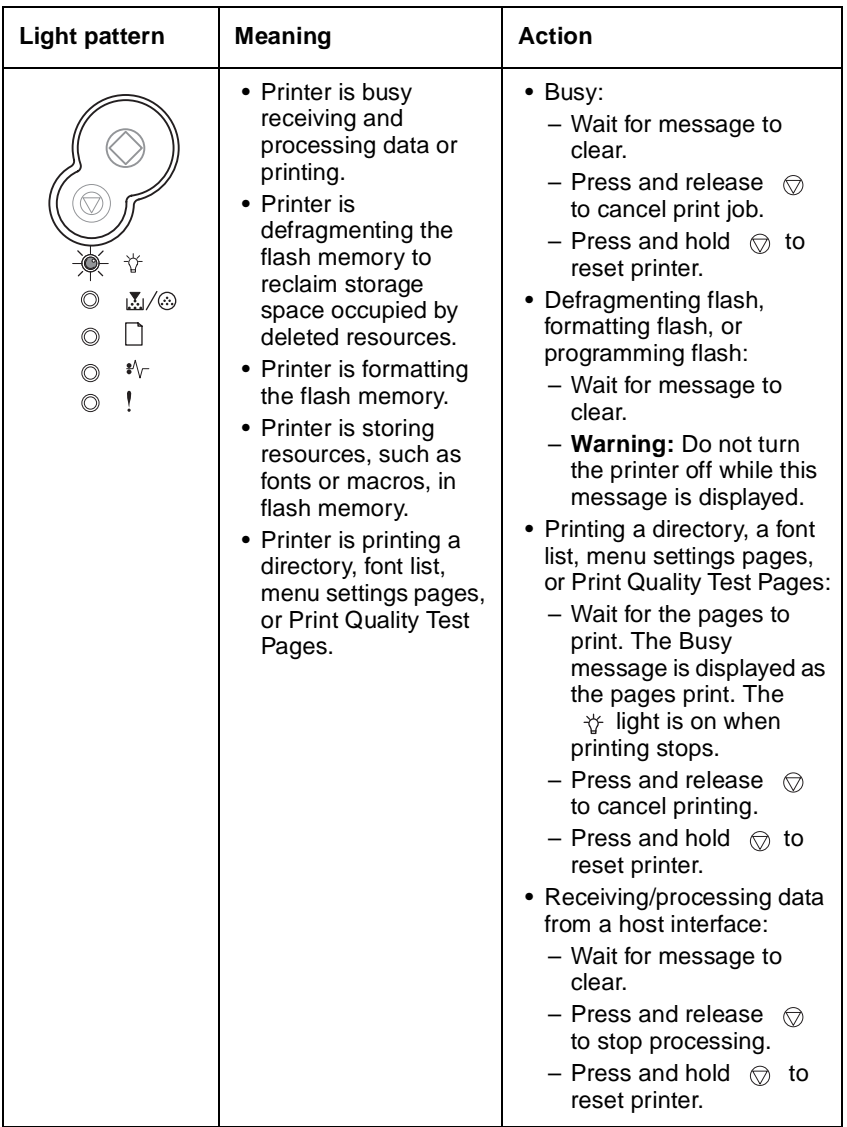

## **Hex Trace Ready**

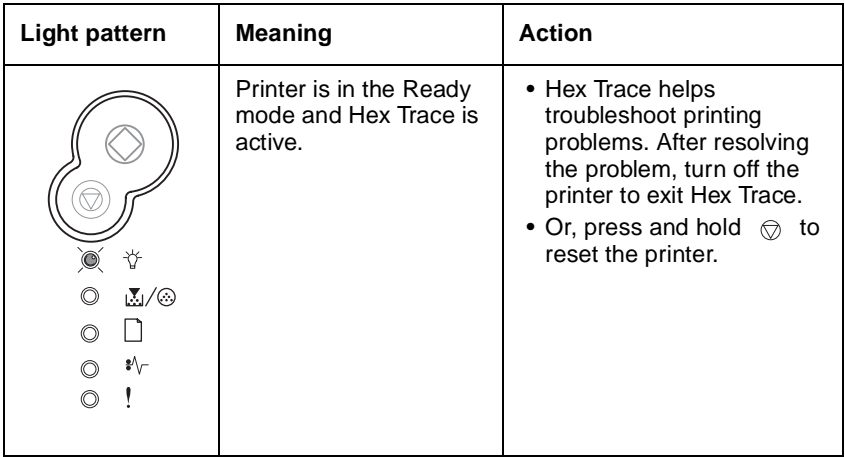

### **Waiting**

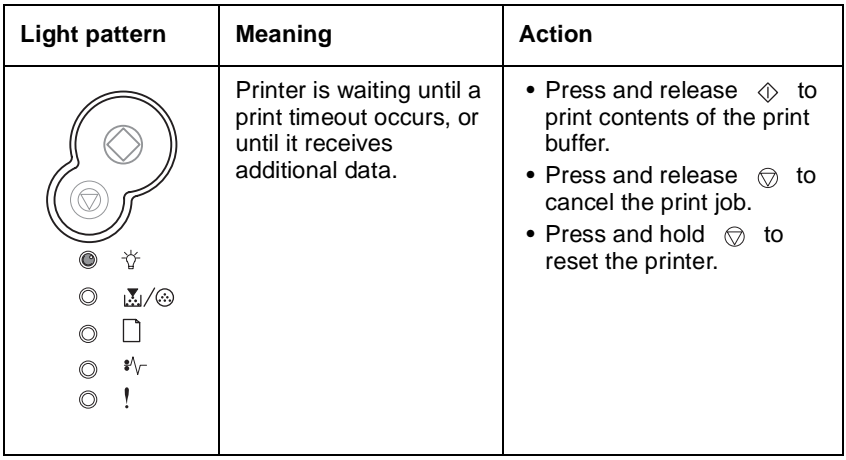

## **Flushing / Resolution reduced**

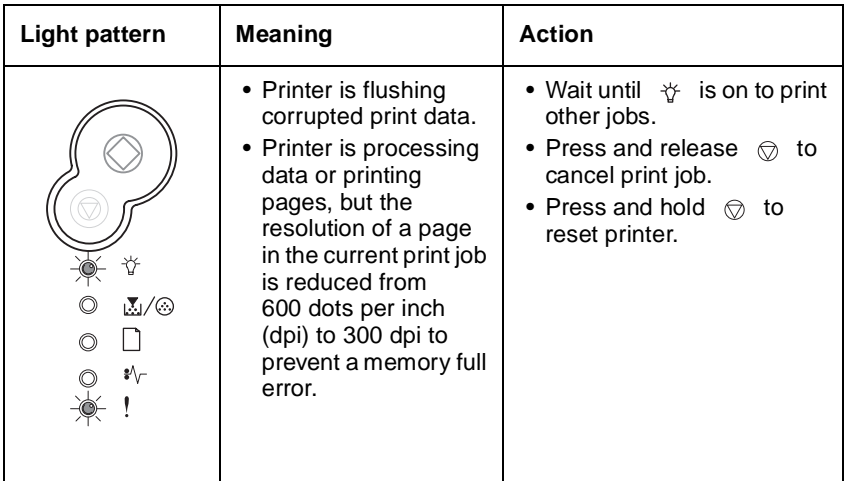

# <span id="page-47-0"></span>**Not ready**

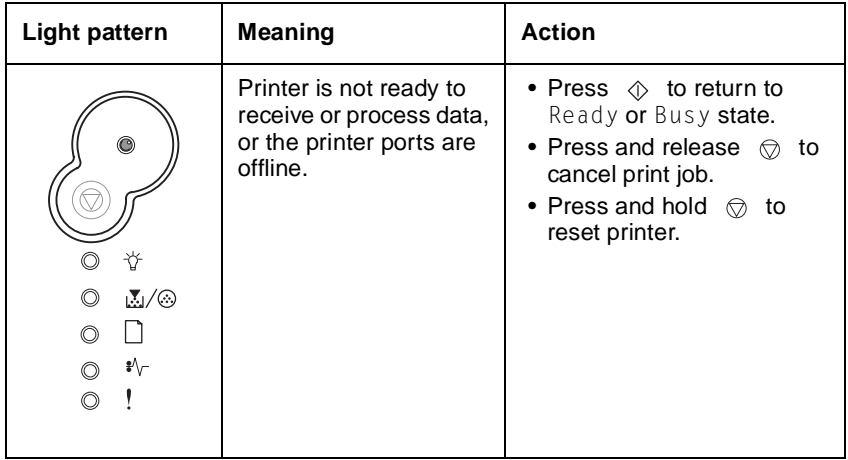

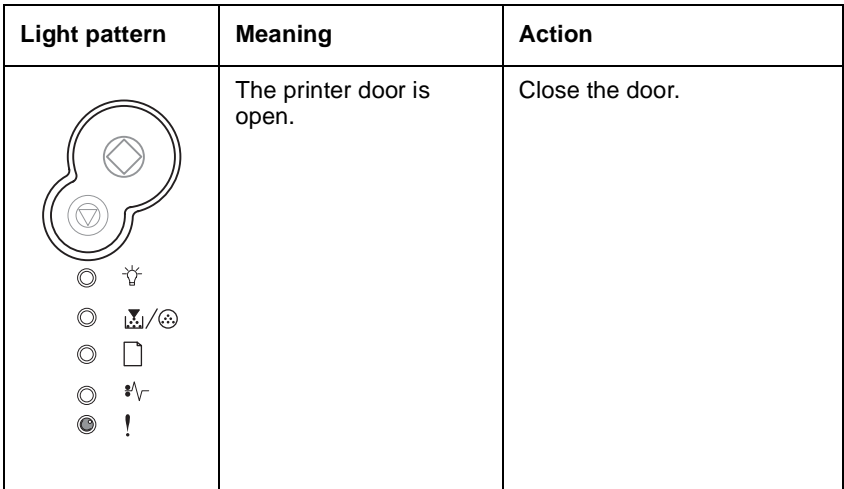

# <span id="page-48-0"></span>**Close door / Insert cartridge**

### <span id="page-48-1"></span>**Load media**

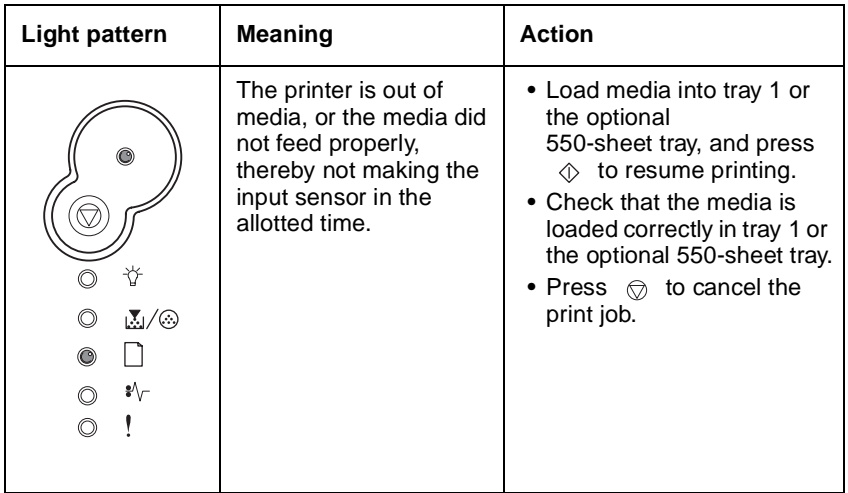

## <span id="page-49-0"></span>**Load manual feeder**

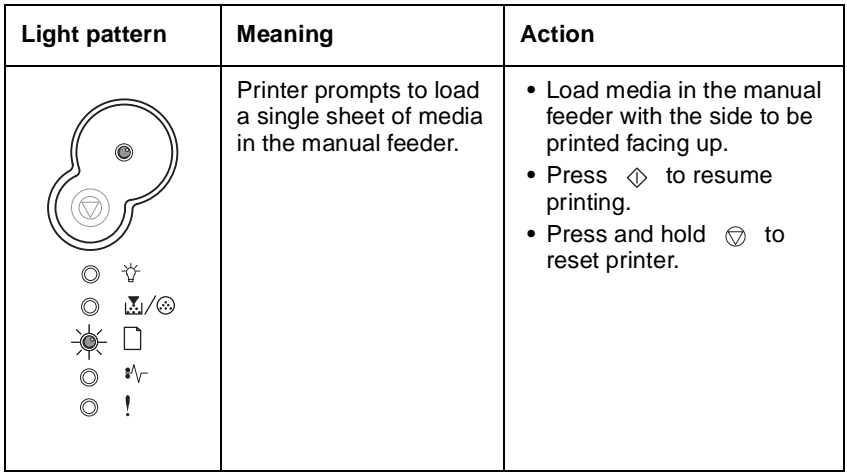

# <span id="page-49-1"></span>**Print side two of duplex job**

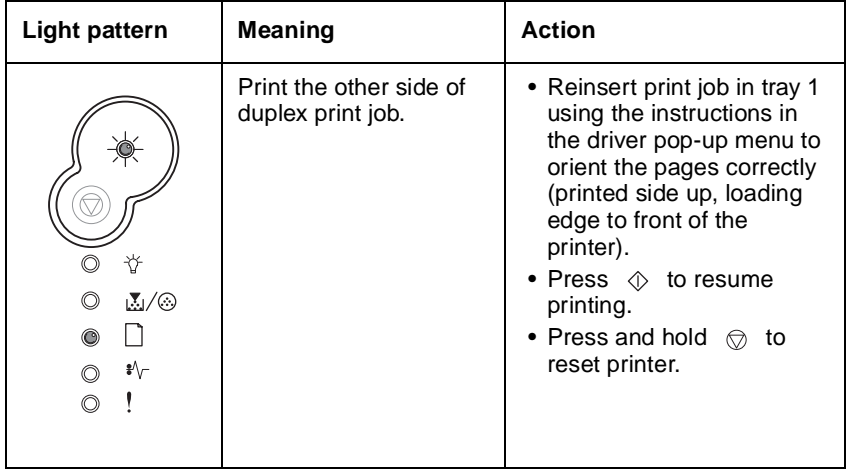

### <span id="page-50-0"></span>**Toner low**

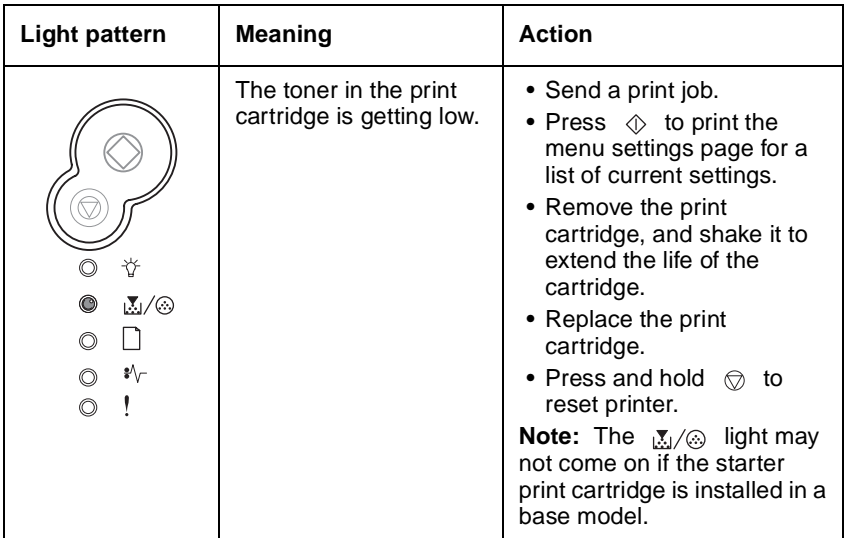

# <span id="page-50-1"></span>**Replace photoconductor kit (an early warning)**

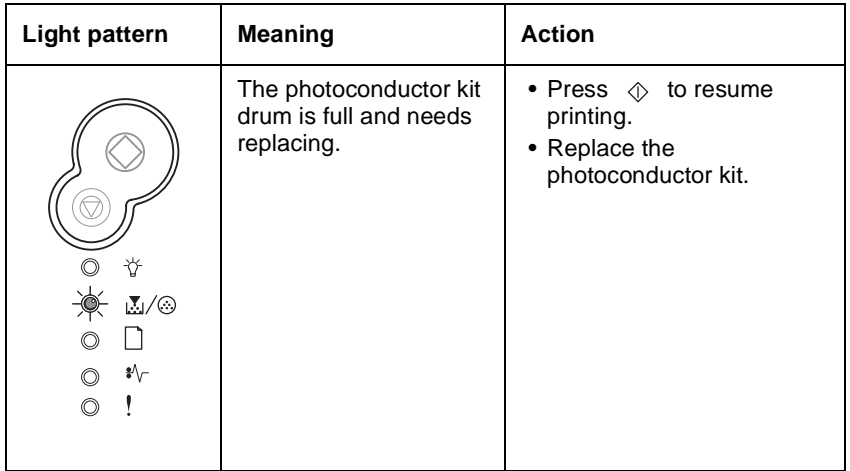

### <span id="page-51-0"></span>**Replace photoconductor kit (printer hard stop)**

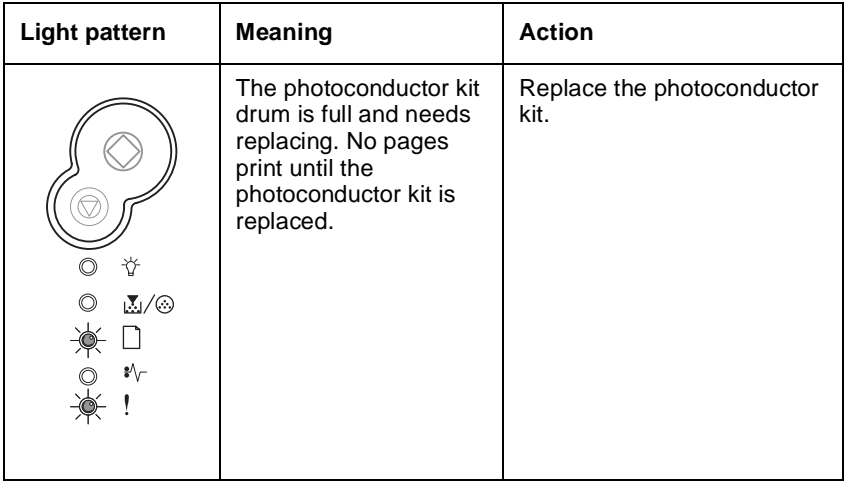

## **Print cartridge error / Print cartridge is not installed**

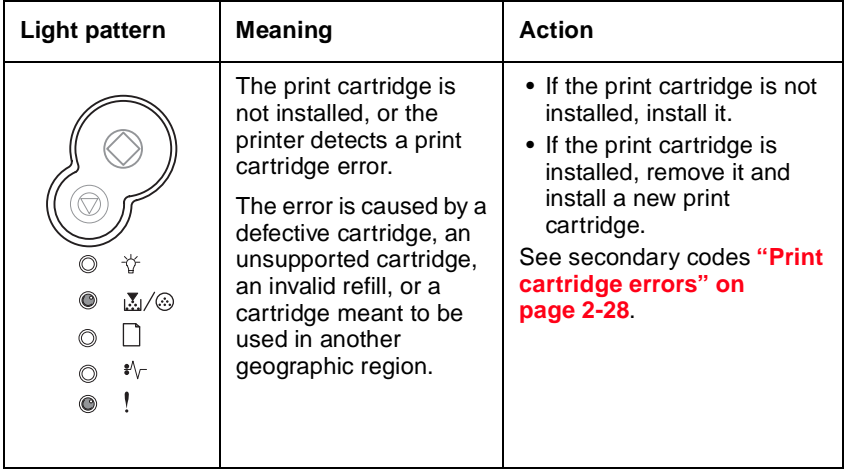

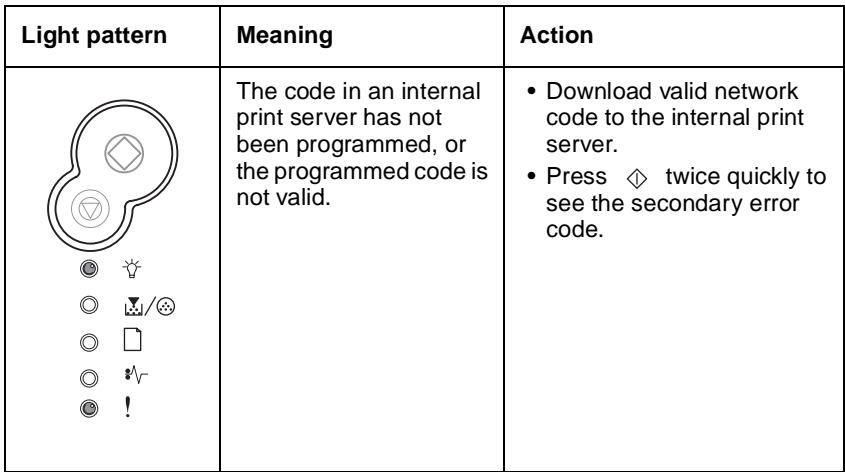

## <span id="page-52-0"></span>**Invalid engine code / Invalid network code**

# <span id="page-52-1"></span>**Programming engine code / Programming system code**

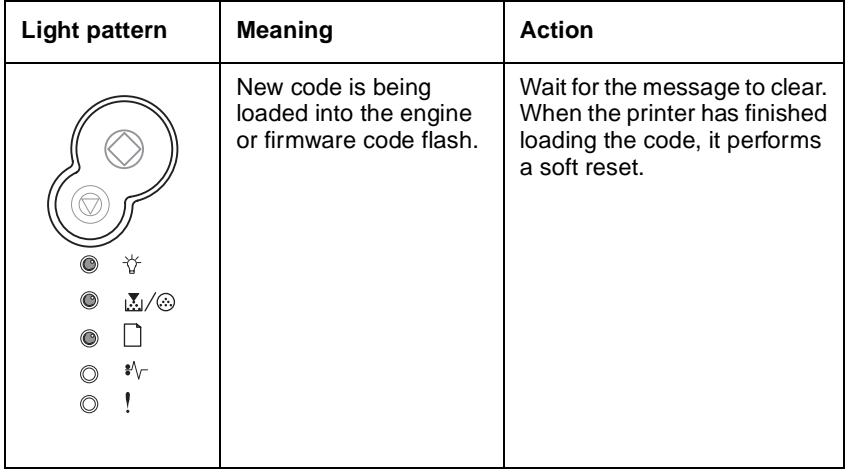

## <span id="page-53-0"></span>**Cancel job / Reset printer**

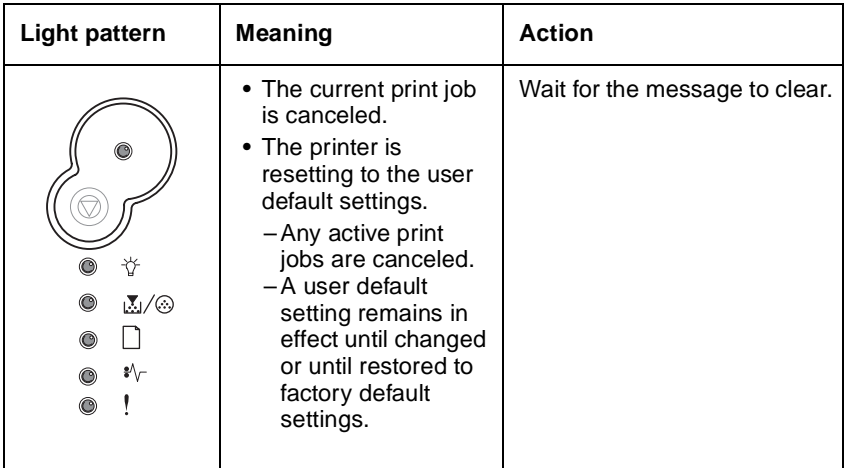

#### **Service error**

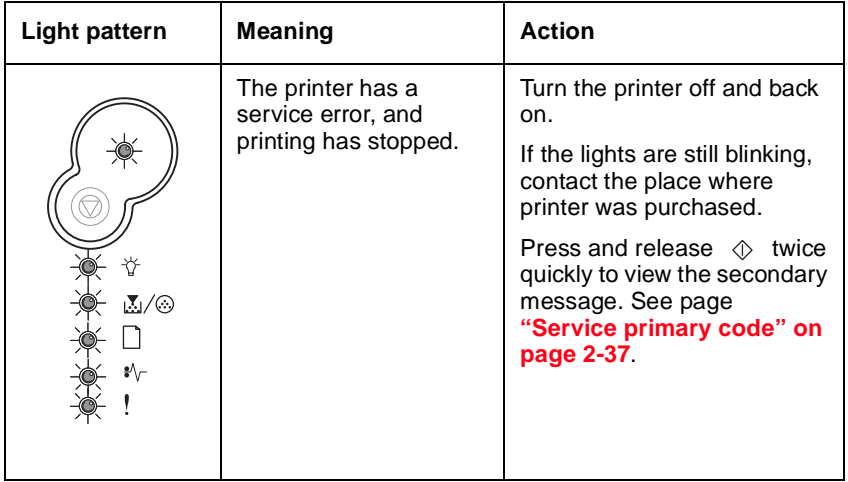

### **Printer error**

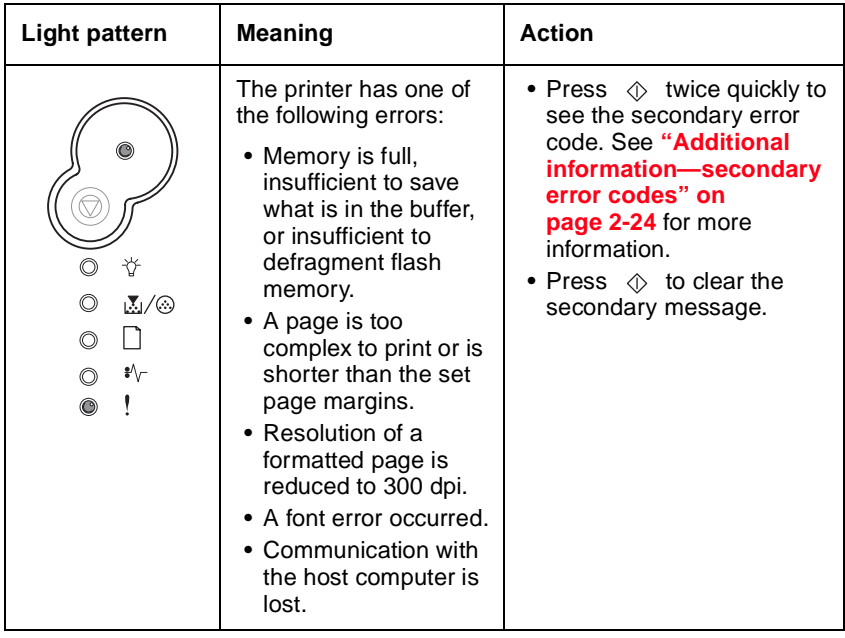

## <span id="page-55-0"></span>**Additional information—secondary error codes**

- When the  $\Diamond$  light is flashing and  $\Diamond$  light is on, a secondary printer error has occurred.
- When the  $\Diamond$  and  $\Diamond$  lights are both on, a paper jam secondary error has occurred.
- When the  $\mathbb{R}/\mathbb{Q}$  and the ! lights are both on, a print cartridge error has occurred.

Press and release  $\Diamond$  twice to display the secondary error code light pattern.

The following tables show what these light patterns mean and what to do.

#### <span id="page-55-1"></span>**Paper jam at the input sensor (200 error)**

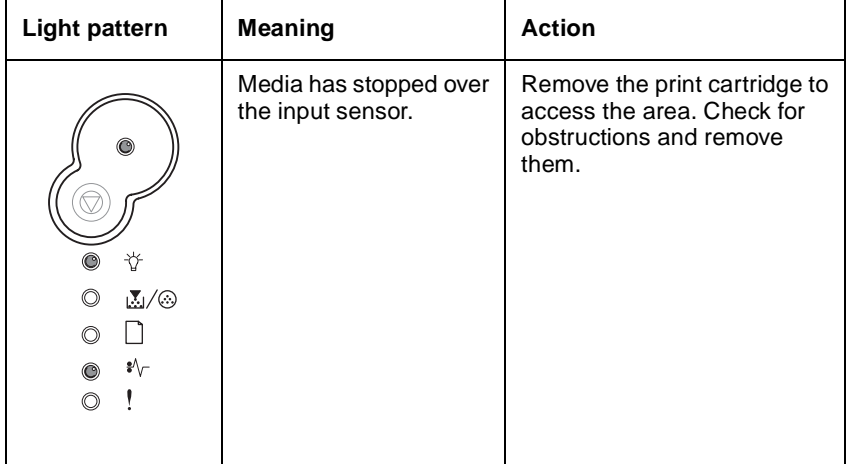

### <span id="page-56-0"></span>**Paper jams between input sensor and exit sensor (201 error)**

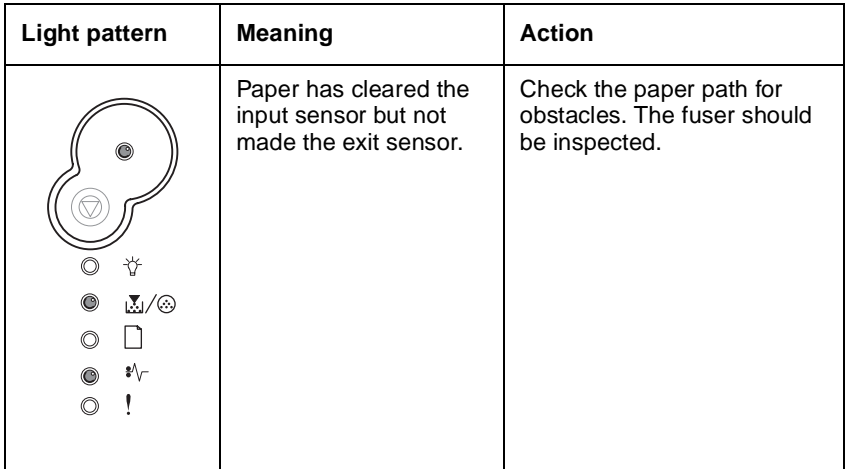

#### <span id="page-56-1"></span>**Paper jams as a printed job exits the printer (202 error)**

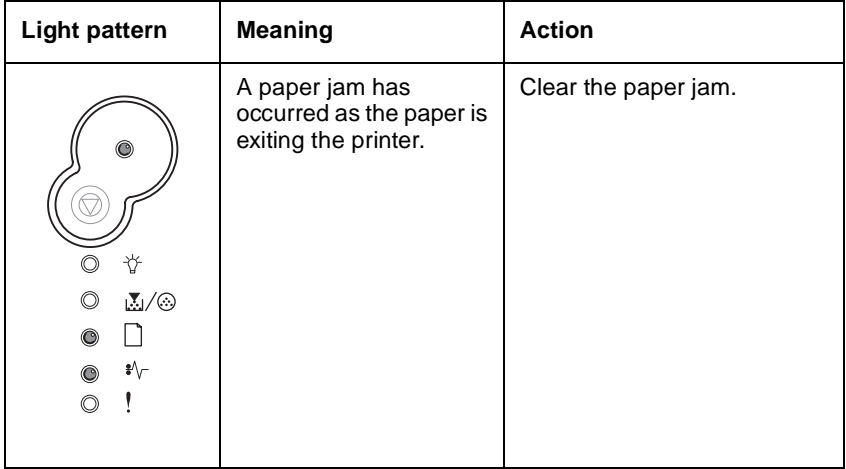

## <span id="page-57-0"></span>**Paper jams as it exits tray 2 into the printer (241 error)**

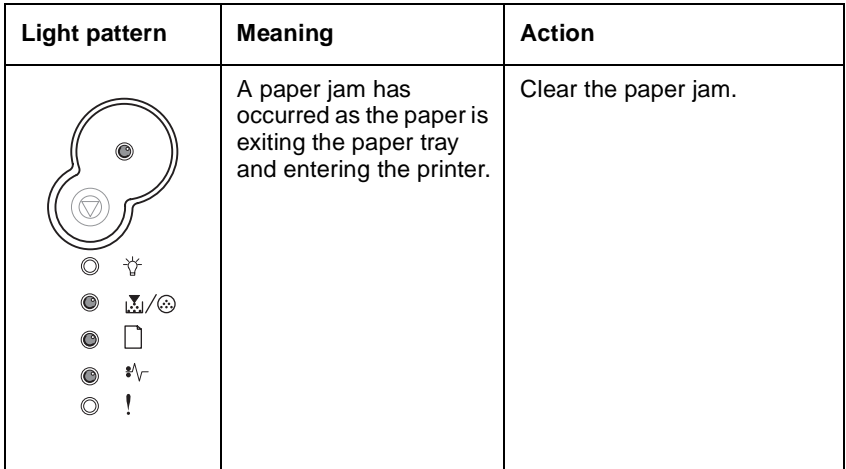

### <span id="page-57-1"></span>**Paper Jams as it exits tray 2 (242 error)**

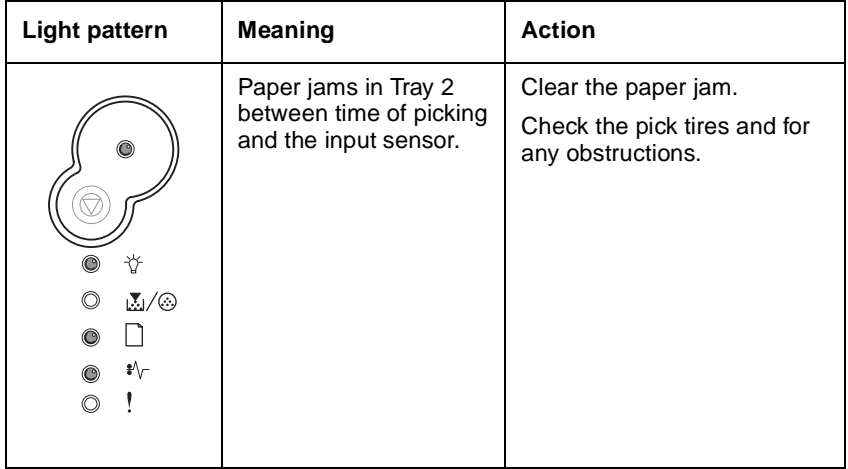

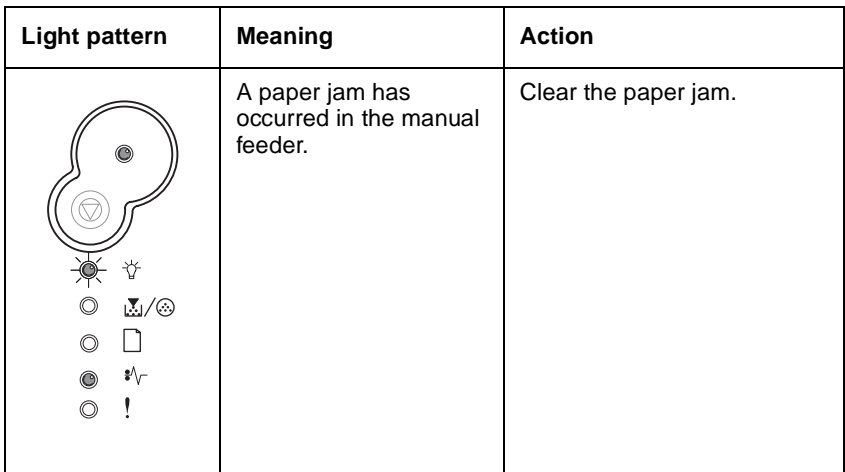

## <span id="page-58-1"></span>**Paper jam in the manual feeder (251 error)**

### <span id="page-58-0"></span>**Complex page**

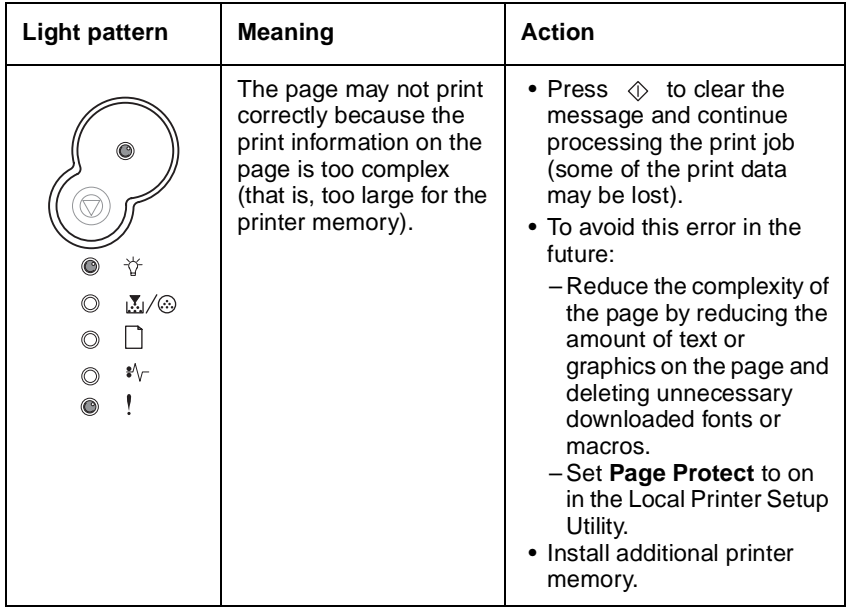

## <span id="page-59-0"></span>**Print cartridge errors**

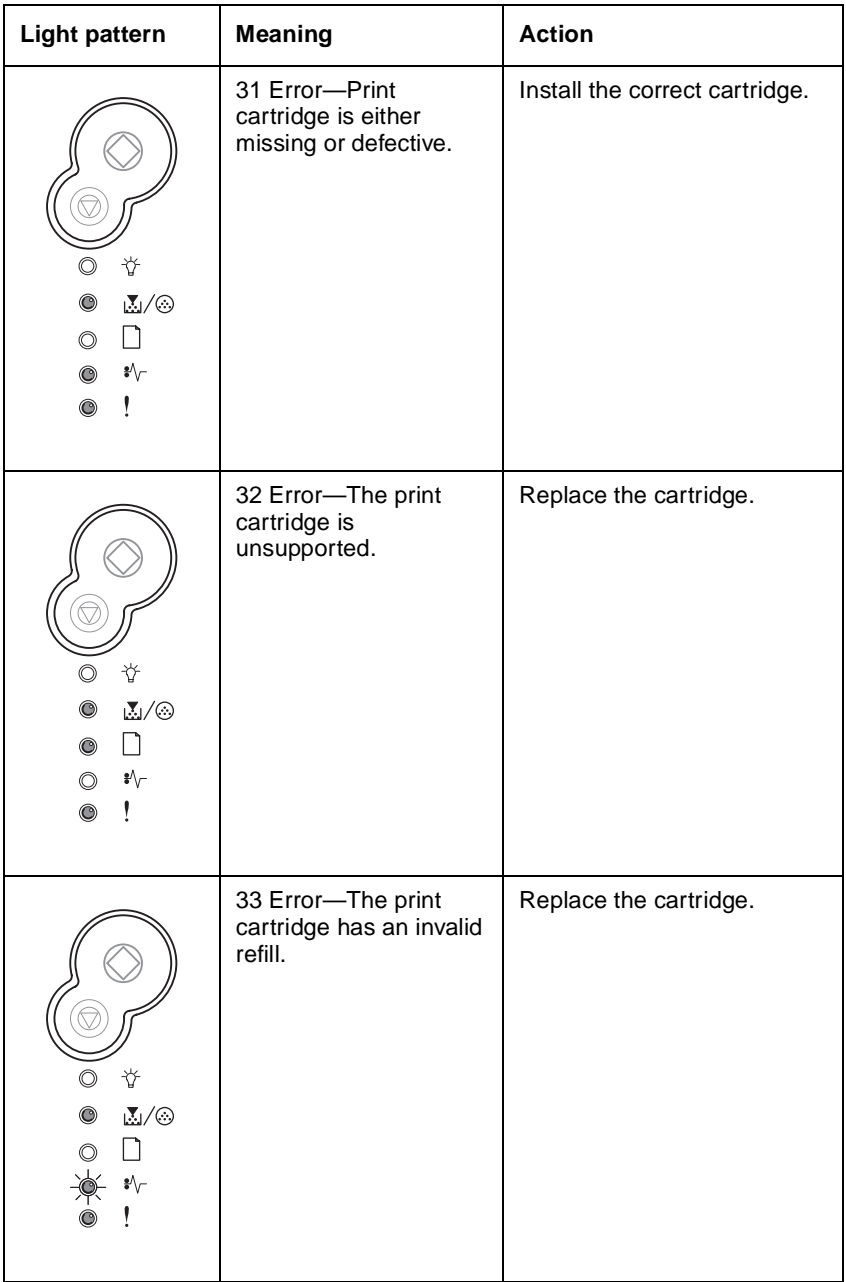

# <span id="page-60-1"></span>**Print cartridge errors (continued)**

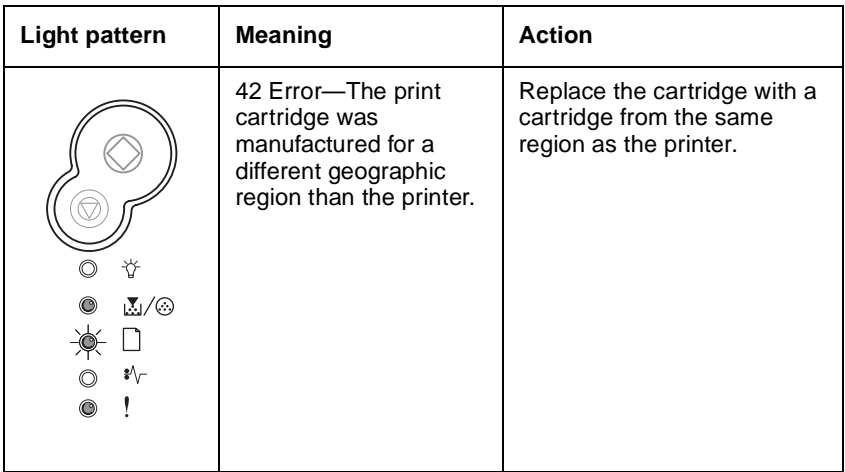

### <span id="page-60-0"></span>**Insufficient printer memory**

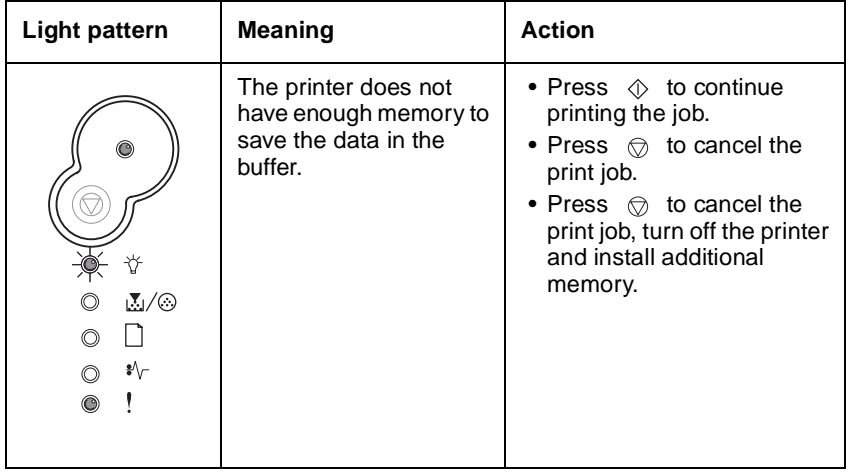

### <span id="page-61-0"></span>**Insufficient collation area**

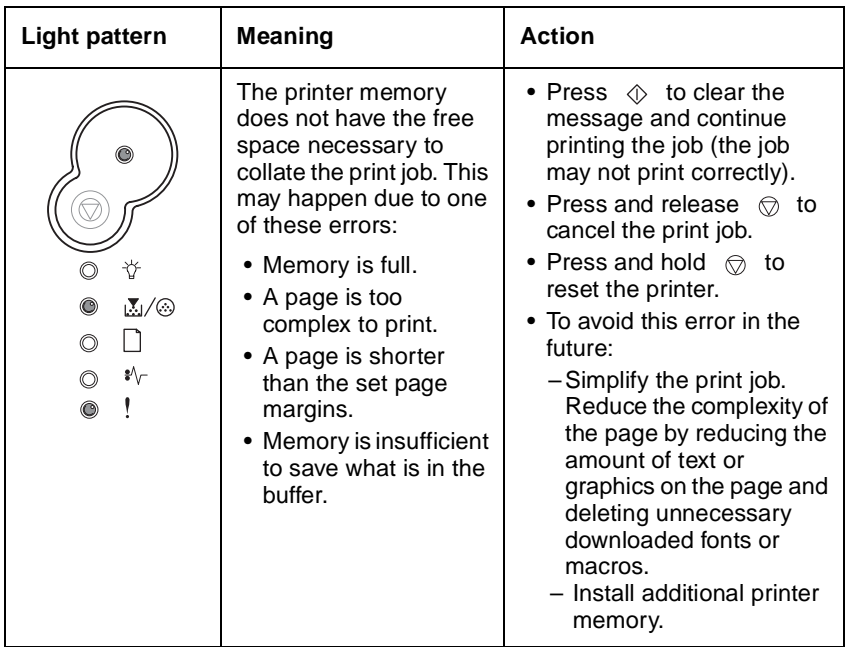

## <span id="page-61-1"></span>**Font error**

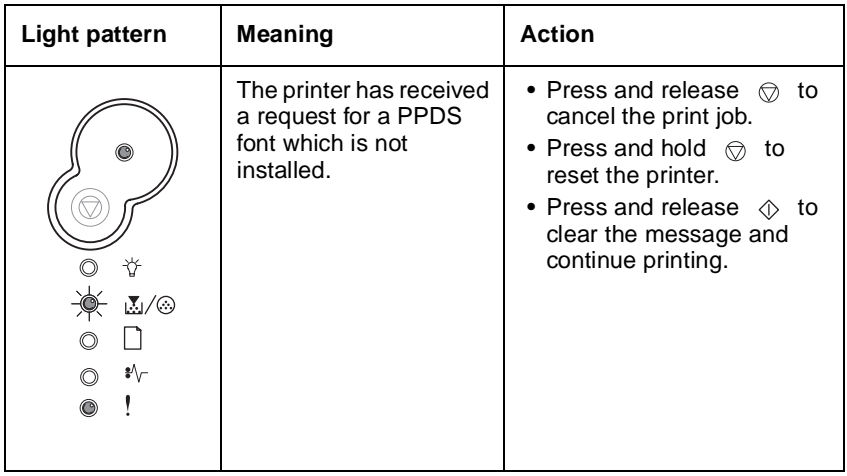

### <span id="page-62-0"></span>**Defective flash**

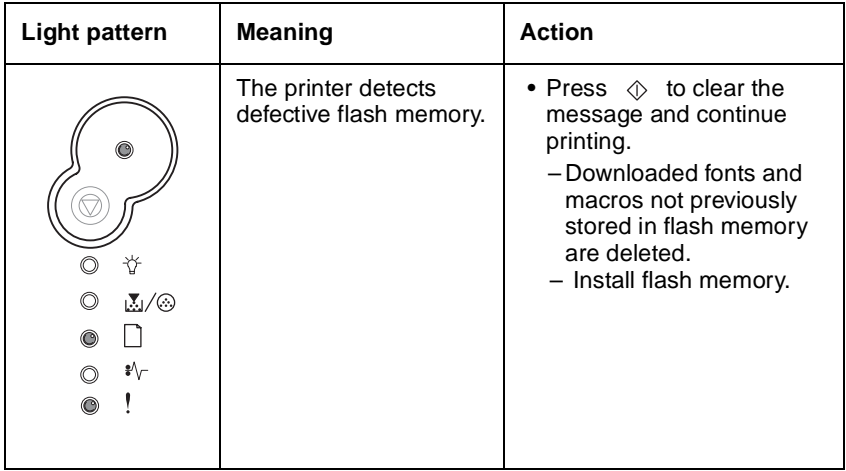

## <span id="page-62-1"></span>**Insufficient defrag memory**

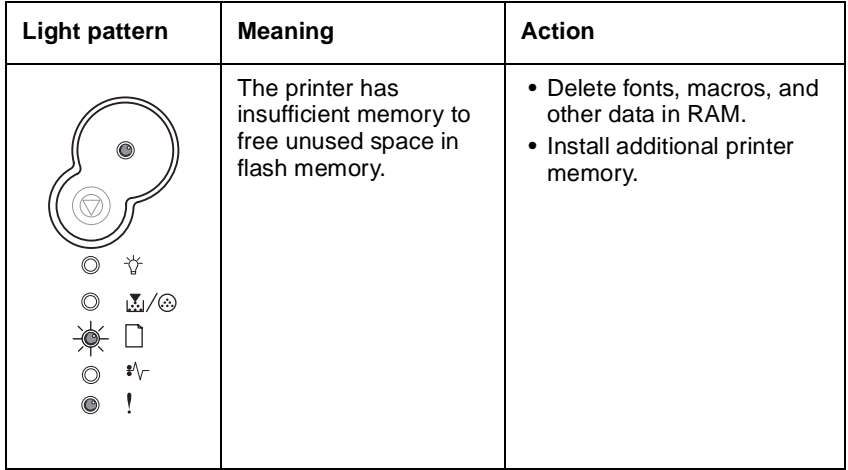

### <span id="page-63-0"></span>**Network interface errors**

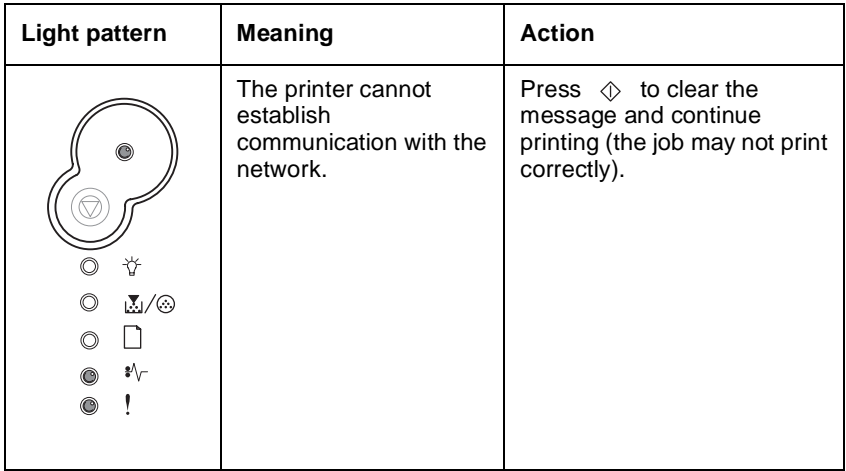

## <span id="page-63-1"></span>**Network or ENA connection lost**

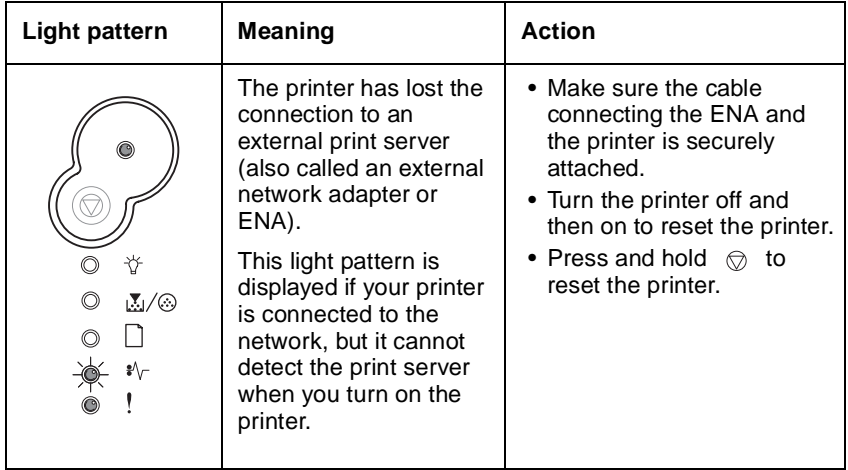

## <span id="page-64-0"></span>**Memory full**

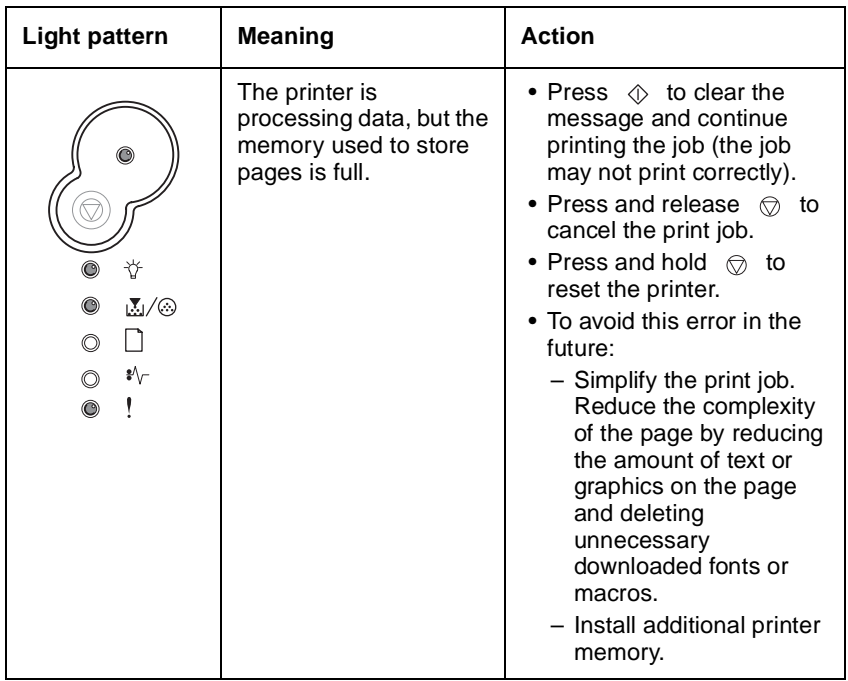

### <span id="page-64-1"></span>**Short paper**

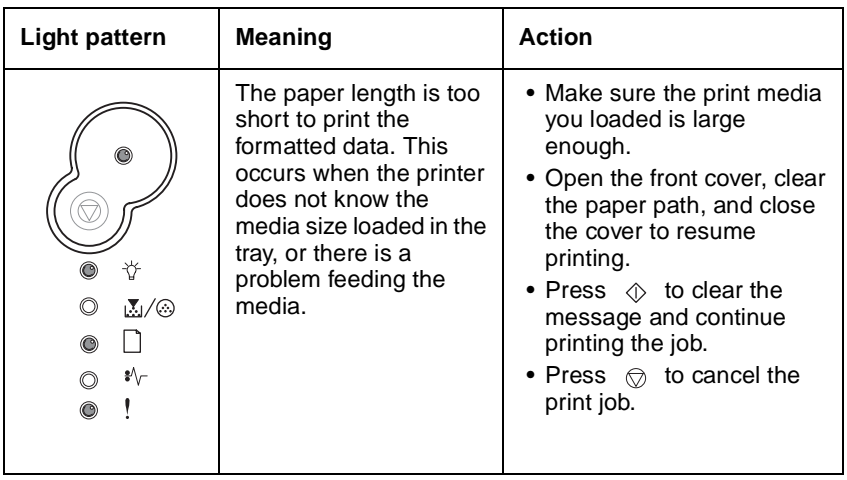

## <span id="page-65-1"></span>**Flash full**

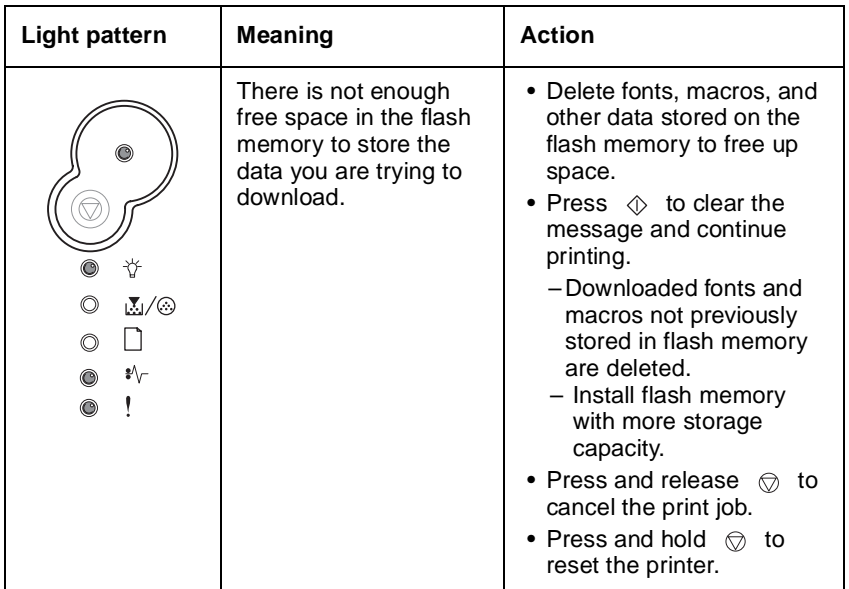

## <span id="page-65-0"></span>**Unformatted flash**

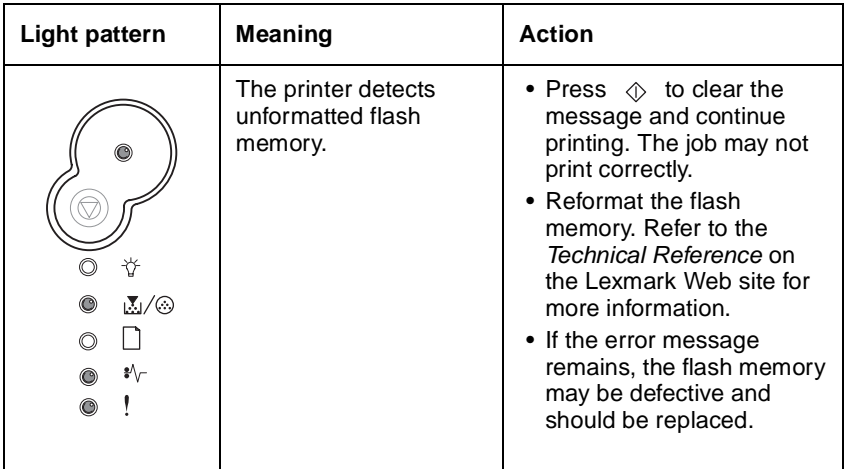

## <span id="page-66-0"></span>**Invalid engine code**

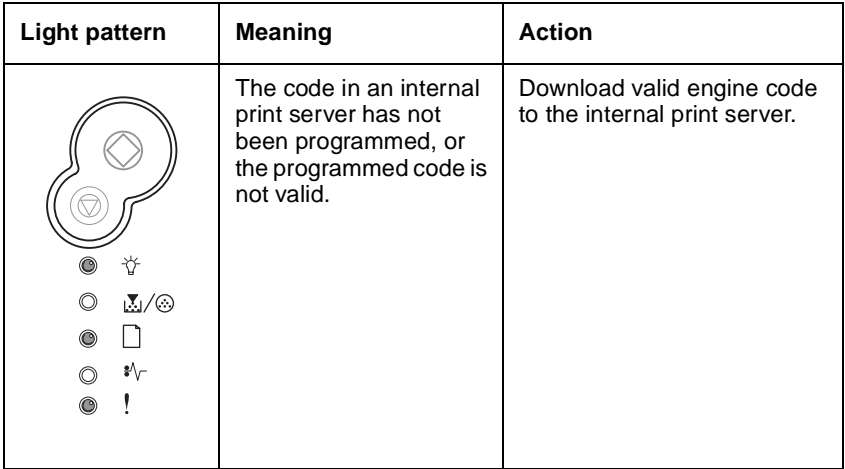

## <span id="page-66-1"></span>**Invalid network code**

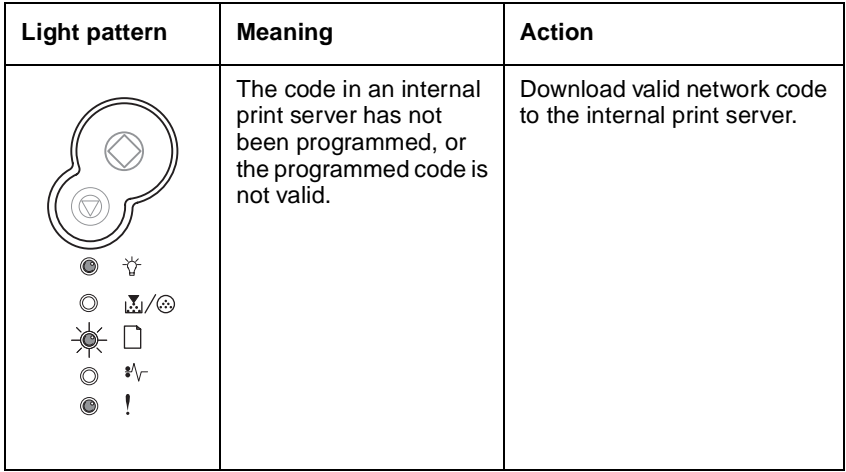

### <span id="page-67-0"></span>**Service codes**

All service errors are indicated by all lights flashing as the primary notification or code. The secondary light pattern indicates an area or function which has the error. Tertiary codes (shown on the following pages) indicate specific device errors. When all lights flash, double-click  $\Diamond$  to see the secondary code. Double-click  $\Diamond$  again to see the tertiary code. If you double-click again, you return to the primary light pattern again.

In the following example:

- **•** The primary light pattern indicates a service error (all flashing). Doubleclick  $\Diamond$  for more information.
- **•** The secondary light pattern indicates a fuser or toner sensor error. Double-click  $\Diamond$  for more information.
- **•** The tertiary light pattern indicates the fan has stalled. If you doubleclick again, the original primary light pattern will appear.

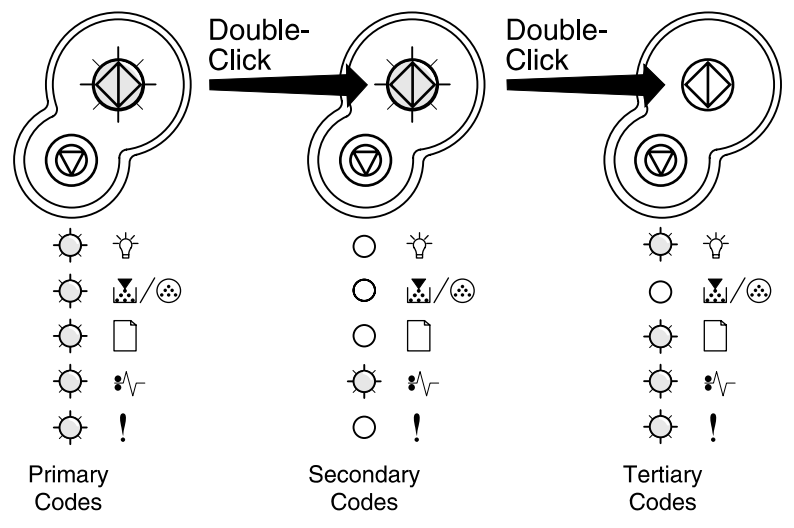

**Note:** If you send data to the printer and all lights flash simultaneously, and double-clicking  $\Diamond$  does not produce a secondary code, you may have a code problem. Contact the next level of support.

#### <span id="page-68-0"></span>**Service primary code**

$$
\begin{array}{c|c}\n\ast & \text{Light blinking} \\
\end{array}
$$

When this code appears, double-click  $\Diamond$  to reveal the secondary codes.

#### **Service primary code**

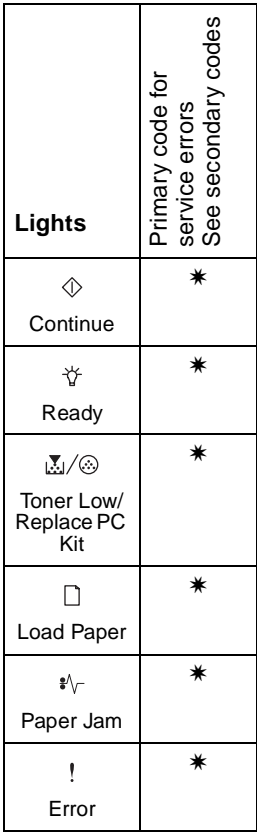

### <span id="page-69-0"></span>**Service secondary error codes**

#### **Service secondary error codes**

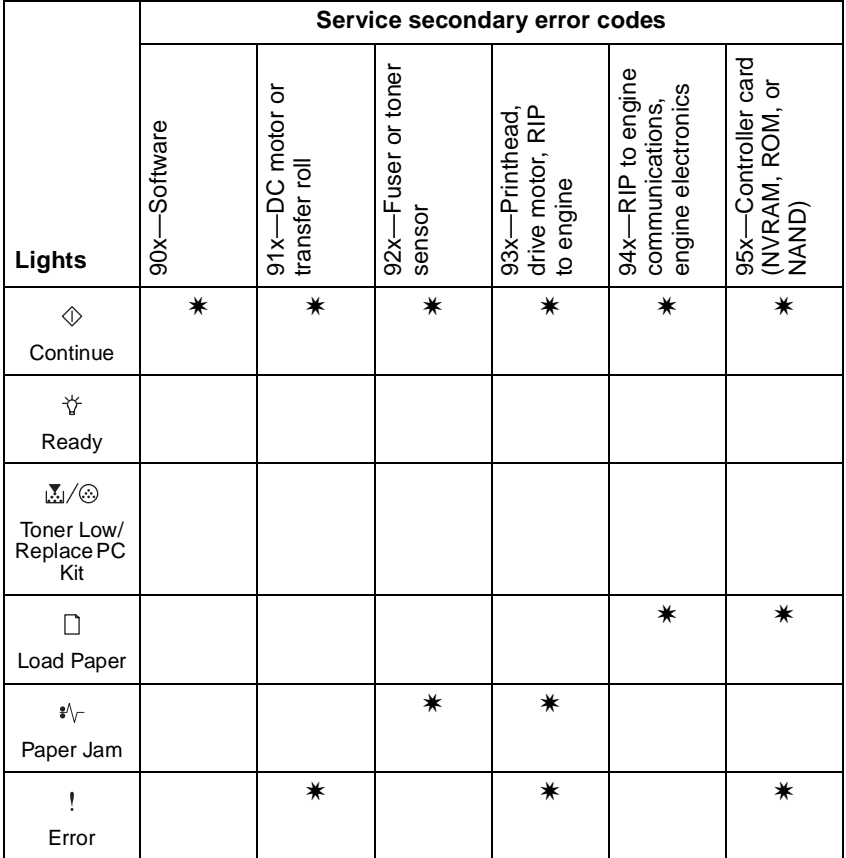

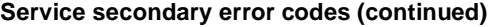

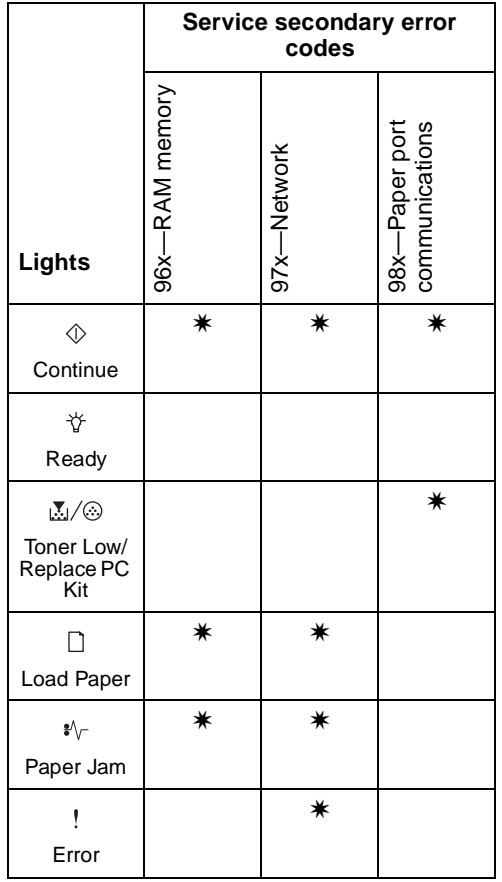

#### <span id="page-71-0"></span>**Service tertiary error codes**

Service error codes are generally non-recoverable except in an intermittent condition when you can POR (power-on reset) the printer to temporarily recover from the error.

**Note:** All service errors are initially communicated by all lights flashing which is the primary indication or code. For brevity, this indication is not repeated in the following codes.

#### **Controller software**

Controller software error/illegal trap (90x). For the other errors, which indicate a faulty programming process or faulty component on the controller card, replace the controller card. See **["Controller card removal" on](#page-192-0)  [page 4-15](#page-192-0)**.

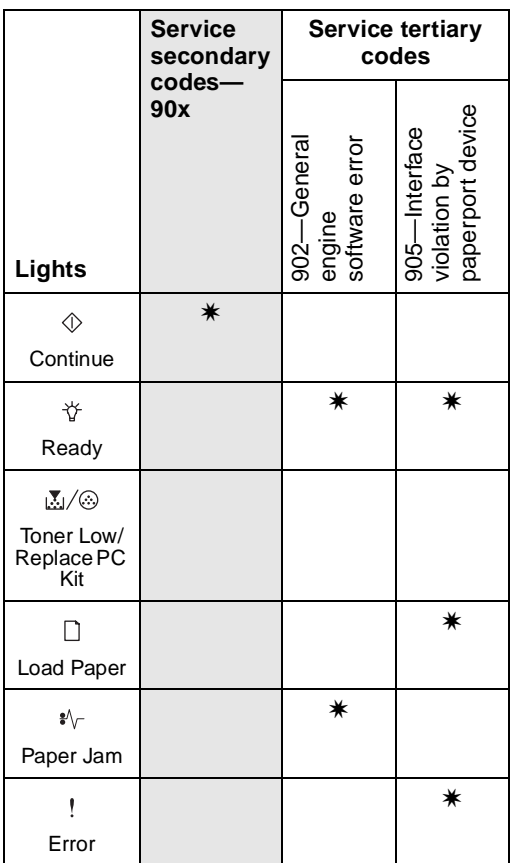

#### **Service tertiary error codes—controller software**
#### **Transfer roll or tray 2**

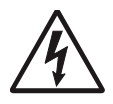

**CAUTION**: When you see this symbol, there is a danger from hazardous voltage in the area of the product where you are working. Unplug the product before you begin, or use caution if the product must receive power in order to perform the task.

Code 914 indicates an error in tray 2 motor. Replace the drawer.

Code 917 indicates a problem in the transfer roll circuitry. Check the continuity from the cable connection on the HVPS (high voltage power supply) to the right side of the transfer roll.

#### **Service tertiary error codes—transfer roll**

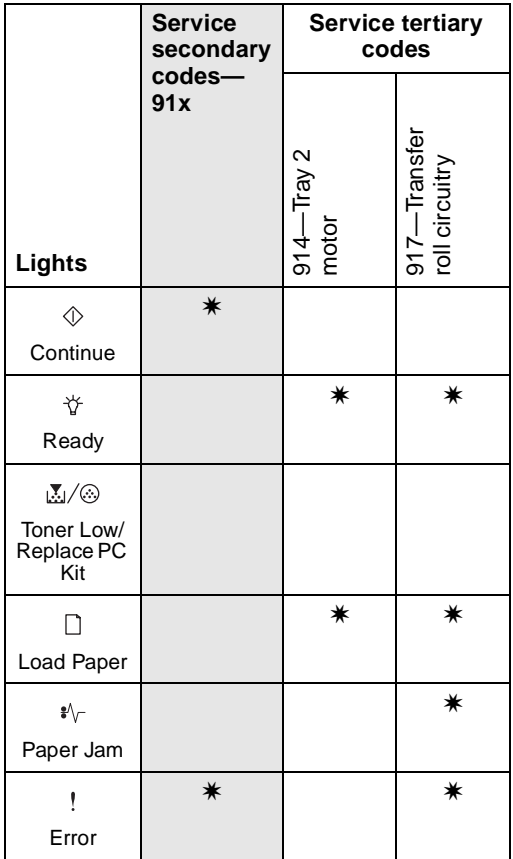

#### **Fuser, fan, or toner sensor error**

Codes 920 through 929 indicate a problem in the fuser (see **["Fuser service](#page-118-0)  [check" on page 2-87](#page-118-0)** for more information), a stalled fan motor, or a faulty toner sensor or toner cartridge.

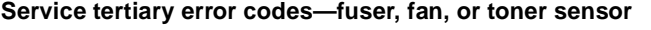

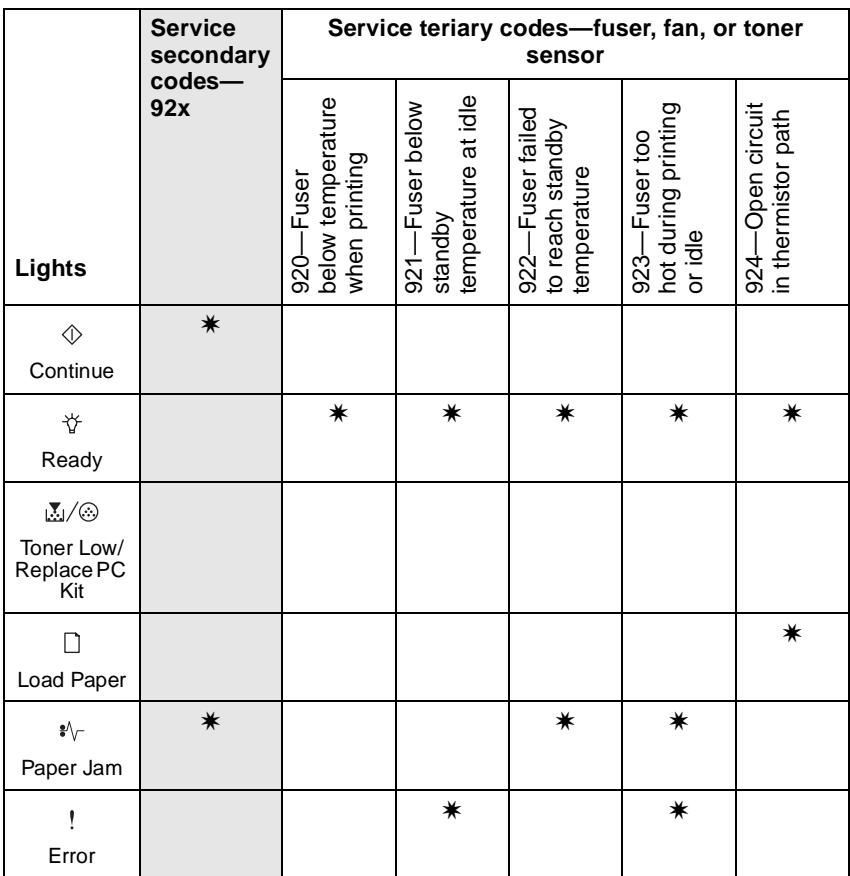

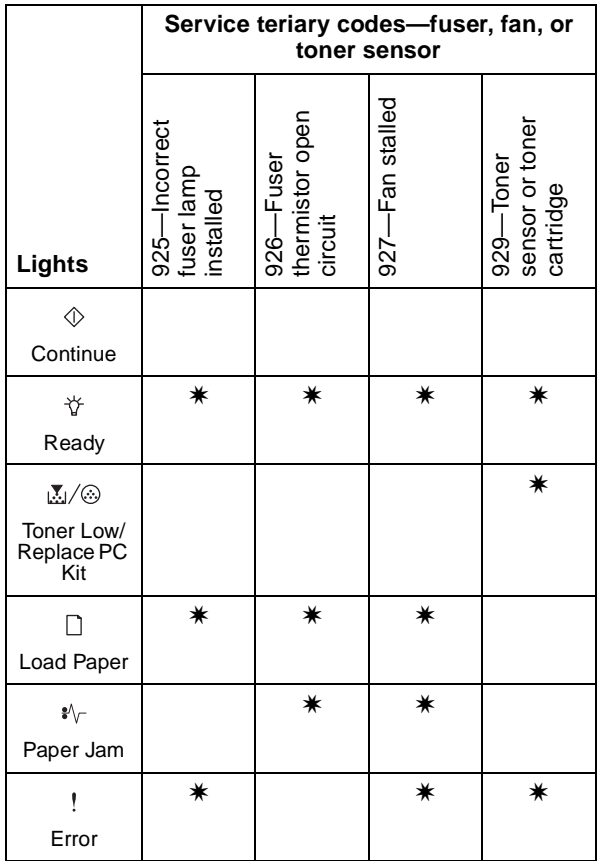

**Service tertiary error codes—fuser, fan, or toner sensor (continued)**

#### **4511-xxx**

#### **Printhead, transport motor or RIP/engine communication error**

Codes 930 through 935 indicate a problem with the printhead. Check cables to the printhead. Replace the printhead as necessary.

Codes 936 and 937 indicate a problem in the drive system.

Code 939 indicates a communication failure between the RIP and engine processors.

#### **Service tertiary error codes—printhead, transport motor, or RIP engine communication error**

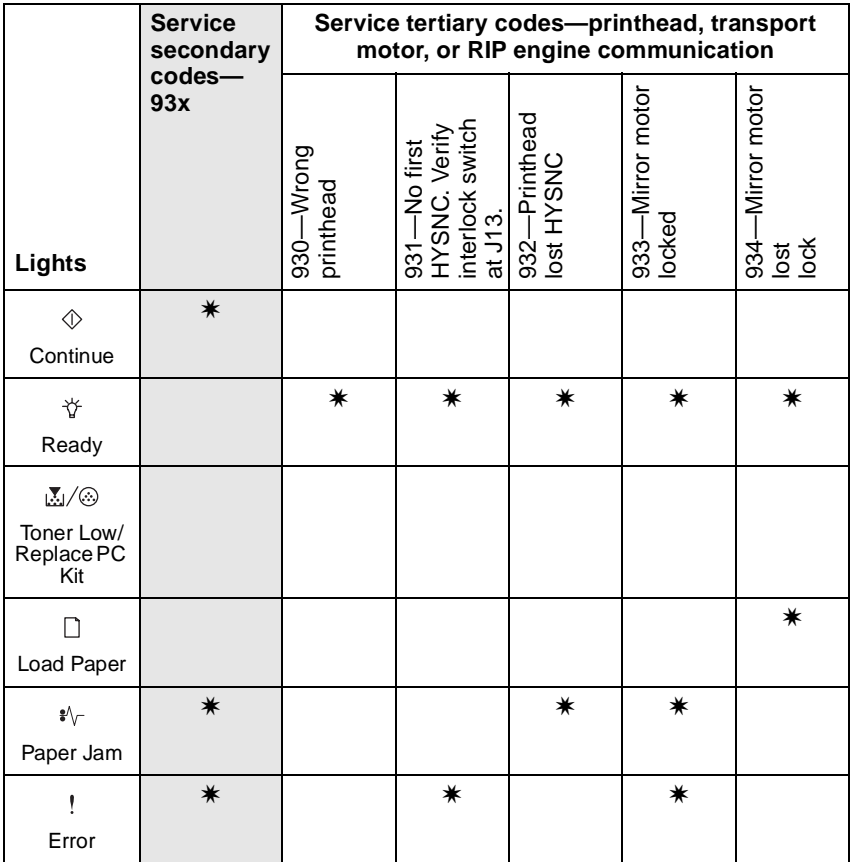

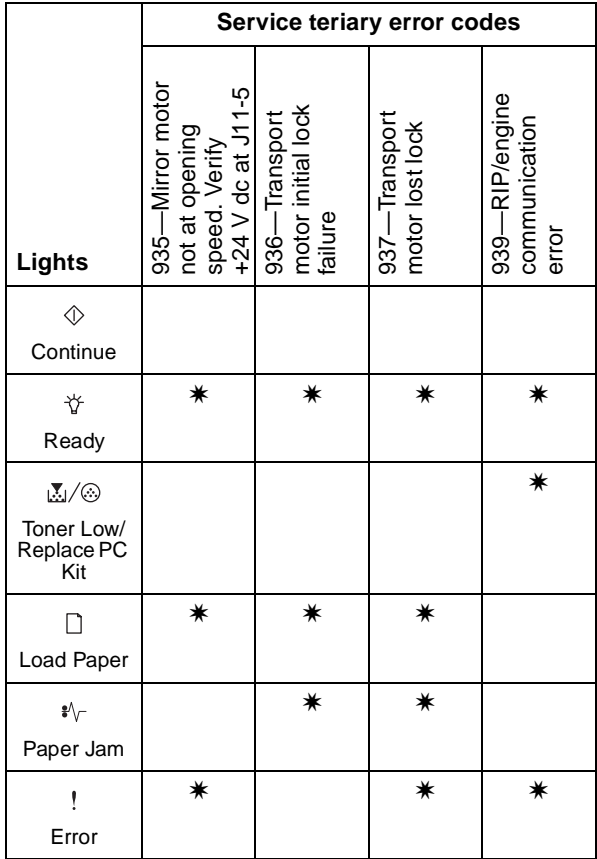

**Service tertiary error codes—printhead, transport motor, or RIP/engine communication error (continued)**

#### **4511-xxx**

#### **NVRAM failure**

Error codes 950–954 indicate a problem in the NVRAM (nonvolatile random access memory). Replace the operator panel assembly. Codes 955–959 indicate a failed controller card assembly. Replace the controller card.

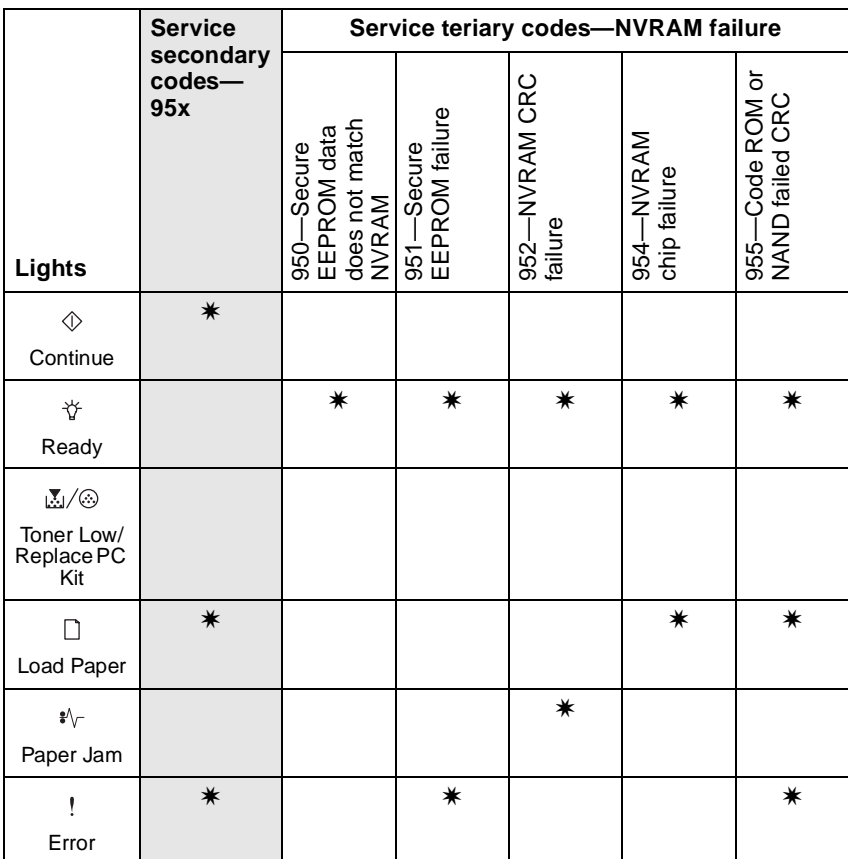

#### **Service tertiary error codes—NVRAM failure**

**Note:** NVRAM is on the operator panel printed circuit board while secure NVRAM is on the controller card. Check margin alignments after replacing the operator panel assembly. See **["Printhead service](#page-142-0)  [check" on page 2-111](#page-142-0)** for more information. If margin errors are unacceptable, corrections can only be made through software. Contact the next level of support.

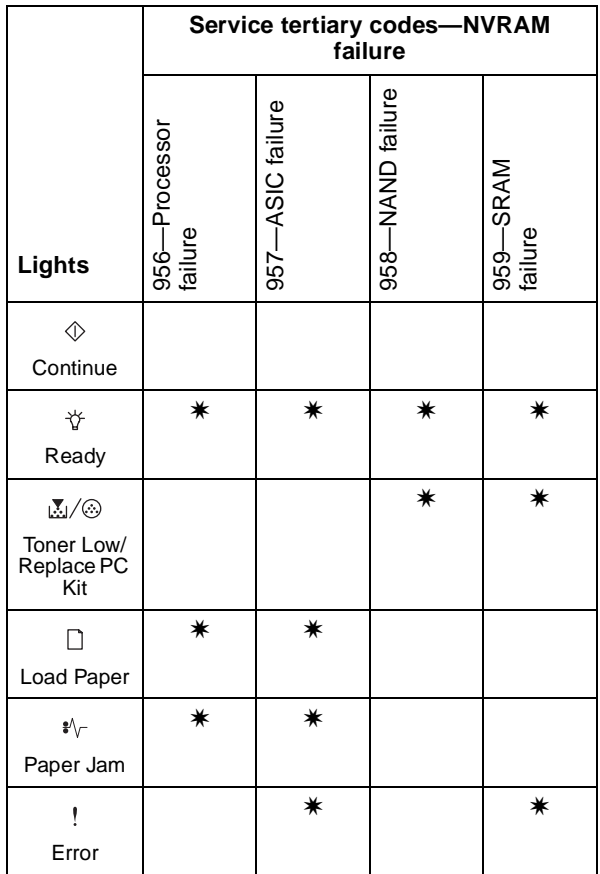

#### **Service tertiary error codes—NVRAM failure (continued)**

#### **RAM memory error**

This error indicates RAM failure. Remove DIMM(s), and POR the printer. If the error persists, replace the card. If the error subsides, check the DIMM. Replace faulty DIMM.

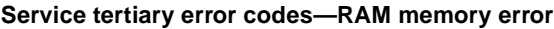

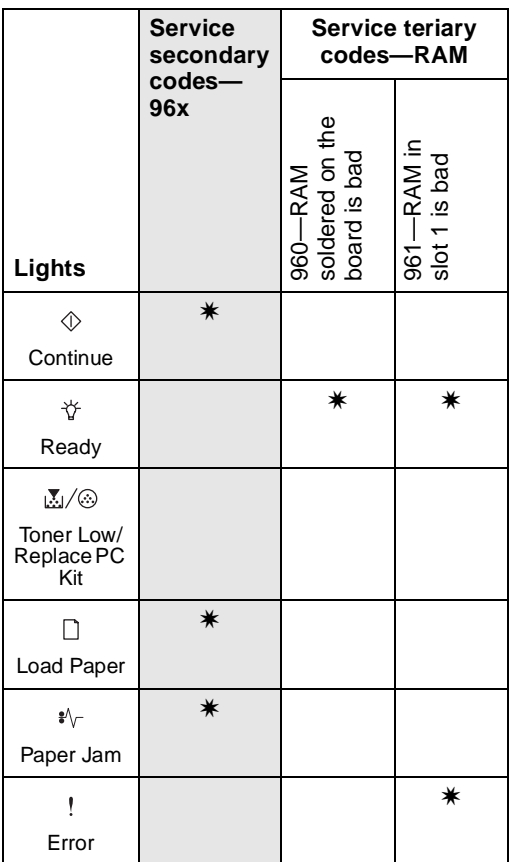

### **Network error**

Indicates an error in the network circuitry. Replace the controller card assembly.

#### **Service tertiary error codes—network error**

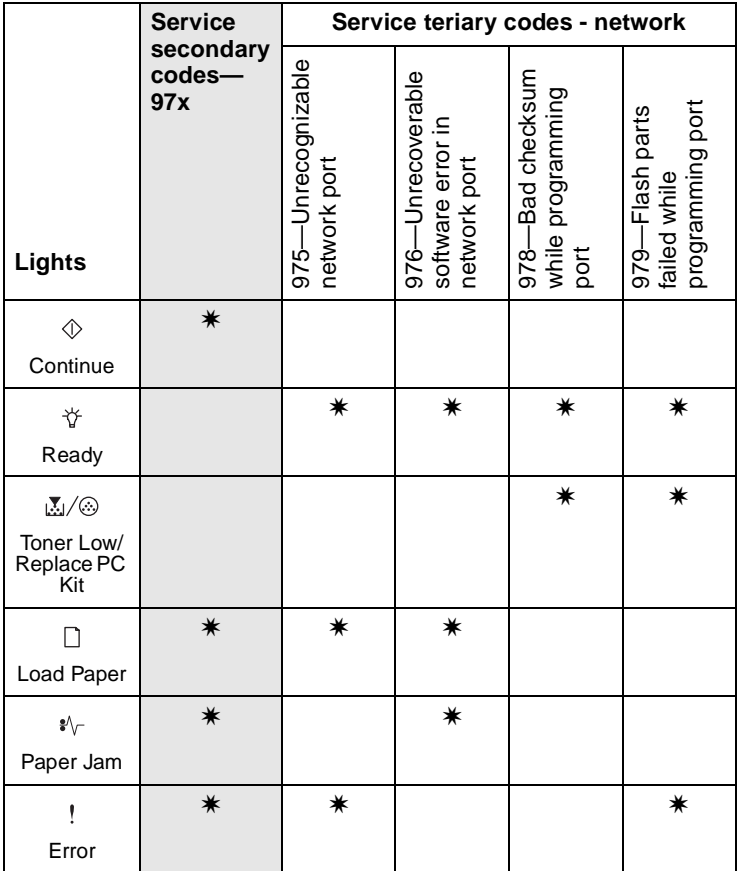

# **Diagnostics—E340 and E342n 2**

## **Power–On Self Test (POST) sequence**

The following is an example of the events that occur during the POR sequence when the printer is turned on.

- 1. Diamonds are displayed on the operator panel.
- 2. While code is being loaded into DRAM, dots scroll across the operator panel.
- 3. A screen is displayed with the memory and processor speed. A typical example of this message is:

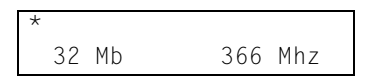

- 4. Performing Self Test is displayed.
- 5. Busy is displayed.
- 6. Close Door will be displayed if the cover is open.
- 7. Any cartridge errors, such as Defective Cartridge, are displayed.
- 8. Applicable maintenance messages are displayed.
- 9. Applicable toner low messages are displayed.
- 10. The printer displays Ready.

# **Overview of the operator panel and menus**

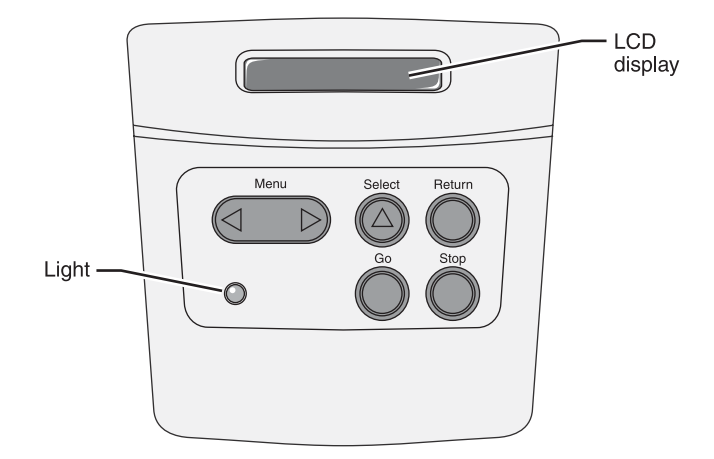

## **Indicator light**

The indicator light gives information about the status of your printer.

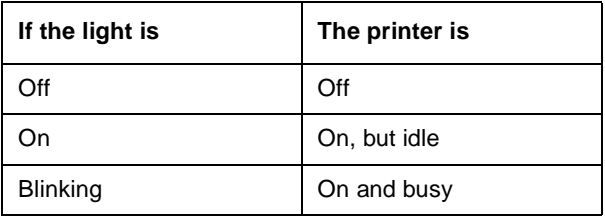

## **Buttons**

Use the five operator panel buttons to open a menu, scroll through a list of values, change printer settings, and respond to printer messages.

**Note:** Buttons act on the information displayed on the second line of the operator panel.

The following information describes the functions of each button.

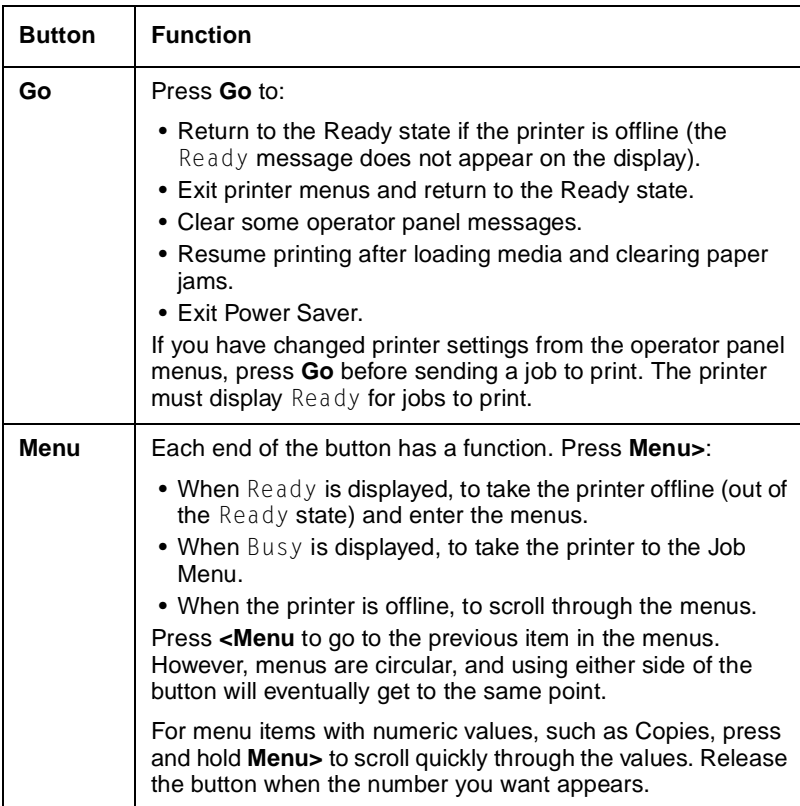

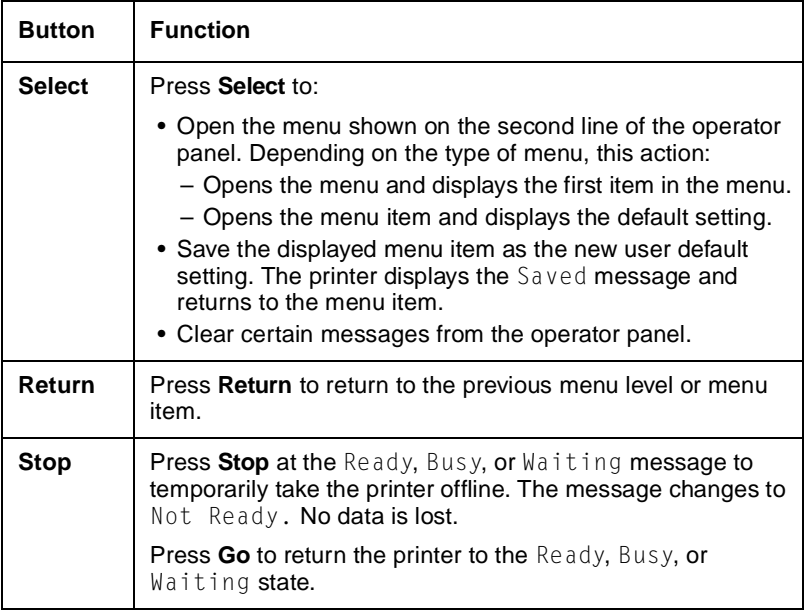

## **Diagram of the printer menus**

Not all menus or selections will be available on all models or in all situations.

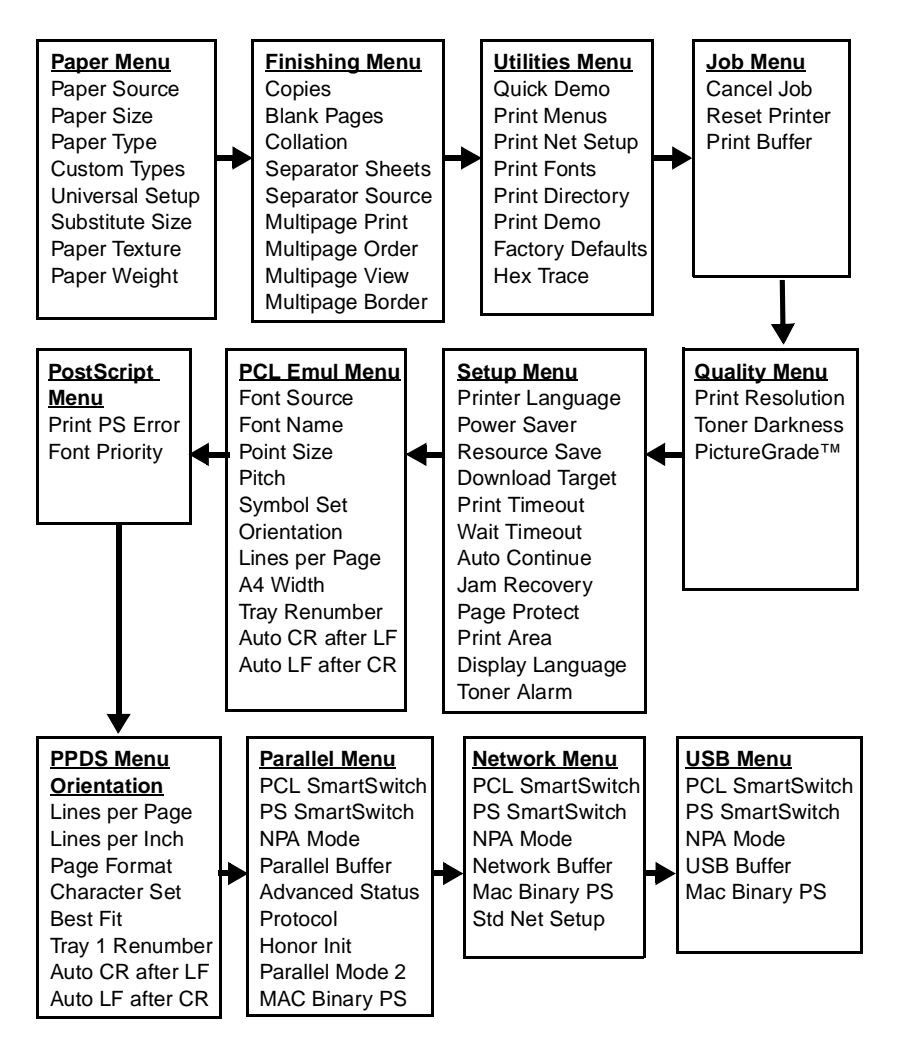

# **Messages and error codes**

## **User attendance messages**

#### **User attendance messages**

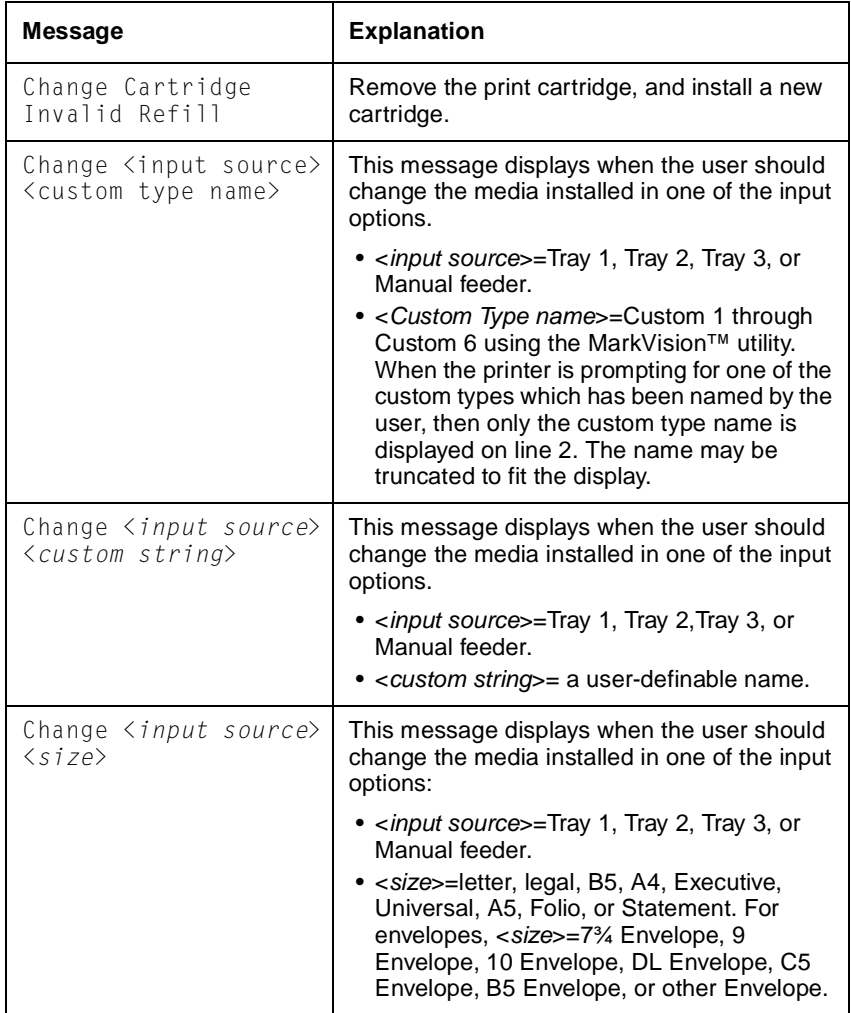

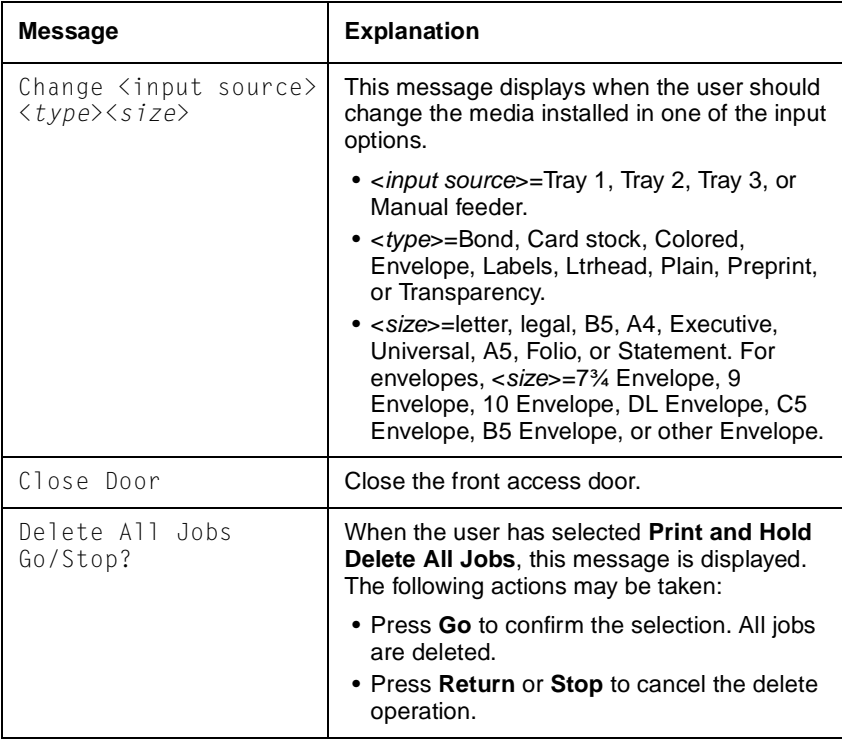

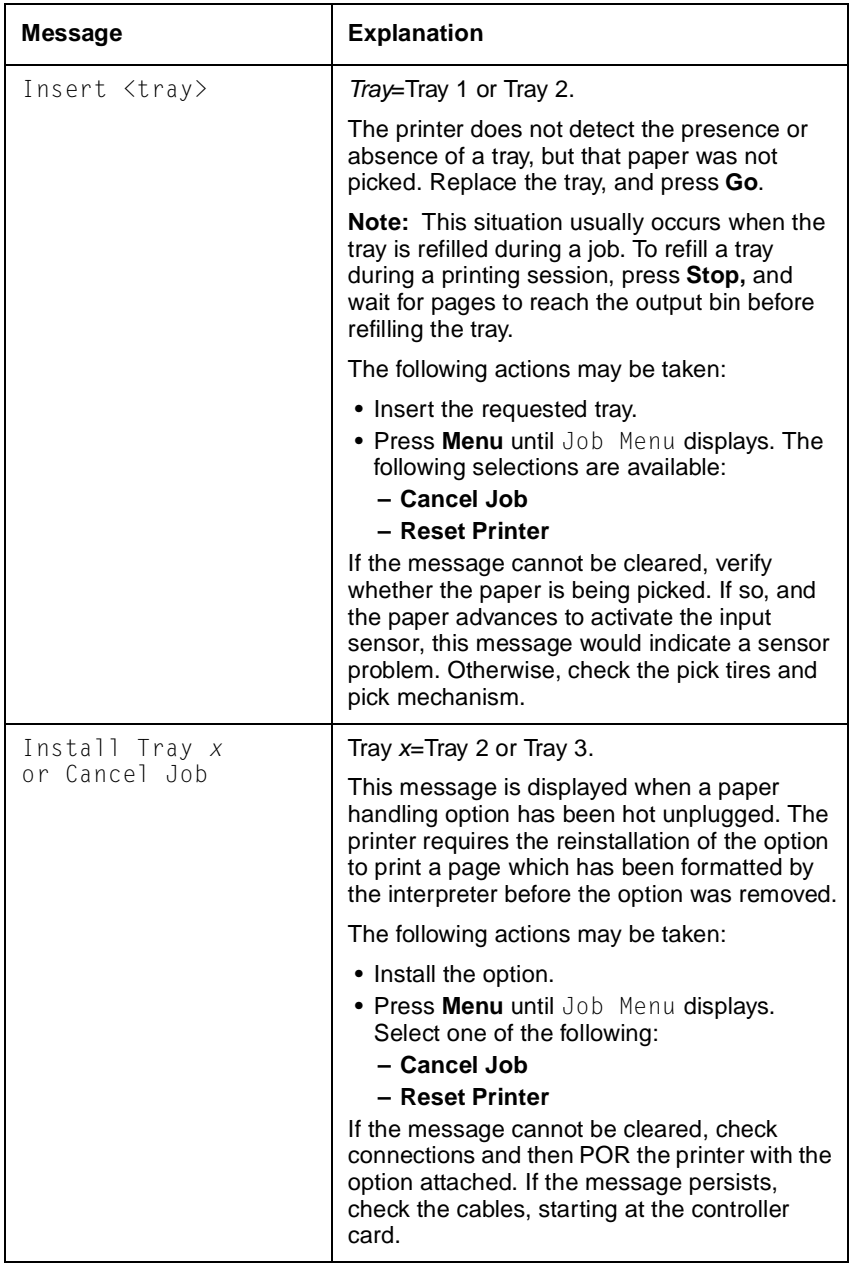

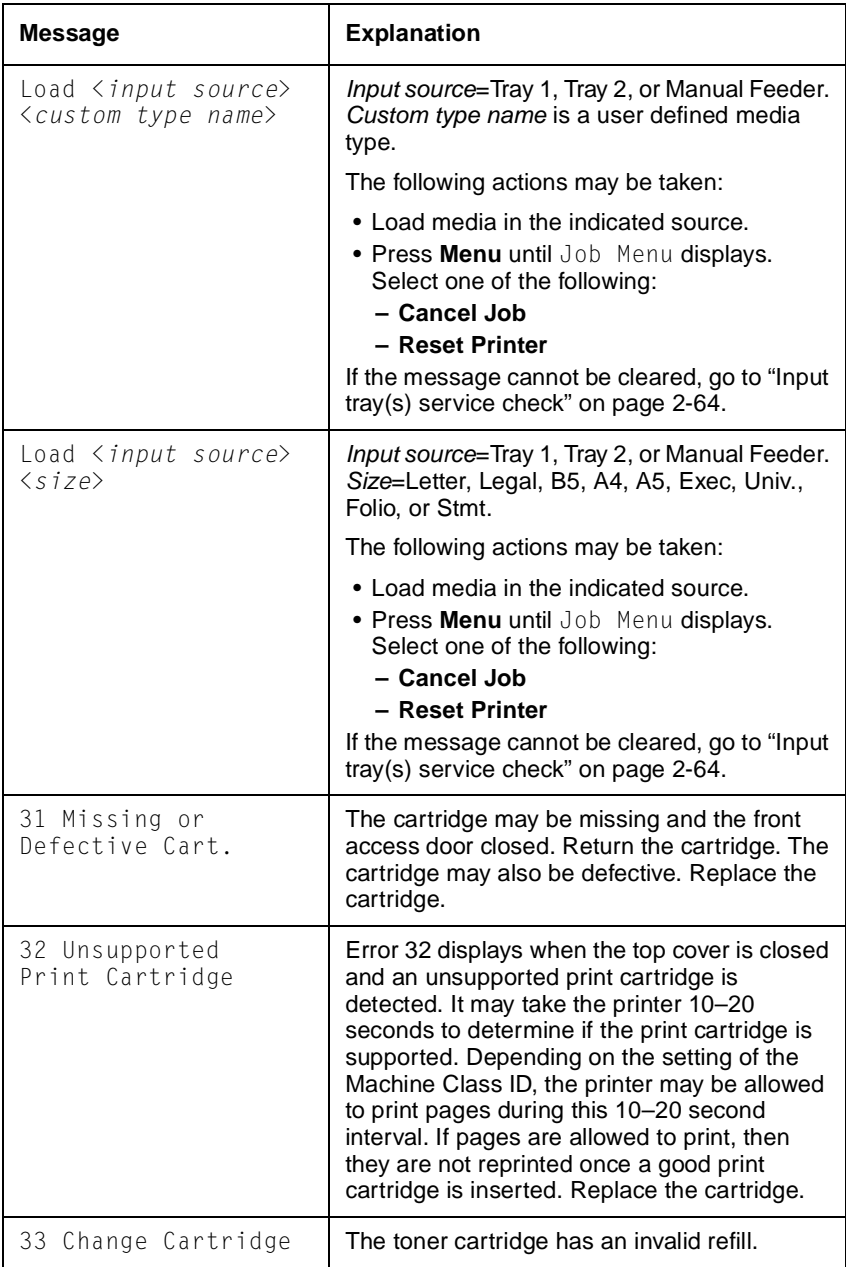

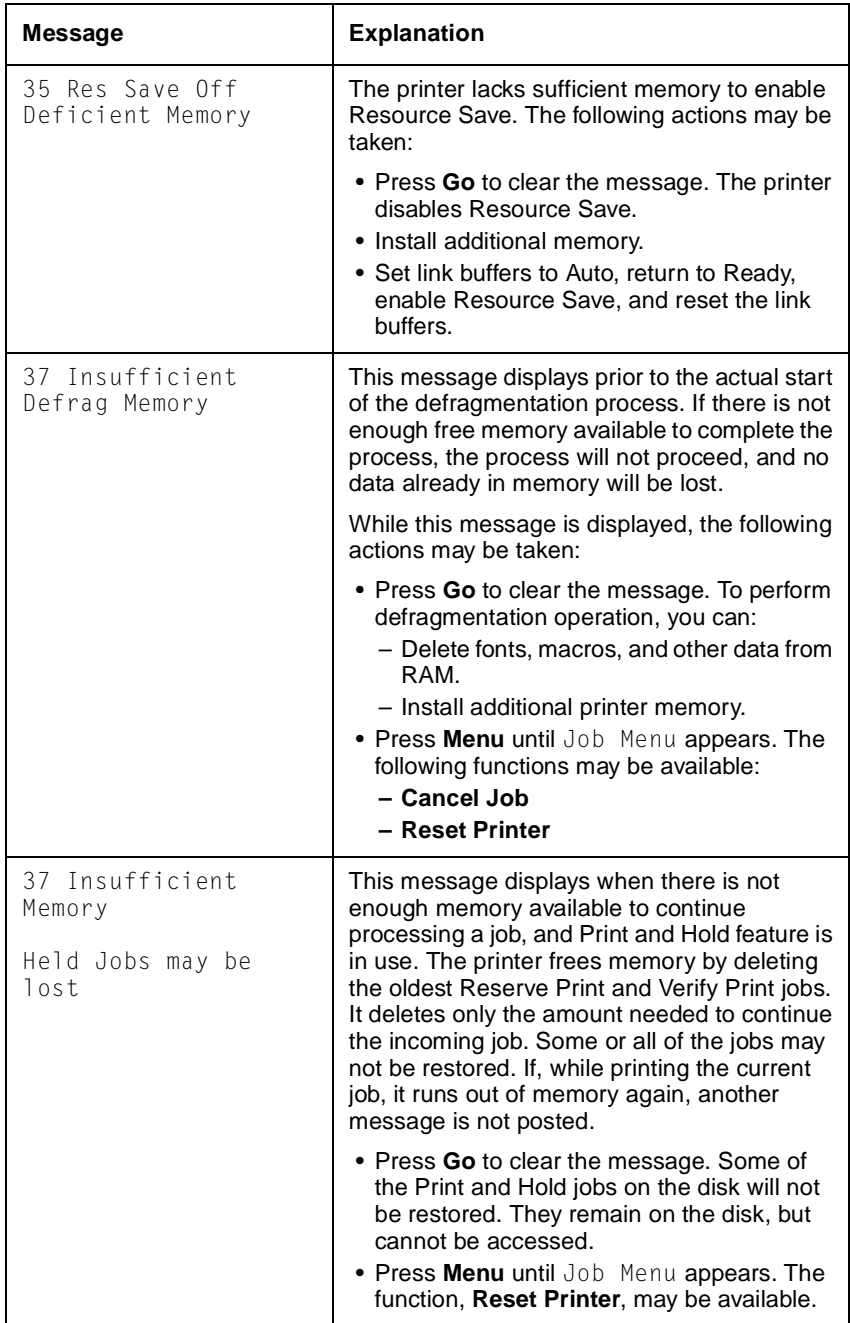

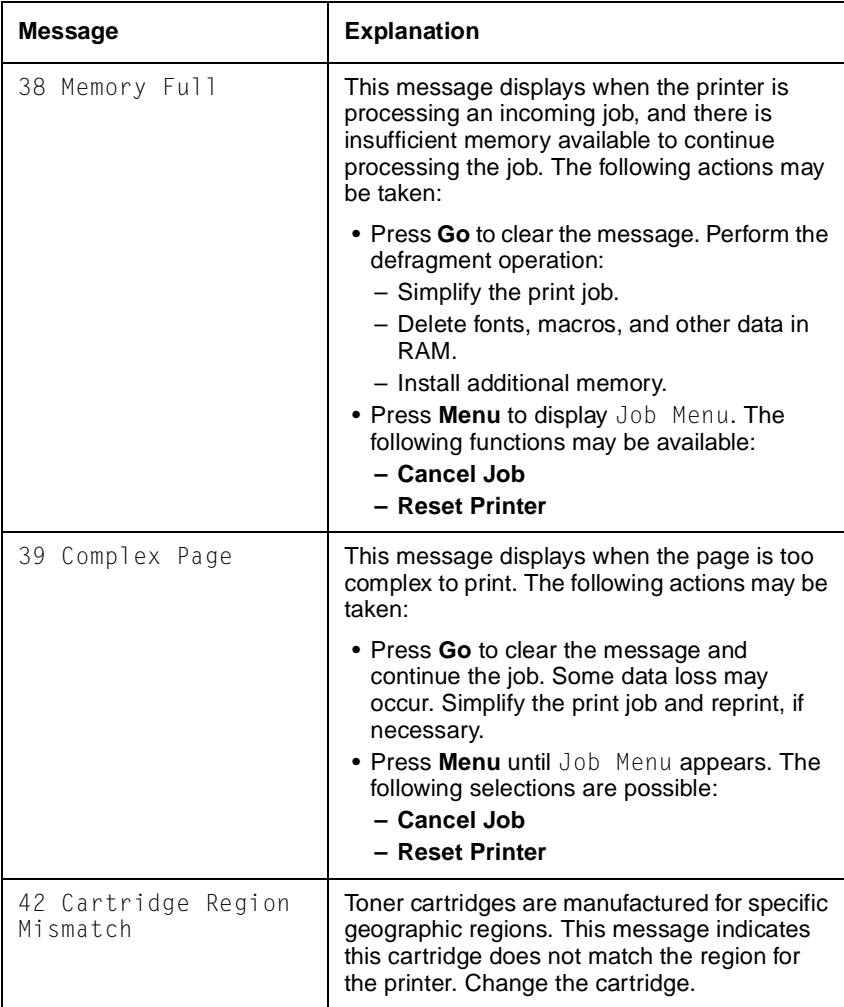

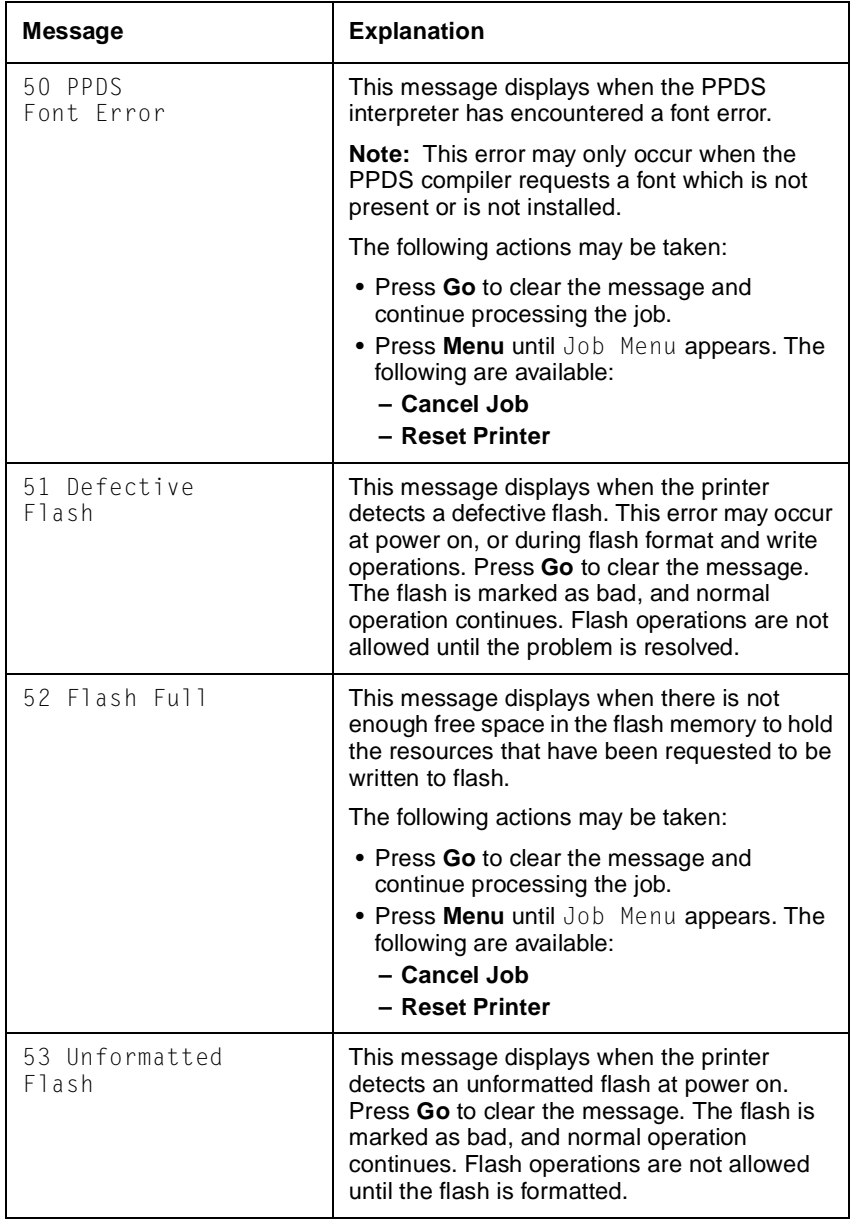

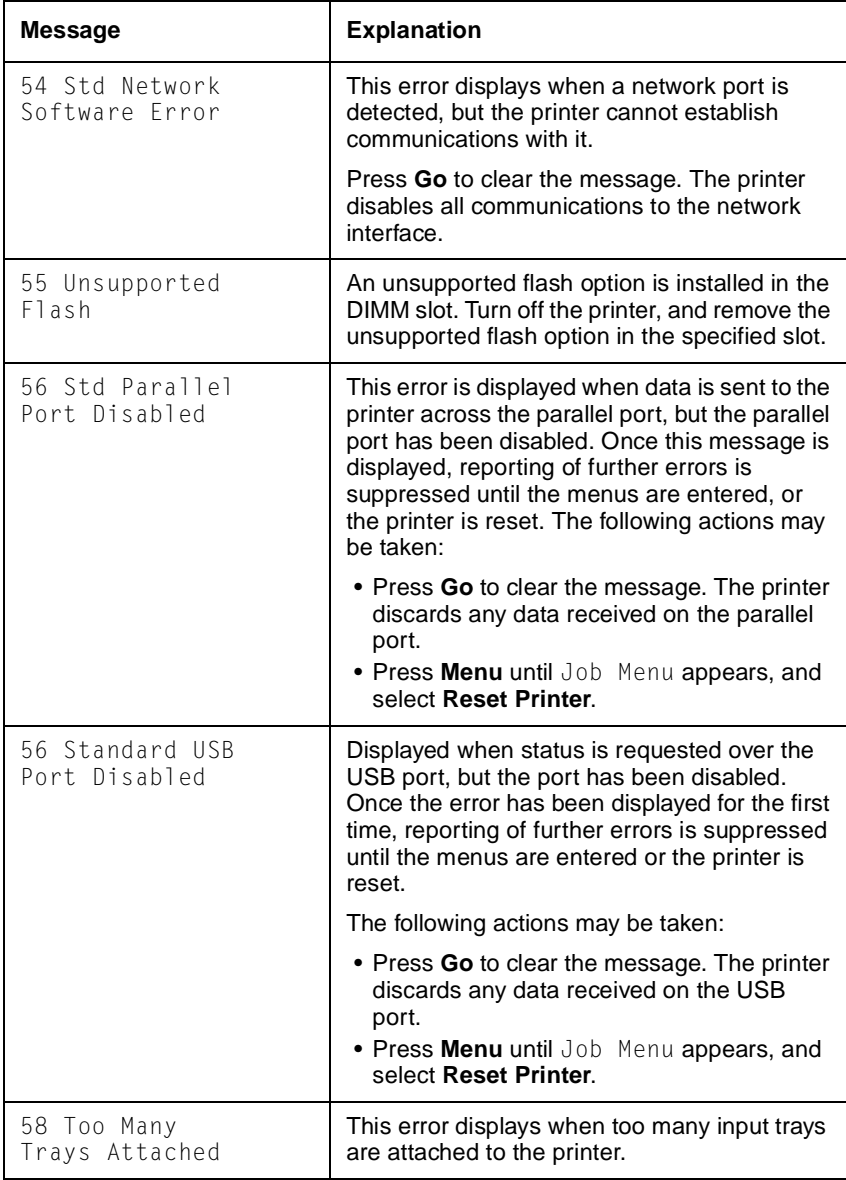

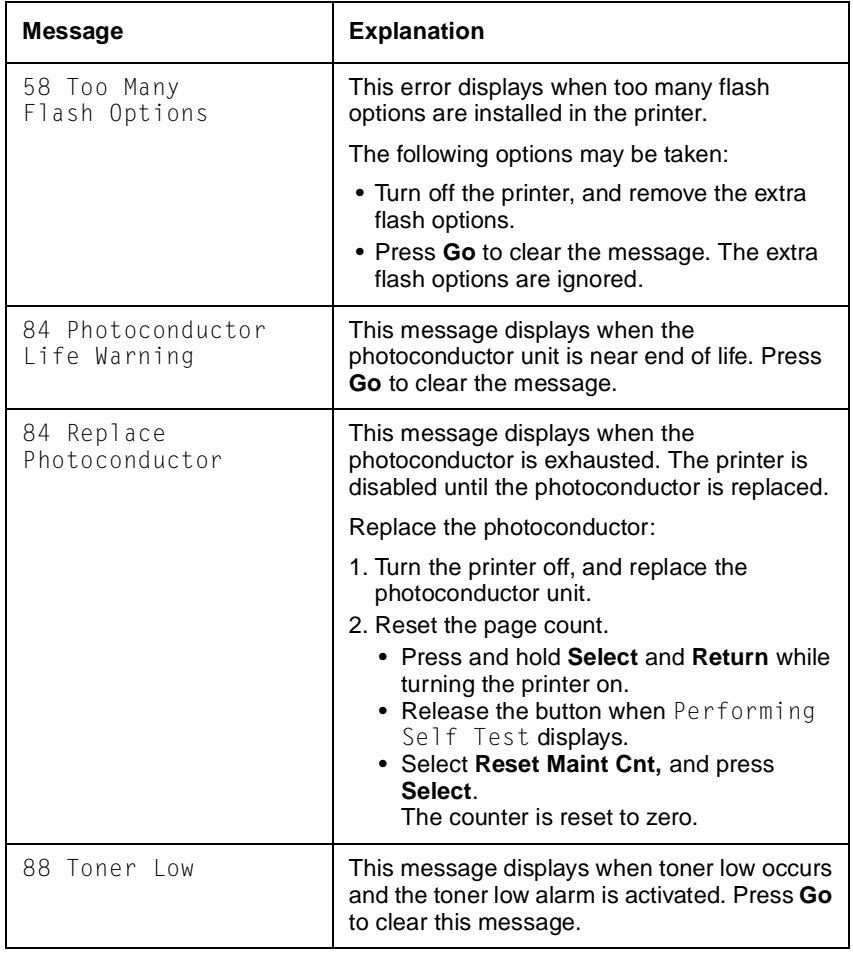

#### **4511-xxx**

### **Paper jam messages**

Repeating jams or jam messages can be caused by any of the following:

- **•** Faulty pick solenoids or worn cams of the solenoids.
- **•** Faulty flags or springs.
- **•** Worn backup rollers at the reference guide.
- **•** Improperly adjusted reference guide.
- **•** Debris in the paper path.
- **•** Paper not of the specified length.

#### **Paper jam messages**

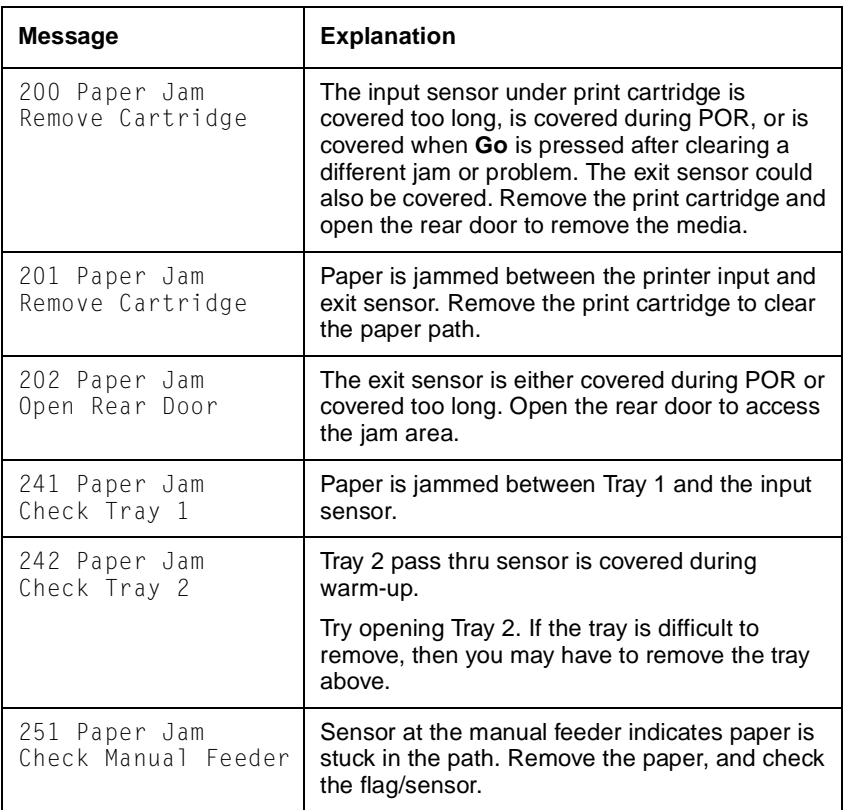

## **Service error codes**

Service error codes are generally non-recoverable except in an intermittent condition when you can POR the printer to temporarily recover from the error condition.

#### **Service error codes (9***xx***)**

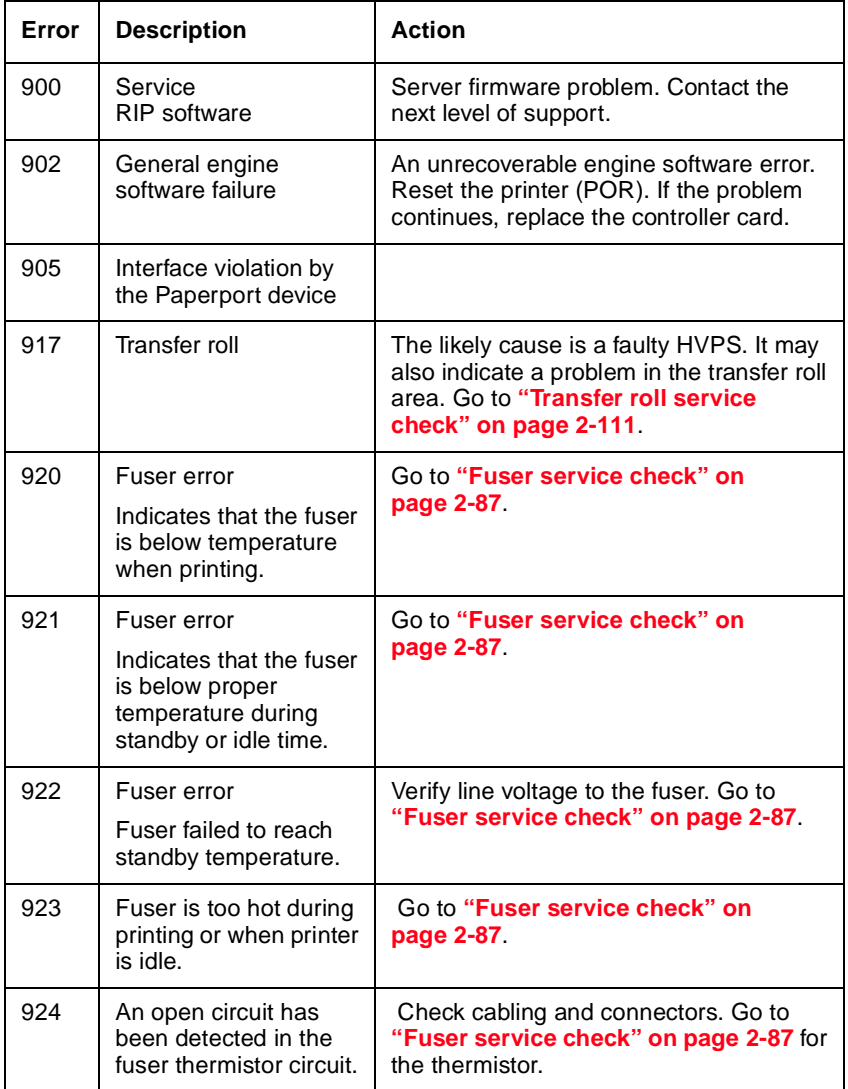

## **Service error codes (9***xx***) (continued)**

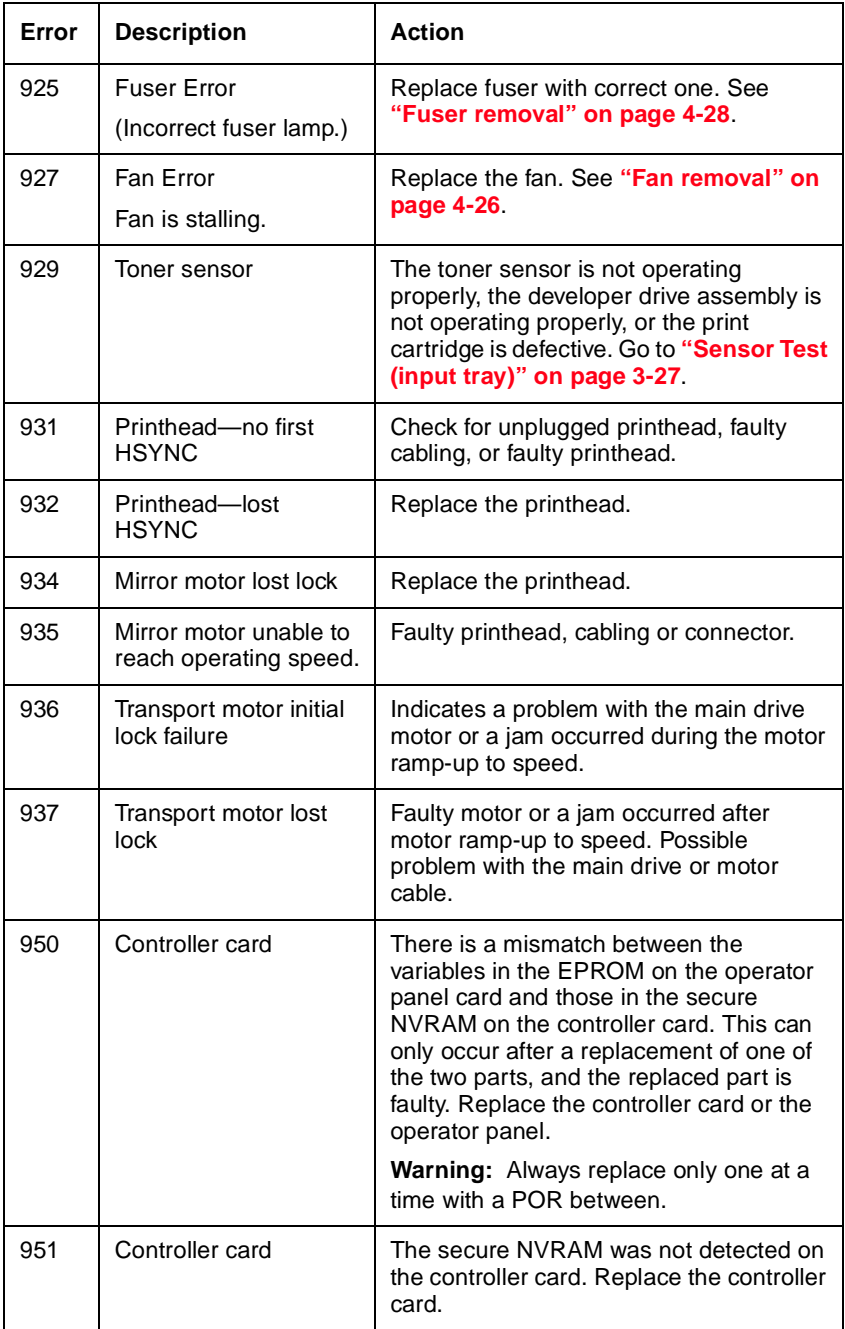

## **Service error codes (9***xx***) (continued)**

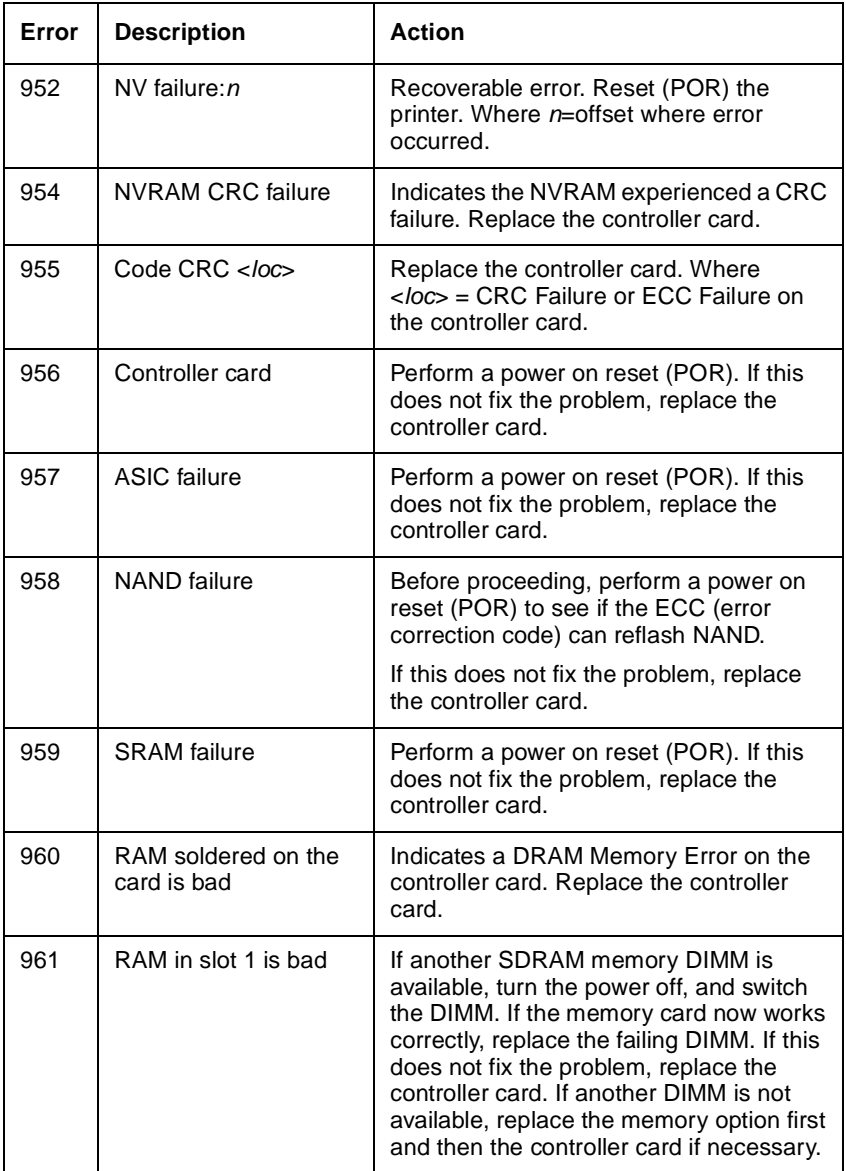

#### **Service error codes (9***xx***) (continued)**

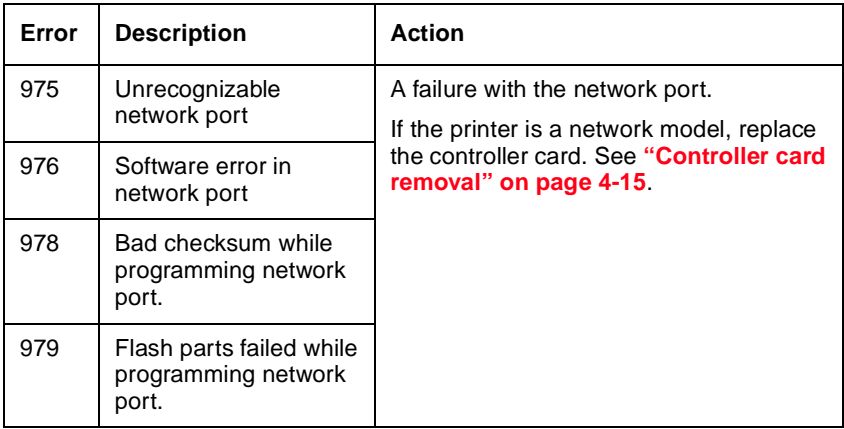

### **Sub error codes**

The sub error codes are helpful troubleshooting a paper path problem. Each status byte has a different level of troubleshooting value for each area of the printer. The following table displays up to 8 status bytes of data. Some or all of these bytes may be used to help diagnose a printer problem. These status bytes are designed to help isolate paper jams and paper feed problems in the base printer.

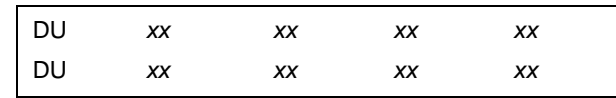

To identify the bytes:

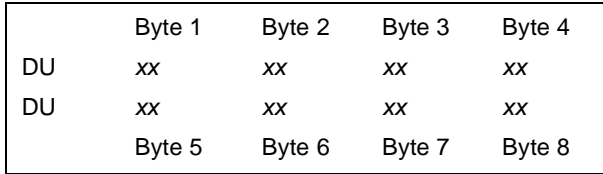

#### **Displayed error codes**

When a 9*xx* or 2*xx* error displays:

- 1. Press and hold **Return,** and press **Select** to view sub error codes. The first screen of information displays. Write down the information.
- 2. Continue pressing **Return** and **Select** until each screen of information is obtained.

When the last screen displays, the original message displays.

#### **Printed error codes**

Additional information is available by printing the error log. See **["Print Log"](#page-176-0)  [on page 3-33](#page-176-0)**.

#### **Values**

In the table below, the values for common variables are listed below:

- *• media source* 10=Manual feeder
	- $11 =$ Trav 1
	- 12=Tray 2
- *• media size*  $1=$ Letter 2=Legal 3=B5  $4=AA$ 5=Executive  $6=45$ 7=Custom size 9=7¾ in. envelope A=#9 Envelope B=#10 Envelope C=8.661 in. Envelope
	- D=C5 Envelope
	- E=B5 Envelope
	- F=Legal envelope

### **Sub error codes**

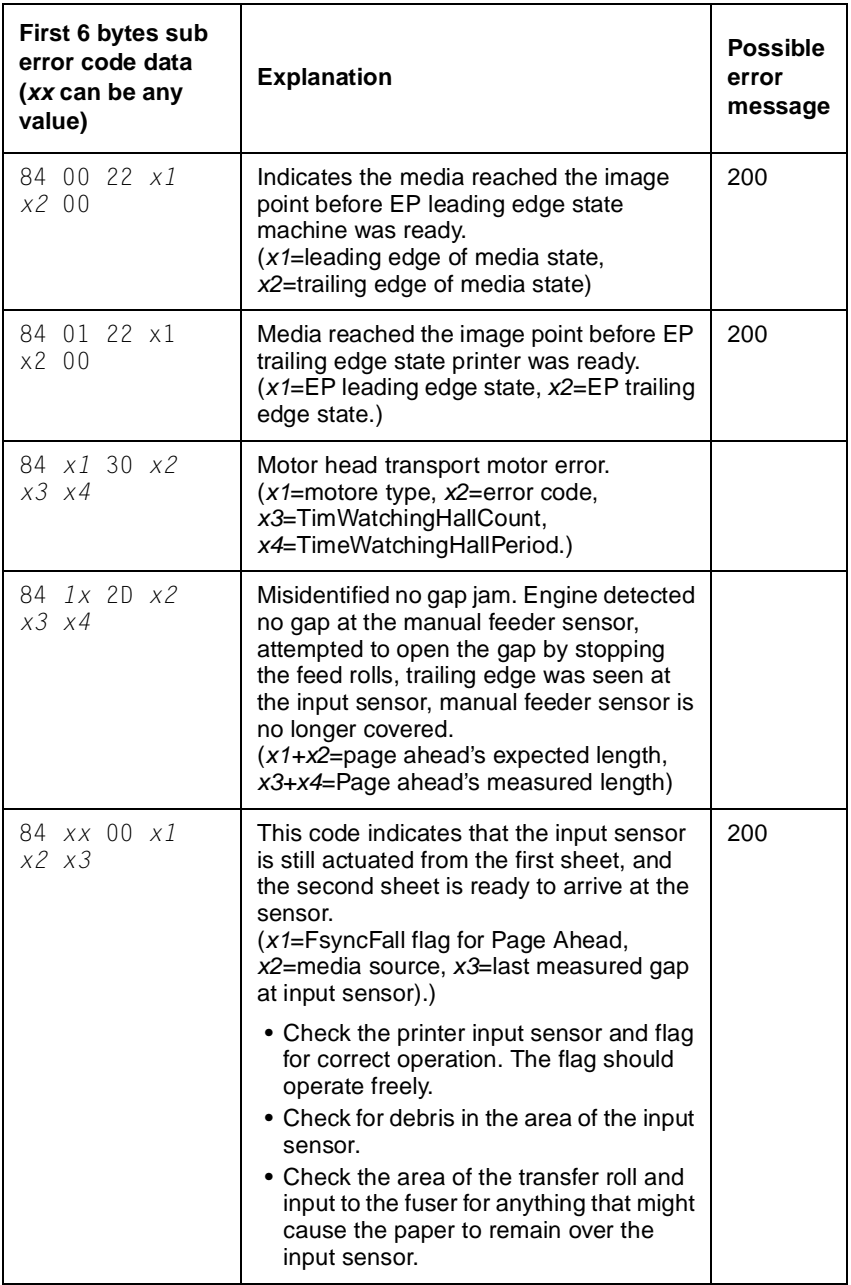

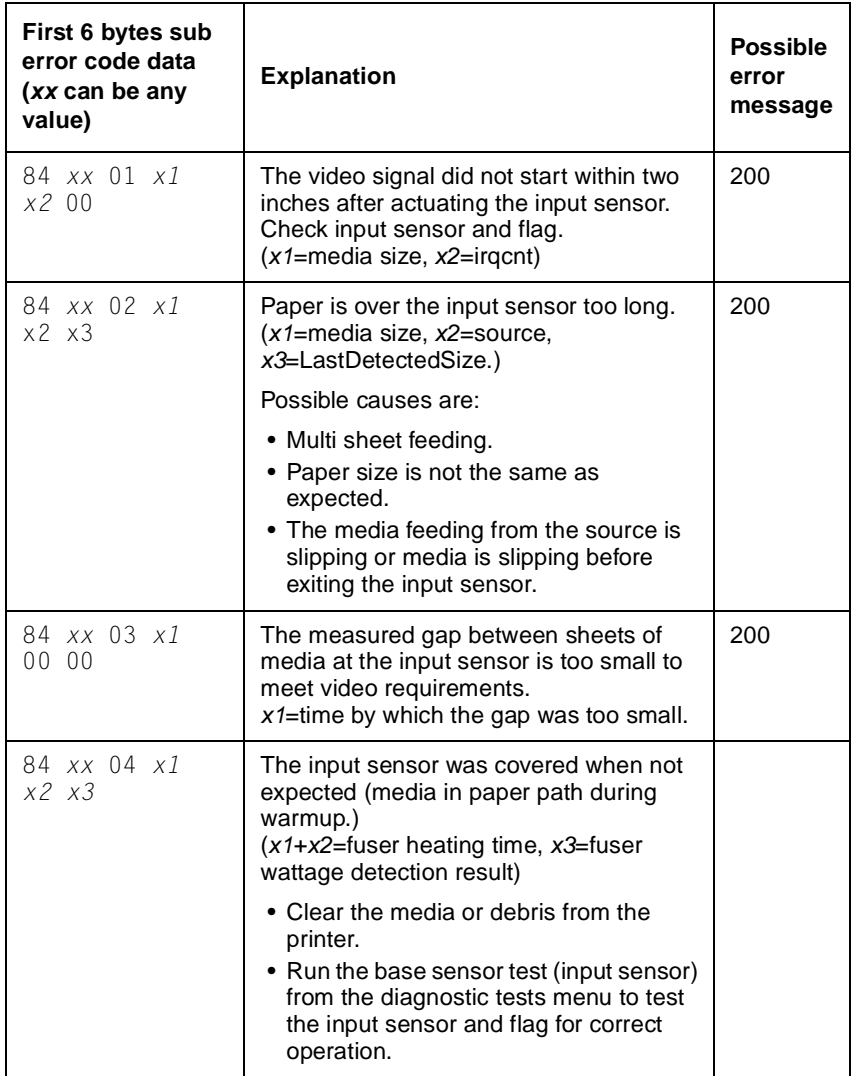

**Sub error codes (continued)**

| First 6 bytes sub<br>error code data<br>(xx can be any<br>value) | <b>Explanation</b>                                                                                                    | <b>Possible</b><br>error<br>message |
|------------------------------------------------------------------|----------------------------------------------------------------------------------------------------|-------------------------------------|
| 84 xx 05 x1<br>$x^2$ 00                                          | There was media at the input sensor too<br>early. There was not enough time<br>between printhead start and the printhead<br>mirror motor to lock.<br>$(x1)$ =input sensor state, $x2$ =0 is normal<br>printhead lock expectation; 1 is lock<br>assumption that proved to be wrong.)                             | 200                                 |
|                                                                  | Possible causes for this error are:                                                                                                    |                                     |
|                                                                  | • Paper might be pre-staged in the paper<br>source tray.<br>• Paper is picking too fast due to faulty<br>paper feed assembly.<br>• A defective input sensor.                                                                                                    |                                     |
| 84 <i>xx</i> 20 <i>x1</i><br><i>x2</i> 00                        | The imaged page is not the expected<br>page.<br>$(x1=$ media size, x2=media source)                                                                                                    | 200                                 |
|                                                                  | Check the pass thru sensor to make sure<br>it is operating properly. If no problem is<br>found, it may still be necessary to try a<br>new pass thru sensor.                                                                                                    |                                     |
| 84 xx 23 x1<br>x2 x3                                             | Transfer servo never started.<br>$(x1)$ =media size, $x2$ =EP leading edge<br>state, x3=EP trailing edge state.)                                                                                                    | 200                                 |
|                                                                  | Possible causes include:                                                                                                    |                                     |
|                                                                  | • Slow or missing transport motor<br>positional feedback.<br>• Media too fast to input sensor.<br>• Gap too small on interpage servo.                                                                                                    |                                     |
| 84 xx 26 x1<br>x2 x3                                             | The media has activated the input sensor;<br>however, the printhead fell out of lock<br>condition or expected a stable lock too<br>soon. The media may have also reached<br>the input sensor early.<br>(x1=HSYNC state, x2=0 is normal PH<br>lock expectation;1 is lock assumption that<br>proved to be wrong.) | 200                                 |

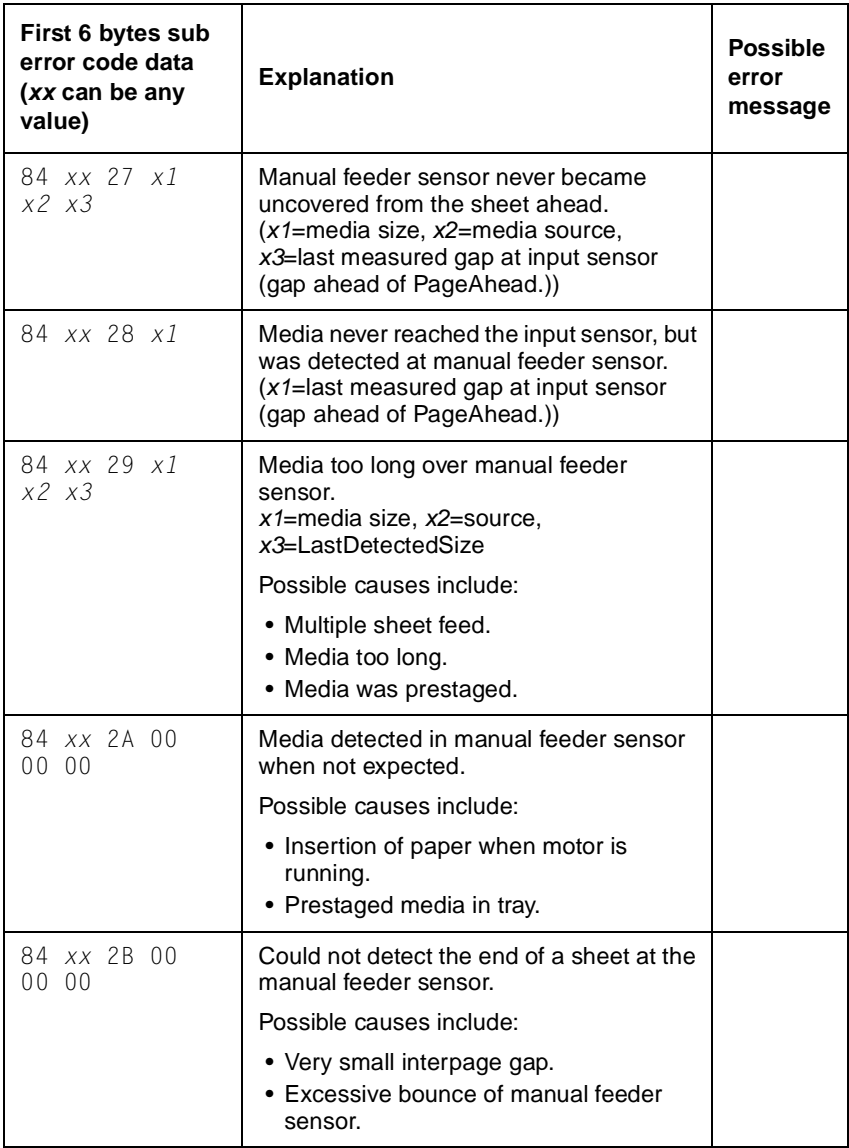

**Sub error codes (continued)**

| First 6 bytes sub<br>error code data<br>(xx can be any<br>value) | <b>Explanation</b>                                                                                                    | <b>Possible</b><br>error<br>message |
|------------------------------------------------------------------|----------------------------------------------------------------------------------------------------|-------------------------------------|
| 84 xx 2C x1<br>$x^2$ $x^3$                                       | Unrecoverable no gap jam. Engine<br>detected no gap at the manual feeder<br>sensor, attempted to open the gap by<br>stopping the feed rolls, but no trailing<br>edge was ever seen at the input sensor.<br>(x1=media size, x2=media source,<br>x3=LastdetectedSize)                                  |                                     |
| 84 xx 2D x1<br>$x^2$ $x^3$                                       | Misidentified no gap jam. Engine detected<br>no gap at the manual feeder sensor,<br>attempted to open the gap by stopping<br>the feed rolls, trailing edge was seen at<br>the input sensor, manual feeder sensor is<br>no longer covered.<br>$(x1)$ =media size, $x2$ =source,<br>x3=LastDectedSize) |                                     |
| 84 xx 2E x1<br>x2 00                                             | Failed no gap jam recovery. Engine<br>detected no gap at the manual feeder<br>sensor, opened the gap by stopping the<br>feed rolls, but never saw the leading edge<br>of the second page at the input sensor.<br>(x1=RecoveryStatus, x2-source)                                                      |                                     |
| 84 xx 2F x1<br>$x^2$ $x^3$                                       | Laser servo never started due to potential<br>conflict with the transfer servo.<br>$(x1=bit 0: transfer servo started,$<br>bit 1: transport started; $x2+x3$ =transfer<br>servo count value.)                                                                                                    | 200                                 |
|                                                                  | Possible causes are:<br>• Slow or missing transport motor<br>positional feedback.<br>• Media arrives too early at the input<br>sensor.                                                                                                    |                                     |

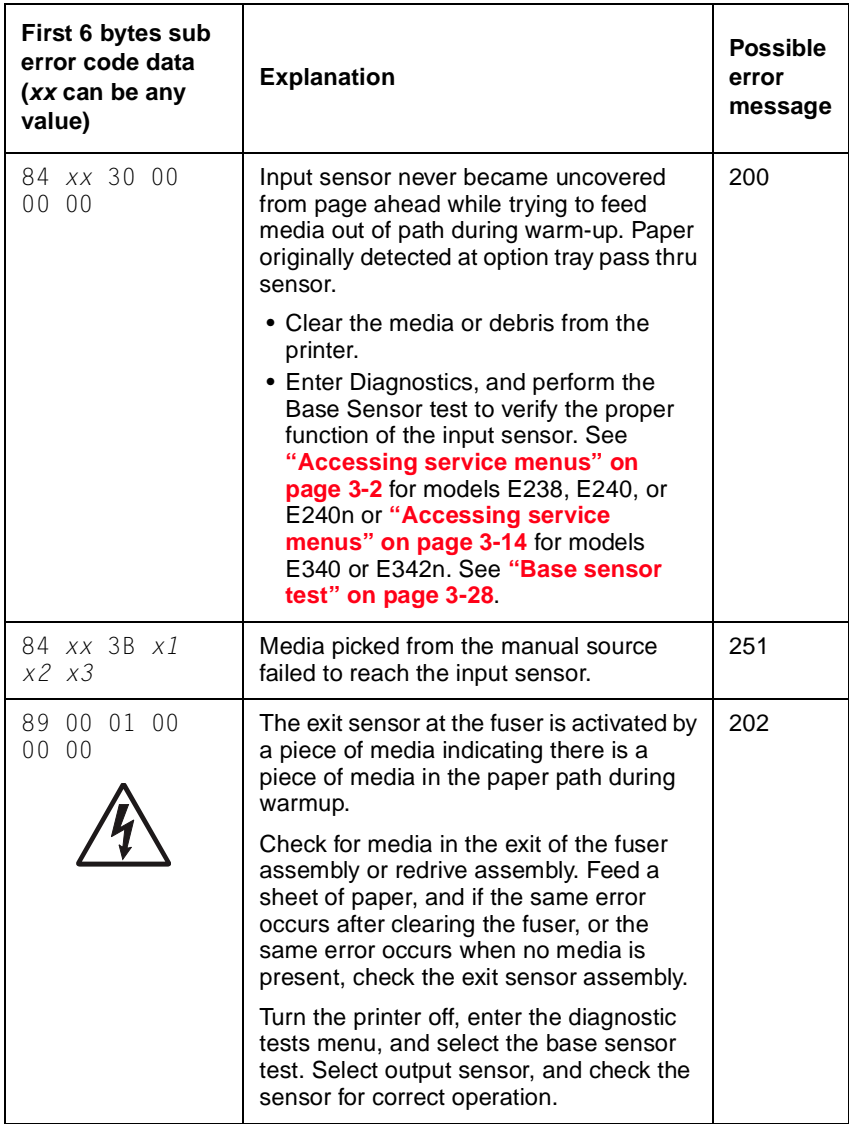

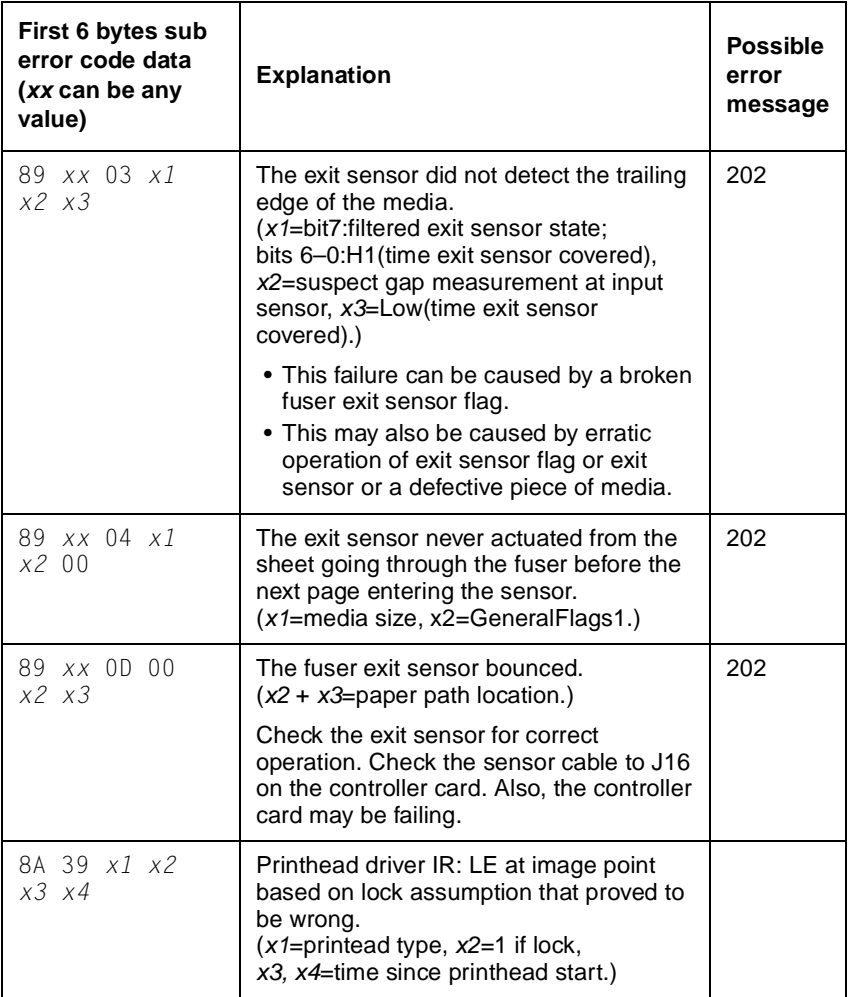
### **Sub error codes (continued)**

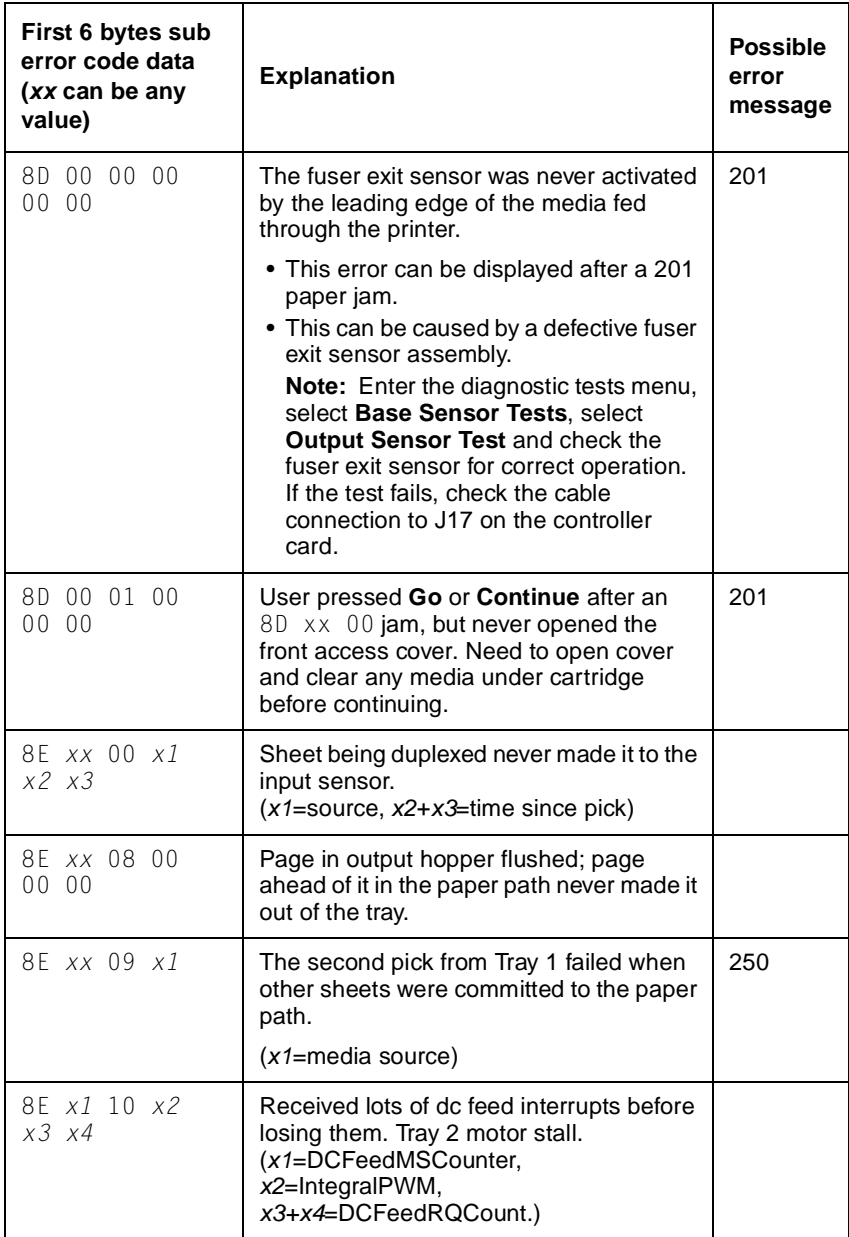

#### **Sub error codes (continued)**

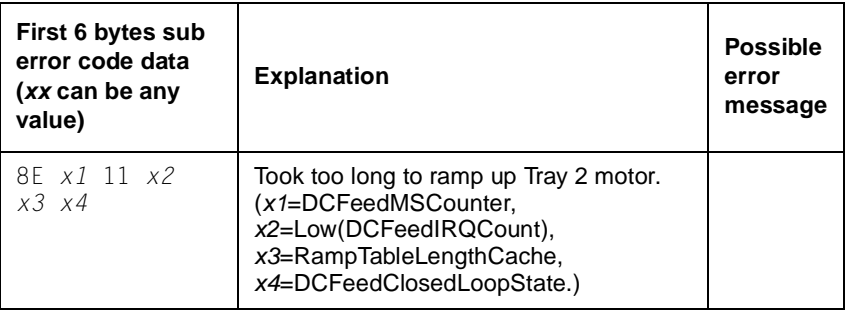

# **Diagnostics—all models 2**

# **Symptom tables**

# <span id="page-110-0"></span>**POST symptom table**

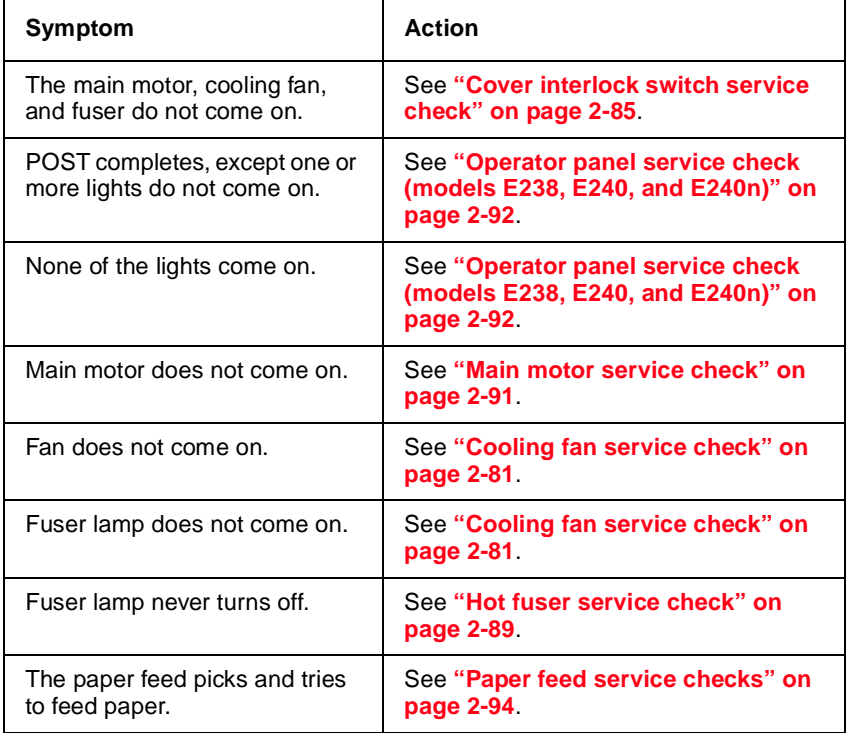

### **Printer symptom table**

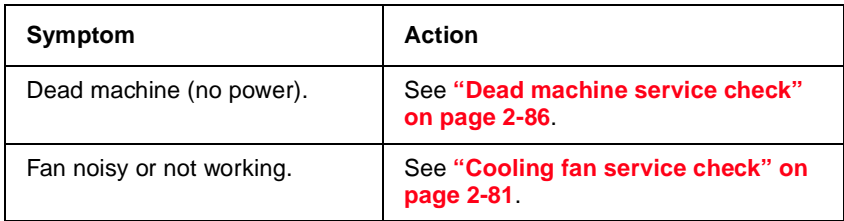

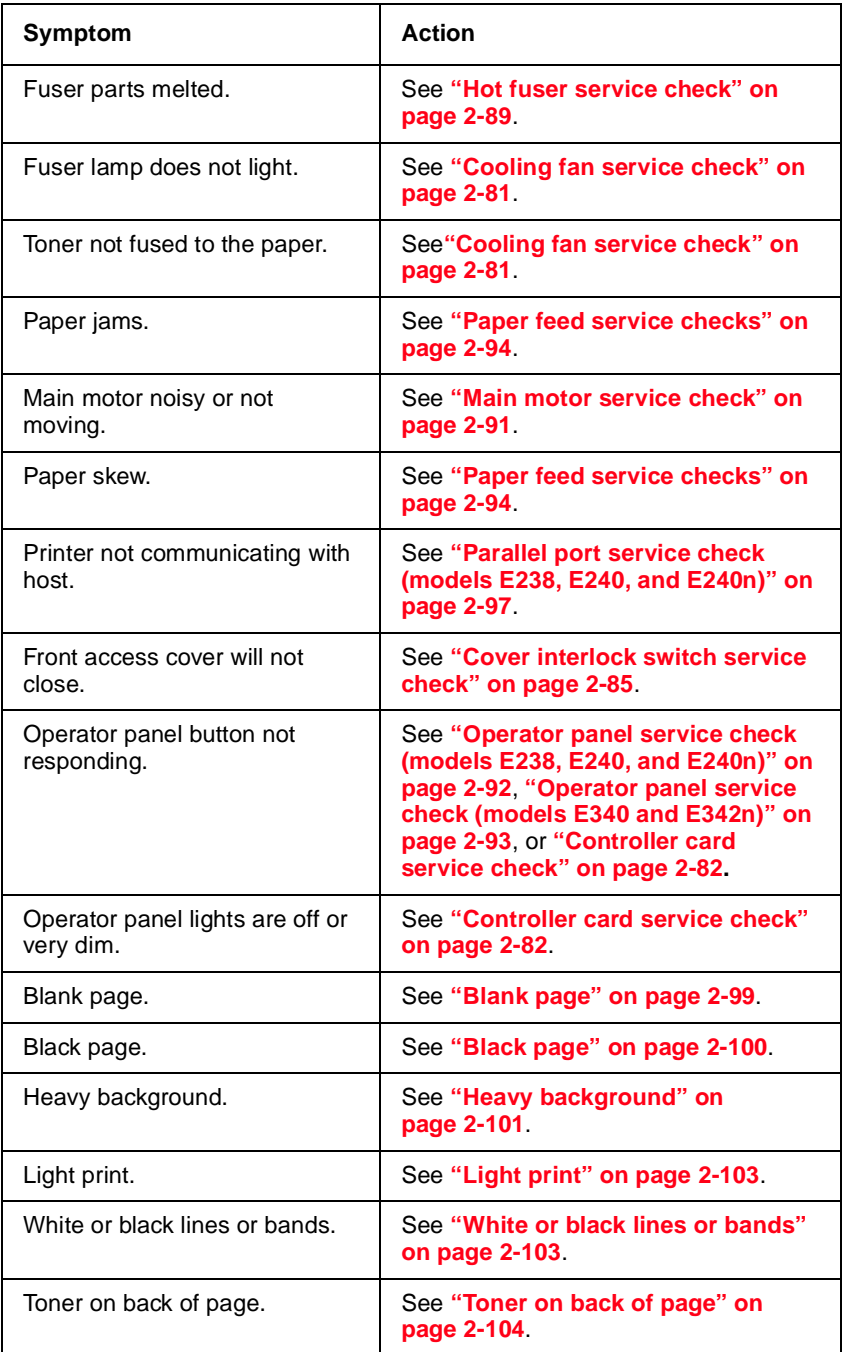

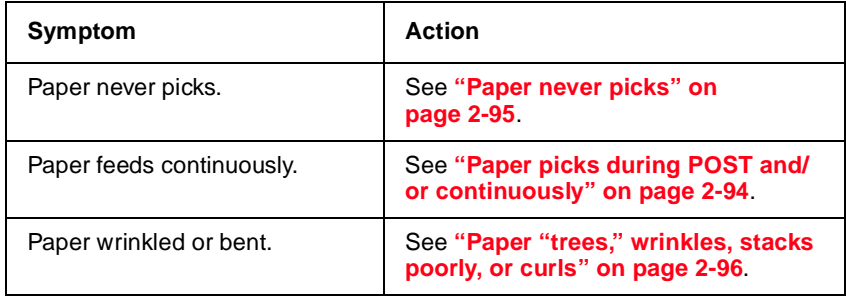

# **Service checks**

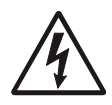

Service checks which involve measuring voltages on the LVPS/HVPS (low voltage power supply/high voltage power supply board) should be performed with the printer positioned on its back side.

**Note:** When you make voltage readings, always use frame ground unless another ground is specified. See the wiring diagram in the back of the book for more information.

### <span id="page-112-0"></span>**Cooling fan service check**

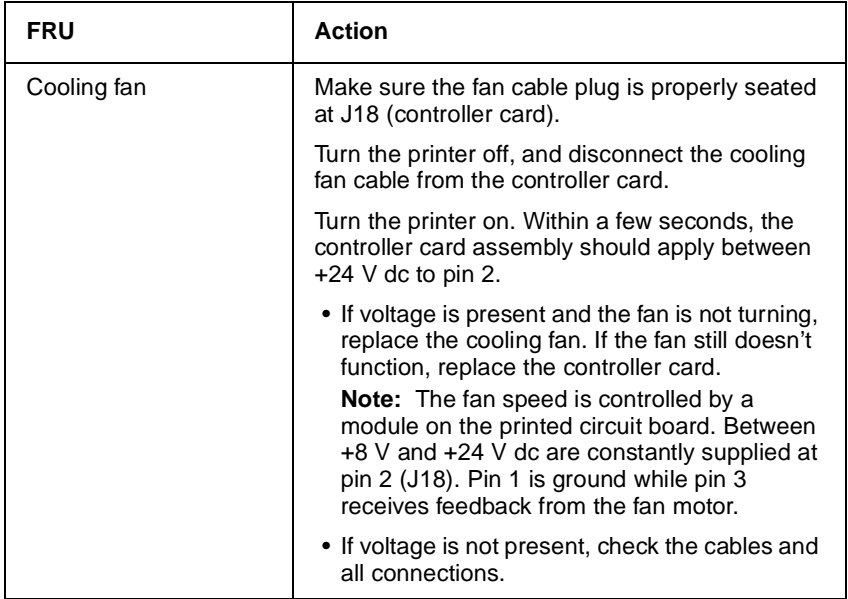

# <span id="page-113-0"></span>**Controller card service check**

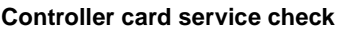

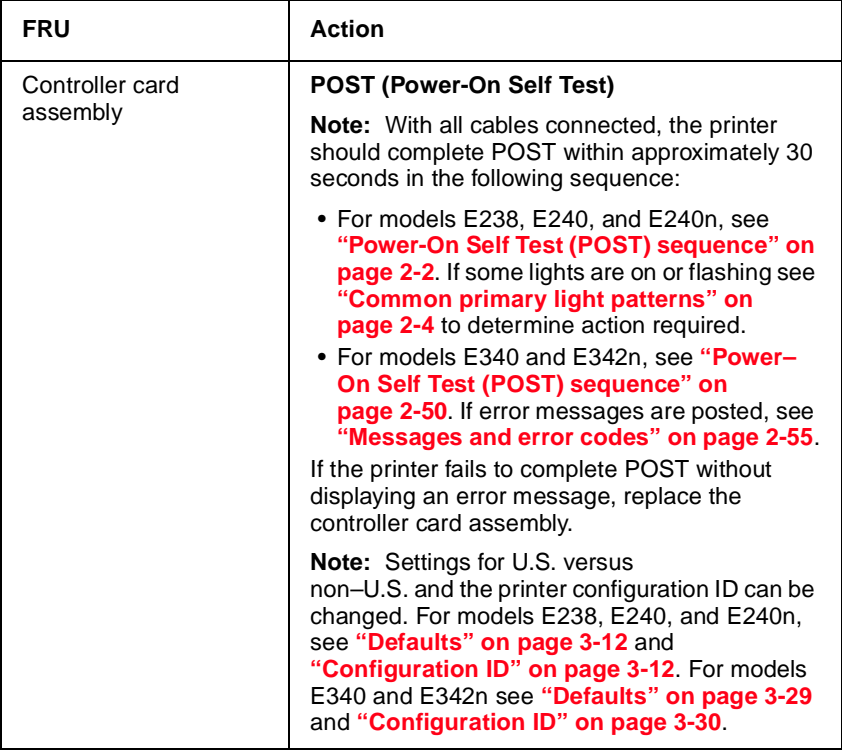

#### **Controller card service check (continued)**

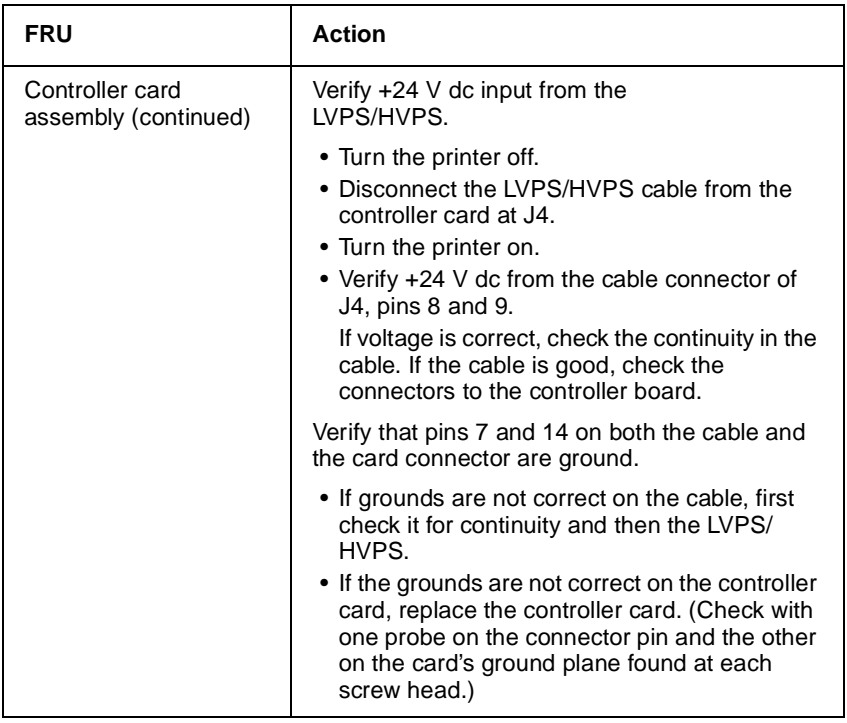

#### **Controller card service check (continued)**

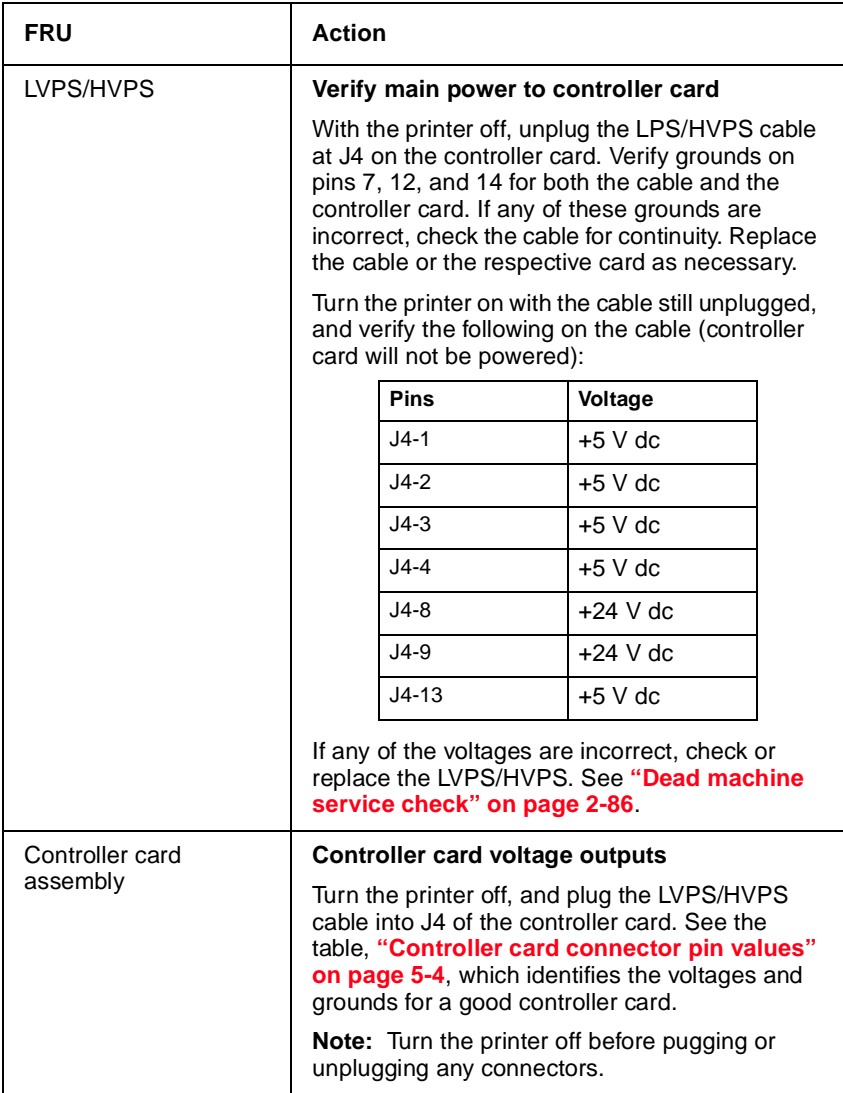

# <span id="page-116-0"></span>**Cover interlock switch service check**

**Note:** Make sure a print cartridge assembly is installed and the cover closes all the way, engaging the cover open switch lever.

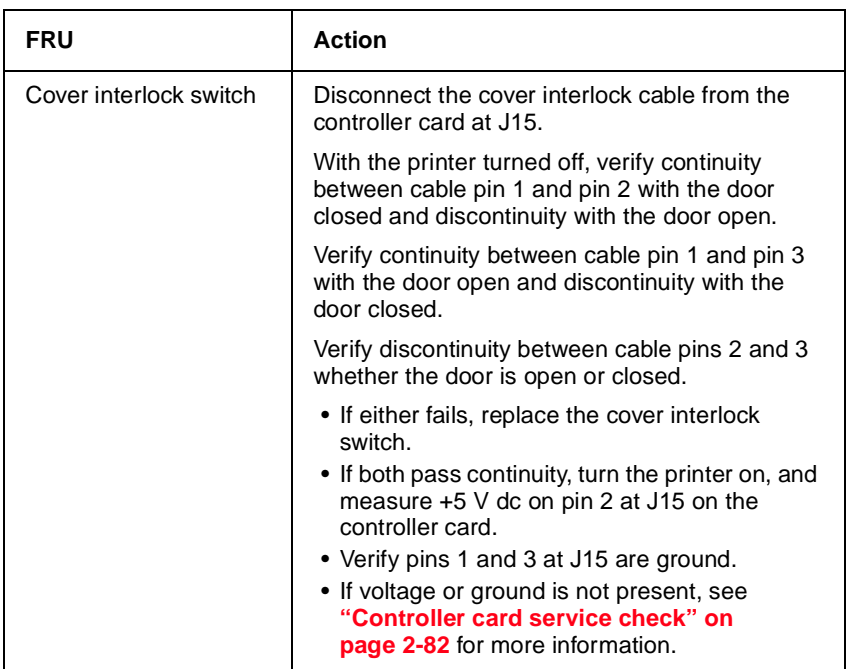

### <span id="page-117-0"></span>**Dead machine service check**

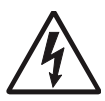

**CAUTION:** Check the AC line voltage. The voltage should be within the following limits:

- **•** 100 V ac (volts alternating current) 127 V ac for the 110 V printer
- **•** 200 V ac 240 V ac for the 220 V printer

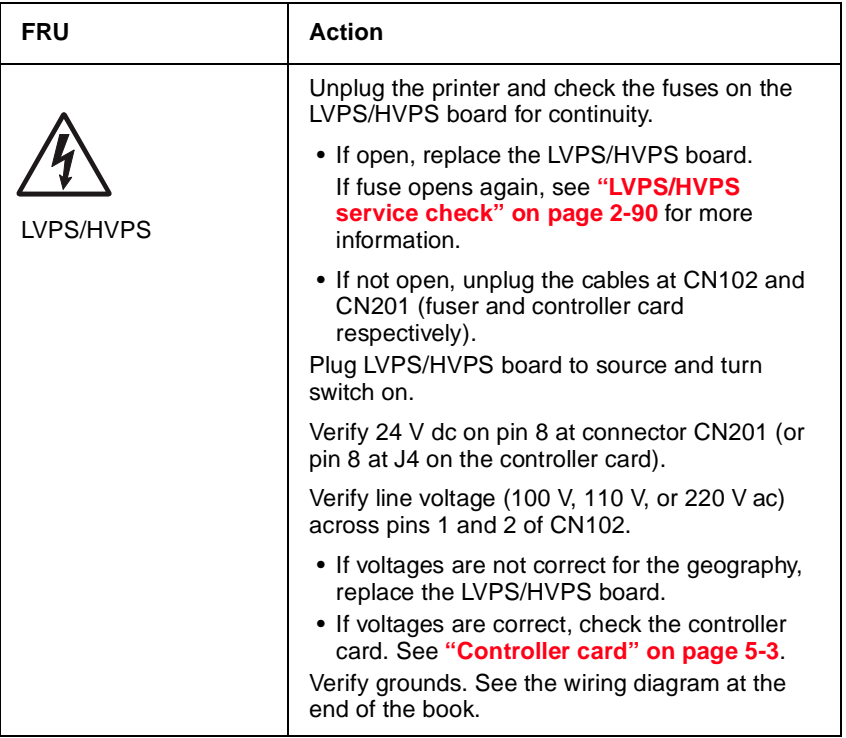

### **Fuser service check**

When toner is partially fused to the paper, it is usually caused by low fuser temperature.

**Warning:** Avoid handling the lamp as much as possible, as it is easily broken. Be careful not to touch the glass housing with bare hands, because skin acids can weaken the glass.

**Note:** The lamp is not a service part.

The line voltage to the printer must be within the following limits:

- **•** 100 V ac–127 V ac for the 110 V model printer
- **•** 200 V ac–240 V ac for the 220 V model printer

Turn the printer off, and wait a few minutes for the fuser lamp to cool. Turn the printer on, and observe the lamp turning on during POST.

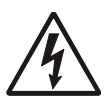

You can see the light from the lamp by opening the left side cover and observing the upper opening through which the fuser power cables pass.

## **Fuser service check**

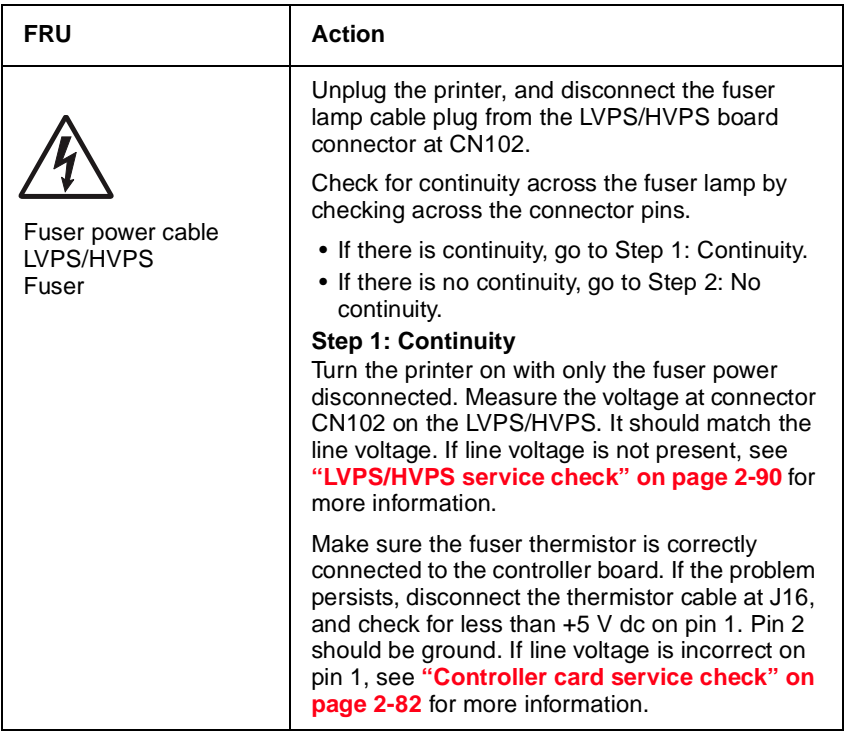

# **Fuser service check**

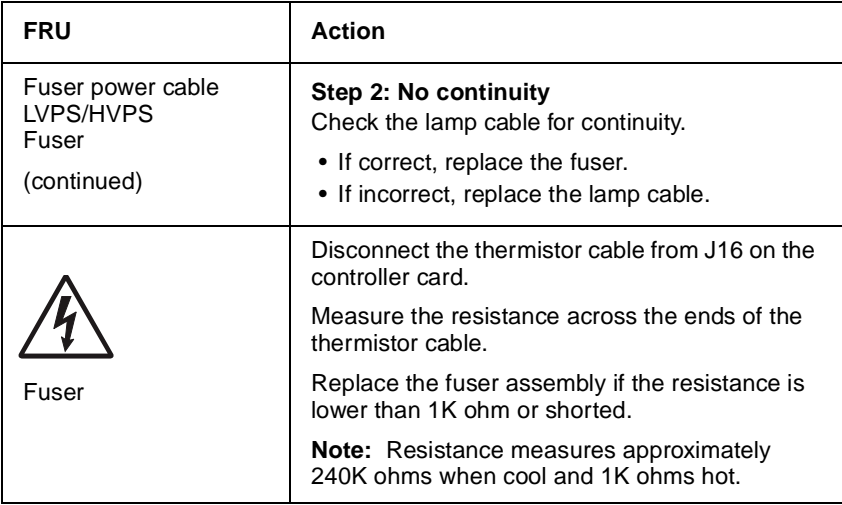

# **Cold fuser service check**

Make sure the correct voltage lamp is installed. The voltage rating is stamped on one of the lamp contacts.

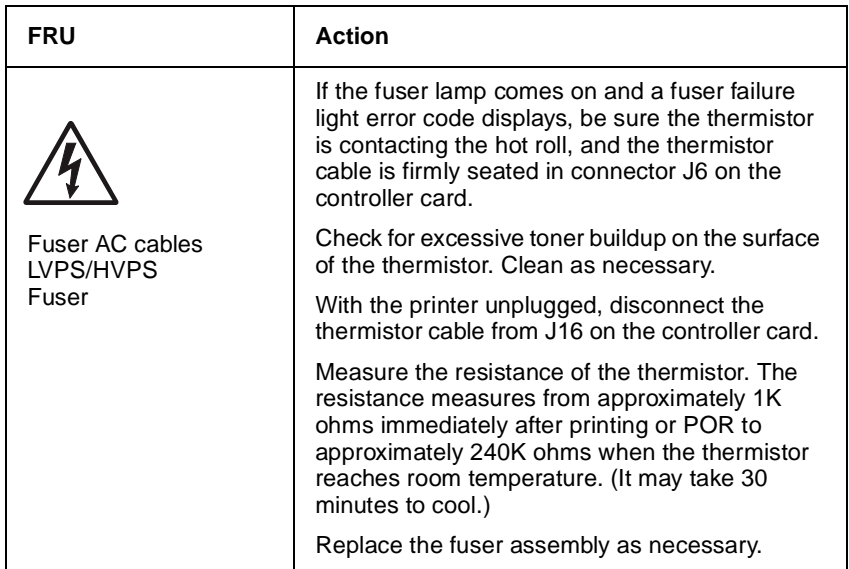

### <span id="page-120-0"></span>**Hot fuser service check**

**Note:** Ensure correct lamp is installed.

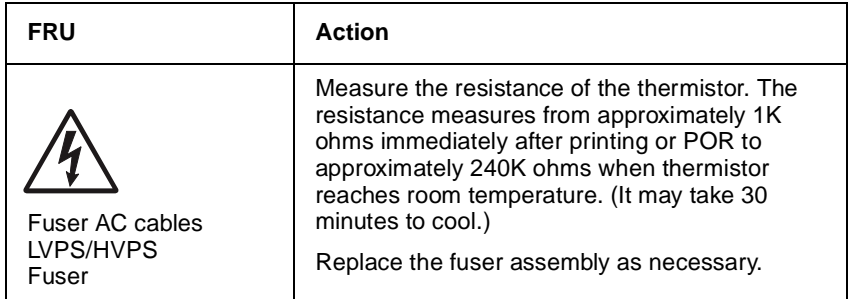

# <span id="page-121-0"></span>**LVPS/HVPS service check**

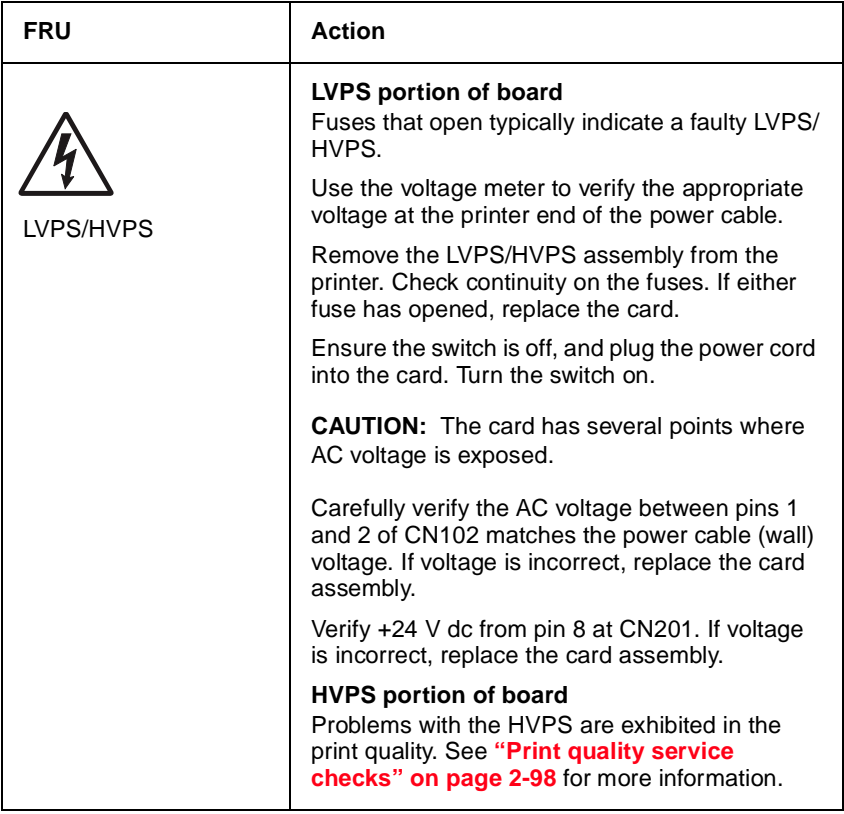

# <span id="page-122-0"></span>**Main motor service check**

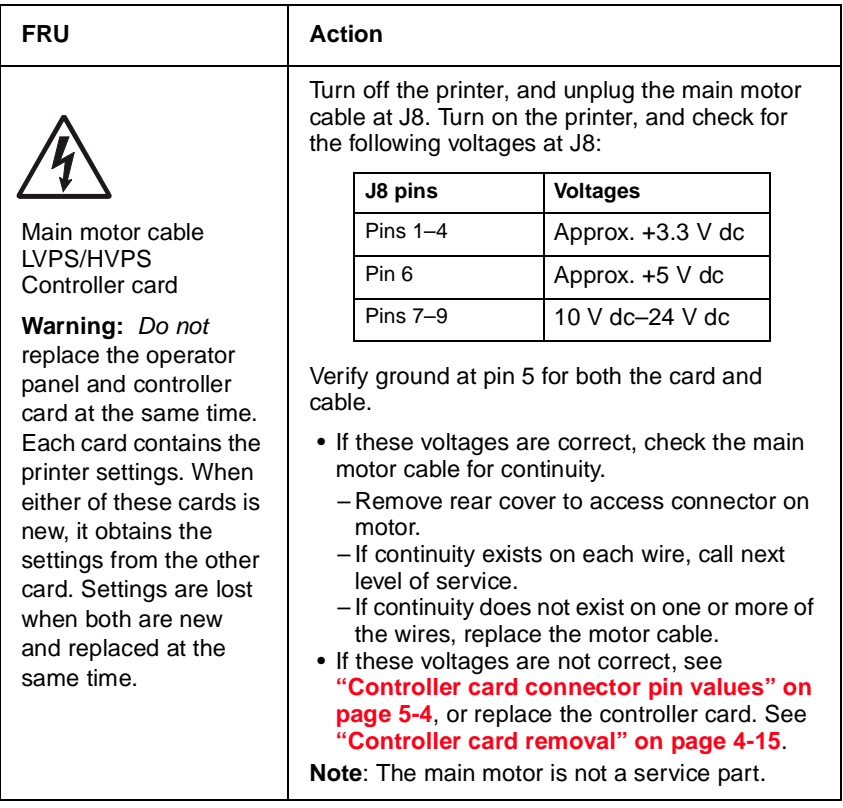

### <span id="page-123-0"></span>**Operator panel service check (models E238, E240, and E240n)**

Inspect the operator panel cable for damage. Make sure the cable is plugged in securely.

Run POST, and check each light for proper operation. See **["Power-On Self](#page-33-0)  [Test \(POST\) sequence" on page 2-2](#page-33-0)**.

**LED Operator panel service check**

| FRU                  | <b>Action</b>                                                                                                    |
|----------------------|----------------------------------------------------------------------------------------------------|
| Operator panel (LED) | <b>Buttons</b>                                                                                                    |
|                      | Open controller card cage and locate the<br>operator panel connector at J19.                                                                                                    |
|                      | Check for continuity between pins 1 and 2 of the<br>cable as you press the <b>Continue</b> $\Diamond$ button.                                                                                                    |
|                      | Similarly, check the continuity between pins 1<br>and 6 of the cable while pressing Cancel $\otimes$ .                                                                                                    |
|                      | If continuity is not present, replace the operator<br>panel.                                                                                                    |
|                      | <b>Note:</b> Check margin alignments after replacing<br>the operator panel assembly. If margin errors<br>are unacceptable, corrections can only be made<br>through software. Contact the next level of<br>support. |

#### **LED Operator panel service check (continued)**

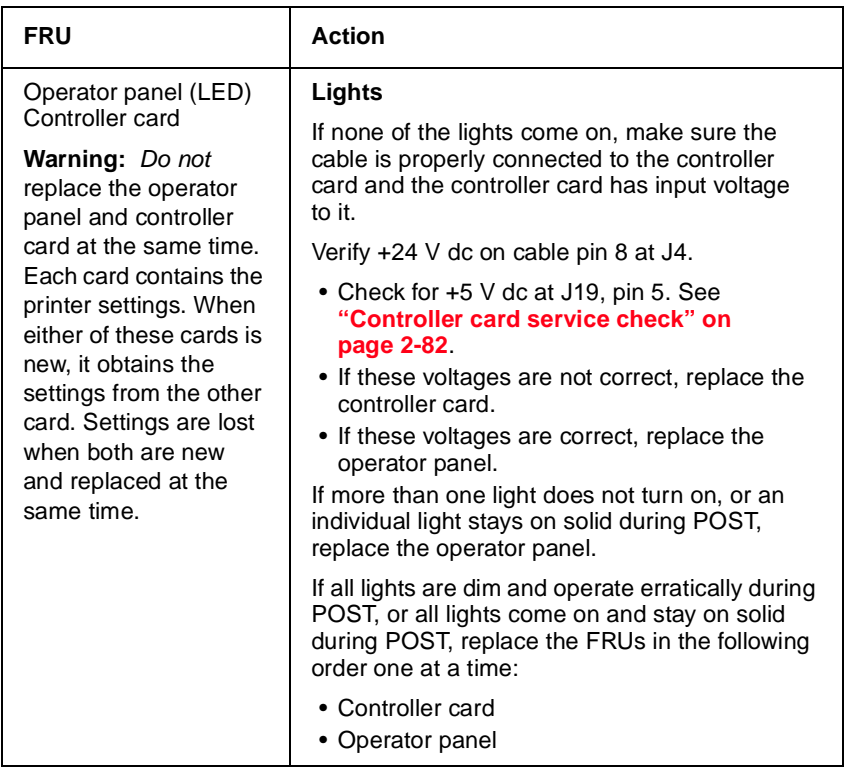

#### <span id="page-124-0"></span>**Operator panel service check (models E340 and E342n)**

Inspect the operator panel cable for damage. Make sure the cable is plugged in securely. Run POST, and check for proper operation. See **["Power–On Self Test \(POST\) sequence" on page 2-50](#page-81-0)**.

#### **LCD operator panel service check**

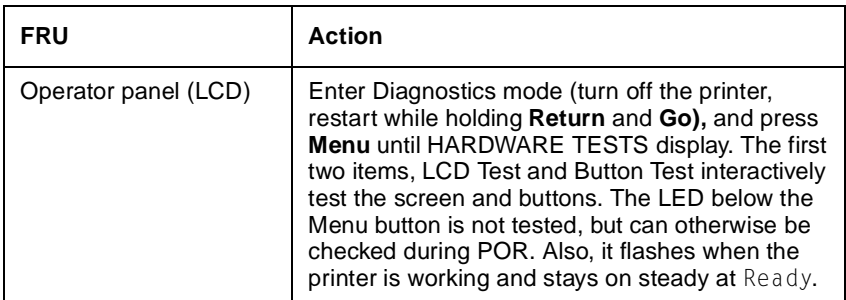

# <span id="page-125-0"></span>**Paper feed service checks**

#### **Paper jam error indication during POST**

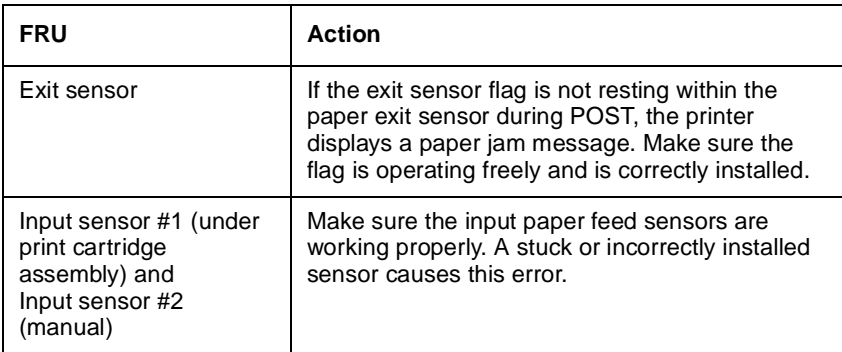

#### <span id="page-125-1"></span>**Paper picks during POST and/or continuously**

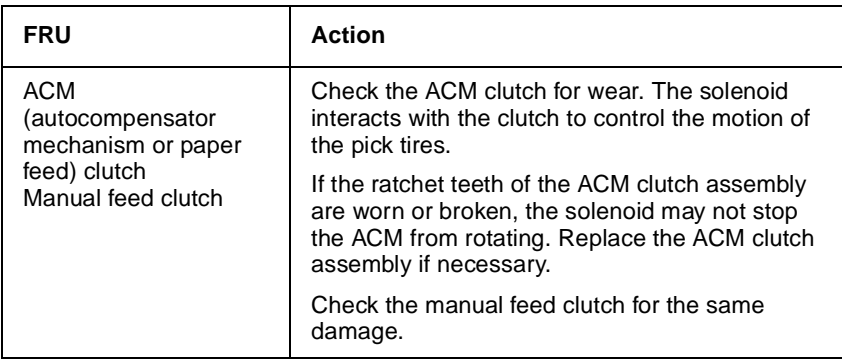

### **Paper picks but stops halfway through the printer**

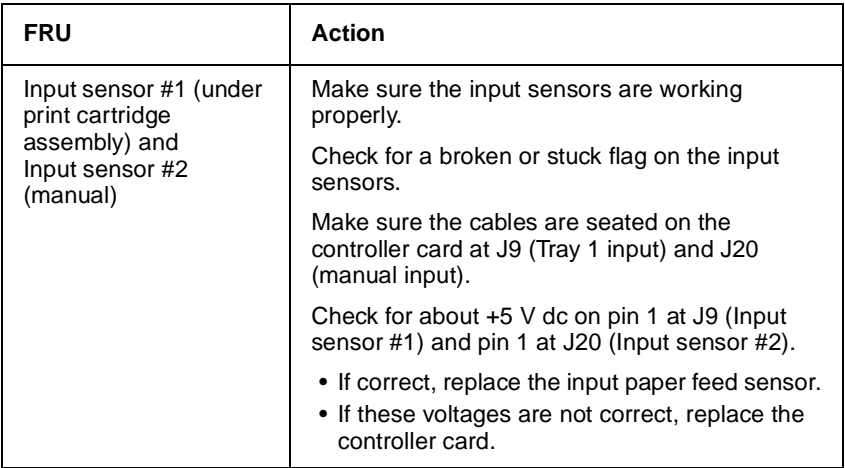

### <span id="page-126-0"></span>**Paper never picks**

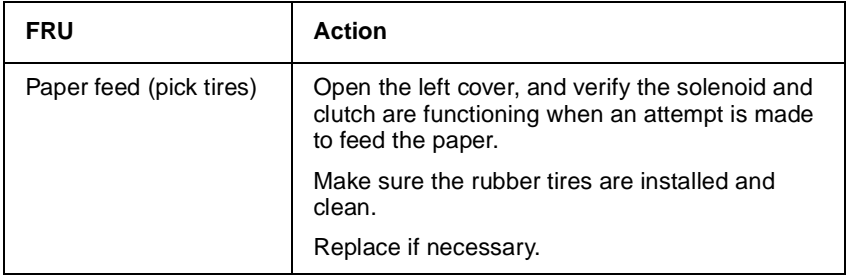

#### **Paper occasionally mispicks or picks multiple sheets at once**

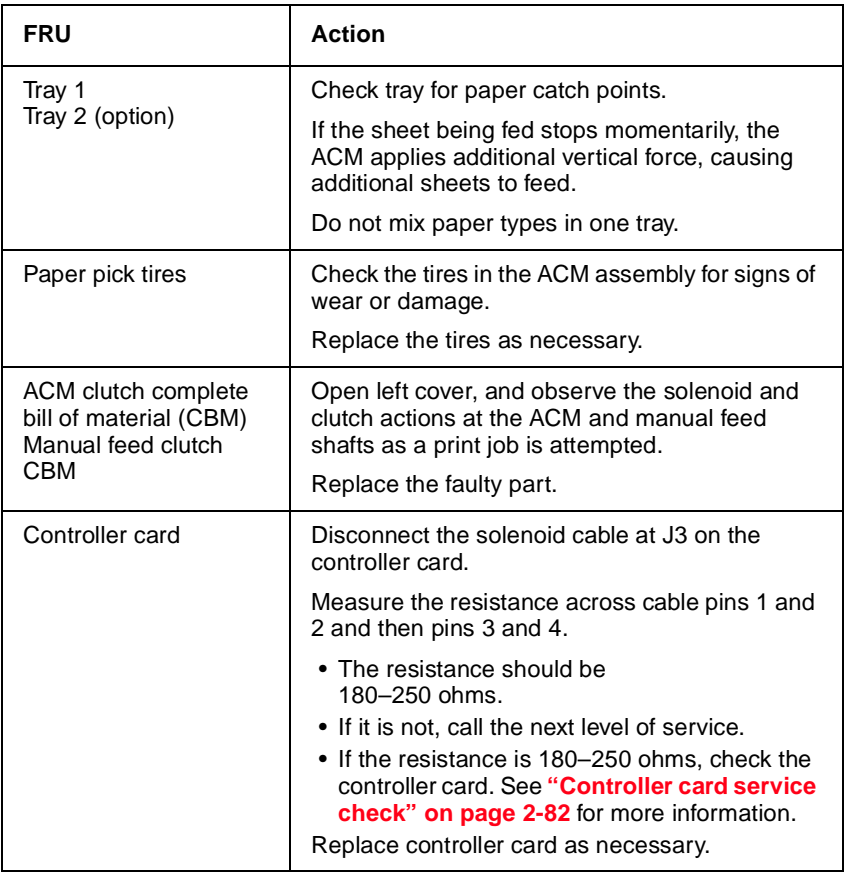

#### <span id="page-127-0"></span>**Paper "trees," wrinkles, stacks poorly, or curls**

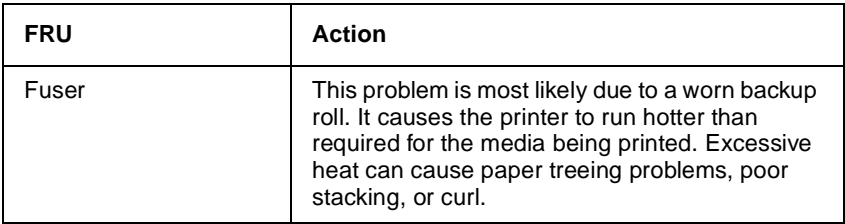

### <span id="page-128-0"></span>**Parallel port service check (models E238, E240, and E240n)**

- 1. Perform a print test to make sure the printer prints correctly. Verify  $\forall$ is on, then press  $\Diamond$  to print menu settings.
- 2. Be sure the printer cable is designed for bidirectional printing.
- 3. Be sure the user's application is set up correctly.
- 4. If the internal print test page prints correctly, the user's application/ printer driver is set up correctly, and the correct bidirectional parallel cable is installed, but the printer still fails to print on command from the host computer, replace the controller card.

#### **Parallel port service check (models E340 and E342n)**

- 1. Perform a print test to make sure the printer prints correctly. See **["Print](#page-166-0)  [quality pages \(Prt Quality Pgs\)" on page 3-23](#page-166-0)**.
- 2. Be sure the printer cable is designed for bidirectional printing.
- 3. Be sure the user's application is set up correctly.
- 4. Using an extra long parallel cable may require some adjustment in the Par S strobe. See **["Parallel strobe adjustment \(Par S Strobe Adj\)"](#page-173-1)  [on page 3-30](#page-173-1)**.
- 5. Some computers assume the printer samples data on the trailing edge of the strobe. This printer samples data on the leading edge by default. This process can be switched by turning Parallel Mode 2 off. To change this setting:
	- a. Select **PARALLEL MENU** from the Ready Menu.
	- b. Select **Parallel Mode 2**. Selections are **On** and **Off**.
- 6. If the printer fails to print on command from the host, verify the following:
	- a. Internal print test page prints correctly.
	- b. The user application/printer driver is set up correctly.
	- c. The host computer has been restarted.
	- d. The bidirectional parallel cable is connected correctly and is functional.

If the printer still fails to print correctly, replace the controller card assembly.

**Note:** Always check printhead alignment after replacing the controller card assembly.

#### <span id="page-129-0"></span>**Print quality service checks**

**Note:** Ensure cover closes tightly. A gap in the opening may allow light to expose the photoconductor resulting in a 'dirty' print. Extreme environmental conditions, temperatures, and humidity will affect the print quality.

#### **Using print quality test pages**

To help isolate print quality problems, like streaking, print test pages using the print quality test pages.

#### **Models E238, E240, and E240n**

To print the print quality test pages:

- 1. Enter Configuration Menu.
	- a. Turn off the printer.
	- b. Open the front access cover.
	- c. Turn on the printer while pressing and holding  $\Diamond$ .
	- d. When | light stays on, close cover.
	- e. Wait (approximately 10 seconds) until the printer drive activates.
- 2. Slowly press and release  $\otimes$  three times until the  $\otimes$  and  $\uplus$  lights come on.
- 3. Press and hold  $\Diamond$  until all the lights flash to initiate printing the quality test pages.

Four pages print to help you evaluate print quality. The first page has various fonts and a graphic, the second page is gray with graphics, the third page is black, and the last page is blank. Once the paper exits into the output bin, the printer returns to the home state (four top lights on).

4. Use the test pages to isolate problems such as light or toner streaks. See **["POST symptom table" on page 2-79](#page-110-0)** for solutions to these problems.

To exit print quality test pages, turn the printer off.

#### **Models E340 and E342n**

To print the print quality test pages:

- 1. Enter Configuration Menu.
	- a. Turn the printer off.
	- b. Press and hold **Select** and **Return**.
	- c. Turn the printer on.
	- d. Release the buttons when Performing Self Test displays.
- 2. Select **Prt Quality Pgs**.

3. Press **Go**.

Four pages print to help you evaluate print quality. The first page has various fonts and a graphic, the second page is gray with graphics, the third page is black, and the last page is blank.

4. Use the test pages to isolate problems such as light or toner streaks. See **["POST symptom table" on page 2-79](#page-110-0)** for solutions to these problems.

To exit, press **Menu** until **Exit Config Menu** appears, and press **Select**.

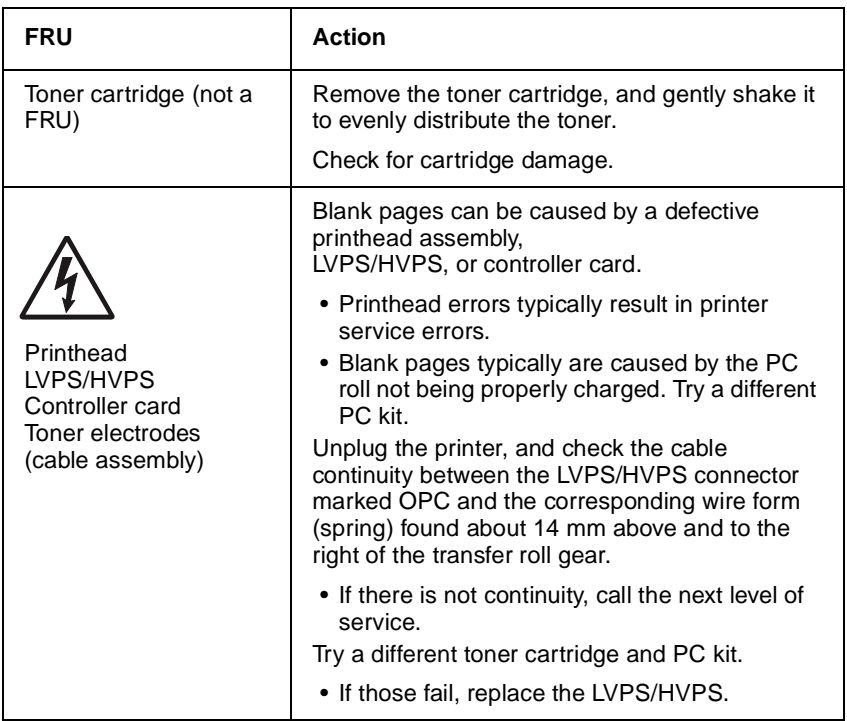

#### <span id="page-130-0"></span>**Blank page**

#### **4511-xxx**

#### <span id="page-131-0"></span>**Black page**

**Note:** Incorrect laser exposure or incorrect charging of the photoconductor causes an all black page. Always verify the same results from a different print cartridge assembly and developer before proceeding.

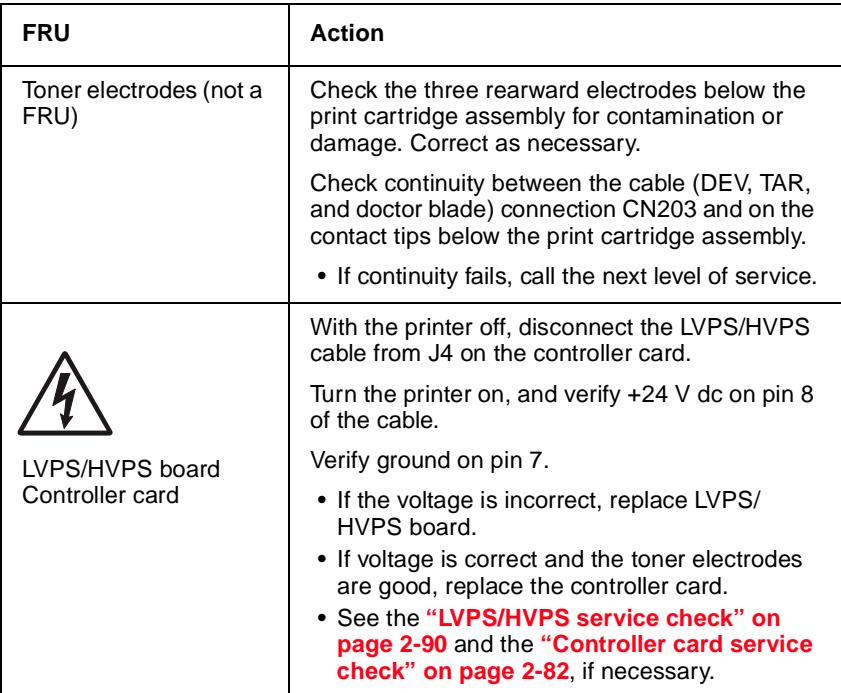

#### <span id="page-132-0"></span>**Heavy background**

Poor development or poorly charged toner particles cause excessive background. This is more noticeable as the toner cartridge nears end–of– life.

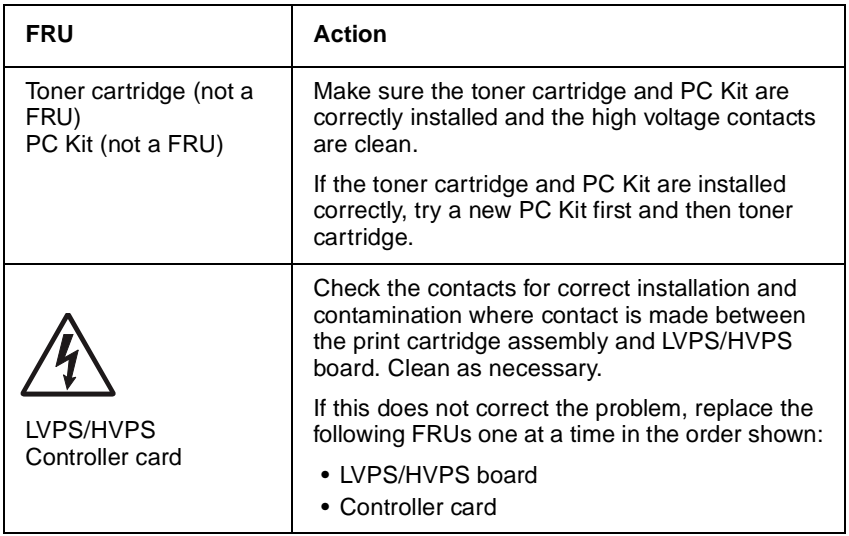

#### **Partial blank image/white spots (no repeating pattern)**

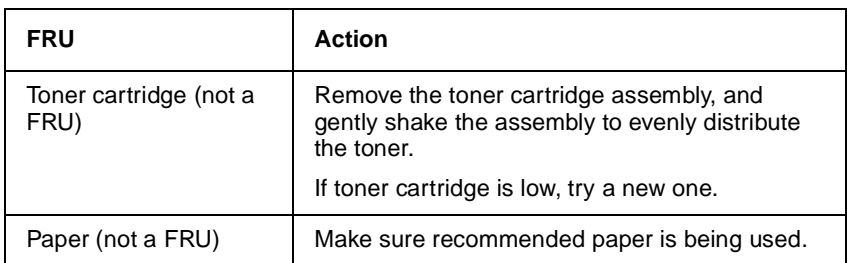

#### **Variation in image density horizontally across page**

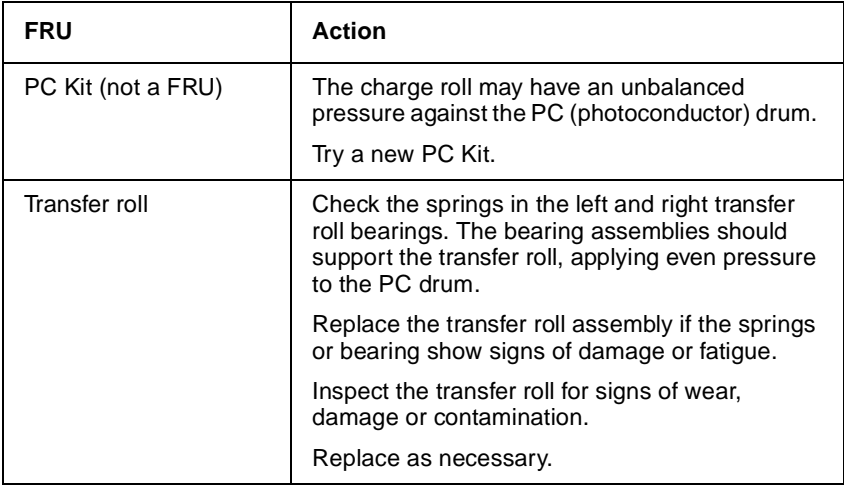

### **Poor fusing of image**

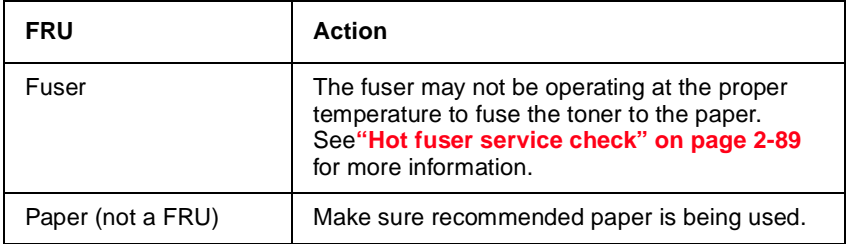

#### <span id="page-134-0"></span>**Light print**

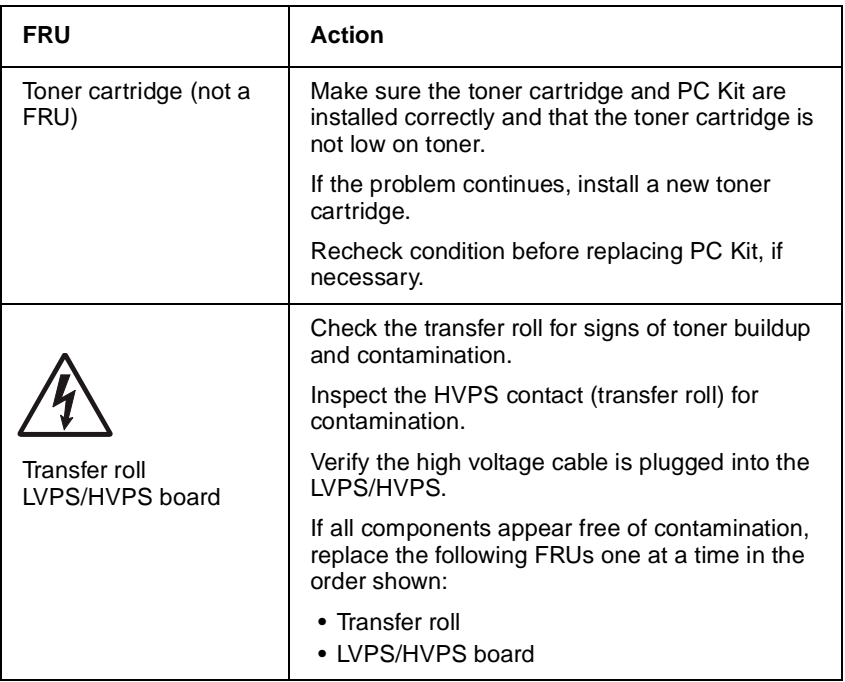

### <span id="page-134-1"></span>**White or black lines or bands**

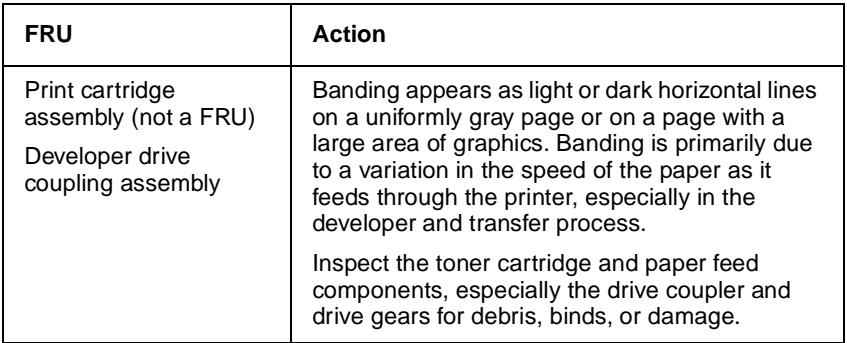

#### <span id="page-135-0"></span>**Toner on back of page**

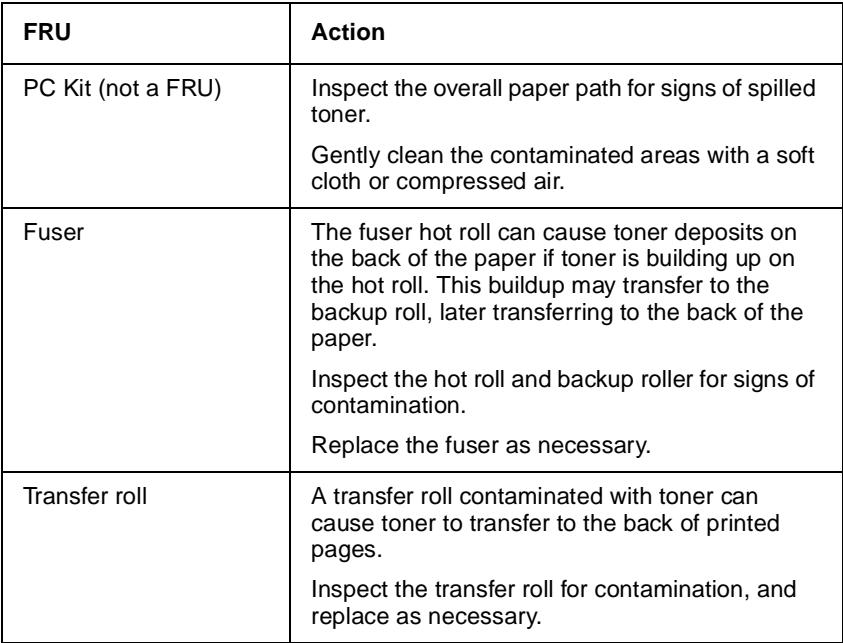

### **Solving print quality problems**

#### **Print quality problems**

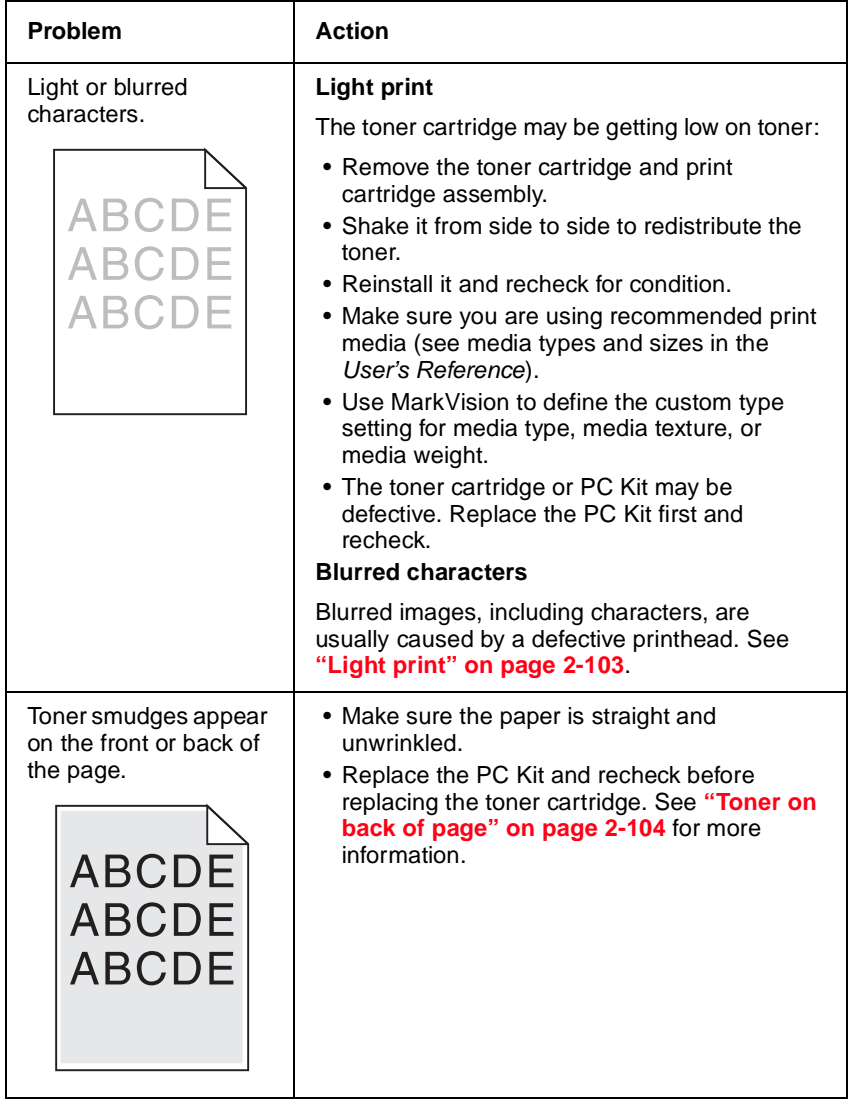

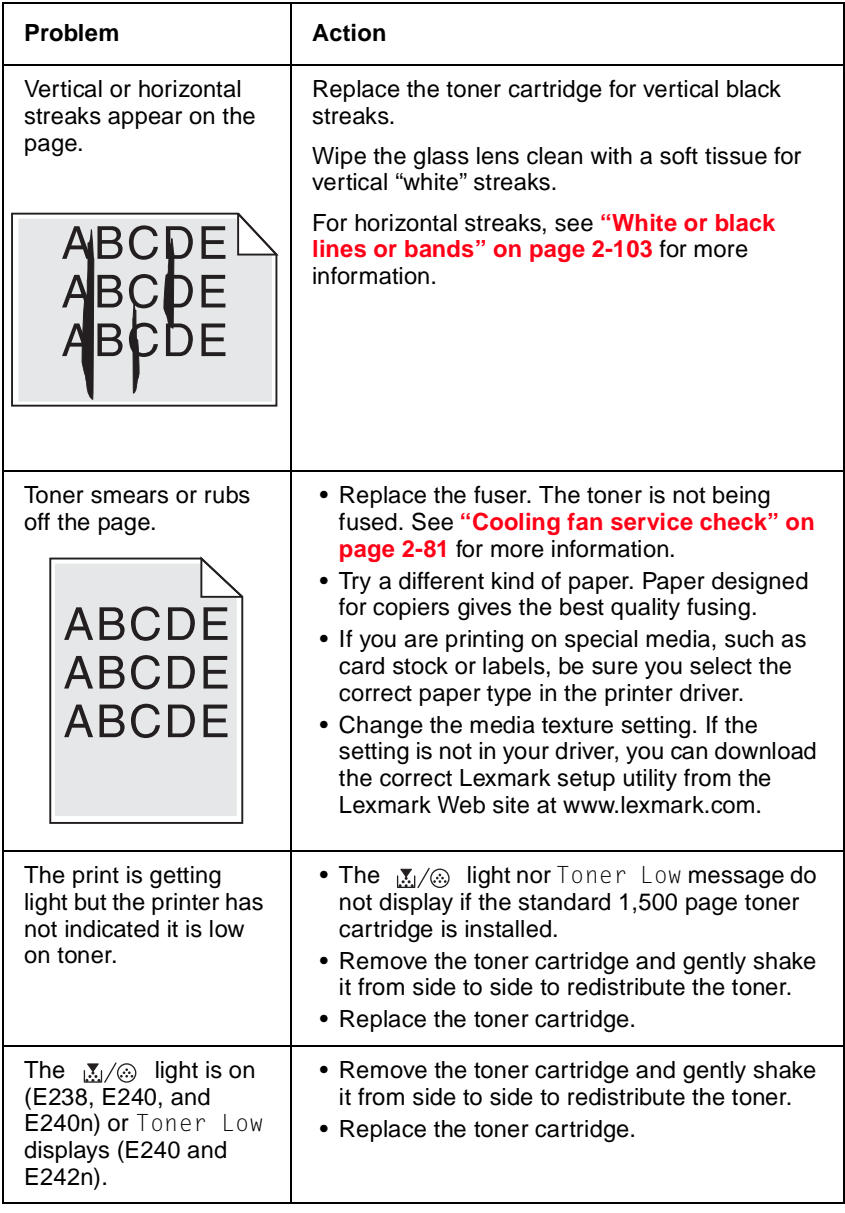

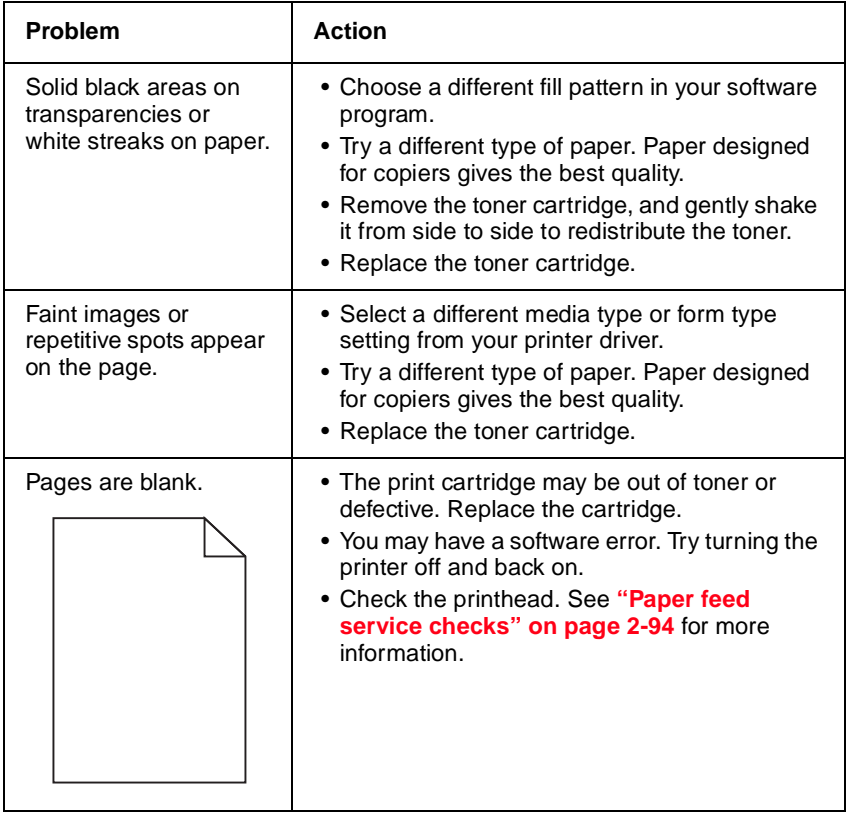

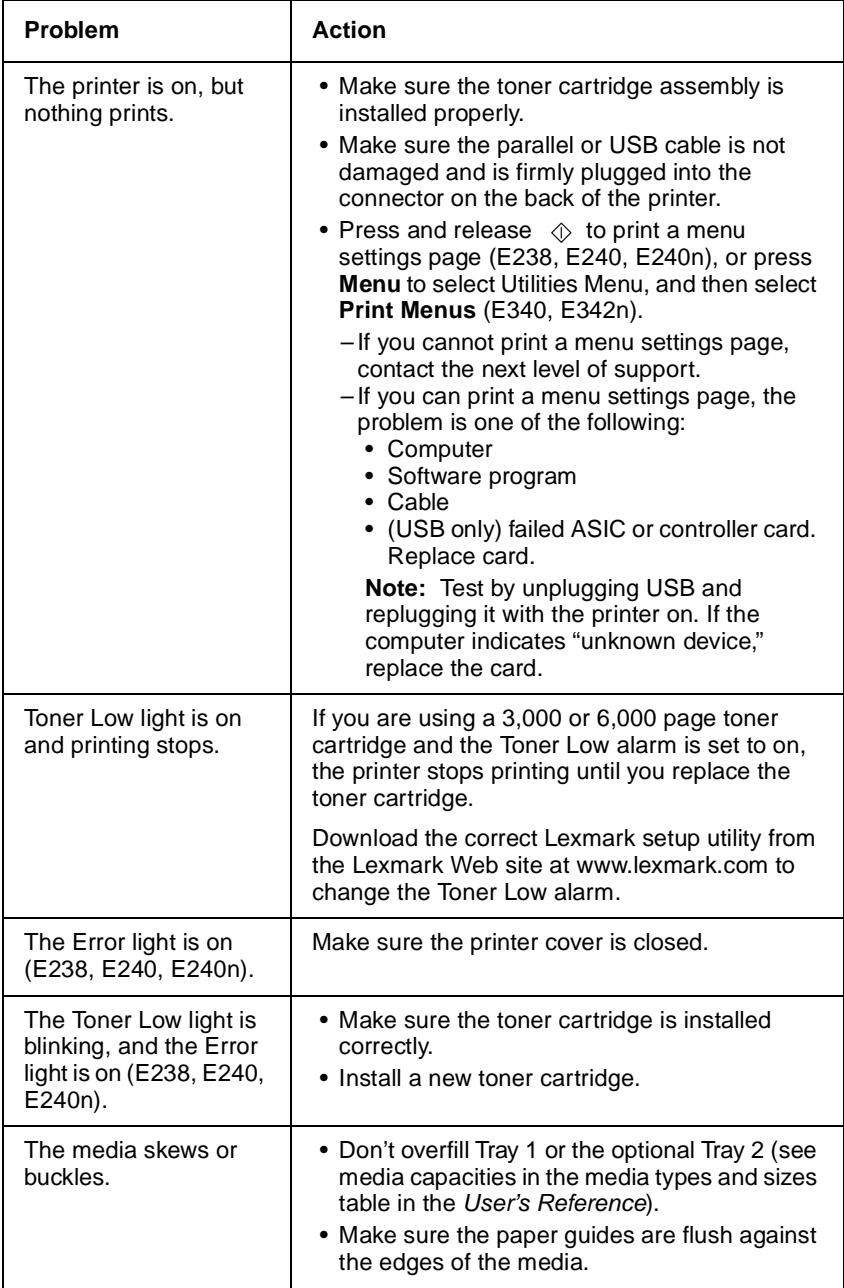

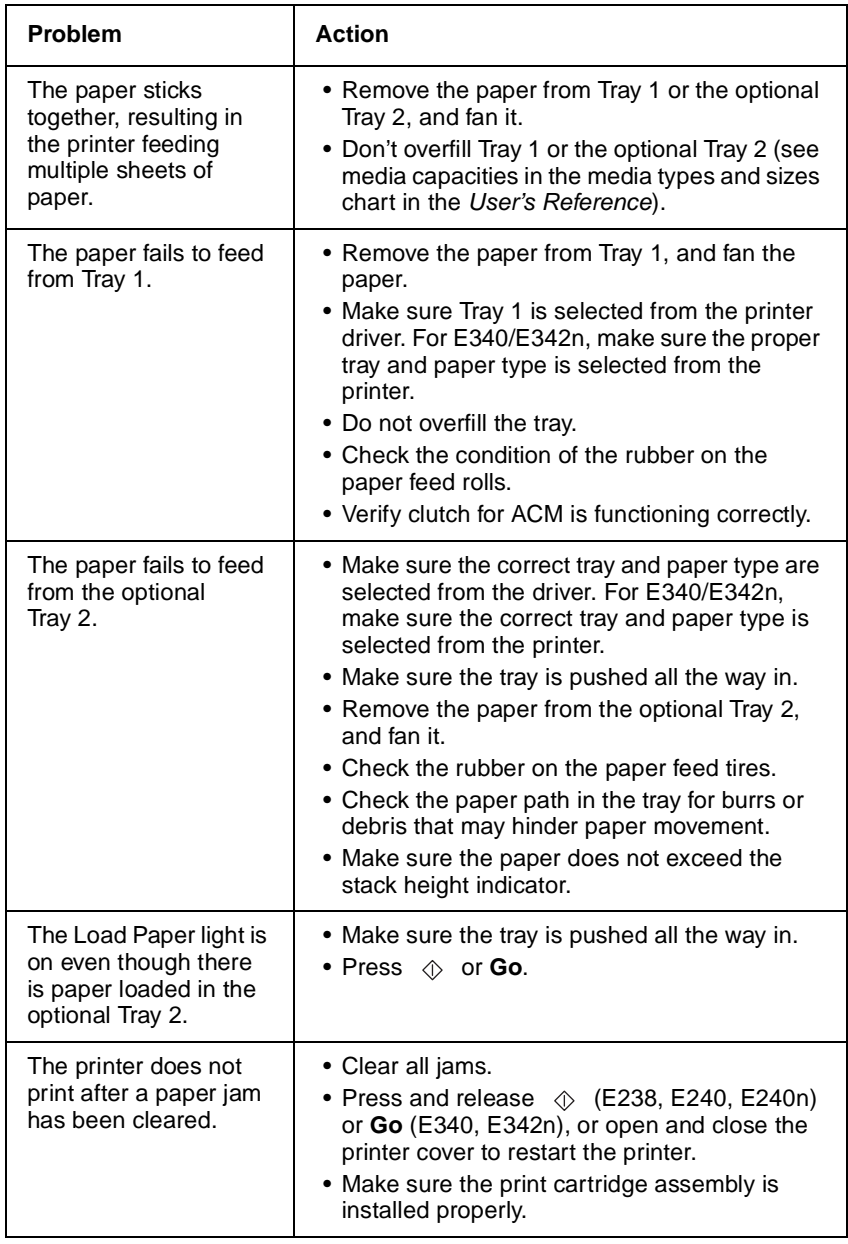

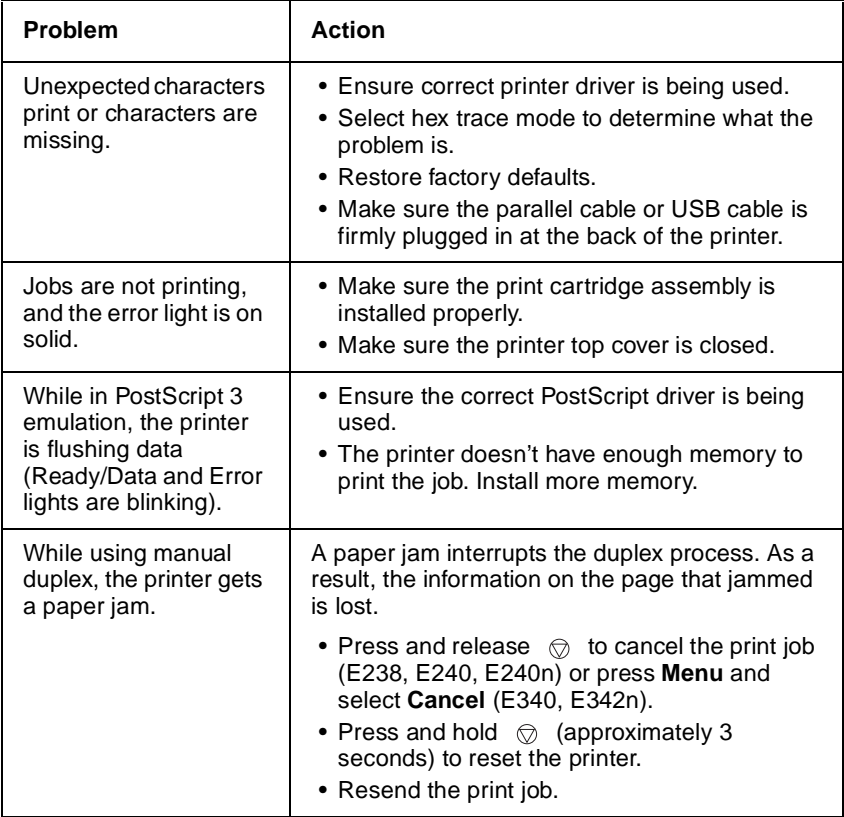

# **Printhead service check**

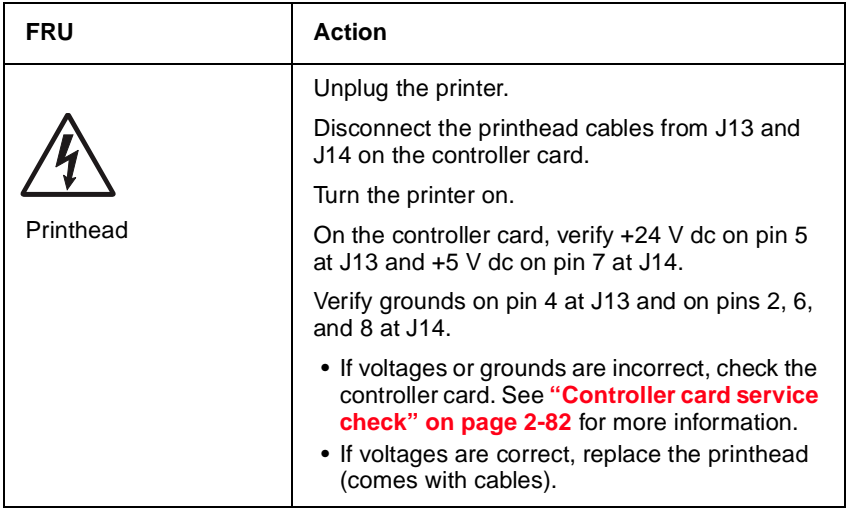

# **Transfer roll service check**

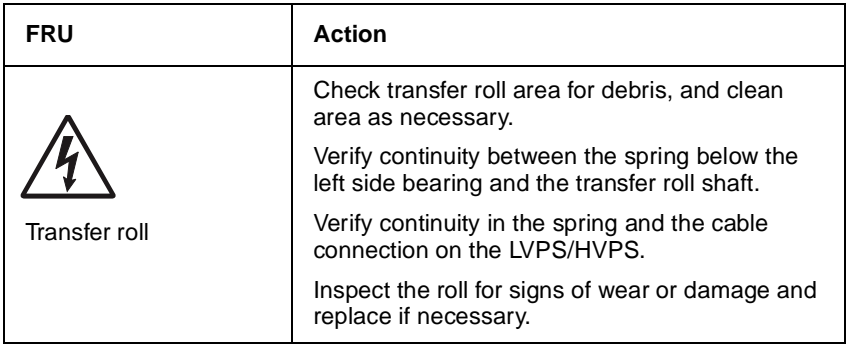

**4511-xxx**
# **3. Diagnostic aids**

Since the operator panels differ, you need to determine which model you are servicing, and begin in the section below:

- **•** Model E240 and E240n—go to **["Accessing service menus" on](#page-145-0)  [page 3-2](#page-145-0)**.
- **•** Model E340 and E342n—go to **["Accessing service menus" on](#page-157-0)  [page 3-14](#page-157-0)**.

# **Diagnostic aids—E238, E240, and E240n3**

## <span id="page-145-0"></span>**Accessing service menus**

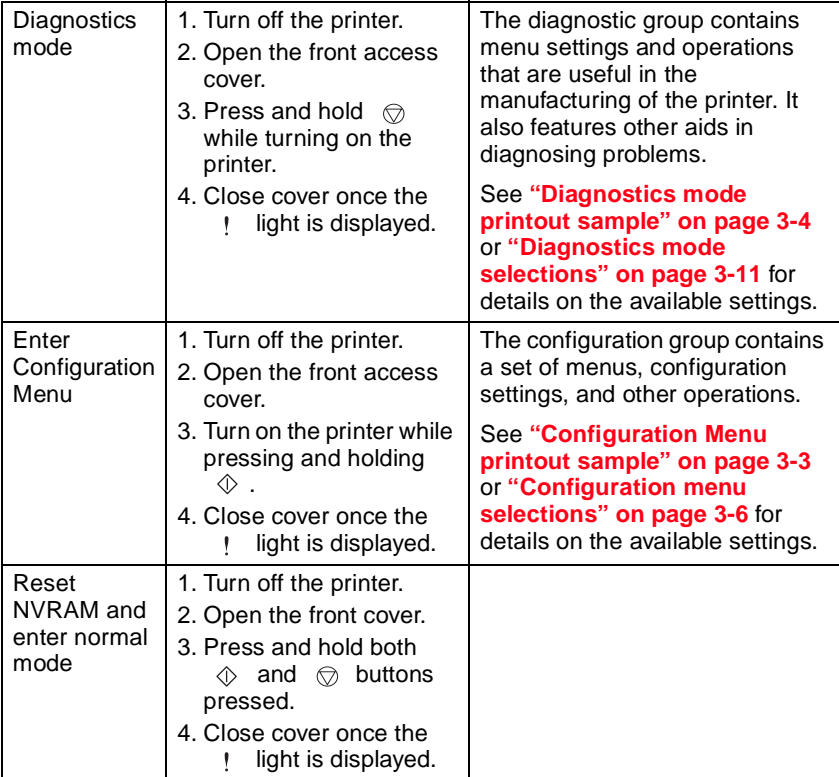

## **Printing menus**

Print menus by pressing and holding  $\Diamond$  until the lights flash (see menu samples on **[page 3-3](#page-146-0)** and **[page 3-4](#page-147-0)**).

### <span id="page-146-0"></span>**Configuration Menu printout sample**

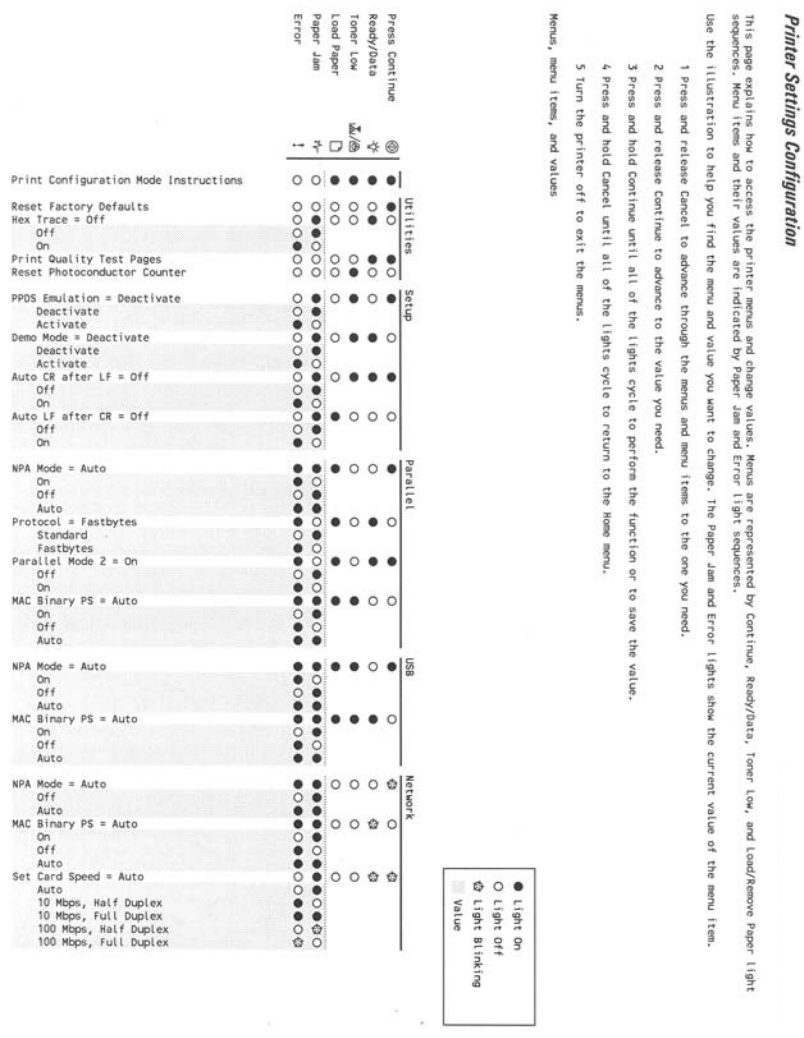

This page explains how to access the printer menus and change values. Menus are represented by Continue, Ready/Data, Toner Low, and Load/Remove Paper Light<br>sequences. Menu items and their values are indicated by Paper Jam

Use the illustration to help you find the menu and value you want to change. The Paper Jam and Error lights show the current value of the menu item.

1 Press and release Cancel to advance through the menus and menu items to the one you need.

2 Press and release Continue to advance to the value you need.

3 Press and hold Continue until all of the lights cycle to perform the function or to save the value.

4 Press and hold Cancel until all of the lights cycle to return to the Home menu.

5 Turn the printer off to exit the menus

Menus, menu items, and values

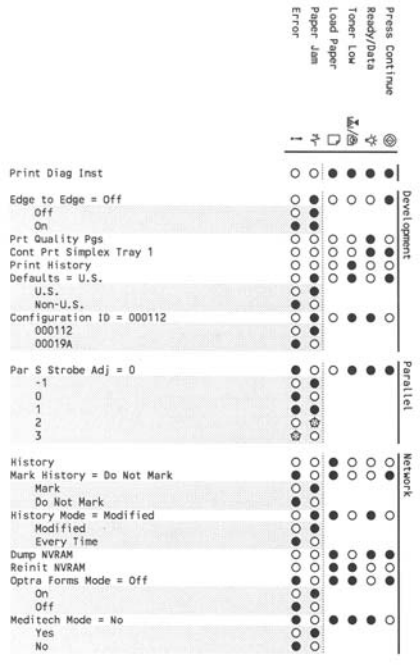

<span id="page-147-0"></span>**Diagnostics mode printout sample**

● Light On<br>○ Light Off tight Blinking Value

#### **Moving around the menu**

**["Configuration Menu printout sample" on page 3-3](#page-146-0)** and **["Diagnostics](#page-147-0)  [mode printout sample" on page 3-4](#page-147-0)** are similar to the instructions printed by following steps 1–6 on **[page 3-2](#page-145-0)**. These menu items are designated by the non–indented items listed along the left edge of the page (Bottom as printed from printer). These items are also un–shaded.

- Press and release  $\circledcirc$  to move sequentially from one menu item to another.
- Press and hold  $\otimes$  to jump to home state (top four lights on).
- Press and release  $\Diamond$  to move through the menu settings (indicated by  $\sqrt{\epsilon}$  and ! lights).

This action rotates only through the possible settings of the selected menu item.

## <span id="page-149-0"></span>**Configuration menu selections**

To enter Configuration menu, turn off the printer, open the front access cover, turn on the printer while pressing and holding  $\Diamond$ , and close the cover once the ! light displays.

Print menus by pressing and holding  $\Diamond$  until the lights flash.

#### **Utilities**

Use the Utilities menu to troubleshoot printer problems.

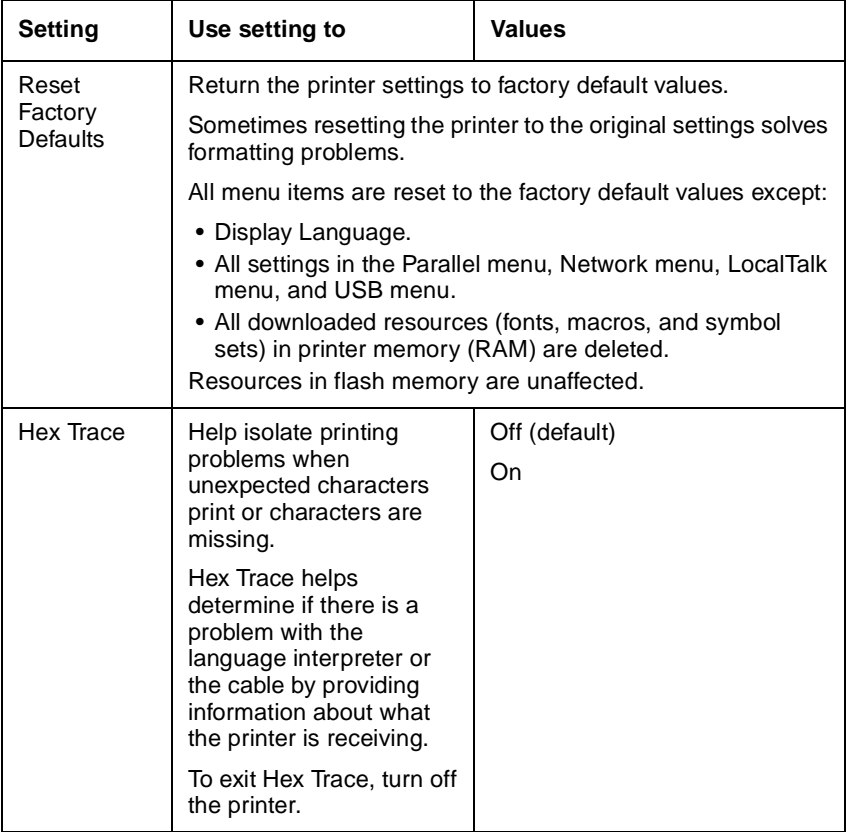

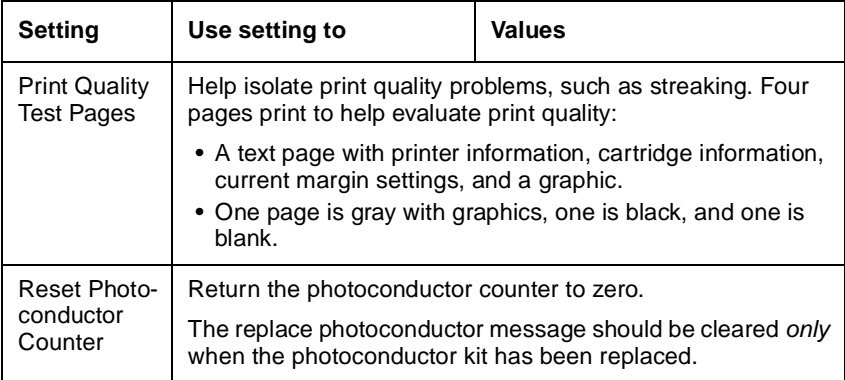

### **Setup**

Use the Setup menu to configure how the printer formats the end of a line depending on the computer system being used.

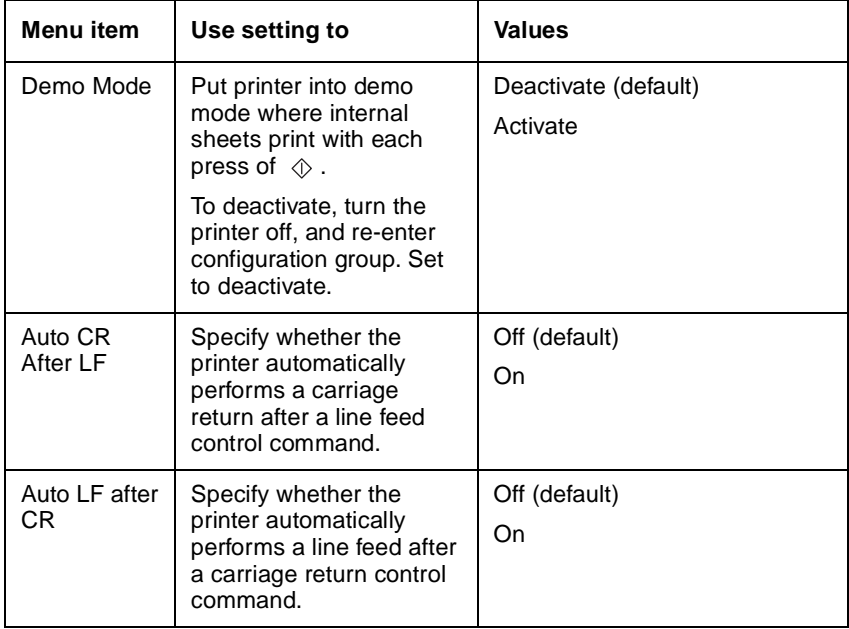

## **Parallel**

Use the Parallel menu to change printer settings on jobs sent through a parallel port.

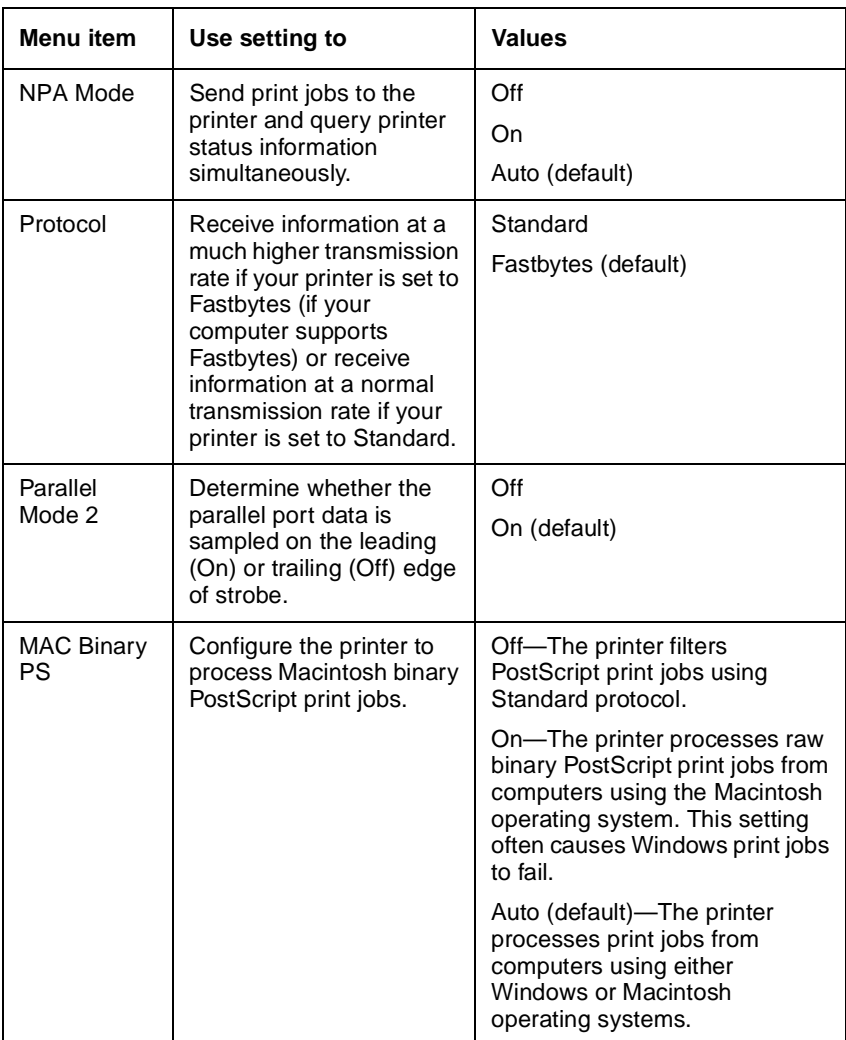

## **USB**

Use the USB menu to change printer settings on jobs sent through a USB port.

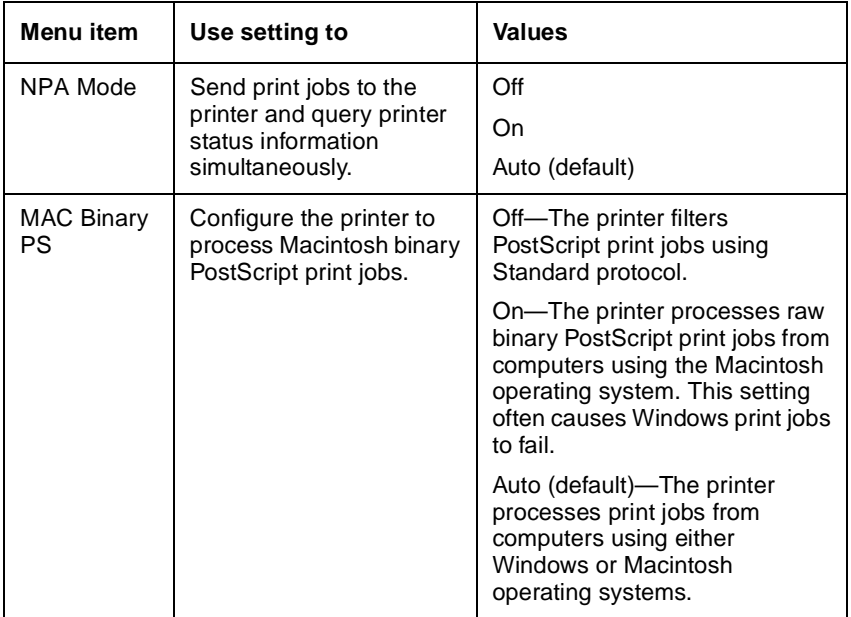

## **Network**

Use the network menu to change printer settings on jobs sent through a network port (either standard network or network opt <*x*>).

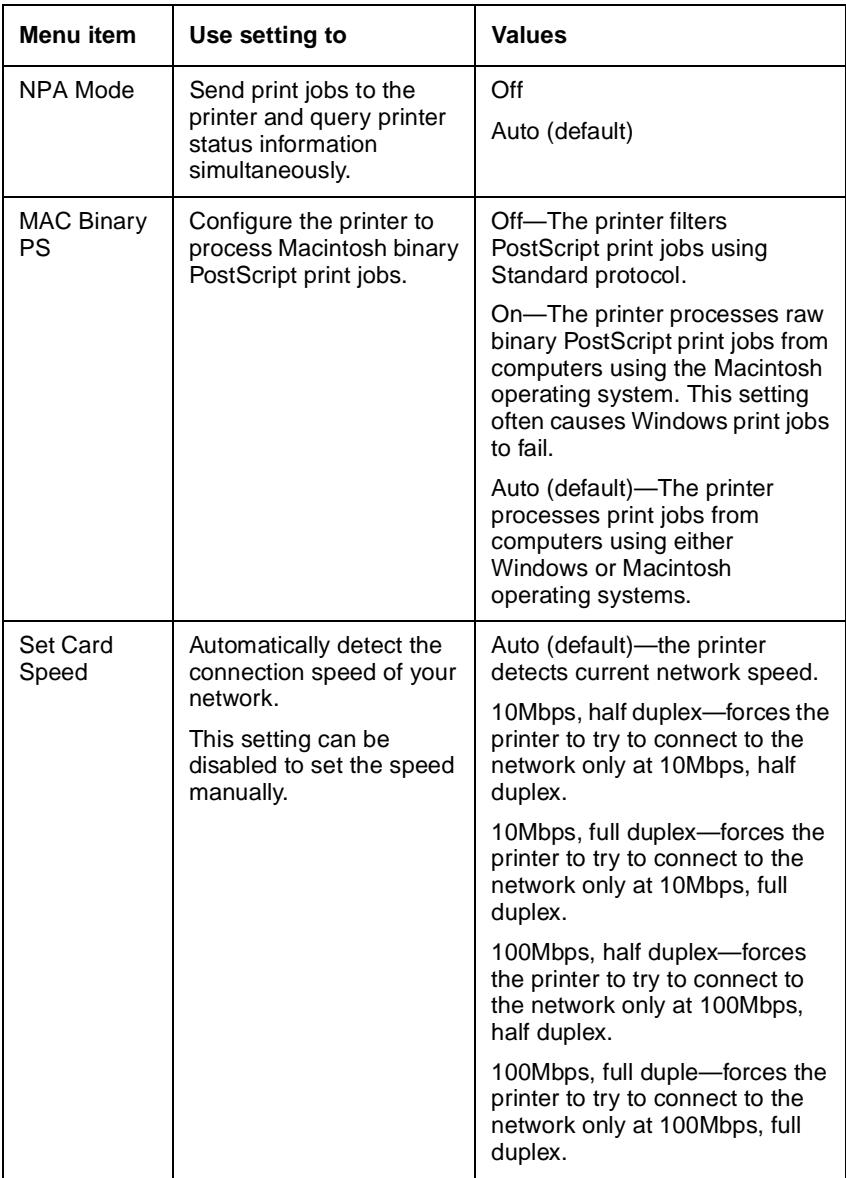

## <span id="page-154-0"></span>**Diagnostics mode selections**

To enter Diagnostics mode, turn off the printer, open the front access cover, press and hold  $\Diamond$  while turning on the printer, and close the cover when the ! light displays.

Print menus by pressing and holding  $\Diamond$  until the lights flash.

### **Development**

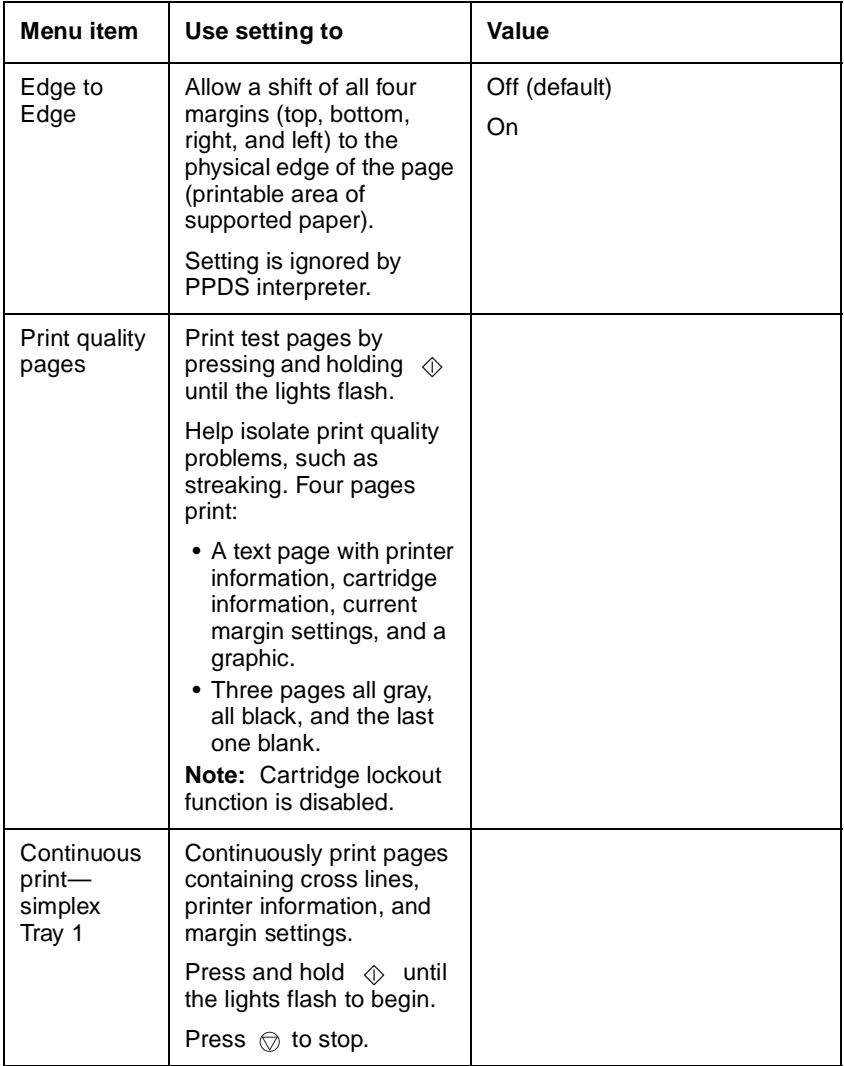

## **Development (continued)**

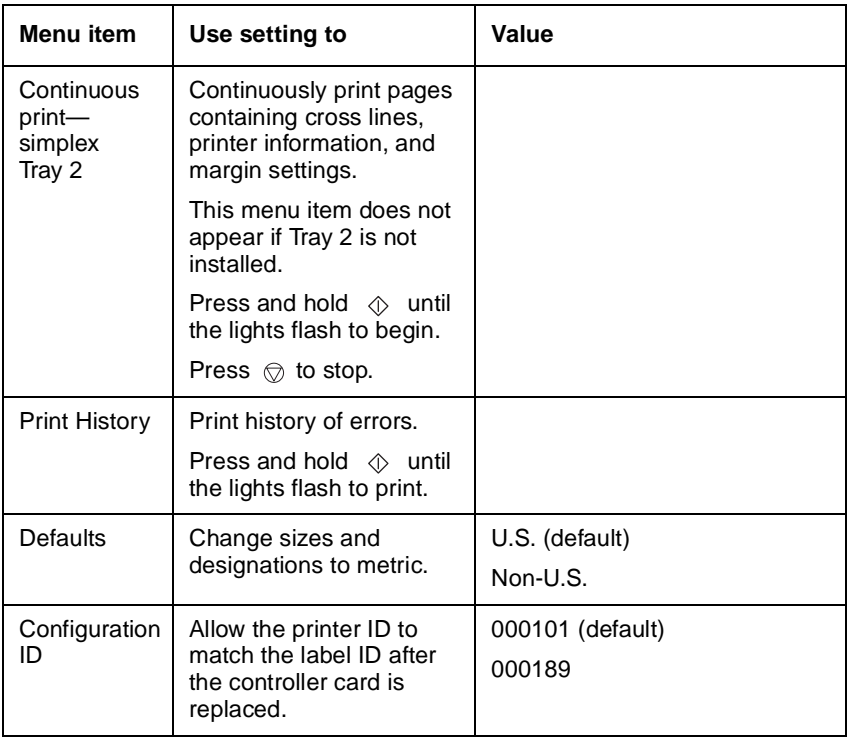

## **Parallel**

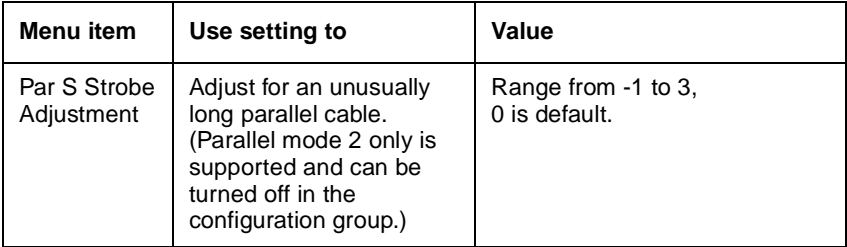

## **Network**

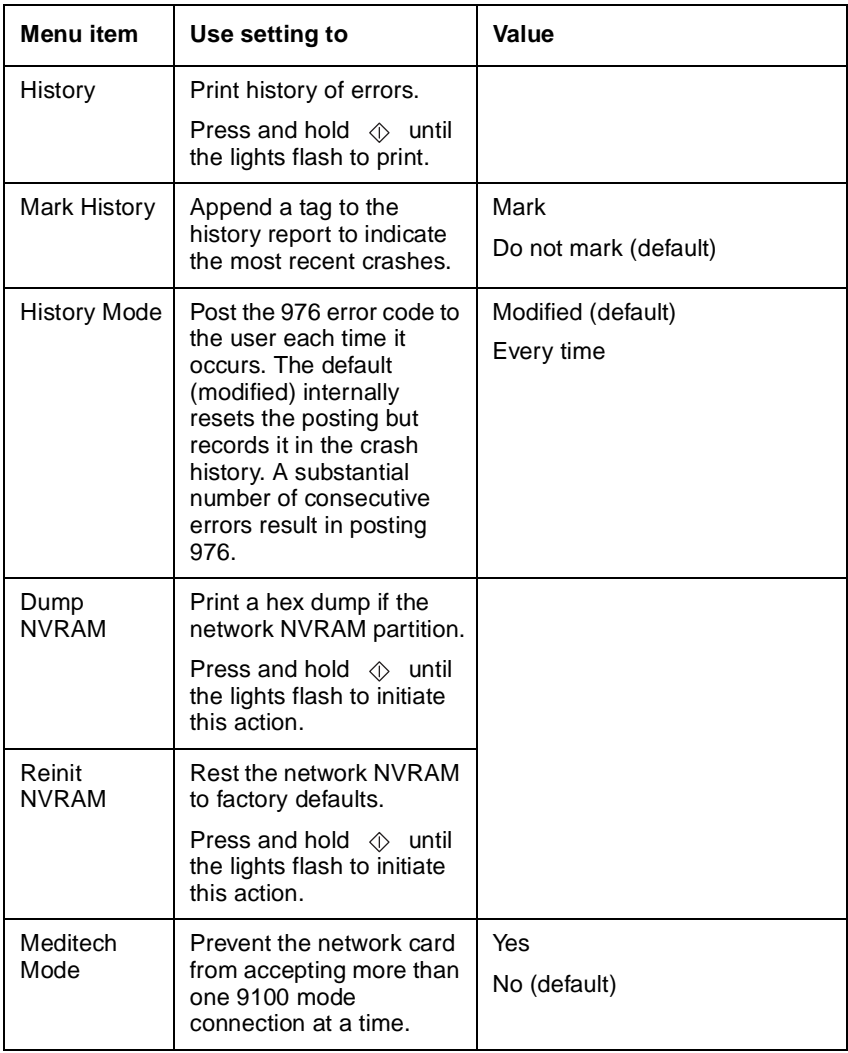

# **Diagnostic aids-E340 and E342n**

## <span id="page-157-0"></span>**Accessing service menus**

There are different test menus that can be accessed during POR to identify problems with the printer.

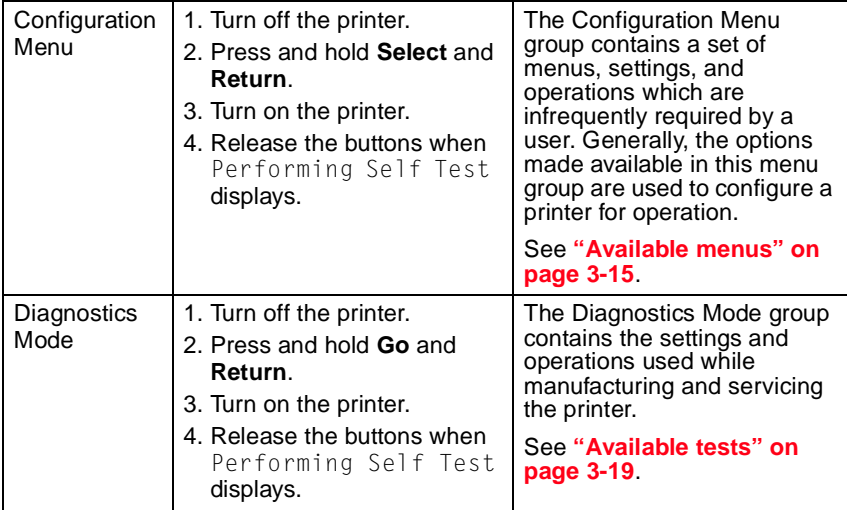

## **Printing menus**

To print a listing of the menus:

- 1. At the Ready prompt, press **Menu** until Utilities appears.
- 2. Press **Select**.
- 3. Press **Menu** until Print Menus appears.
- 4. Press **Select**.

## **Configuration menu (CONFIG MENU)**

## **Entering Configuration Menu**

- 1. Turn off the printer.
- 2. Press and hold **Select** and **Return**.
- 3. Turn on the printer.
- 4. Release the buttons when Performing Self Test displays. The message CONFIG MENU displays on the top line of the operator panel.

### <span id="page-158-0"></span>**Available menus**

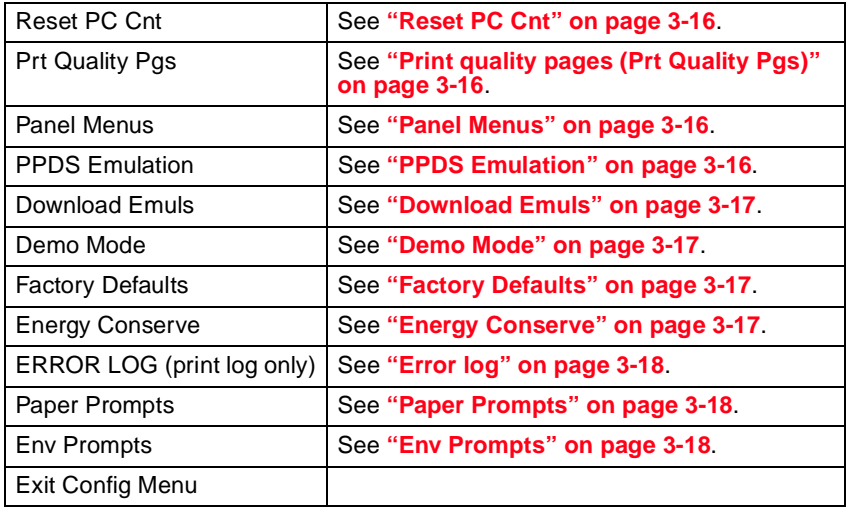

Some menus are not available, depending on the configuration of the printer.

## <span id="page-159-0"></span>**Reset PC Cnt**

When you install a new photoconductor, this number should be reset.

To reset the counter:

- 1. Select **Reset PC Cnt** from the CONFIG MENU.
- 2. Press **Select** to reset the counter to zero.

**Note:** Permanent page count is not affected by this operation.

## <span id="page-159-1"></span>**Print quality pages (Prt Quality Pgs)**

To print the Print Quality Pages:

- 1. Select **Prt Quality Pgs** from CONFIG MENU.
- 2. Press **Select**.

Four pages print. Additional button presses are ignored until the pages have printed. If duplex is selected, the pages print front and back.

The first page is a mix of graphics and text. The second two pages are graphics, and the last page is blank.

The Print Quality Pages can also be printed from the Diagnostics Mode.

### <span id="page-159-2"></span>**Panel Menus**

If no password is set, Panel Menus lets you restrict access to the Ready Menu Group. When a password is set by an administrator, this menu item does not appear.

- 1. Select **Panel Menus** from the Diagnostics Mode.
- 2. Select **Disable** to make menus in the Ready Menu Group inaccessible.

To change the setting, select **Panel Menus,** and select **Enable** to make the menus available.

## <span id="page-159-3"></span>**PPDS Emulation**

This menu lets you turn on PPDS emulation, if desired.

- 1. Select **PPDS Emulation** from CONFIG MENU.
- 2. Select **Activate** to enable PPDS emulation and **Deactivate** to turn it off.

## <span id="page-160-0"></span>**Download Emuls**

This menu item only displays if a downloaded emulator is installed.

To disable downloaded emulations:

- 1. Select **Download Emuls** from CONFIG MENU.
- 2. Select **Disable**.

The printer performs a POR and starts as if the downloaded emulations were not loaded.

To reactivate downloaded emulations, restart the printer.

## <span id="page-160-1"></span>**Demo Mode**

This menu item lets you turn demo mode on or off.

- 1. Select **Demo Mode** from CONFIG MENU.
- 2. Select **Activate** to turn the demo mode on or **Deactivate** to turn demo mode off.

## <span id="page-160-2"></span>**Factory Defaults**

This menu lets you restore the printer settings to their factory default values.

- 1. Select **Factory Defaults** from the Configuration Menu.
- 2. Select either **Restore Base** or **Restore Network**. Restore Network is only available if an integrated network adapter is installed.

## <span id="page-160-3"></span>**Energy Conserve**

Select **On** to allow access to the Power Saver menu. If you select **Off,** an additional item appears in the Power Saver menu. **Disable** lets you enable or disable Power Saver from the customer menu.

#### **4511-xxx**

### <span id="page-161-0"></span>**Error log**

See **["Error log" on page 3-32](#page-175-0)** for a more detailed description. The error log printed from the Diagnostics Mode contains additional debug information for 9xx errors than the error log printed from the Configuration Menu. You can also view or clear the log from the Diagnostics Mode.

#### **Print Log**

Additional diagnostic information is available when you print the error log. This report can also be printed from the Diagnostics Mode. See **["Print Log"](#page-176-0)  [on page 3-33](#page-176-0)**. Also, the error log printed from the Diagnostics Mode contains additional debug information for 9xx errors than the error log printed from the Configuration Menu. Because you can clear error logs you can view, the contents of this log may not match the contents when you view the error log.

To print the error log:

- 1. Select **Print Log** from the Error Log menu.
- 2. Press **Return** to exit the Error Log menu.

### <span id="page-161-1"></span>**Paper Prompts**

Setting **Paper Prompts** controls which tray a change prompt is directed to when paper is sensed to be the wrong size. Selections include **Auto and Manual Paper**.

#### <span id="page-161-2"></span>**Env Prompts**

Setting **Env Prompts** controls which tray a change prompt is directed to when envelopes are sensed to be the wrong size. Selections include **Auto** and **Manual Env**.

### **Exit Config Menu**

Select **Exit Config Menu** to exit the Configuration Menu and return to normal mode.

# **Diagnostics mode**

## <span id="page-162-0"></span>**Available tests**

The tests display on the operator panel in the order shown:

#### **Diagnostics mode tests**

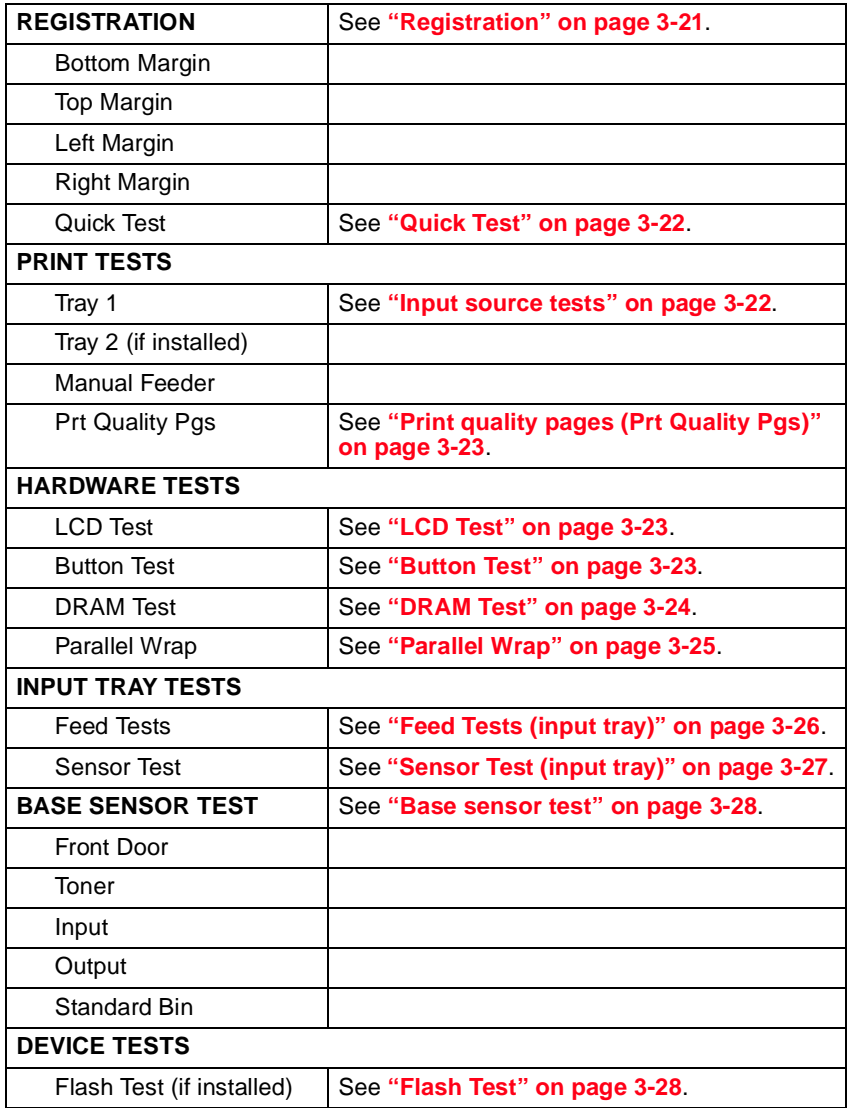

### **Diagnostics mode tests (continued)**

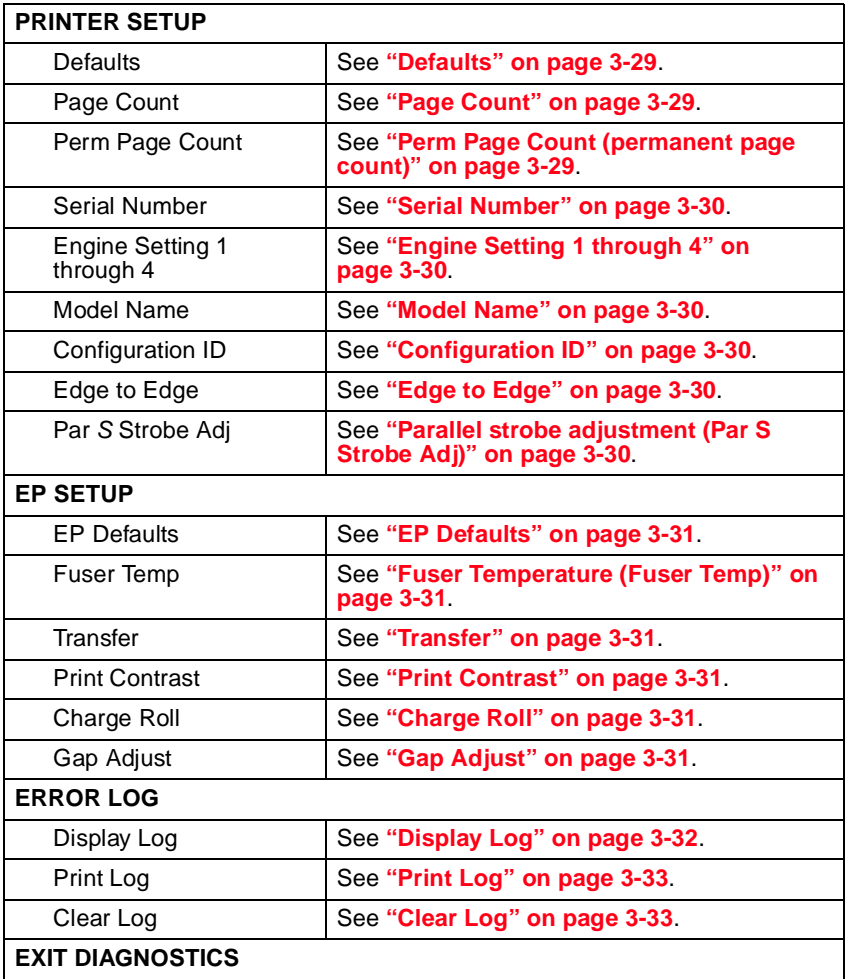

## <span id="page-164-0"></span>**Registration**

To set print registration:

1. Select **REGISTRATION** from the Diagnostics menu.

The Top margin sign/value pair *blinks*. This indicates it is the margin value being changed.

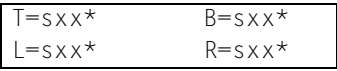

2. To select the margin value to be changed, press **Select** until the margin value pair you want to change is blinking.

Variable **Description Value** s sign sign blank for positive values, "-" for negative values B= Bottom margin |-20 to +20—Each increment causes approximately 0.55 mm shift in the bottom margin.  $T =$  Top margin  $\vert$  -16 to +16  $L=$  Left margin  $\vert$  -25 to +25  $R =$  Right margin  $\vert$  -10 to +10

The print registration range is:

3. To change the margin value, press **Menu**. When the value you want displays, press **Select** to save the value.

To verify the margin values are correct, you must print the Quick Test page. Press **Go** to print the test page. While printing, Quick Test Printing displays. Once the Quick Test page completes printing, the registration screen displays again.

- 4. To exit, press **Return**.
- 5. To Test the setting by printing the Quick Test page for all the source, see **["Quick Test" on page 3-22](#page-165-0)**. Select all the available sources.

Print the Quick Test Page on letter or A4 paper.

#### **4511-xxx**

#### <span id="page-165-0"></span>**Quick Test**

The Quick Test contains the following information:

- **•** Print registration settings
- **•** Alignment diamonds at the top and bottom
- **•** Horizontal lines to check for skew
- **•** General printer information, including current page count, installed memory, serial number, and code level.

To print the Quick Test page:

**Note:** Print the Quick Test Page on letter or A4 paper.

- 1. Select **REGISTRATION** from DIAGNOSTICS.
- 2. Press **Go.**

Once the Quick Test Page completes printing, the Registration screen displays again.

## **Print tests**

#### <span id="page-165-1"></span>**Input source tests**

Input source print tests can verify that the printer can print on media from the installed input sources. Only installed sources appear in the menu.

To run the input source test:

- 1. Select **PRINT TESTS** from Diagnostics Mode.
- 2. Select the input source from the sources displayed on the **Feed Test** menu. All installed sources are listed.

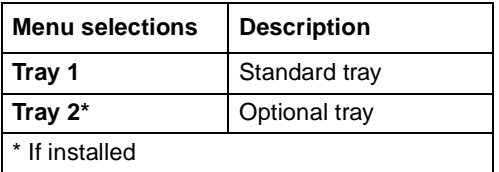

3. Select either **Single** (feeds one sheet of blank media from the selected source) or **Continuous** (continues feeding blank media from the selected source until **Return** or **Stop** is pressed).

Press **Return** or **Stop** to exit the test.

#### <span id="page-166-0"></span>**Print quality pages (Prt Quality Pgs)**

To print the Print Quality pages:

- 1. Select **PRINT TESTS** from Diagnostics Mode.
- 2. Select **Prt Quality Pgs**.
- 3. Press **Select**.

Four pages print. Additional button presses are ignored until the pages have printed.

The first page is a mix of graphics and text. The second two pages are graphics, and the last page is blank.

The Print Quality pages can also be printed from the Configuration Menu.

#### **Hardware tests**

Select the following selections from HARDWARE TESTS:

- **•** LCD Panel
- **•** Buttons
- **•** Op Panel
- **•** DRAM
- **•** Parallel Port

#### <span id="page-166-1"></span>**LCD Test**

This test continuously executes a pattern.

- 1. Select **LCD Test** from Diagnostics Mode. The test continually executes.
- 2. Press **Return** or **Stop** to cancel the test.

#### <span id="page-166-2"></span>**Button Test**

1. Select **Button Test** from Diagnostics Mode.

With no buttons pressed, several occurrences of OP (Open) appear on the display.

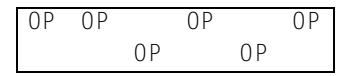

- 2. To test the proper operation of each button, press each button on the operator panel one at a time, and a CL (Closed) displays in place of an OP.
- 3. Press **Return** or **Stop** to cancel the test.

#### **4511-xxx**

#### <span id="page-167-0"></span>**DRAM Test**

The purpose of this test is to check the validity of DRAM, both standard and optional. The test writes patterns of data to SDRAM to verify that each bit in memory can be set and read correctly.

To run the SDRAM Memory Test:

1. Select **DRAM Test** from the menu. The power indicator *blinks* indicating the test is in progress.

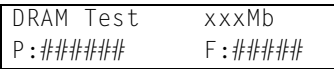

xxxMB represents the amount of installed DRAM memory in MB.

P: ####### represents the number of times the memory test has passed and finished successfully. Initially 000000 displays with the maximum pass count being 999, 999.

 $F: \# \# \# \#$  represents the number of times the memory test has failed and finished with errors. Initially 00000 displays with the maximum fail count being 99,999.

2. Once the maximum pass count or fail count is reached, the test stops, the power indicator is turned on solid, and the final results display. If the test fails, the message DRAM Error displays for approximately three seconds and the failure count increases by 1.

Turn the power off if you want to stop the test before it completes.

#### <span id="page-168-0"></span>**Parallel Wrap**

This test is used with a wrap plug to check operation of the parallel port hardware. Each parallel signal is tested.

To run the Parallel Wrap Test:

- 1. Disconnect the parallel interface cable, and install the wrap plug (P/N 1319128).
- 2. Select HARDWARE TESTS from Diagnostics Mode.
- 3. Select **Parallel Wrap**.
- 4. Select **Parallel Wrap**, **Parallel 1 Wrap**, **Parallel 2 Wrap**, or **Parallel 3 Wrap**.

The power indicator *blinks*, indicating the test is in progress. The test runs continuously until canceled.

```
Parallel Wrap
P:###### F:#####
```
P: ####### represents the number of times the memory test has passed and finished successfully. Initially 000000 displays with the maximum pass count being 999, 999.

 $F: \# \# \# \#$  represents the number of times the memory test has failed and finished with errors. Initially 00000 displays with the maximum fail count being 99,999.

5. Each time the test finishes, the screen updates. If the test passes, the pass count increases by 1, however if the test fails, a message displays for approximately three seconds. One of the following failure messages may display:

```
Sync Busy Error
Byte Interrupt Request Error
Strobe Interrupt Request Error
Init Fail Error
Init Busy Error
Host Busy Error
RAM Data FF Error
RAM Data AA Error
RAM Data 00 Error
RAM Data 55 Error
DMA Count Error
DMA Address Error
DMA Interrupt Error
DMA Memory Error
```

```
DMA Background Error
Clear Init Rise Error
False Init Rise Error
False Init Fail Error
Autofeed Rising Interrupt Error
Clear Autofeed Rise Error
False Autofeed Rise Error
Autofeed Failing Interrupt Error
Clear Autofeed Fail Error
```
6. Once the maximum count is reached, the test stops. The power indicator goes on solid, and the final results display.

Press **Return** or **Stop** to exit the test.

### **Input tray tests**

#### <span id="page-169-0"></span>**Feed Tests (input tray)**

These tests are used to determine if the input tray sensors are working correctly. Observe the paper path as blank media is being fed through the printer. The front access door cannot be opened during the feed test. To observe the paper path, open the door cover to access the manual feeder. Any media that meets the specifications for the printer can be used for this test.

To run the Input Tray Feed Test:

- 1. Open the manual feeder door. **Note:** Do not open the front cover.
- 2. Select the **Feed Test** from the INPUT TRAY TESTS menu.
- 3. Select the input source. Only installed sources display, but may include **Tray 1**, **Tray 2**, and **Manual Feeder**.
- 4. Select **Single** to feed a single blank sheet or **Continuous** to feed blank sheets until you press **Return** or **Stop**.

The selected input source appears on the display:

```
<input source>
Feeding...
```
#### <span id="page-170-0"></span>**Sensor Test (input tray)**

This test is used to determine if the input tray sensors are working correctly.

- 1. Select the **Sensor Test** from the Input Tray Test menu.
- 2. Select the input source. Only installed sources display, but may include **Tray 1**, **Tray 2**, and **Manual Feeder**.

```
<input source>
Testing...
```
3. A list of sensors appears, depending upon the input source selected. For example, if tray 2 were selected:

$$
Tray 2TP=OP P=OP
$$

TP refers to tray present sensor.

P refers to pass thru sensor.

OP indicates the sensor is open.

CL indicates the sensor is closed.

Not all sources have the same set of sensors. The table below indicates which sources should display which sensors.

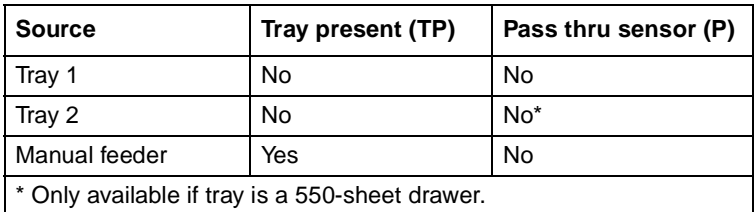

4. Press **Return** or **Stop** to exit the test.

#### **4511-xxx**

#### <span id="page-171-0"></span>*Base sensor test*

Base sensor test is used to determine if the sensors inside the printer are working correctly.

To run the Base Sensor Test:

- 1. Select **BASE SENSOR TEST** from the Diagnostics Mode.
- 2. Select the sensor to test. The following sensors may be tested:

**Input** (input sensor) **Output** (exit sensor) **Front Door** (front access door sensor)

The selected sensor is displayed with OP for open or CL for closed. You can actuate the sensors to toggle between open and closed.

#### **Device tests**

This menu is only displayed if flash memory is installed.

#### <span id="page-171-1"></span>**Flash Test**

This test causes the file system to write and read data on the flash to test the flash.

**Warning:** This test destroys all data on the flash. The flash will be unformatted at the end of the test. **Format Flash** is available from the Utilities menu.

To run the Flash Test:

1. Select **Flash Test** from the DEVICE TESTS menu. The power indicator *blinks* while the test is running.

```
Files will be
Lost. Go/Stop?
```
2. Select **Go** to continue. Select **Stop** or **Return** to exit.

```
Flash Test
Testing...
```
The results are displayed, and the power indicator turns on solid:

```
Flash Test
Test Passed
```

```
Flash Test
Test Failed
```
3. Press **Go, Return**, or **Stop** to return to the DEVICE TESTS menu.

## **Printer setup**

#### <span id="page-172-0"></span>**Defaults**

Selections are **U.S.** or **Non-U.S**. This selection affects the following defaults:

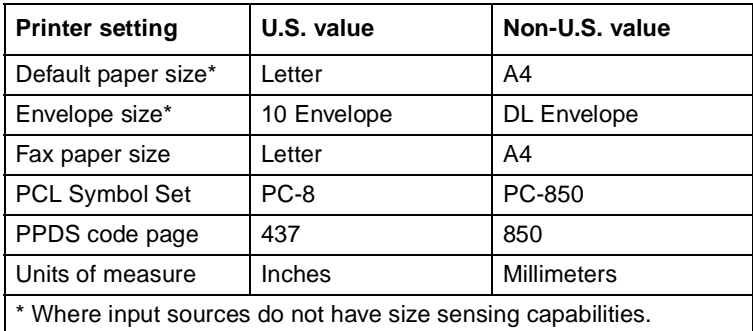

**Warning:** Changing this setting resets the printer to factory defaults and data may be lost. It cannot be undone.

#### <span id="page-172-1"></span>**Page Count**

Reset the page count when an engine card is replaced.

To reset the page count:

1. Select **Page Count** from the PRINTER SETUP menu.

```
Page Count
=1234567*
```
2. The leftmost number *blinks*. Use **Menu** to increase or decrease the number, and press **Select** to move to the next digit to the right. Continue until the correct number displays. To skip a number without changing it, press **Select**.

When **Select** is pressed after the last digit, the number is saved.

#### <span id="page-172-2"></span>**Perm Page Count (permanent page count)**

The permanent page count can only be viewed and cannot be changed. To view the permanent page count:

- 1. Select **Perm Page Count** from PRINTER SETUP.
- 2. Press **Return** to return to PRINTER SETUP.

#### **4511-xxx**

#### <span id="page-173-0"></span>**Serial Number**

The serial number can only be viewed and cannot be changed.

To view the serial number:

- 1. Select **Serial number** from PRINTER SETUP.
- 2. Press **Return** to return to PRINTER SETUP.

#### <span id="page-173-1"></span>**Engine Setting 1 through 4**

**Warning:** Do not change these settings unless requested to do so by your next level of support.

#### <span id="page-173-2"></span>**Model Name**

The serial number can only be viewed and cannot be changed.

#### <span id="page-173-3"></span>**Configuration ID**

The configuration ID is used to communicate characteristics of certain areas of the printer that cannot be determined by hardware sensors. The configuration ID was originally set when the printer was manufactured and is located on the printer label.

#### <span id="page-173-4"></span>**Edge to Edge**

When Edge to Edge is set to **On**, text and graphics are printed with all margins set to the physical edges of the page. This feature does not work in PPDS emulation.

#### <span id="page-173-5"></span>**Parallel strobe adjustment (Par S Strobe Adj)**

This setting adjusts the factory setting for the amount of time the strobe is sampled to determine that valid data is available on the parallel port. Incrementing this value by one means the strobe is sampled 50 nanoseconds longer. The range of values are between -4 and +6, in increments of one. A value of zero indicates no change is made from the factory setting.

## **EP setup**

#### <span id="page-174-0"></span>**EP Defaults**

Restores all EP settings to factory default values. Selections are **Restore** and **Do Not Restore**.

#### <span id="page-174-1"></span>**Fuser Temperature (Fuser Temp)**

Changing this setting can reduce paper curl or melting of some letterhead images. Selections are **Normal** (default), **Lower**, and **Lowest**.

#### <span id="page-174-2"></span>**Transfer**

The transfer can be adjusted to **Low**, **Medium**, or **High**. The default setting is Medium.

#### <span id="page-174-3"></span>**Print Contrast**

The print contrast can be adjusted to **Low**, **Medium**, or **High**. The default setting is Medium.

#### <span id="page-174-4"></span>**Charge Roll**

The charge roll can be adjusted to **Low**, **Medium**, or **High**. The default setting is Medium.

#### <span id="page-174-5"></span>**Gap Adjust**

Adjusts the minimum gap between sheets during printing. This setting reduces speed (pages per minute), but can be used to reduce curl of printed media and improve stacking in the output bin.

Range is 0 (default) to 255. Adjusting by one results in 9 mm of increased gap.

## <span id="page-175-0"></span>*Error log*

#### <span id="page-175-1"></span>**Display Log**

Selecting ERROR LOG provides a history of printer errors. It contains the 12 most recent errors that have occurred on the printer. The most recent error displays in position 1 and the oldest error displays in position 12 (if 12 errors have occurred). If an error occurs after the log is full, the oldest error is discarded. Identical errors in consecutive positions in the log are entered. All 2*xx* and 9*xx* error messages are stored in the error log.

To view the error log:

1. Select **Display Log** from the Error Log menu.

The error log is displayed on three screens, but only four entries are shown at a time. To move to the next screen, press **Menu**. For example:

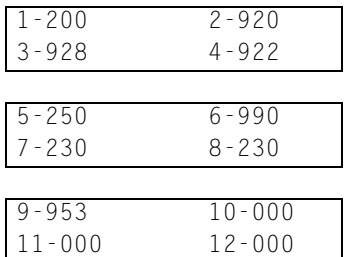

In this example, the last error was a 200 error. In positions 10, 11, and 12, no codes were recorded.

2. Press **Return** to exit the error log.

#### <span id="page-176-0"></span>**Print Log**

Additional diagnostic information is available when you print the error log. Some of the additional information includes:

- **•** Detailed printer information, including model and serial number
- **•** Time and date stamps
- **•** Page counts for each error

The printed error log can be faxed to Lexmark or your next level of support for verification or diagnosis. This report can also be printed from the Configuration Menu. Because you can clear error logs, the contents of this log may not match the contents when you view the error log.

To print the error log:

- 1. Select **Print Log** from the Error Log menu.
- 2. Press **Return** to exit the Error Log menu.

#### <span id="page-176-1"></span>**Clear Log**

1. Select **Clear Log** from the Error Log menu.

```
Clear Log
=Y\ins
```
2. Press **Yes** to confirm. Select **No** to exit without clearing the log.

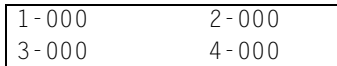

3. Press **Return** to exit the Clear Log menu after clearing the log.

#### **Exit Diagnostics mode**

Selecting EXIT DIAGNOSTICS exits the Diagnostics mode, and Resetting the Printer displays. The printer performs a POR, and the printer returns to normal mode.

**4511-xxx**

# **4. Repair information**

**Warning:** Read the following before handling electronic parts.

## **Handling ESD-sensitive parts**

Many electronic products use parts that are known to be sensitive to electrostatic discharge (ESD). To prevent damage to ESD-sensitive parts, follow the instructions below in addition to all the usual precautions, such as turning off power before removing logic cards:

- **•** Keep the ESD-sensitive part in its original shipping container (a special "ESD bag") until you are ready to install the part into the printer.
- **•** Make the least-possible movements with your body to prevent an increase of static electricity from clothing fibers, carpets, and furniture.
- **•** Put the ESD wrist strap on your wrist. Connect the wrist band to the system ground point. This discharges any static electricity in your body to the printer.
- **•** Hold the ESD-sensitive part by its edge connector shroud (cover); do not touch its pins. If you are removing a pluggable module, use the correct tool.
- **•** Do not place the ESD-sensitive part on the MFP cover or on a metal table; if you need to put down the ESD-sensitive part for any reason, first put it into its special bag.
- **•** Machine covers and metal tables are electrical grounds. They increase the risk of damage because they make a discharge path from your body through the ESD-sensitive part. (Large metal objects can be discharge paths without being grounded.)
- **•** Prevent ESD-sensitive parts from being accidentally touched by other personnel. Install machine covers when you are not working on the machine, and do not put unprotected ESD-sensitive parts on a table.
- **•** If possible, keep all ESD-sensitive parts in a grounded metal cabinet (case).
- **•** Be extra careful in working with ESD-sensitive parts when coldweather heating is used because low humidity increases static electricity.

## **Removal procedures**

#### **Note:**

- 1. Remove the toner cartridge and paper tray before removing other printer parts. The toner cartridge should be protected from light while out of the printer.
- 2. We recommend disconnecting all external cables from the printer to prevent damage during service.
- 3. Unless otherwise stated, reinstall the parts in reverse order of removal.
- 4. When reinstalling a part held with several screws, start all screws before final tightening.

#### **Covers**

#### **Extender cover removal**

- 1. Locate the latches on the left and right sides of the extender cover.
- 2. Push the latches, and pull the cover away from the rear of the printer.

#### **Front access cover removal (E238, E240, and E240n)**

- 1. Open the front access cover.
- 2. Place thumbs on the inside of the respective hinge.

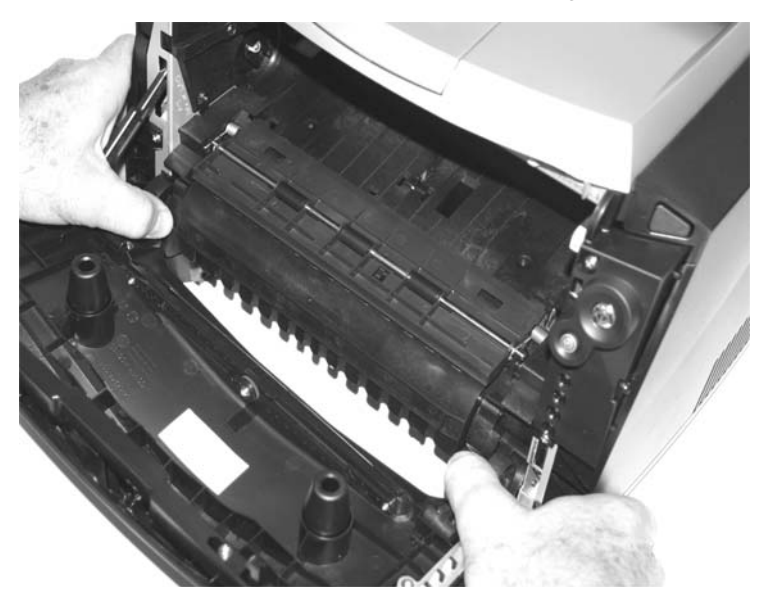
- 3. Force the left hinge out of its socket, and relax it above the socket.
- 4. Force the right hinge out of its socket, and lift it above the socket.

**Warning:** Do not pull the fuser link out of the printer any farther than when the door is fully open. Otherwise, the link extension may dislodge the cartridge coupler.

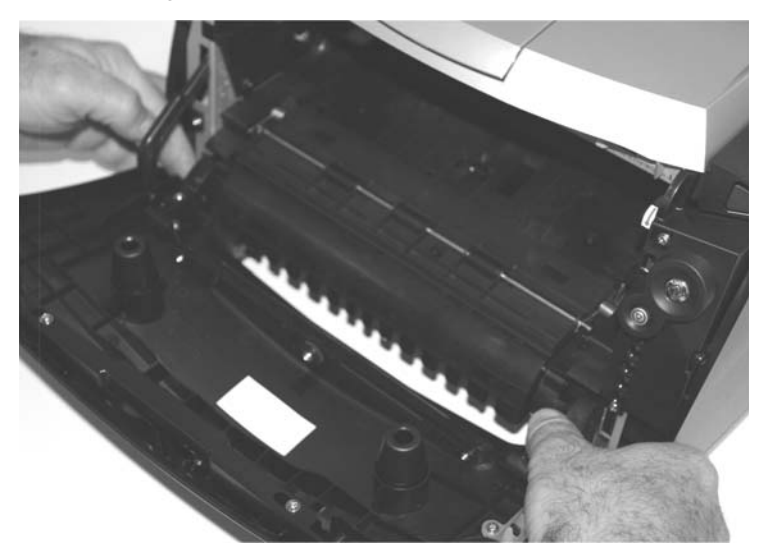

5. Carefully lift the cover free from the printer frame.

6. Use your left hand to hold the fuser link at the cover joint while rotating the right side of the cover slightly away from the printer to disengage the link.

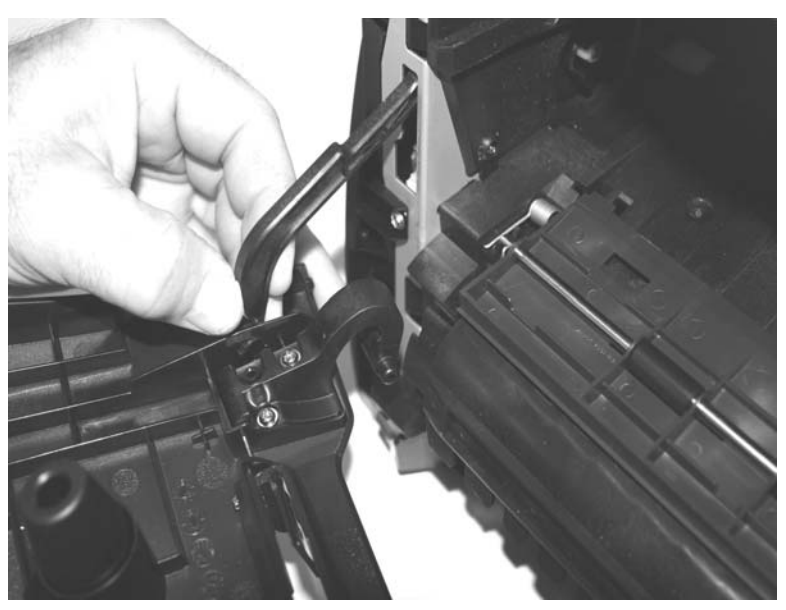

7. Remove the front access cover.

**Reinstallation note**: If the front access cover is being replaced, remove the logo plate, and install it on the new cover. See **["Front access cover logo](#page-204-0)  [removal \(E238, E240, and E240n\)" on page 4-27](#page-204-0)**.

### <span id="page-182-0"></span>**Front access cover removal (E340 and E342n)**

- 1. Open the front access cover.
- 2. Remove the screw (A) securing the LCD cable cover.
- 3. Remove the left and right screws (B) that hold the LCD bezel.

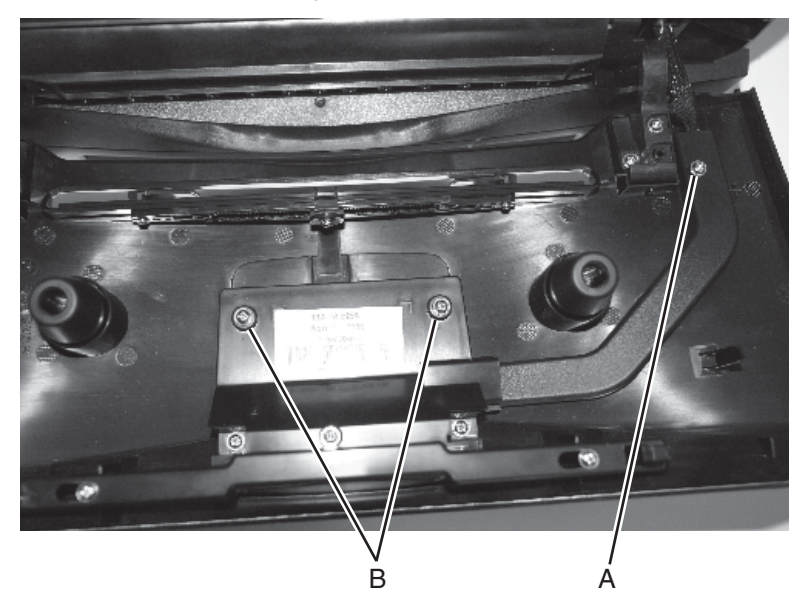

4. Close the front access cover.

5. Place a piece of tape (C) across the LCD lens and the bezel.

Use about three inches and fold one end under to form a tab to allow easy removal after reinstallation.

6. Using fingernails, pull the top of the bezel away from the front access cover. Carefully work the bezel away from the buttons and front access cover.

Push down on the top edge of the bezel to deflect it away from the buttons.

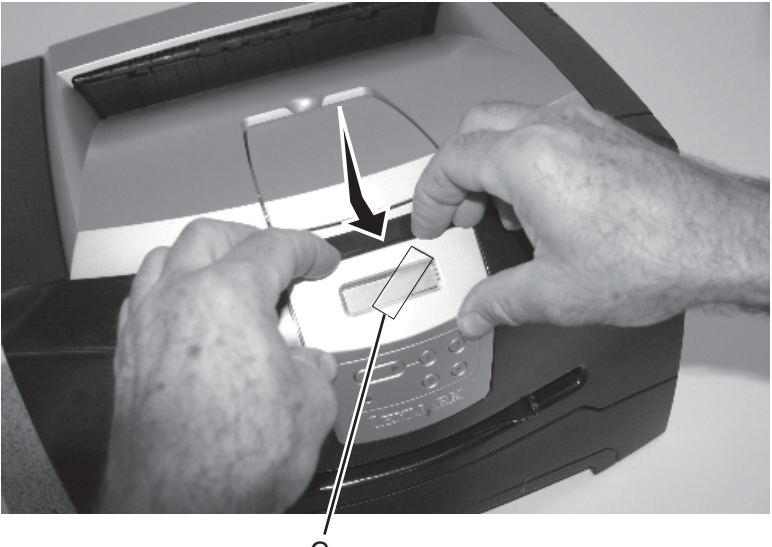

C

- 7. Remove the screws (D) holding the button card assembly to the front access cover.
- 8. Unlatch the LCD display (right and left sides).

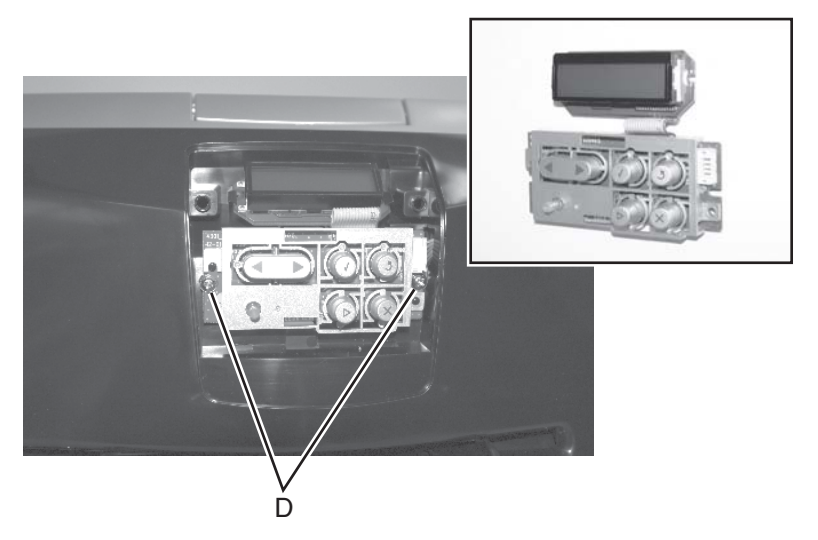

- 9. Carefully pull the LCD assembly away from the front access cover.
- 10. Disconnect the LCD panel and controller card.
- 11. Open the front access cover, and position the cable outside the cover.
- 12. Place thumbs on the inside of the respective hinge.

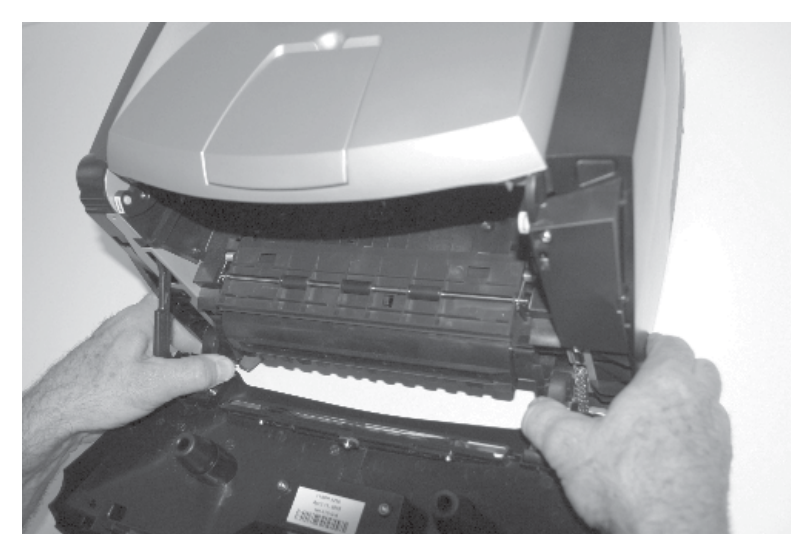

- 13. Force the left hinge out of its socket, and relax it above the socket.
- 14. Force the right hinge out of its socket, and lift it above the socket.

**Warning:** Do not pull the fuser link out of the printer any farther than when the door is fully open. Otherwise, extending the link may dislodge the cartridge coupler.

- 15. Carefully lift the cover free from the printer frame.
- 16. Use your left hand to hold the fuser link at the cover joint while rotating the right side of the cover slightly away from the printer to disengage the link.

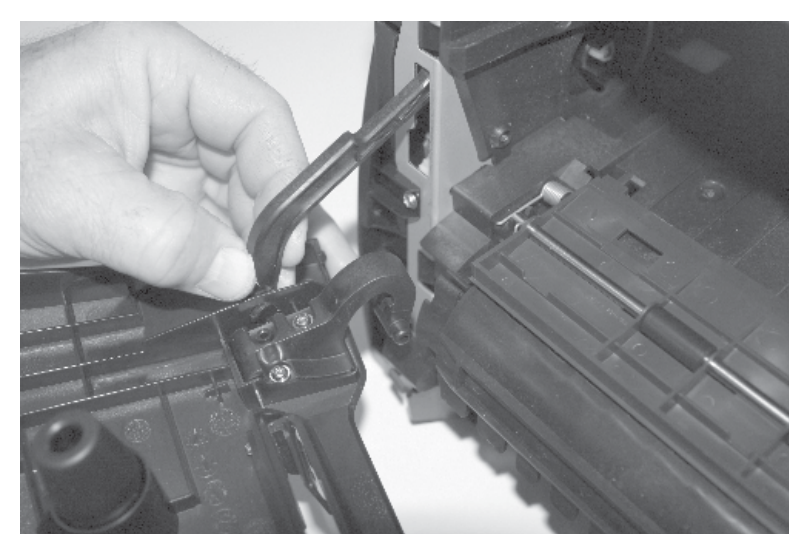

17. Remove the front access cover.

## <span id="page-186-0"></span>**Left side cover removal**

- 1. Open the rear door (output tray).
- 2. Open the front access cover.
- 3. Remove the screw (A).
- 4. Press the two latches (B) to release the left side cover.

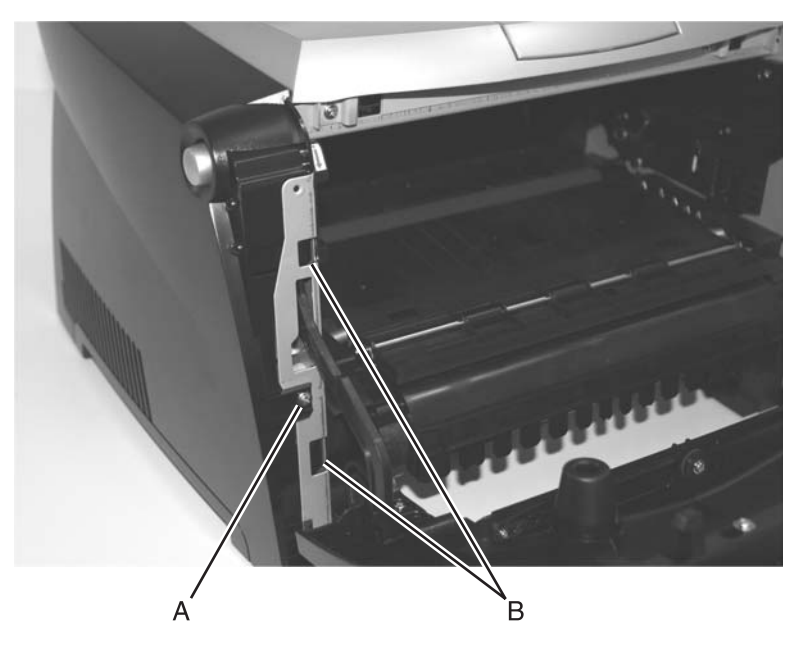

5. Swing the cover open.

- 6. To remove the cover, position the printer with the left rear corner hanging over the edge of the table.
- 7. Lift the top rear of the cover over the pivot point, and drop the cover away from the printer.

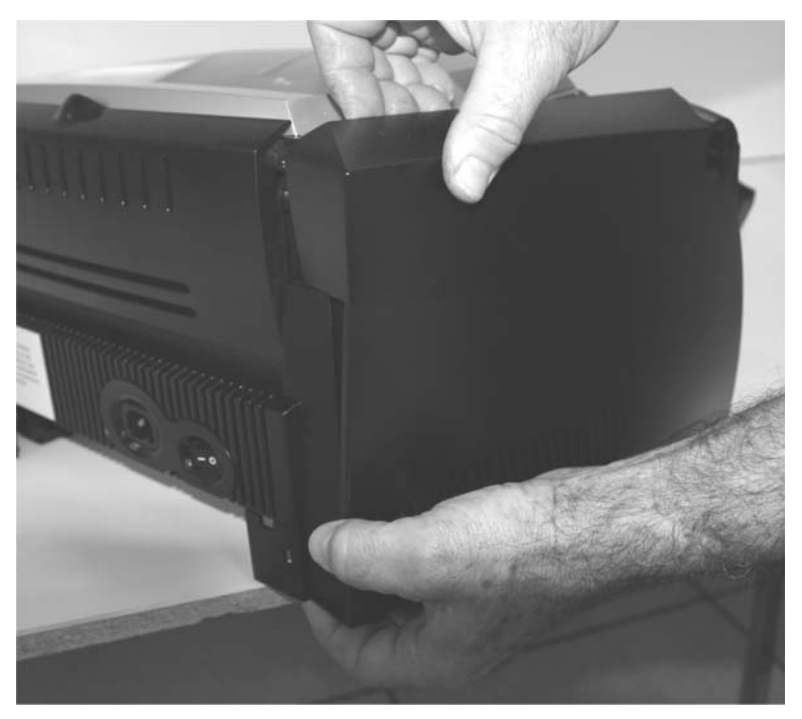

#### <span id="page-187-0"></span>**Rear cover removal**

- 1. Remove the right side cover. See **["Right side cover removal" on](#page-189-0)  [page 4-12](#page-189-0)** for more information.
- 2. Remove the left side cover. See **["Left side cover removal" on](#page-186-0)  [page 4-9](#page-186-0)** for more information.

3. Remove the two screws (A) holding the cover.

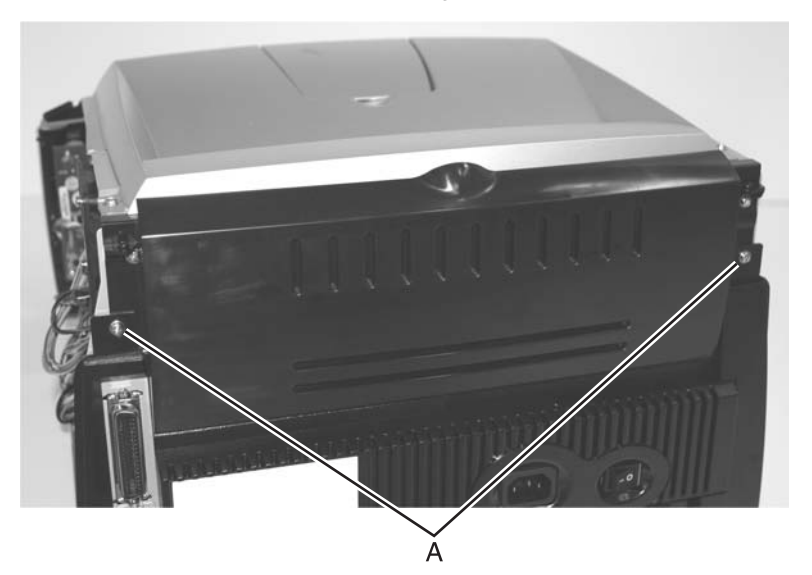

- 4. Open the rear door (rear exit tray).
- 5. Lift the rear cover, unhooking it from the frame at the bottom and remove.

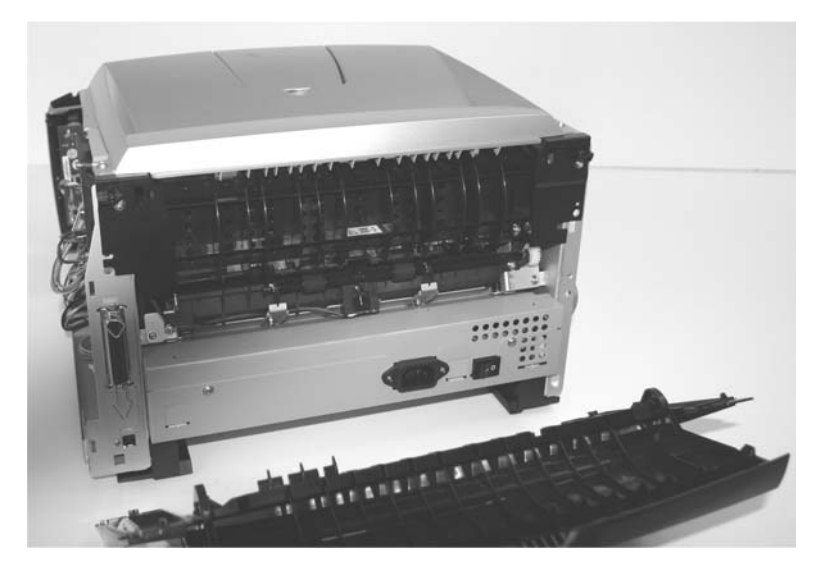

#### **4511-xxx**

### <span id="page-189-0"></span>**Right side cover removal**

- 1. Open the front access cover.
- 2. Open the rear door (output tray).
- 3. Release the latches (A) while applying opening force with the right hand.
- 4. Swing the cover open.

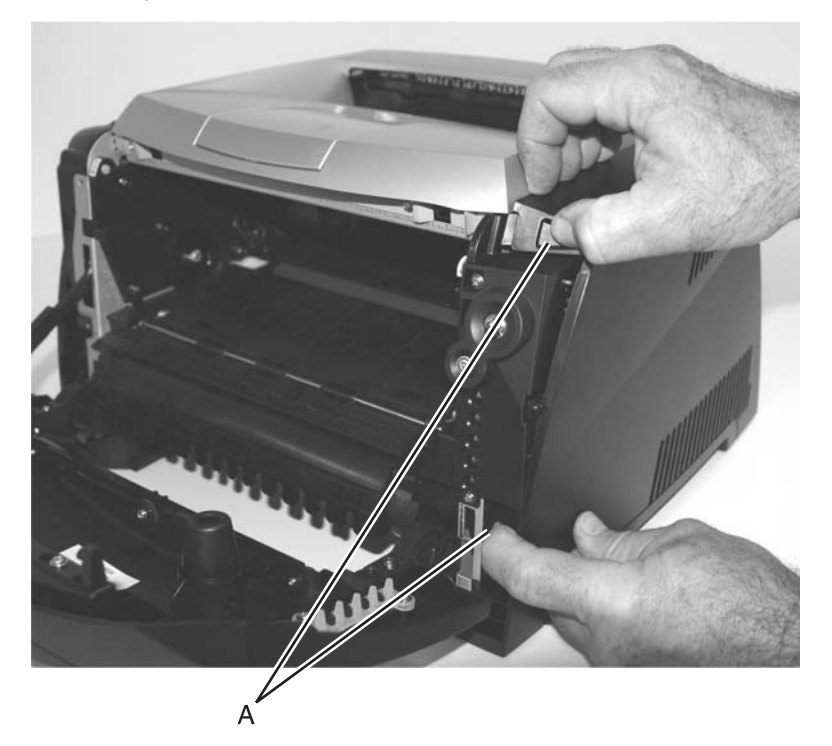

- 5. To remove the cover, position the printer with the right rear corner hanging over the edge of the table.
- 6. Lift the top rear of the cover over the pivot point, and drop the cover away from the printer.

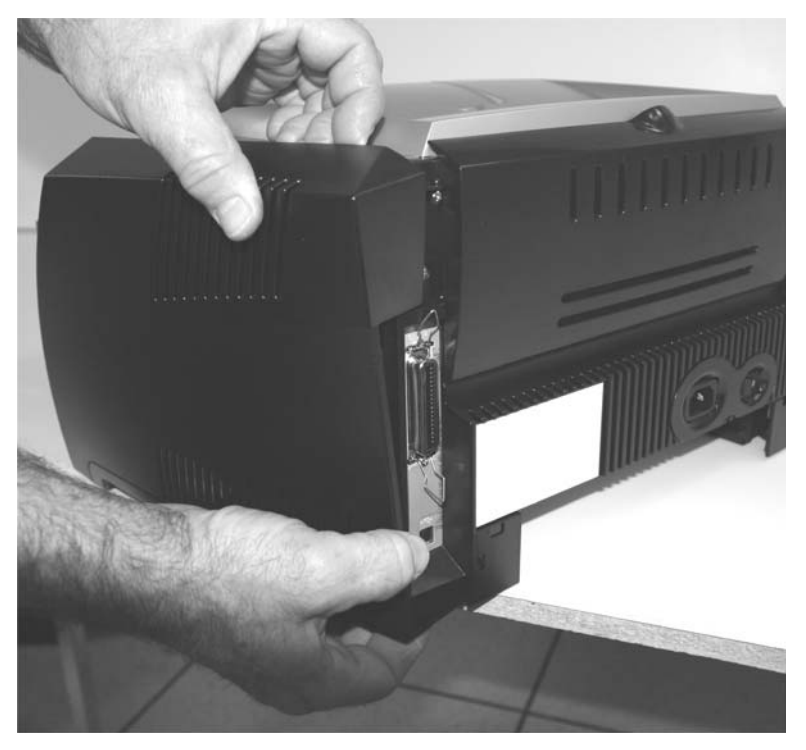

#### **4511-xxx**

#### **Top cover removal**

- 1. Open the front access cover.
- 2. Open the left cover.
- 3. Open the right cover.
- 4. Open the rear door.
- 5. Remove two screws (A) at the top rear corners of the top cover.
- 6. Remove two screws (B) at the front of the top cover just behind the access door.
- 7. Release the top cover latch (C) which holds the top cover to the metal side frame.

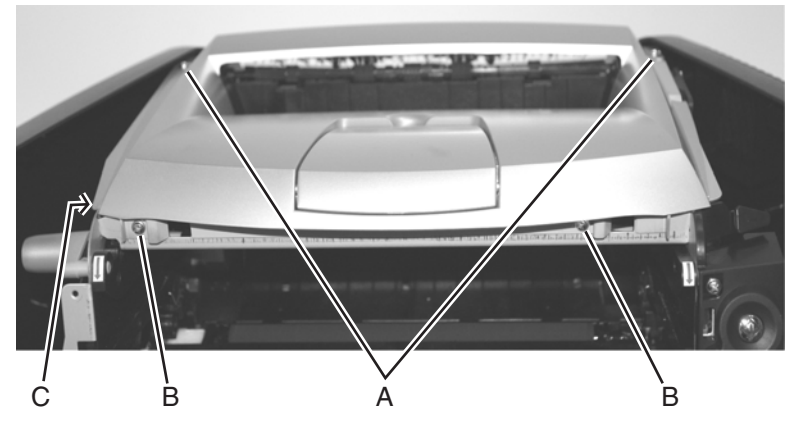

8. Lift and remove the top cover.

# **Controller card removal**

#### **Warning:**

- **•** Always touch a ground before touching the card.
- **•** Handle the card carefully by the edges.
- 1. Remove the right side cover. **["Right side cover removal" on](#page-189-0)  [page 4-12](#page-189-0)**.
- 2. Remove the screw (A) securing the metal controller card cover.

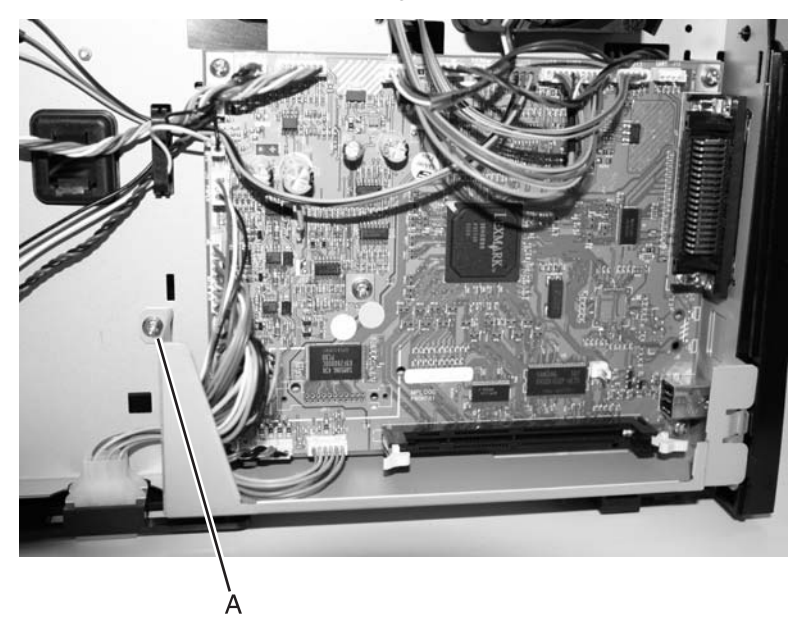

3. Disconnect all the cables from the controller card.

4. Remove two screws (B) securing the parallel port and the screw (C) securing the USB port to the frame at the back of the printer.

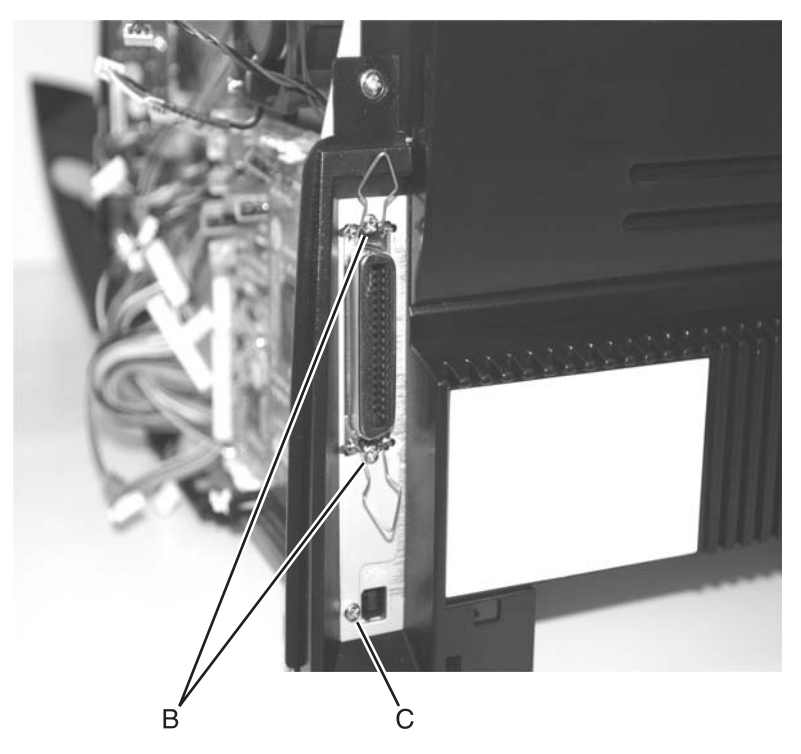

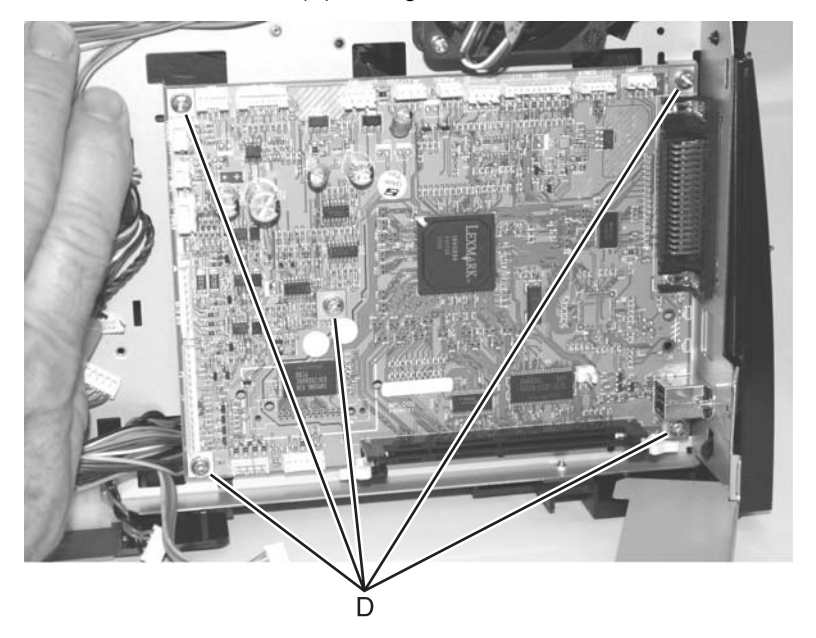

5. Remove five screws (D) holding the card to the metal side frame.

6. Carefully lift the card, and remove.

## **Cover open sensor removal**

- 1. Open the right side cover.
- 2. Disconnect the cover open switch at J15 on the controller card, and extract the cable.
- 3. For E340 and E342n models, remove the two screws (A) securing the inner cover to gain access to the sensor.

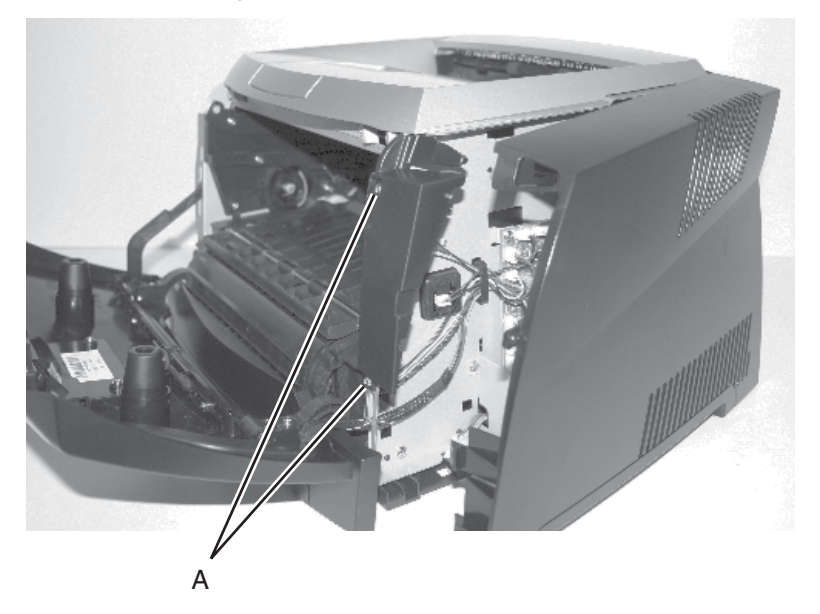

4. Use a smaller Phillips screwdriver to remove the screw (B) holding the sensor.

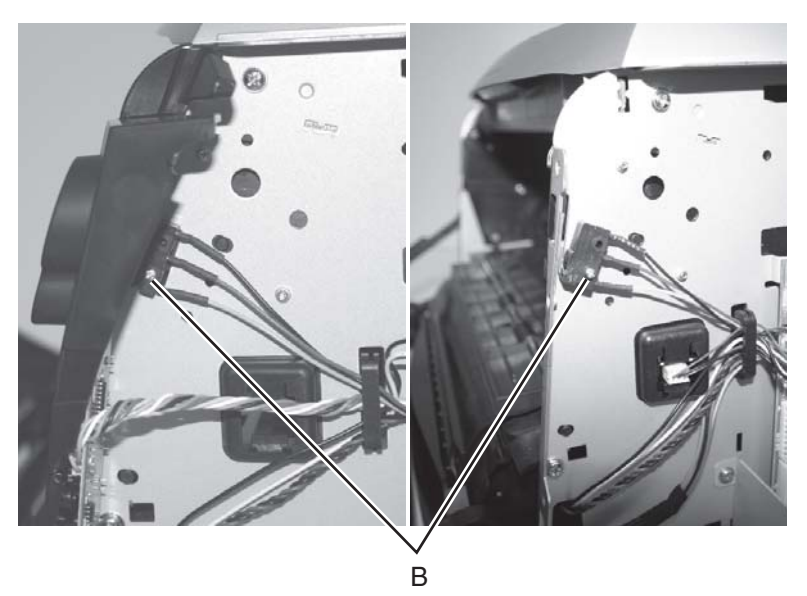

5. Slide the sensor from the positioning post.

**Installation note**: Be sure to reroute the cable through the cable clip.

# **Developer drive coupling assembly removal**

- 1. Remove the left side cover. See **["Left side cover removal" on](#page-186-0)  [page 4-9](#page-186-0)**.
- 2. Carefully place the printer on its right side. Use a clean cloth to protect the cover from marring.
- 3. Remove four screws (A) in the gear train metal cover.

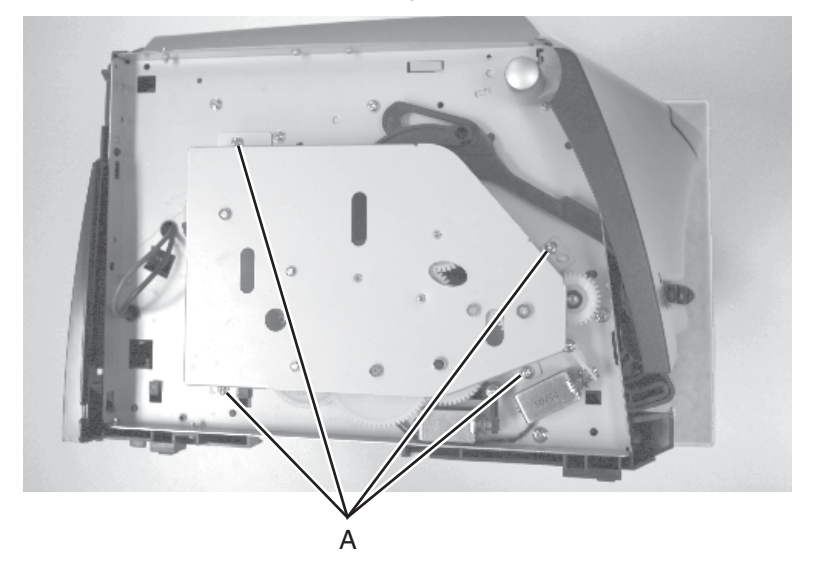

- 4. Lift the metal cover from the printer.
- 5. Remove the developer drive coupler (B) and the conical spring (C).

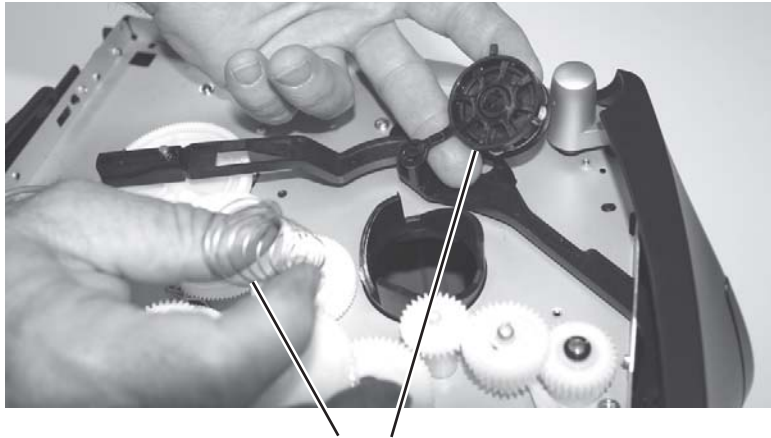

C B

# **Door latch assembly removal**

- 1. Open the front access cover.
- 2. Open the left side cover.
- 3. Locate the opening on the inside of the button.

The opening is partially covered by the front left edge of the printhead metal frame.

4. Use a small shank Phillips screwdriver to remove the screw.

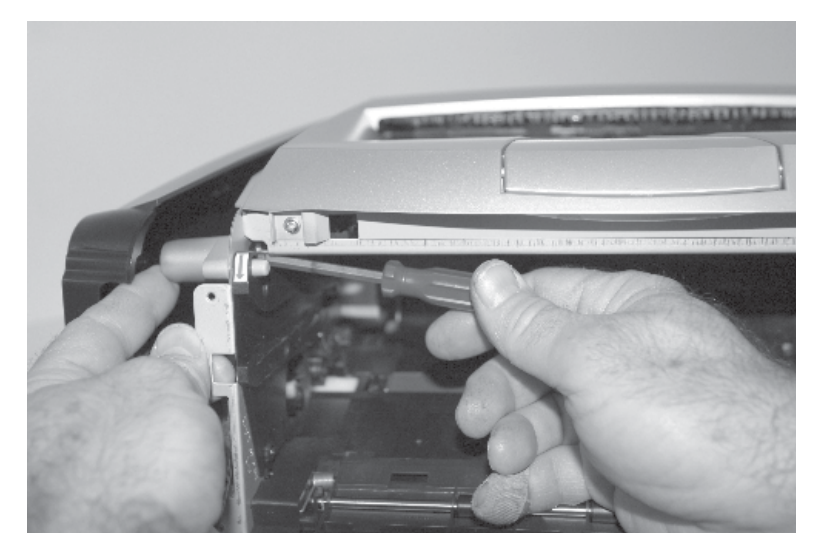

5. Restrain the spring as the latch is removed.

#### **4511-xxx**

## **Exit sensor removal (on the fuser)**

- 1. Remove the paper exit guide assembly. See **["Paper exit guide](#page-228-0)  [assembly removal" on page 4-51](#page-228-0)** for more information.
- 2. Unplug the exit sensor at J17 on the controller card.
- 3. Push the shaft (A) to the right using your right thumb against the inside gear surface and your left index finger against the opposite end of the shaft.

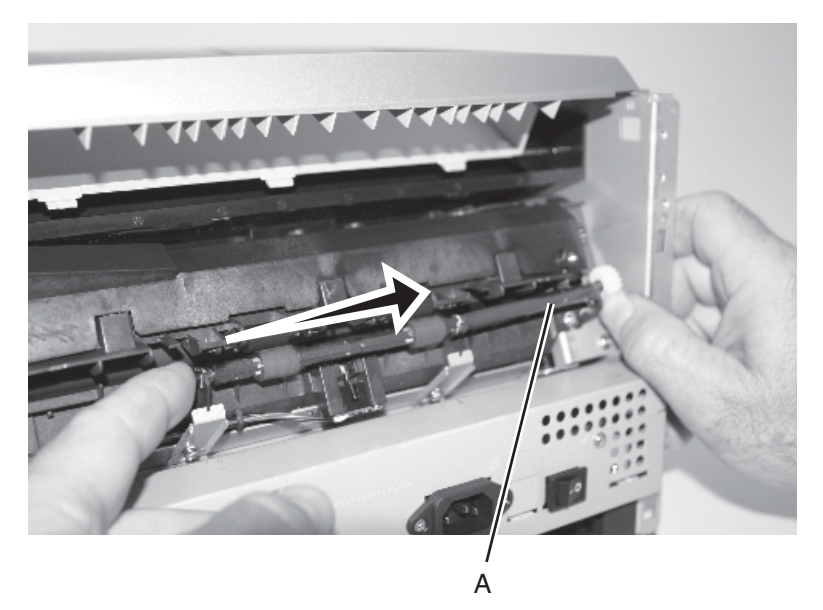

**Warning:** There will be some lubricant on the gear and shaft. Be sure to wipe hands clean with each contact to prevent spreading lubricant to other areas.

- 4. Align the flat portion on the right end of the shaft with the opening of the bearing support, and lift the right end of the shaft through the support.
- 5. Swing the shaft away from the printer to expose the sensor flag.

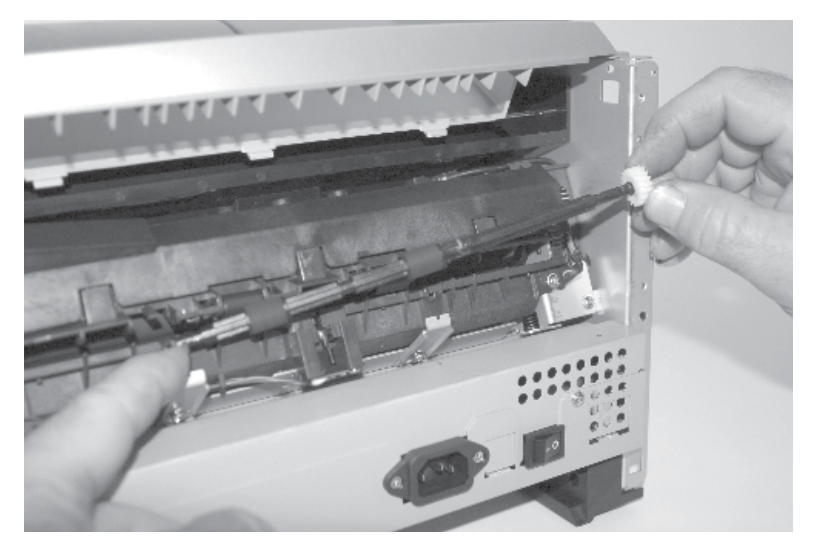

6. Remove the two screws (B) securing the fuser.

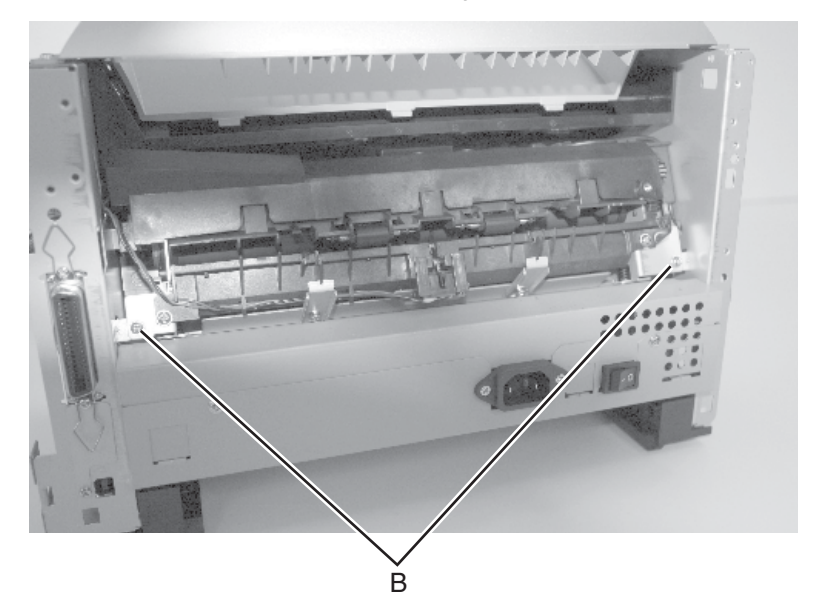

- 7. Slide the fuser out just enough to access the screw holding the sensor.
- 8. *Unsnap* the sensor from the bracket.

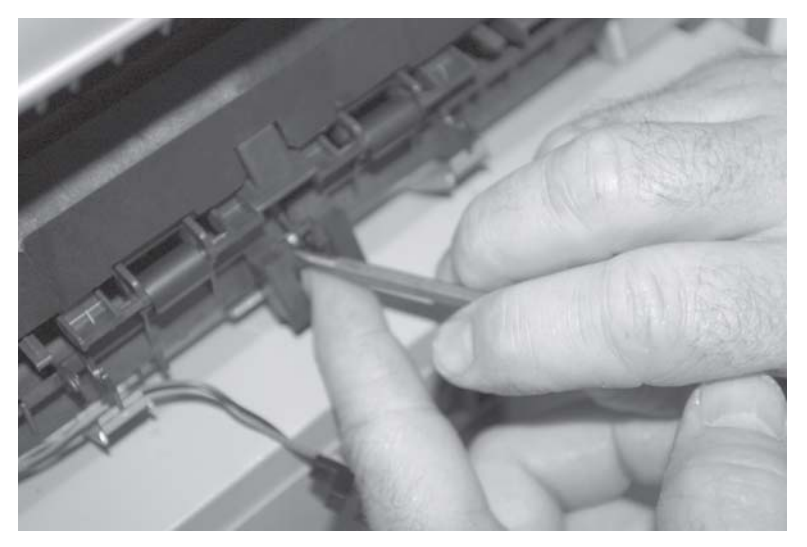

9. Observe the orientation of the flag (C) and spring (D) before replacing units.

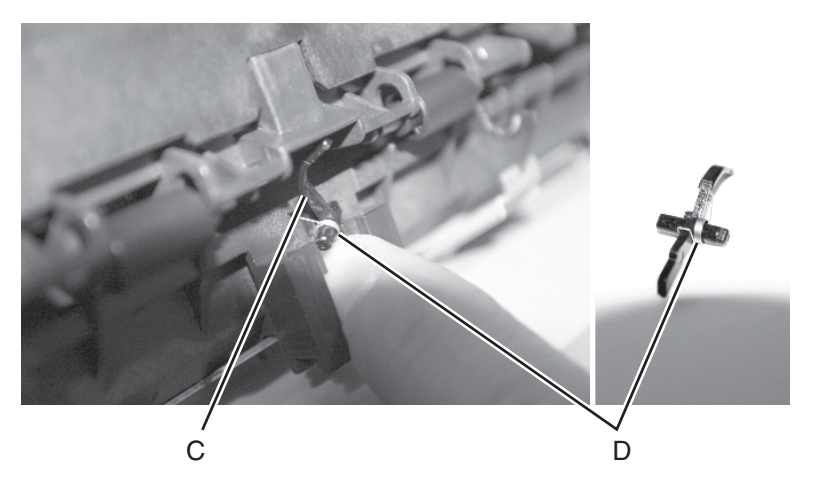

10. Remove the sensor and its attached cable.

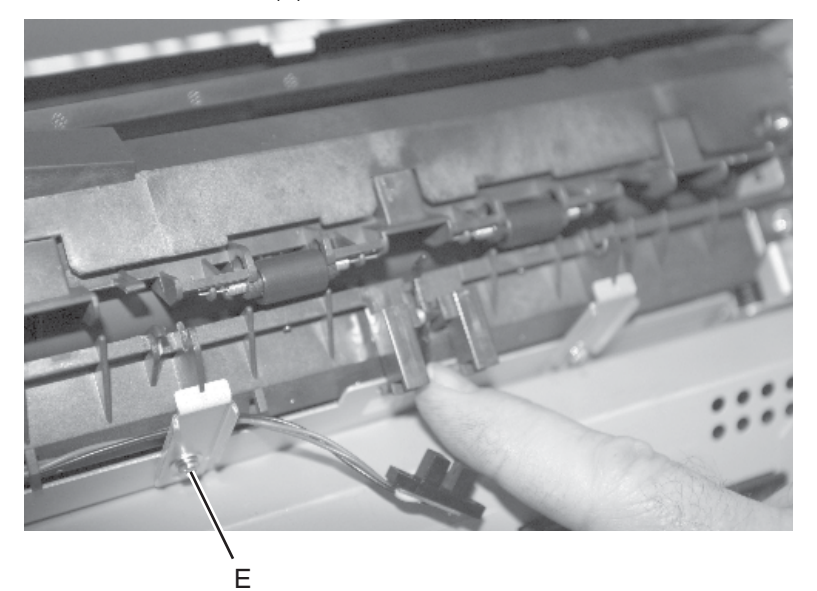

11. Loosen the screw (E) that secures the bracket to remove the cable.

# **Fan removal**

- 1. Open the right side cover.
- 2. Unplug the fan from the controller card at J18.
- 3. Remove two screws (A) holding the fan to the metal side frame.

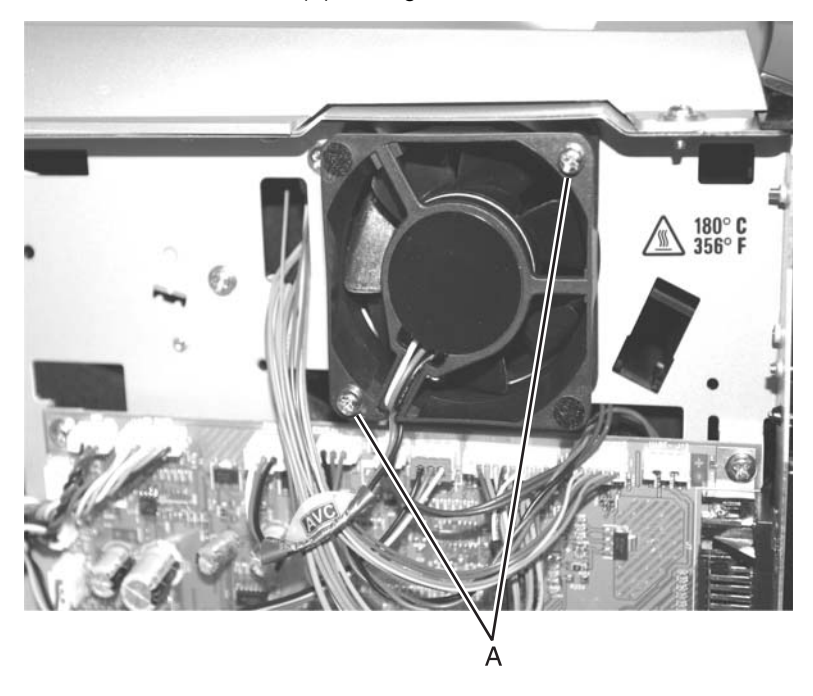

# <span id="page-204-0"></span>**Front access cover logo removal (E238, E240, and E240n)**

- 1. Open the front access cover.
- 2. Remove the screw (A) holding the logo cover in place.

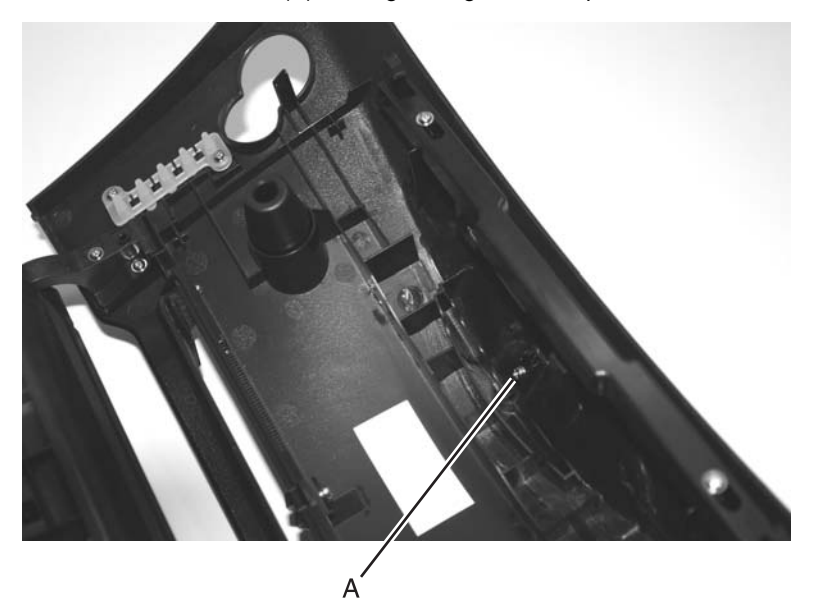

3. Remove the logo cover from the front access cover.

## <span id="page-205-0"></span>**Fuser removal**

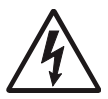

1. Remove the paper exit guide assembly. See **["Paper](#page-228-0)  [exit guide assembly removal" on page 4-51](#page-228-0)** for more information.

2. Remove the two screws (A) securing the fuser.

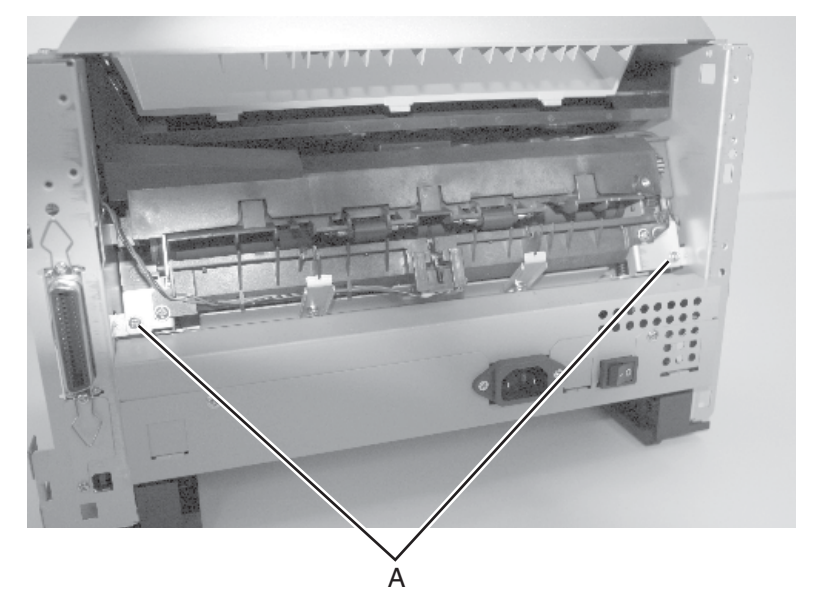

3. Disconnect the thermistor at J16 and exit sensor at J17 on the controller card.

- 4. Slide the fuser out far enough to access the power cables on the right side.
- 5. To disconnect the fuser power cables, slide the insulation (B) back to expose the connectors. Press the tang (C) on the connector to disconnect the cable connector.

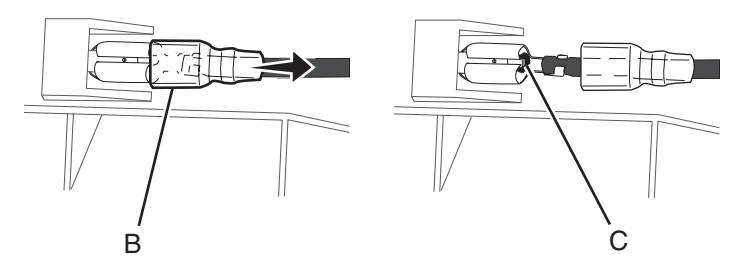

- 6. Slide the fuser out while carefully directing the thermistor and exit sensor cables through the frame openings.
- **Note:** Be sure to slide the insulation back in place after reconnecting the cables.

## **Fuser idle gear links removal**

1. Remove the front access cover. For models E238, E240, and E240n, see **["Front access cover removal \(E238, E240, and E240n\)" on](#page-179-0)  [page 4-2](#page-179-0)**.

For models E340 and E342n, first perform steps 1 and 2 of **["Front](#page-182-0)  [access cover removal \(E340 and E342n\)" on page 4-5](#page-182-0)**. Gently pull enough slack in the cable to remove the cover without disconnecting the cable, then follow the instructions for E238, E240, and E240n models.

- 2. Remove the left side cover. See **["Left side cover removal" on](#page-186-0)  [page 4-9](#page-186-0)**.
- 3. Place printer on its right side. Protect the cover from being marred.
- 4. Remove the screws (A) securing the metal plate covering the gear train.

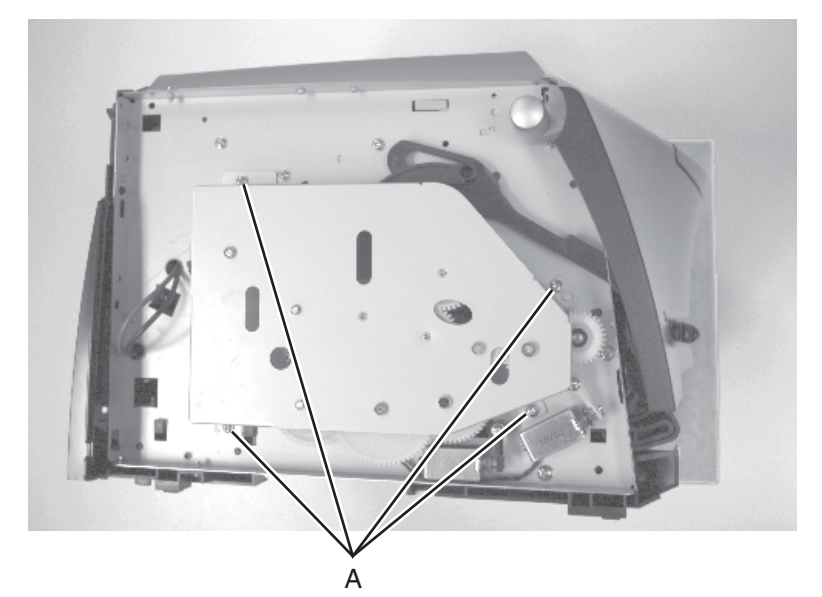

- 5. Remove the metal cover and un*snap* the link (A) from the shaft.
- 6. Disconnect the coupler from the front link, and remove the links.

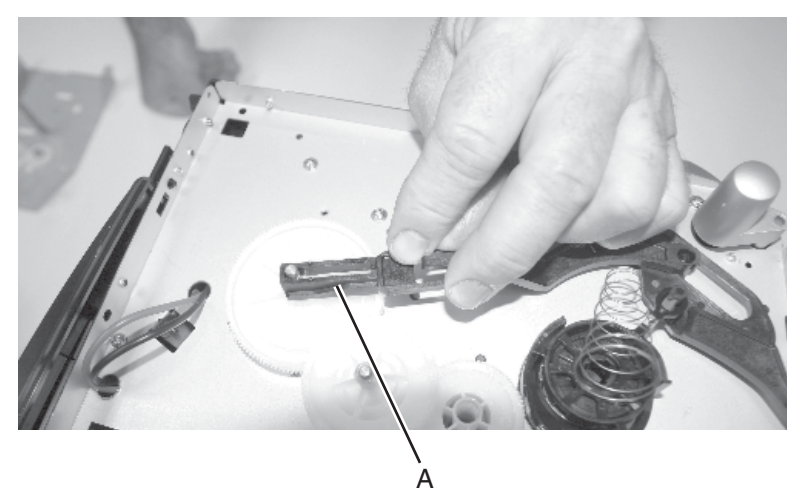

## **Fuser power cable removal**

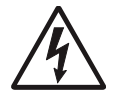

1. Remove the LVPS/HVPS card. See **["LVPS/HVPS](#page-223-0)  [card assembly removal" on page 4-46](#page-223-0)** for more information.

**Note:** The cable can be reached and disconnected without fully removing the card.

- 2. Remove the rear cover. See **["Rear cover removal" on page 4-10](#page-187-0)** for more information.
- 3. Remove the exit guide assembly. See **["Paper exit guide assembly](#page-228-0)  [removal" on page 4-51](#page-228-0)** for more information.
- 4. Remove the two screws (A) from the lower corners of the fuser.

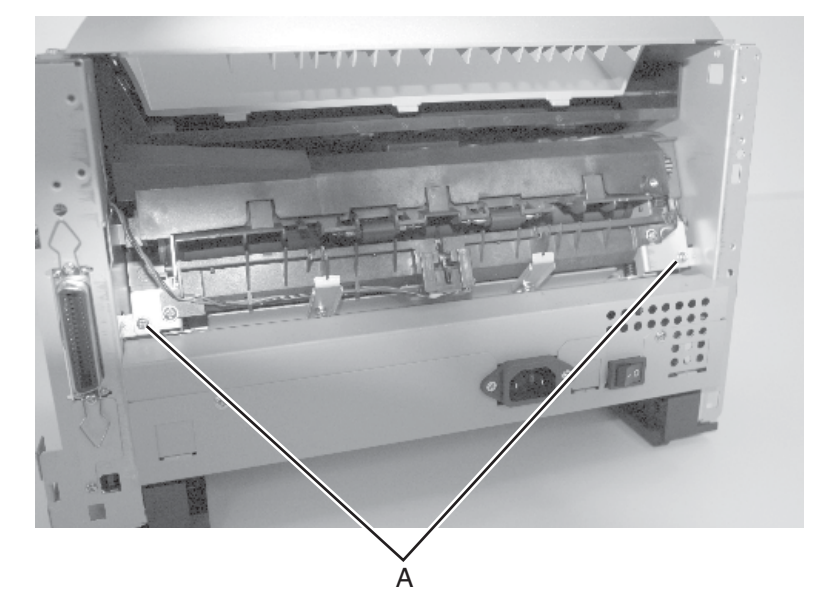

5. Slide the fuser out far enough to expose and disconnect the AC cable connections.

You may have to remove the fuser to disconnect the cables. See **["Fuser removal" on page 4-28](#page-205-0)**.

6. To disconnect the fuser power cables, slide the insulation (A) back to expose the connectors. Press the tang (B) on the connector to disconnect the cable connector.

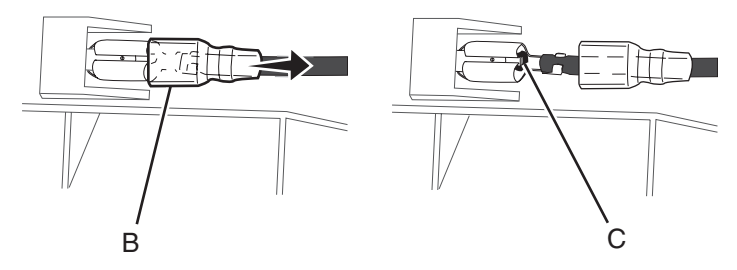

- 7. Extract the fuser power cable from the LVPS/HVPS side.
- **Note:** Be sure to slide the insulation back in place after reconnecting the cables.

## **Fuser upper exit guide assembly removal**

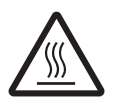

**CAUTION:** The fuser may be hot. To avoid a burn injury allow the fuser to cool to room temperature before removing it.

**Warning:** Be careful to only handle the fuser lamp by the end terminals. Fingerprints or other contamination can shorten the lamp life. Using gloves is recommended.

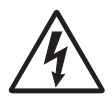

- 1. Unplug the printer from the power source before proceeding with this instruction.
- 2. Remove the fuser. See **["Fuser removal" on page 4-28](#page-205-0)**.
- 3. Place the fuser upside down on the table.
- 4. Remove the screws (A) and (B) which secure the fuser lamp.

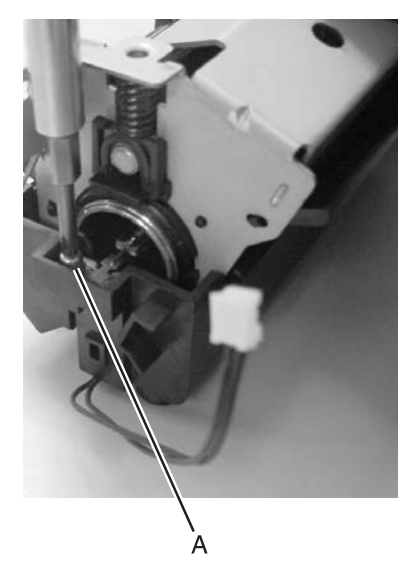

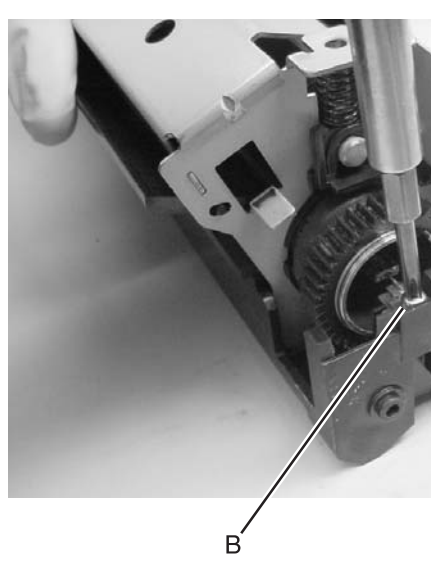

- 
- 5. While holding both terminals of the fuser lamp, turn the fuser over.

6. Gently pull out the fuser lamp.

**Note:** Set the lamp aside on a clean dry cloth or other protective surface.

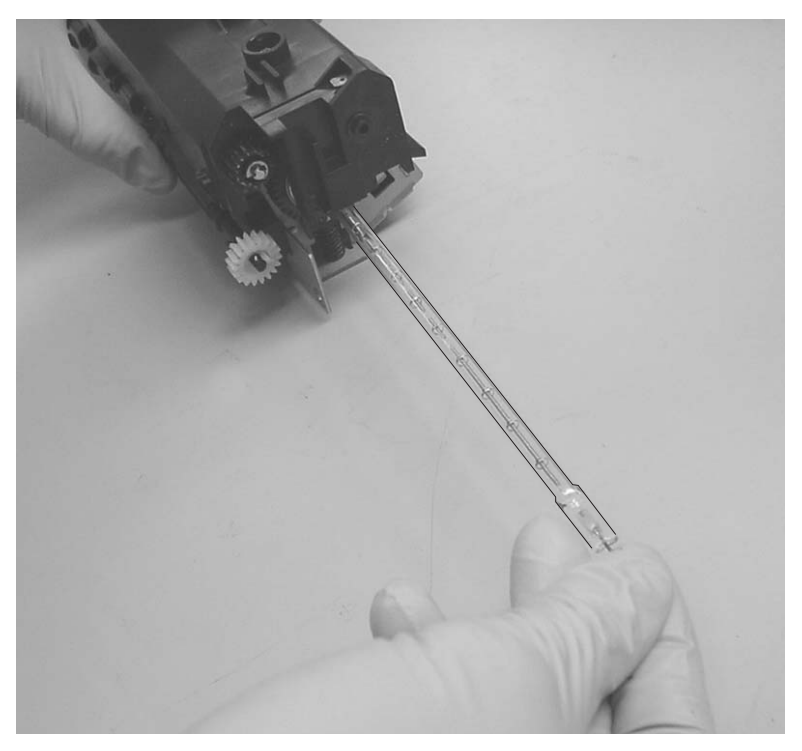

7. Remove the screws (C) and (D) that secure the fuser top cover.

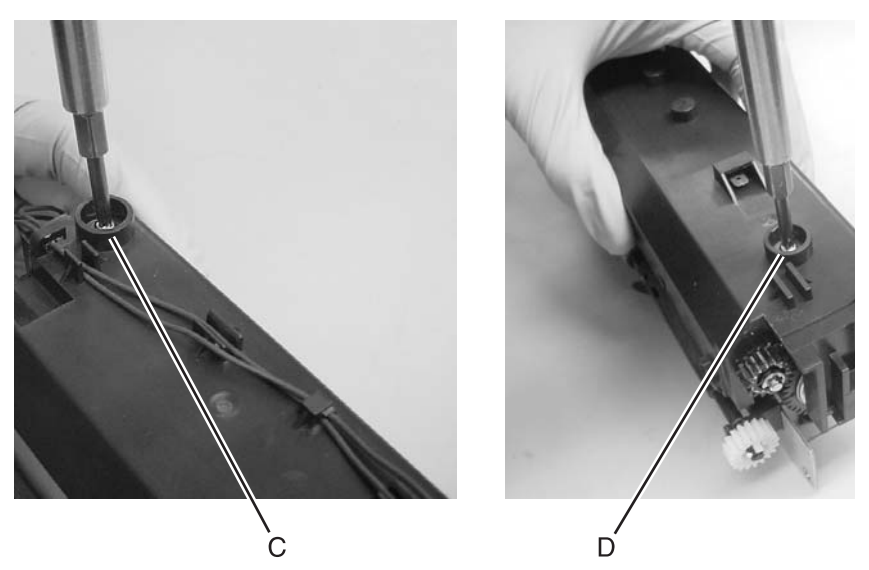

8. Pivot the fuser top cover from the gear side of the fuser, and lift the opposite end of the cover. Push gently towards the gear side to free cover.

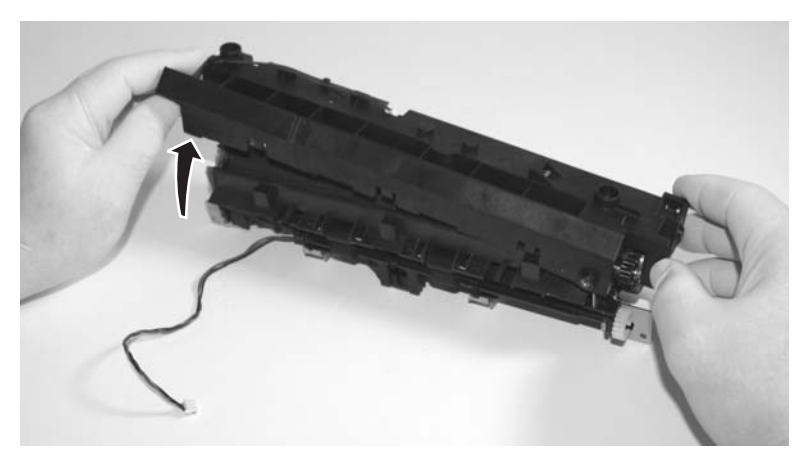

9. Grasp one end of the fuser upper exit guide, and pull towards the opposite end to slide the locating pins (E) out of the locating holes in the metal fuser frame. Slide assembly out of locating holes on opposite end.

**Warning:** Make sure you do not scratch or mar the fuser hot roll. Do not touch the hot roll.

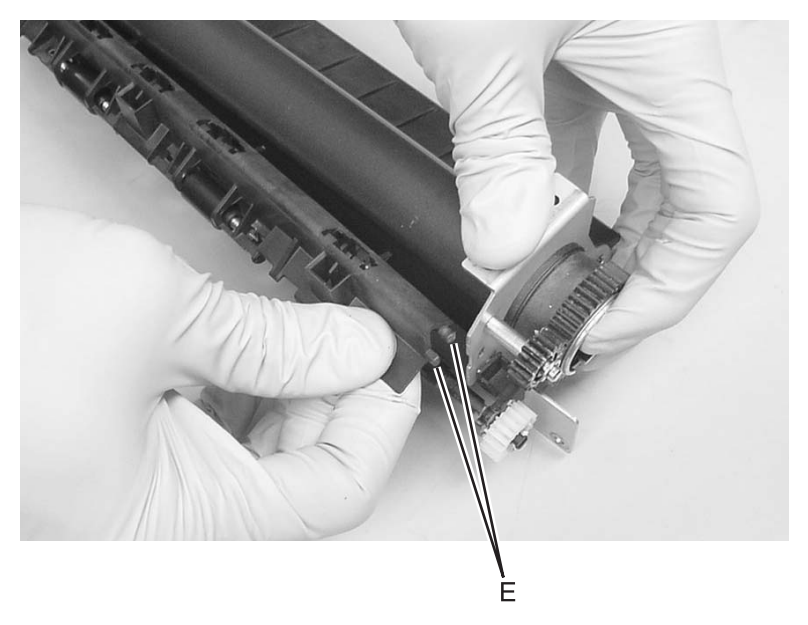

#### **Installation notes:**

- 1. Insert one end of the new fuser upper exit guide assembly into the locating holes in the fuser frame. Insert the other end.
	- **Note:** To create clearance necessary for installing the second end, gently flex upper exit guide towards the end already installed, and push on the metal fuser frame in the opposite direction.

**Warning:** Be careful to not damage the detack fingers, and avoid touching or scratching the hot roll.

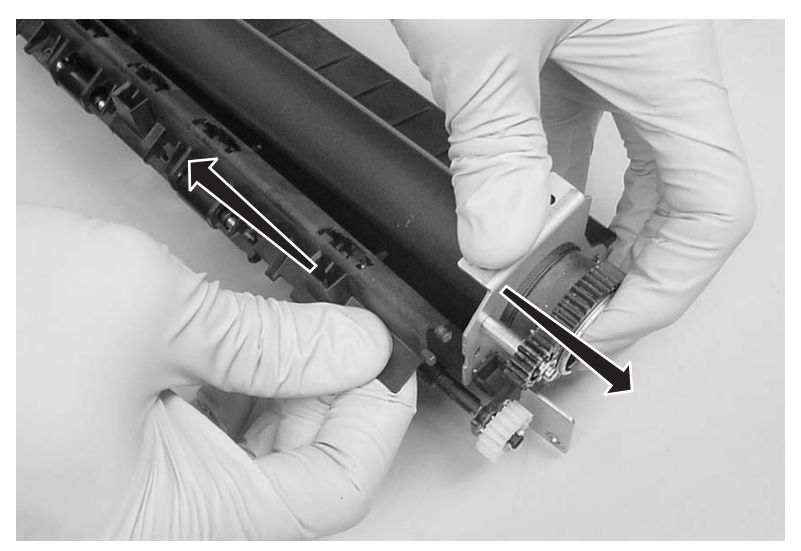

2. Install the fuser top cover.

**Note:** Install the gear side of the fuser top cover first.

- 3. Turn the fuser upside down to insert the fuser lamp, and replace the screws securing the lamp
- 4. Reinstall the fuser.
#### **Input roller clutch and lever removal (autocompensator clutch)**

- 1. Remove the left side cover. See **["Left side cover removal" on](#page-186-0)  [page 4-9](#page-186-0)**.
- 2. Place the printer on its right side. Protect the cover from being marred.
- 3. Remove four screws in the gear train metal cover.

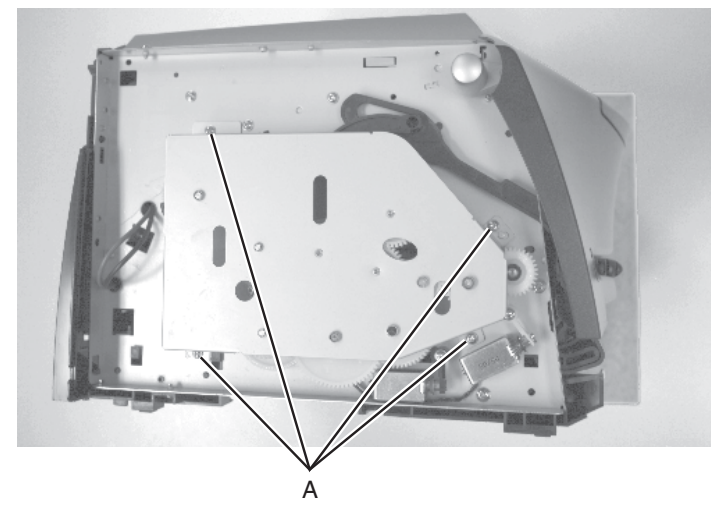

4. Remove the screws (B) from the shaft of the input roller clutch assembly and the lever (pawl).

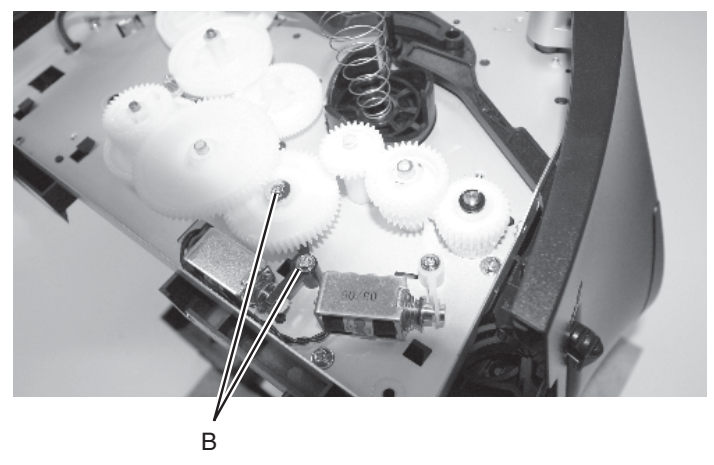

5. Remove the clutch assembly and the lever. If the pieces come apart, they can be easily reassembled if necessary.

#### **Input sensor #1 removal**

- 1. Open the right side cover.
- 2. Disconnect the sensor cable at J9 on the controller card (front, near top of card).
- 3. Carefully place the printer on its top.
- 4. Using a small shank screwdriver, remove the screw (A) behind the ACM (autocompensator) pivot which holds the paper sensor in place.

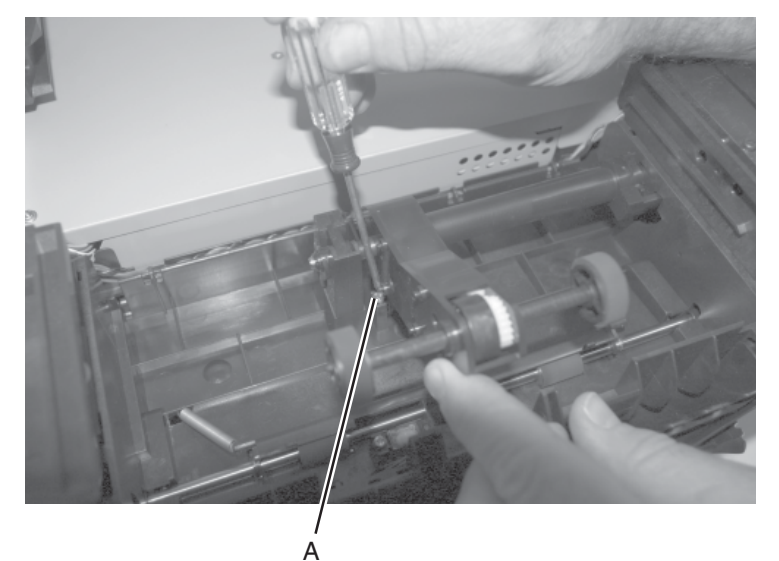

- 5. Remove the sensor assembly.
- 6. Reinstall the sensor so that the flag is spring loaded against the page as it advances in its path.
- 7. Verify the cable is captured and out of the paper path.

#### **Input sensor #2 (manual feed) removal**

- 1. Open the right side cover. See **["Right side cover removal" on](#page-189-0)  [page 4-12](#page-189-0)** for more information.
- 2. Disconnect the sensor cable at J20 on the controller card.
- 3. Carefully place the printer on its top, with the front facing you.
- 4. Remove the screw (A) beside and under the left pick tire.

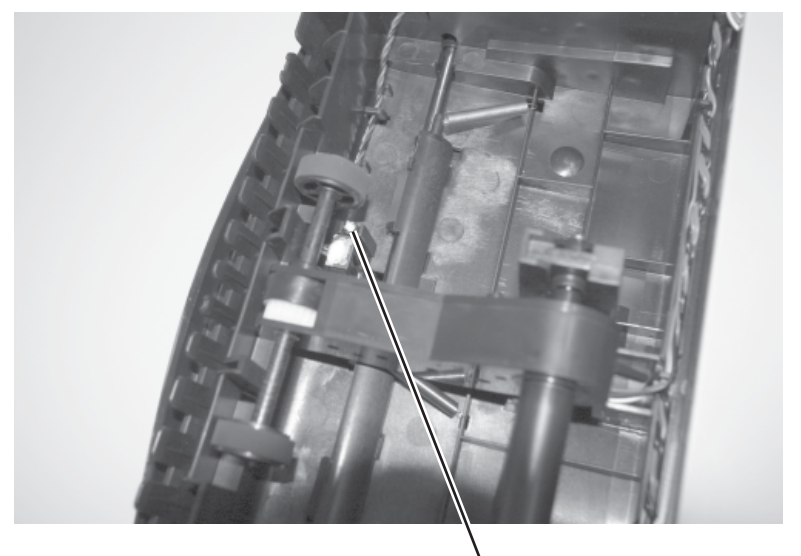

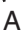

- 5. Remove the sensor assembly.
- 6. Reinstall the new sensor in the same orientation as the old. The flag should be spring loaded against the leading edge of an advancing sheet.
- 7. Verify the cable is captured and away from the paper path.

### <span id="page-219-0"></span>**LCD bezel removal**

- 1. Open the front access cover.
- 2. Remove the two screws (A) that hold the LCD bezel.

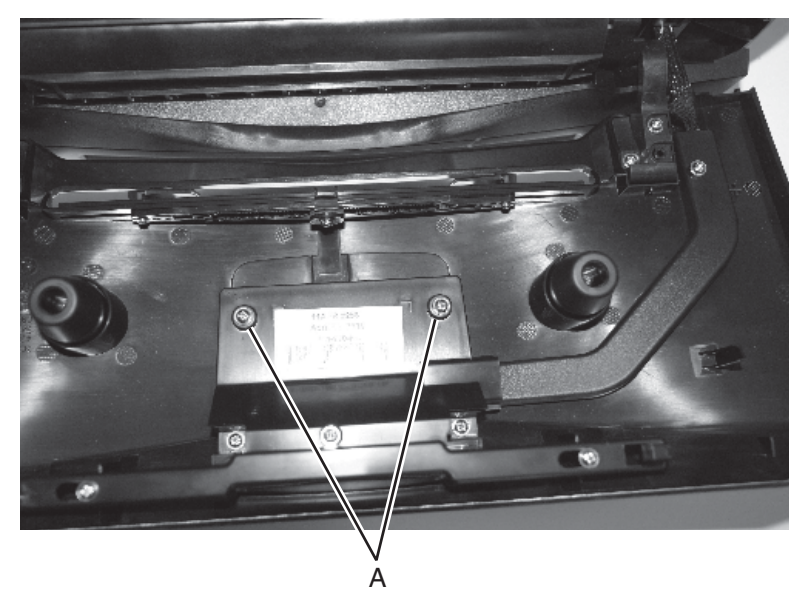

3. Close the front access cover.

4. If the bezel will be reused, stick a piece of tape (B) across the LCD lens and bezel.

Use about three inches of tape and fold the end under to form a tab to allow easy removal after reinstallation.

- 5. Using your fingernail or sharp, non-marring object, pull the top of the bezel away from the front access cover. Carefully work the bezel away from the buttons and front access cover.
	- **Note:** Push down on the top edge of the bezel to deflect it away from the buttons. If the bezel does not easily come out, open the front access cover, remove the three screws holding the shield cover behind the LCD panel, and release the bezel latch.

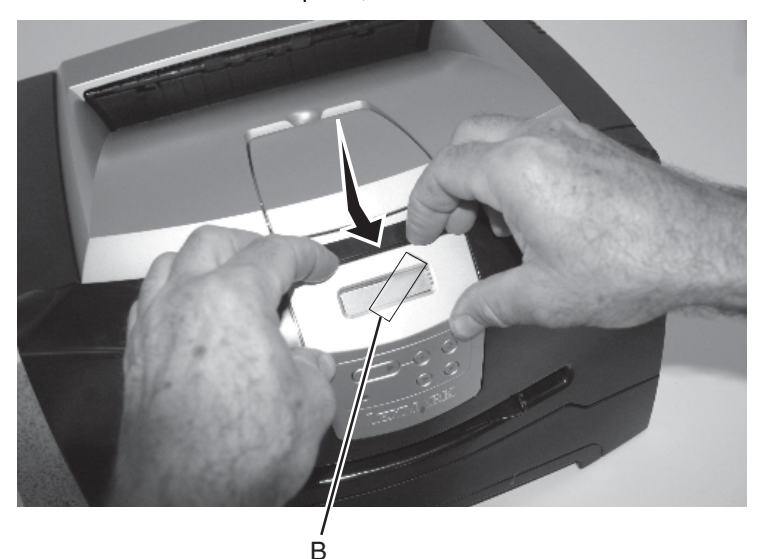

**Installation note:** The clear lens has a molded-in triangle (C). Install the lens so the triangle is positioned toward the LCD buttons. Be sure the lens is free of debris and fingerprints before installing.

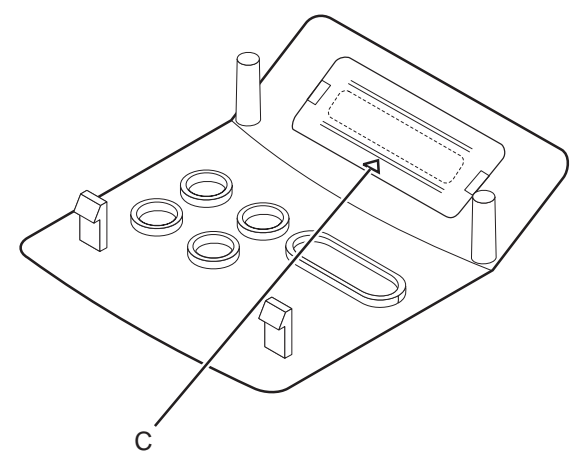

#### **LCD operator panel removal**

- 1. Remove the LCD bezel. See **["LCD bezel removal" on page 4-42](#page-219-0)**.
- 2. Remove the two screws (A) holding the LCD assembly to the front access cover.
- 3. Unlatch the LCD display (left and right side of the LCD).

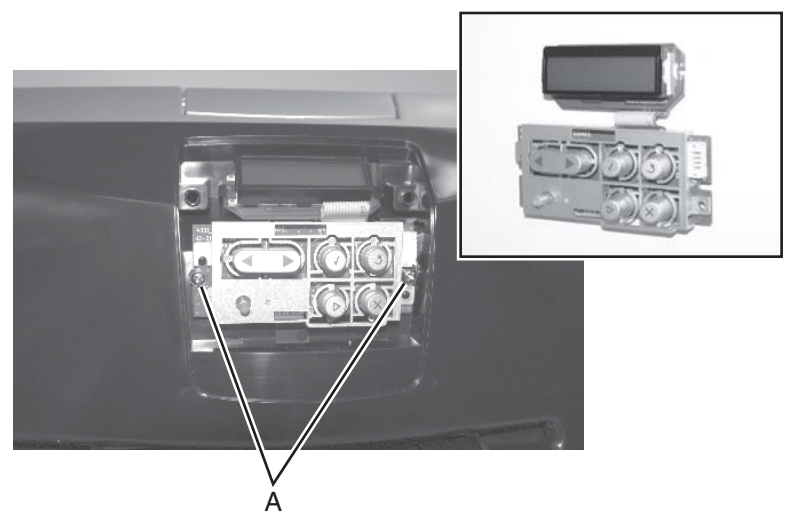

- 4. Carefully pull the LCD assembly away from the front access cover.
- 5. Disconnect the LCD cable.

#### **LED operator panel removal (E238, E240, and E240n)**

- 1. Open the access door.
- 2. Remove the right side cover. See **["Right side cover removal" on](#page-189-0)  [page 4-12](#page-189-0)**.
- 3. Unplug the operator panel from the controller card at J19.
- 4. Remove two screws (A) holding the operator panel.

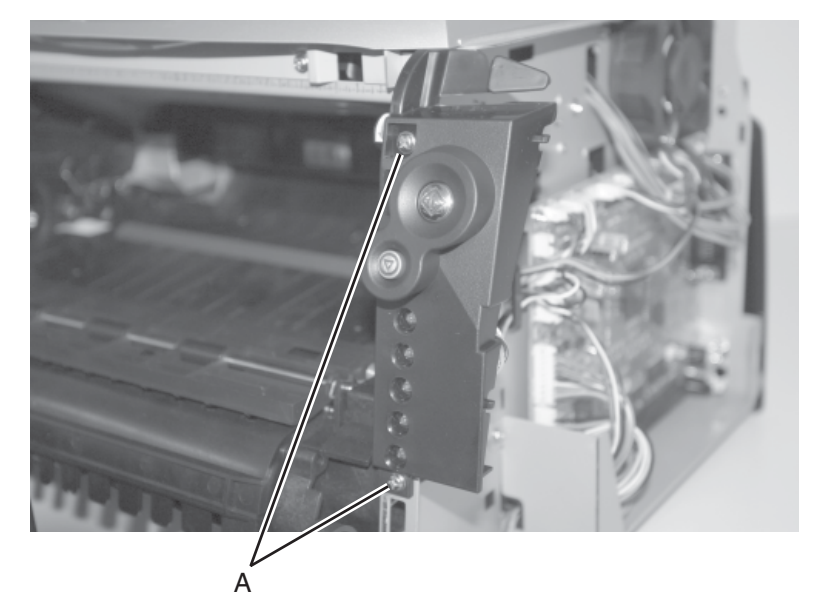

5. Remove the operator panel.

#### <span id="page-223-0"></span>**LVPS/HVPS card assembly removal**

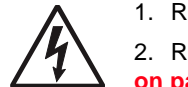

1. Remove the cover extender (if installed).

2. Remove the rear cover. See **["Rear cover removal"](#page-187-0)  [on page 4-10](#page-187-0)** for more information.

- 3. Place the printer onto its top, with the back and bottom in view.
- 4. Remove two screws (A), one left of the power switch and the other at the opposite side of the panel.
- 5. Remove the screws (B) securing the two foot brackets.

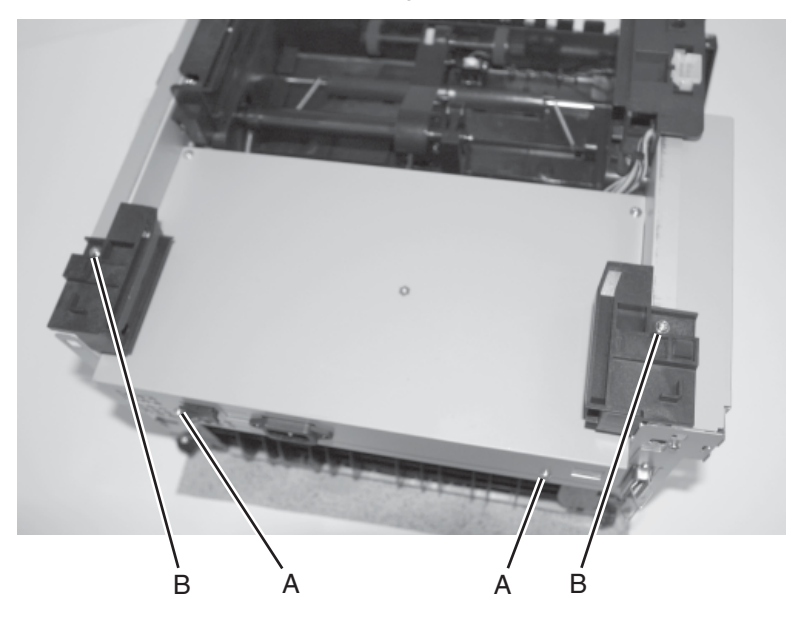

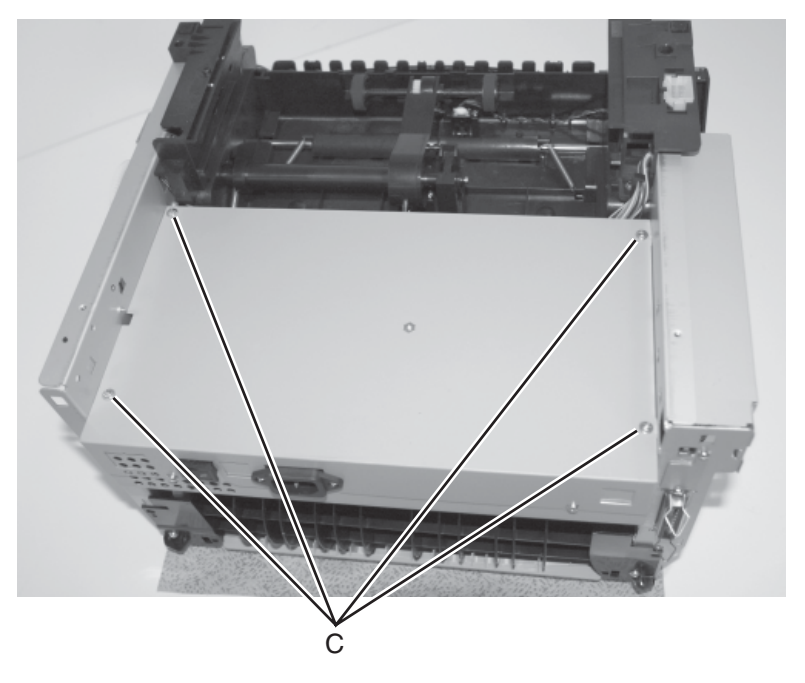

6. Remove four screws (C) in the bottom of the metal cover.

7. Lift the metal cover so the connecting cables can be unplugged on the side shown.

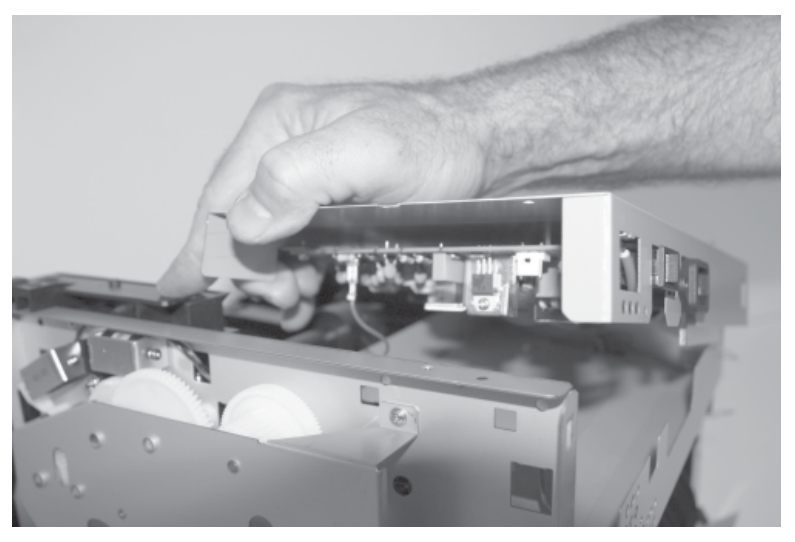

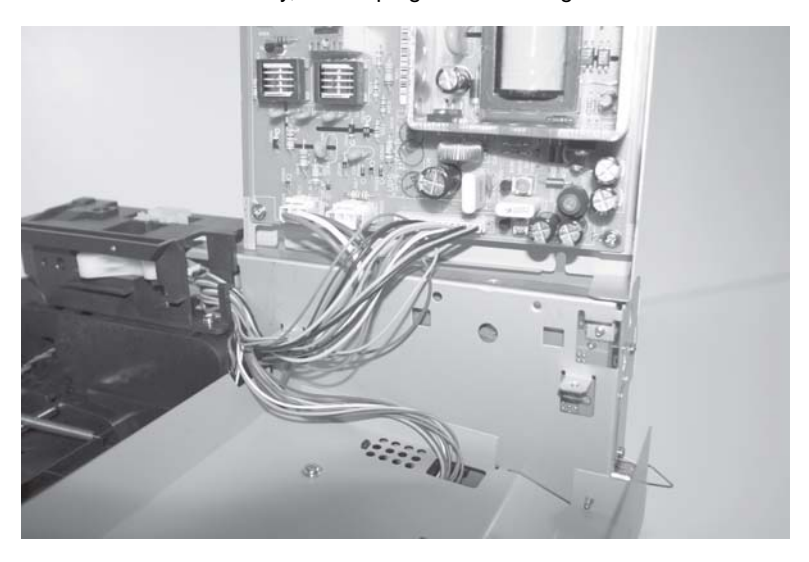

8. Rotate the assembly, and unplug the remaining cables.

9. Remove the assembly.

#### **LVPS/HVPS–to–controller card cable removal**

- 1. Remove the LVPS/HVPS card. See **["LVPS/HVPS card assembly](#page-223-0)  [removal" on page 4-46](#page-223-0)** for more information.
- 2. Unplug the cable at J4 on the controller card and at CN201 on the LVPS/HVPS card, and extract the cable.

#### **Manual feed clutch assembly removal**

- 1. Remove the left side cover.
- 2. Place the printer on its right side. Protect the cover from being marred.
- 3. Remove the four screws (A) in the gear train metal cover.

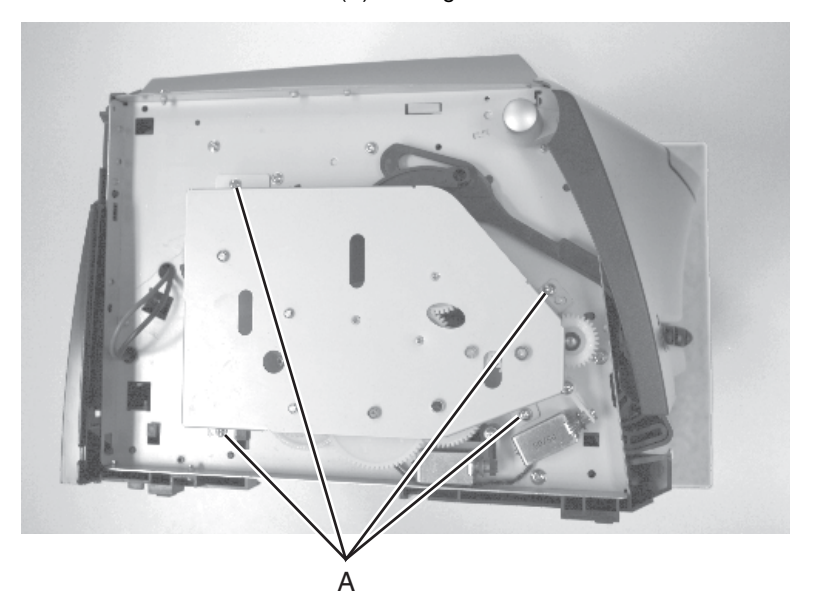

- 4. Remove the clip (B) from the shaft of the pick up clutch assembly.
- 5. Remove the screw (C) and lever (pawl).

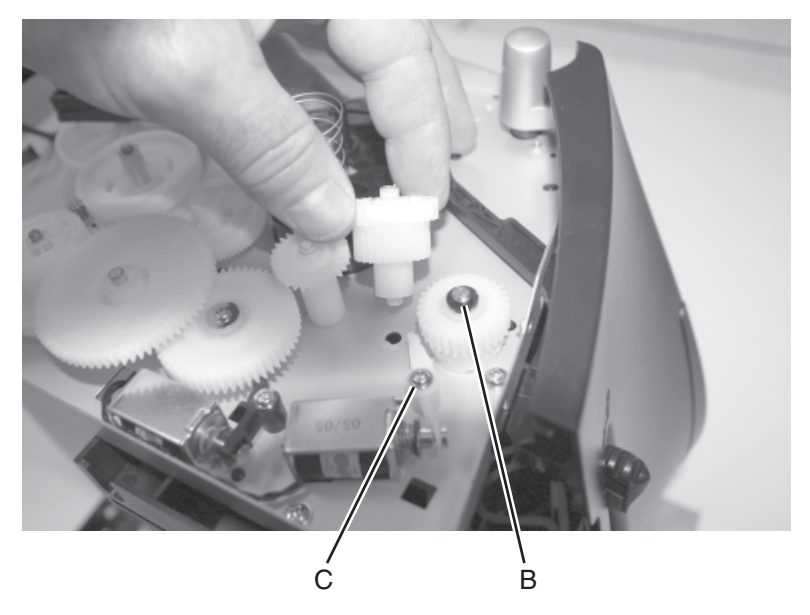

6. Remove the clutch assembly. If the pieces come apart, they can be easily reassembled.

#### **Paper exit guide assembly removal**

- 1. Remove the rear cover. See **["Rear cover removal" on page 4-10](#page-187-0)** for more information.
- 2. Remove the two screws (A) and the longer screw (B) holding the exit guide.

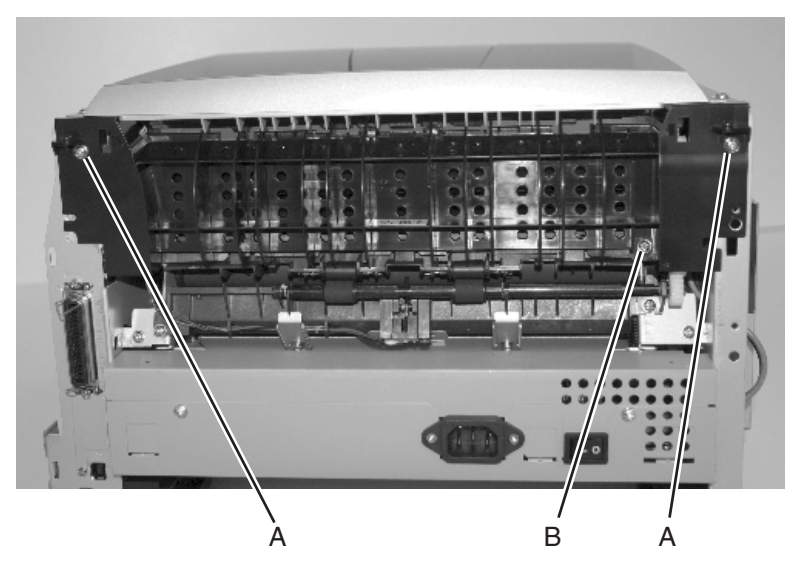

3. Remove the paper exit guide assembly.

**Reinstallation note**: It may be necessary to rotate the gears to mesh with the fuser and drive gear.

#### **Paper feed rollers (autocompensator tires) removal**

- 1. Be sure you have removed the paper tray and the toner cartridge.
- 2. Turn the printer onto its back. **Note:** Be careful not to mar the finish of the printer.
- 3. Remove the rubber paper feed rollers.

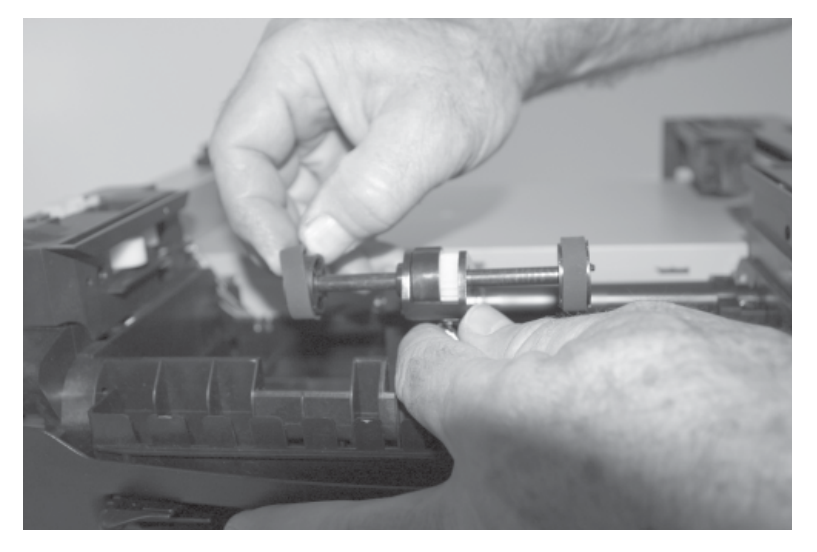

4. Make sure the new paper feed rollers are captured between the rims of the plastic hub.

#### **Printhead removal**

- 1. Remove the top cover. See **["Top cover removal" on page 4-14](#page-191-0)** for more information.
- 2. Remove the right side cover. See **["Right side cover removal" on](#page-189-0)  [page 4-12](#page-189-0)**.
- 3. Notice the alignment of the printhead at each screw.
- 4. Unplug the printhead cables at locations J13 and J14.
- 5. Remove three screws (A) securing the printhead to the cross brace.

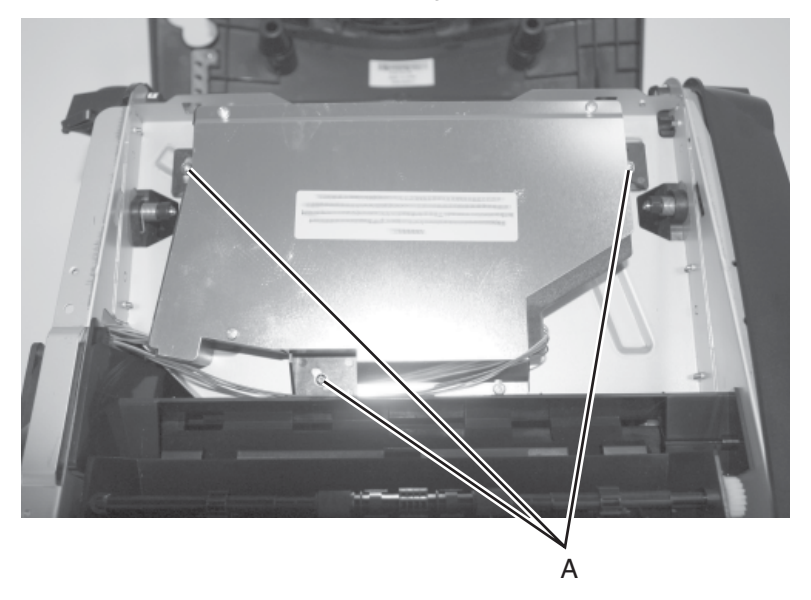

6. Remove the printhead.

Install the new printhead in the same position as the old one. Always run the registration test following replacement, and adjust as needed. See **["Registration" on page 3-21](#page-164-0)**.

Check skew caused by the printhead by printing the Quick Test. For E340 and E342n, see **["Quick Test" on page 3-22](#page-165-0)**. For the E238, E240, and E240n, enter Diagnostic mode (see **["Diagnostics mode selections" on](#page-154-0)  [page 3-11](#page-154-0)**), and select **Continuous print—simplex Tray 1**.

The printed test sheets have horizontal lines and two vertical lines. Printhead misalignment causes skewed horizontal lines, but not vertical lines (that is, the vertical lines will be parallel to the vertical edges). If the ends of the horizontal lines on the right side drop down from the left side to the right side, adjust the printhead clockwise to the printer. Adjust the printhead counterclockwise if the horizontal lines rise from left to right.

#### **4511-xxx**

#### **Toner level sensor cable removal (E340 and E342n)**

- 1. Open the right side cover. See **["Right side cover removal" on](#page-189-0)  [page 4-12](#page-189-0)** for more information.
- 2. Unplug the sensor at J11, and extract the cable.
- 3. Unplug the cable from the sensor.

#### **Toner level sensor removal (E340 and E342n)**

- 1. Open the right side cover. See **["Right side cover removal" on](#page-189-0)  [page 4-12](#page-189-0)** for more information.
- 2. Unplug the cable (A) from the sensor.
- 3. *Unsnap* the toner level sensor from the frame, and remove it through the inside of the printer.

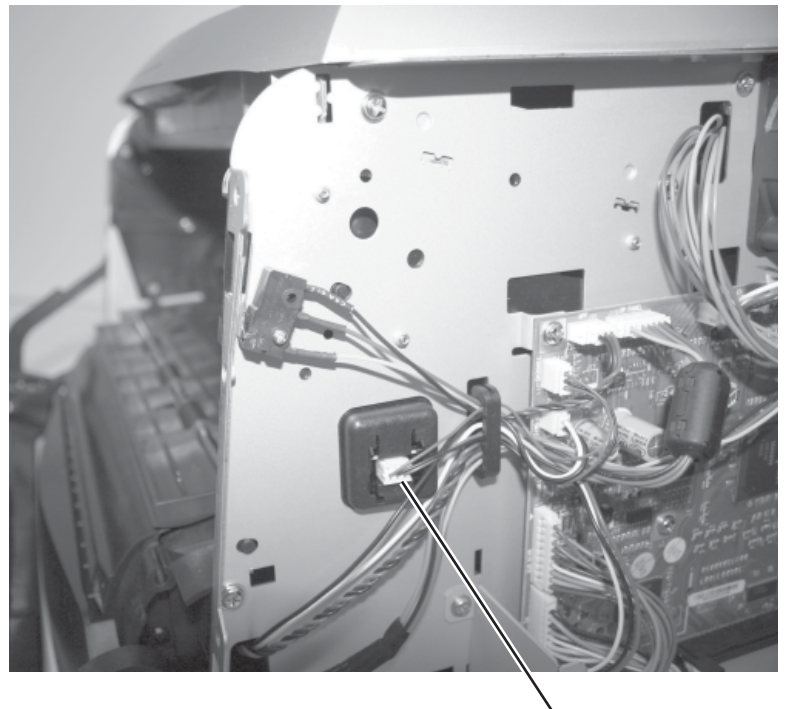

#### **Transfer roll removal**

**Note:** Handle or touch the transfer roll as little as possible.

- 1. Open the front access cover.
- 2. Place a sheet of clean paper around the transfer roll to protect it.
- 3. At the right side of the transfer roll, squeeze the holder arms with the left hand while lifting. Stop when the holder is unlatched.

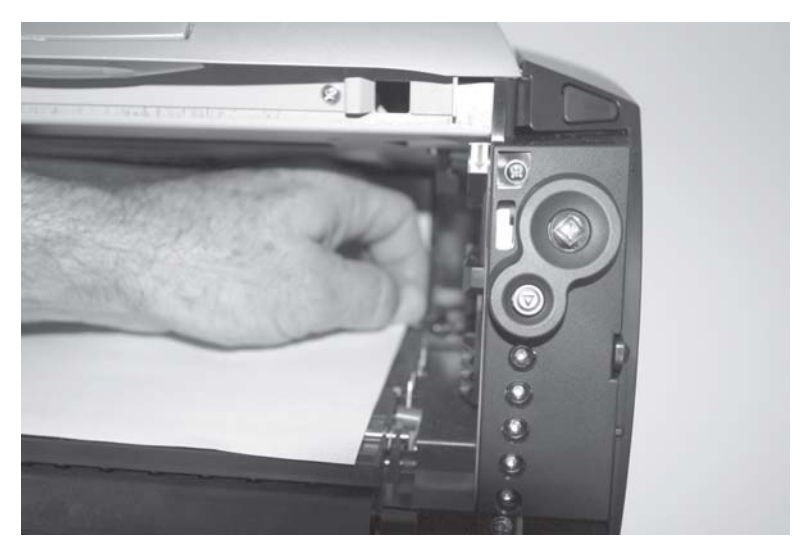

- 4. At the left side of the transfer roll, squeeze the holder arms with the right hand while lifting with the left hand. Stop when the left holder is unlatched.
- 5. With a hand at each end, lift the transfer roll out. The springs should remain in place. Replace the right spring with the transfer roller FRU.

**Reinstallation note**: Verify the springs are inserted into the bearings when re–installing.

#### **Transport motor cable removal**

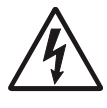

1. Remove the right cover. See **["Right side cover](#page-189-0)  [removal" on page 4-12](#page-189-0)** for more information.

2. Remove the controller card cover. See **["Controller](#page-192-0)  [card removal" on page 4-15](#page-192-0)** for more information.

- 3. Unplug the transport motor cable at J8 on the controller card.
- 4. Remove the LVPS/HVPS card assembly. See **["LVPS/HVPS card](#page-223-0)  [assembly removal" on page 4-46](#page-223-0)** for more information.
- 5. Extract the cable (A) through the side frame, leaving it free at the opening above the LVPS/HVPS (B).

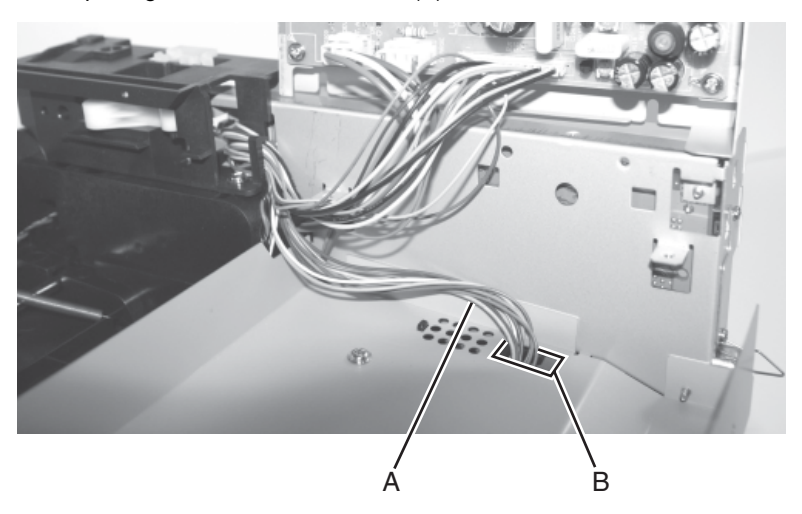

- 6. Turn the printer over.
- 7. Remove the fuser. See **["Fuser removal" on page 4-28](#page-205-0)**.
- 8. Extract the cable through the hole and from its retainers behind the fuser.
- 9. Unplug the cable at the motor. 30

## **5. Locations and connections**

### **Locations**

#### **Front view**

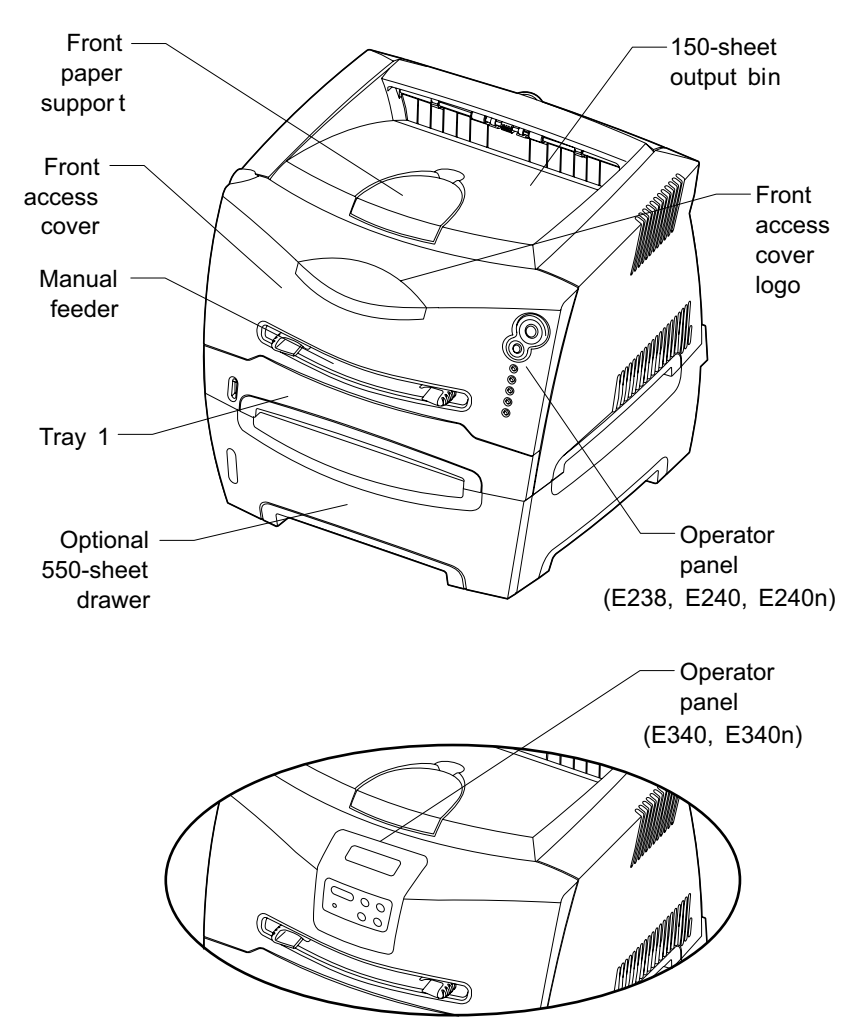

### **Rear view**

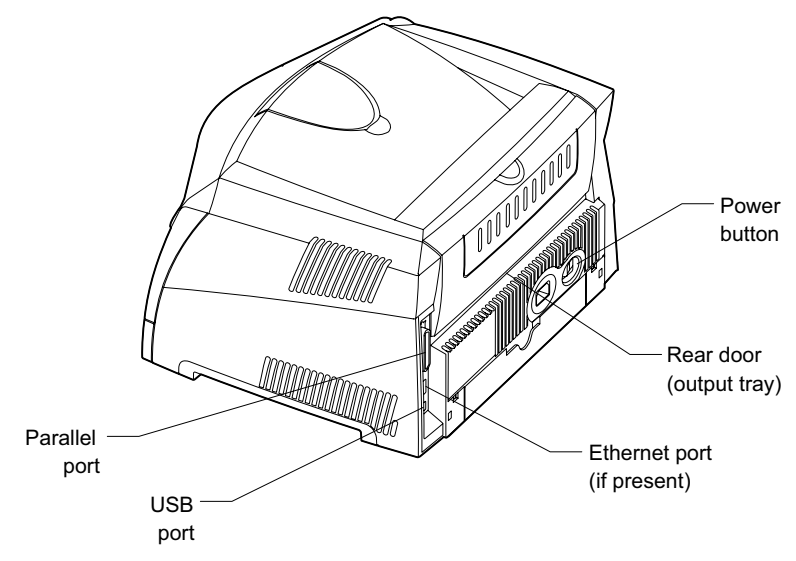

### **Connectors**

#### **Controller card**

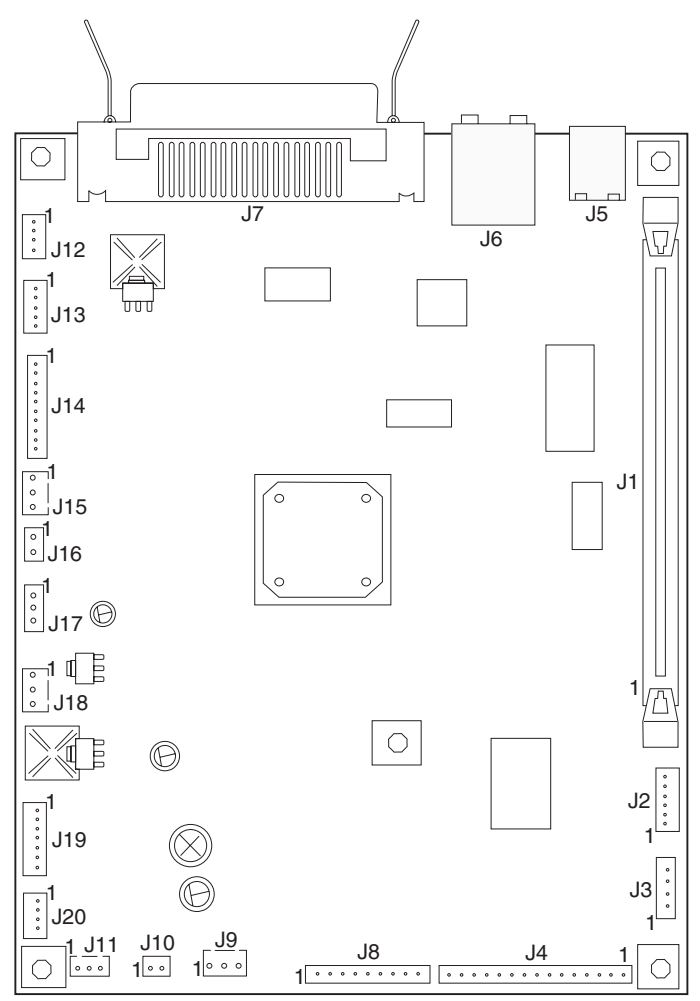

### **Controller card connector pin values**

(Also, see the wiring diagram at back of book.)

These values were measured with all connections made (plugged) or with only one connector at a time unplugged to expose the pins. Always disconnect and connect with the printer power off. Otherwise, the values below may not match.

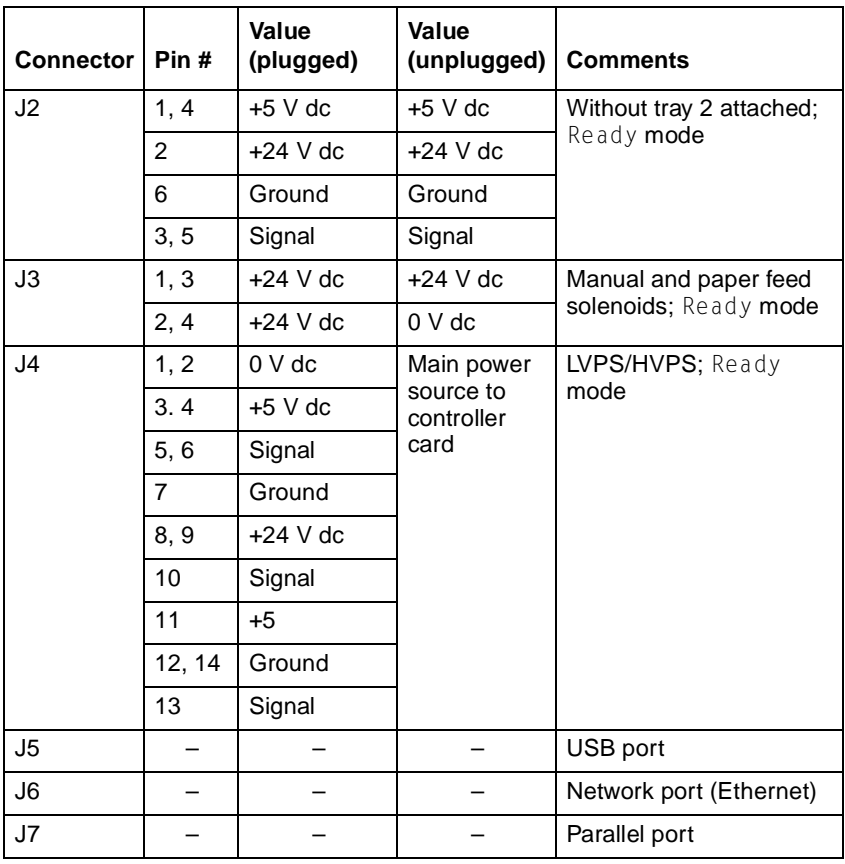

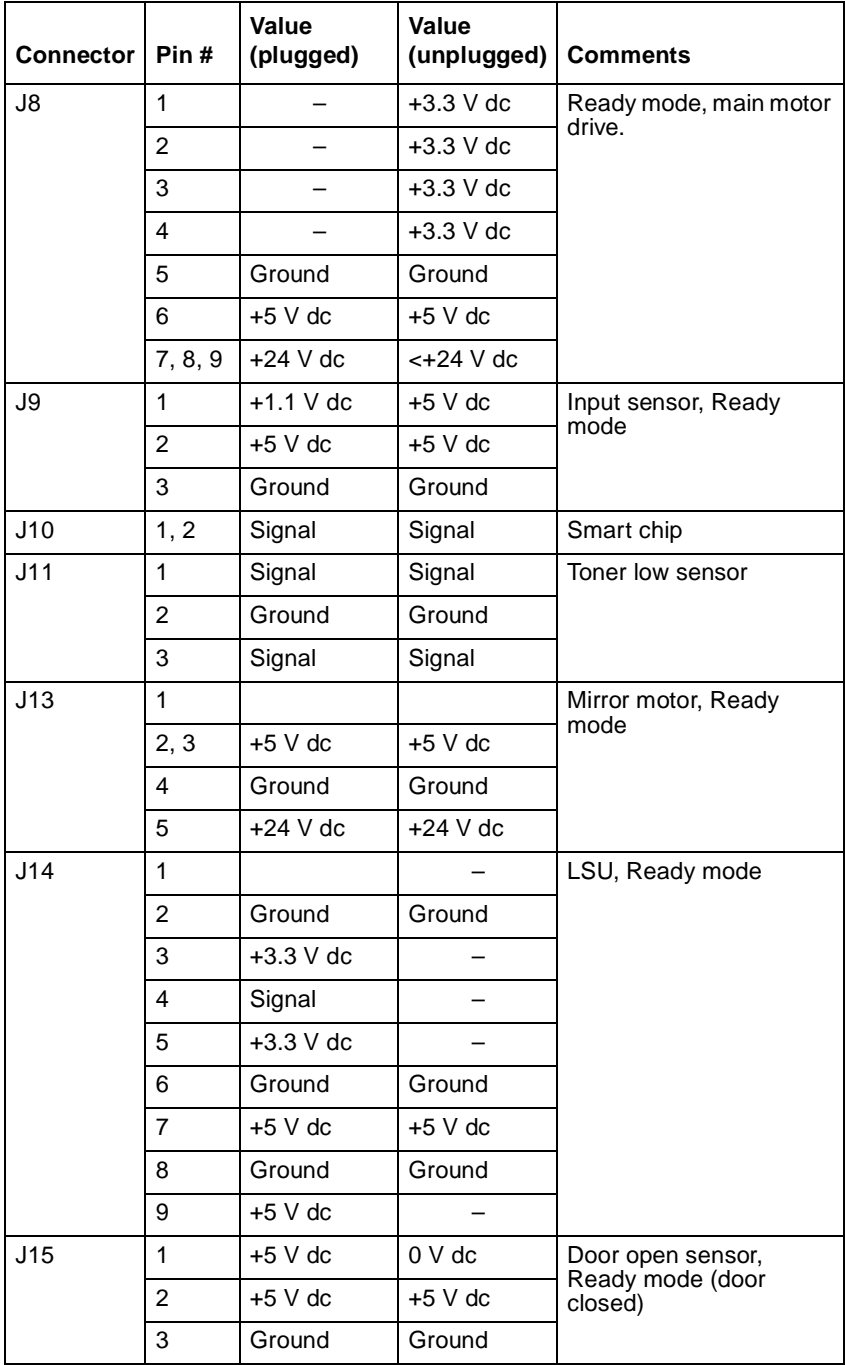

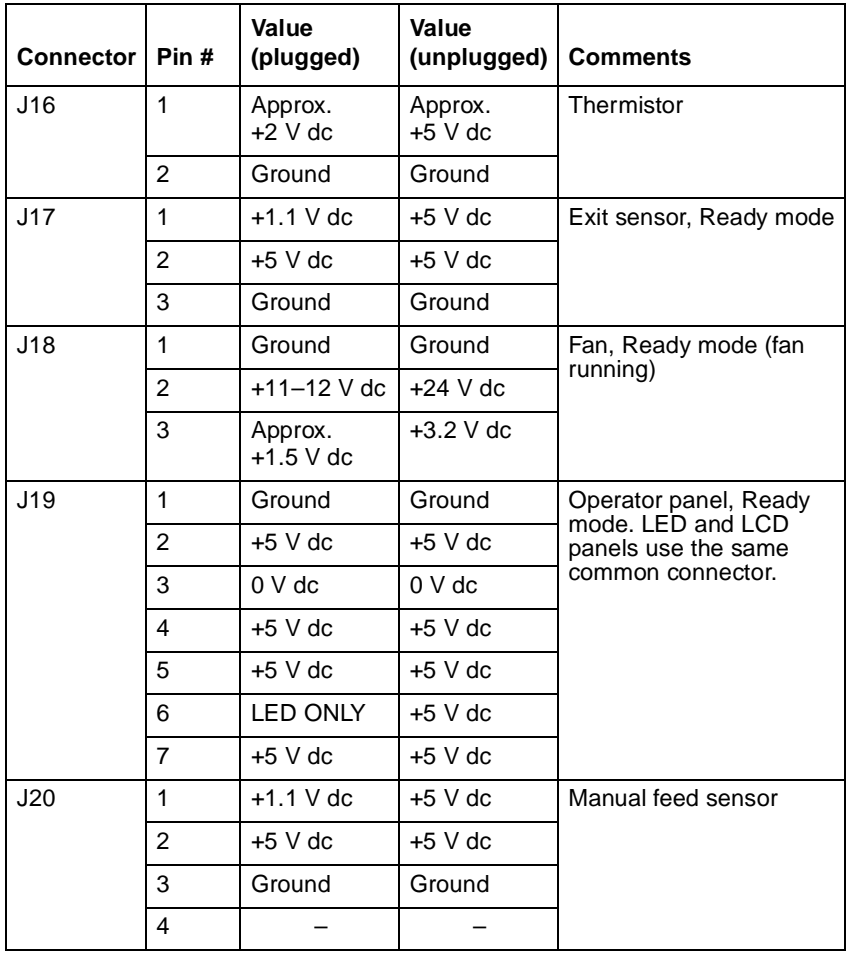

## **6. Preventive maintenance**

The Lexmark E238, E240, E240n, E340, and E342n do not require preventive maintenance.

**4511-xxx**

## **7. Parts catalog**

### **How to use this parts catalog**

The following legend is used in the parts catalog:

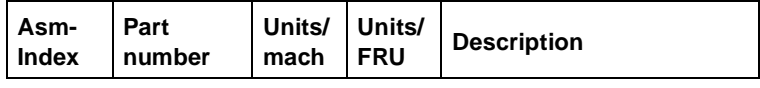

- **• Asm-index**: identifies the assembly and the item in the diagram. For example 3-1 indicates assembly 3 and the item number 1.
- **• Part number**: identifies the unique number that identifies this FRU.
- **• Units/mach**: refers to the number of units actually used in the machine or product.
- **• Units/FRU**: refers to the number of units packaged together and identified by the part number.
- **• NS**: (Not shown) in the Asm-Index column indicates that the part is procurable but is not pictured in the illustration.
- **• PP**: (Parts Packet) in the parts description column indicates the part is contained in a parts packet.
- **•** Model information used in the parts catalog.

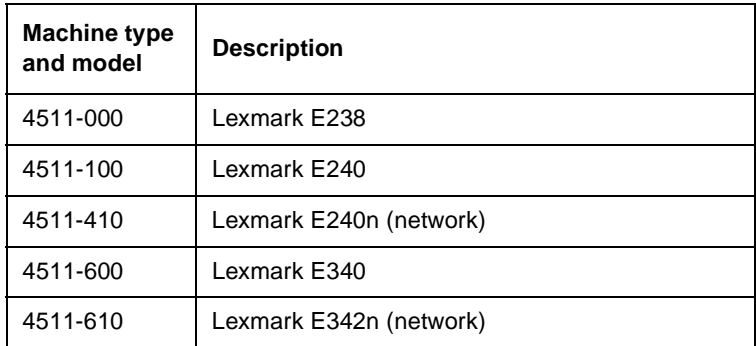

## **Assembly 1: Covers**

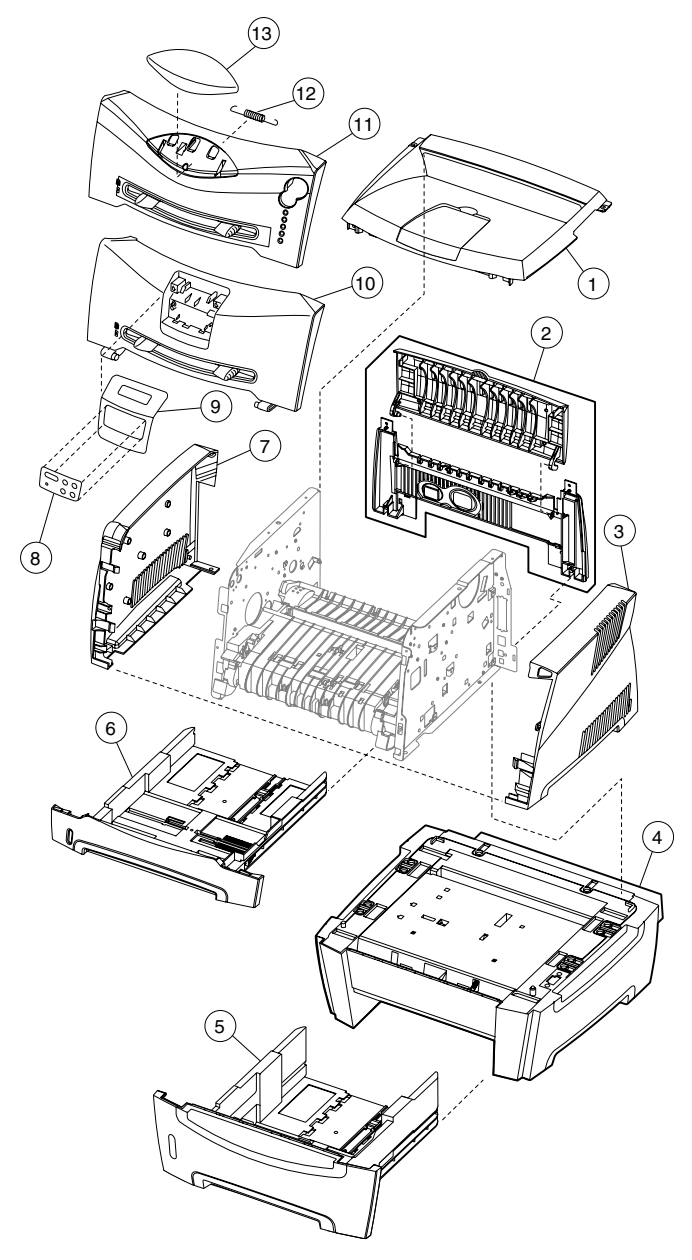

### **Assembly 1: Covers**

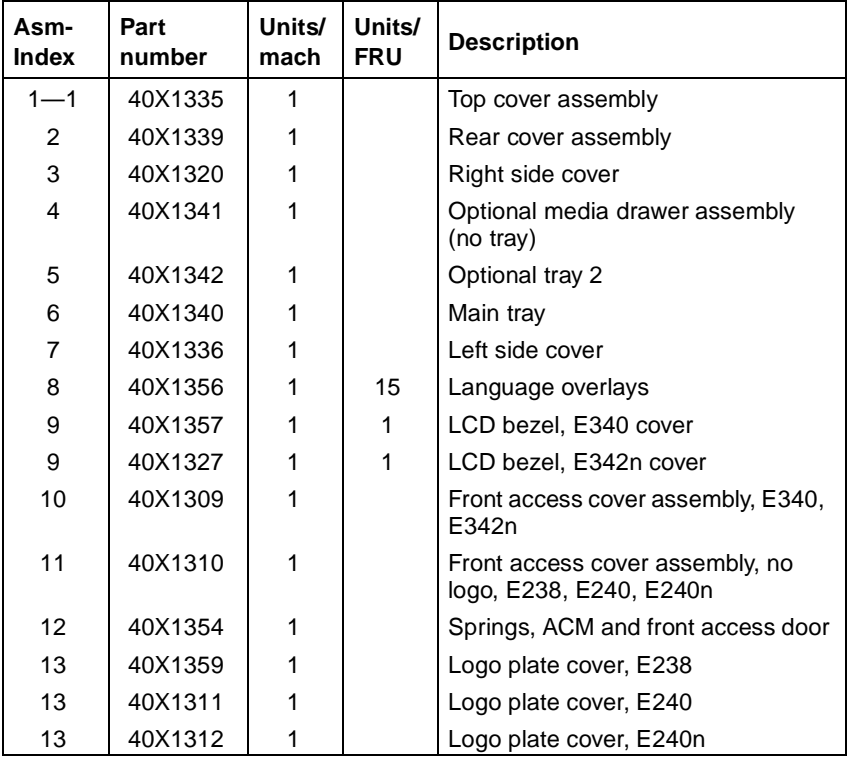

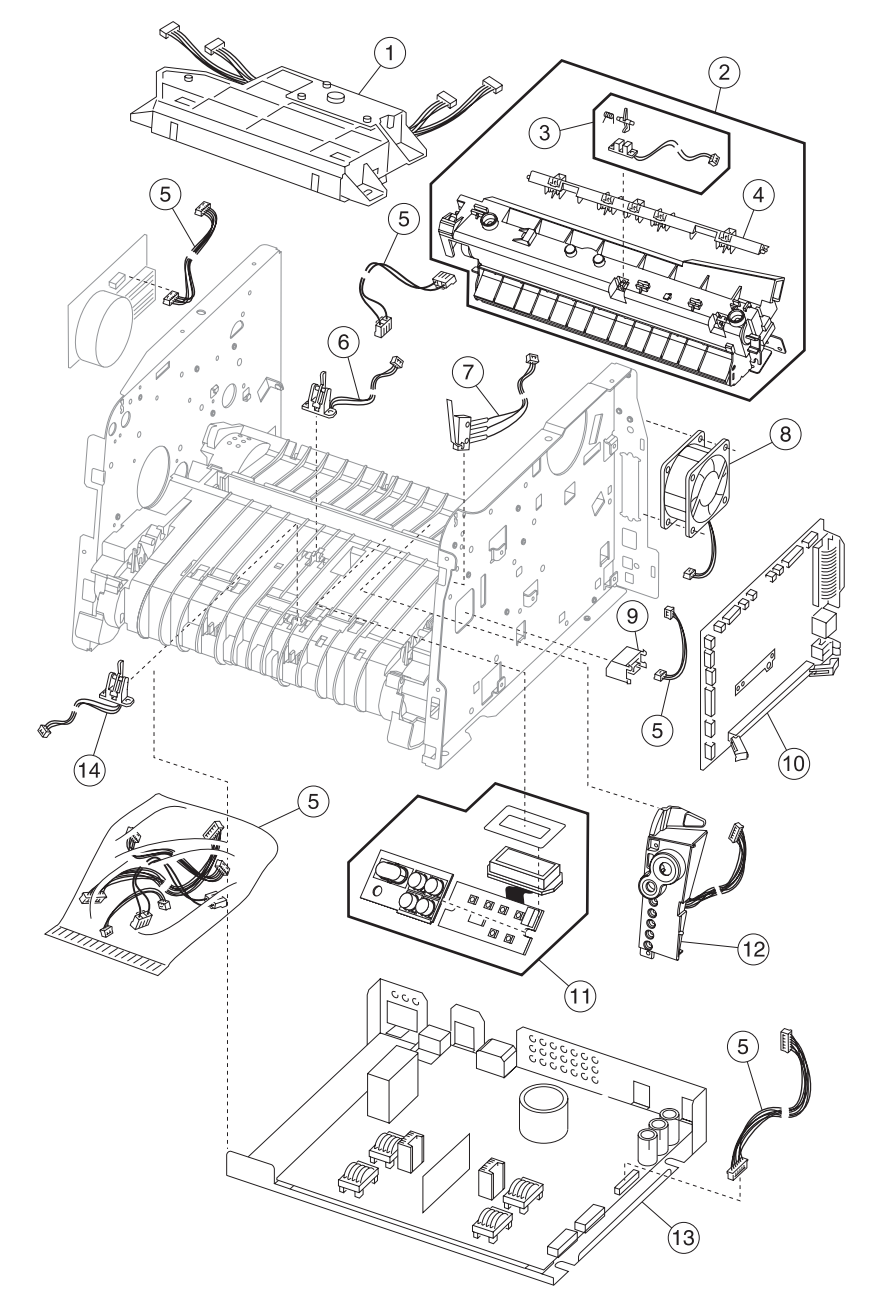

## **Assembly 2: Electronics**

### **Assembly 2: Electronics**

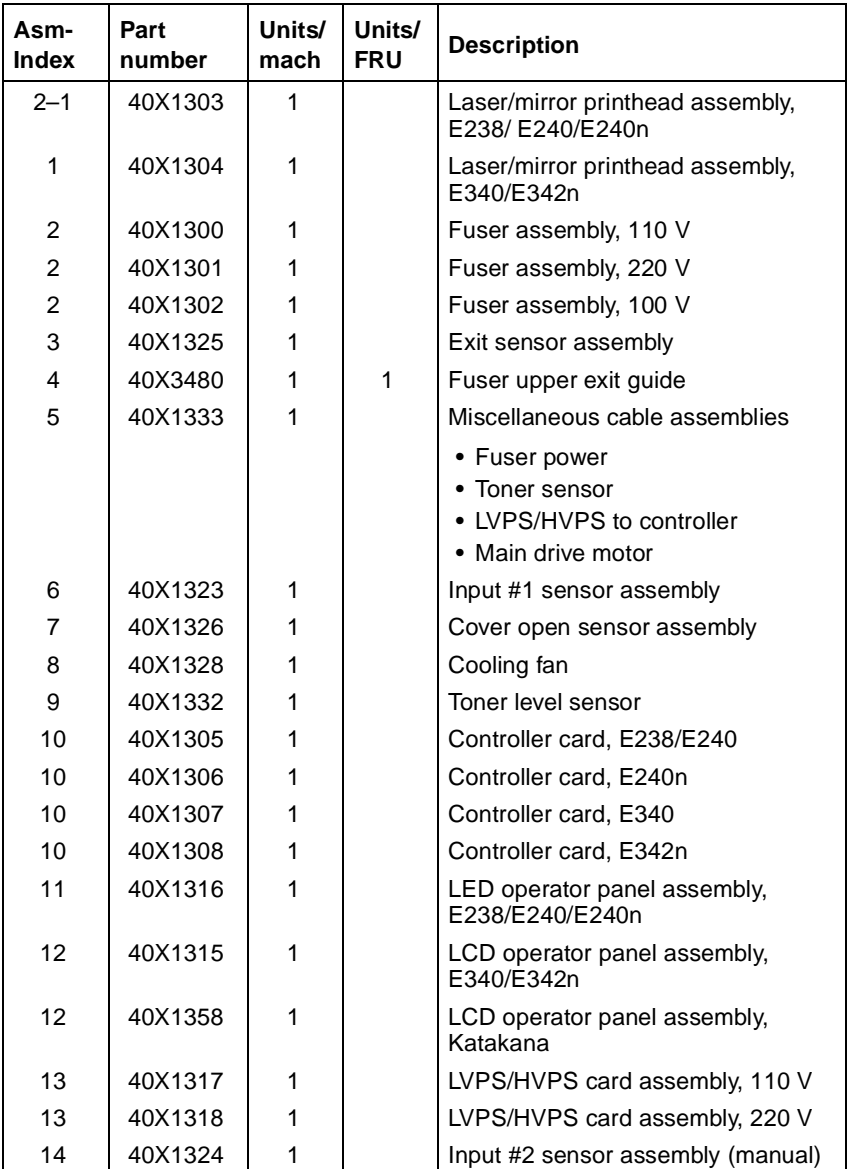

## **Assembly 3: Frame**

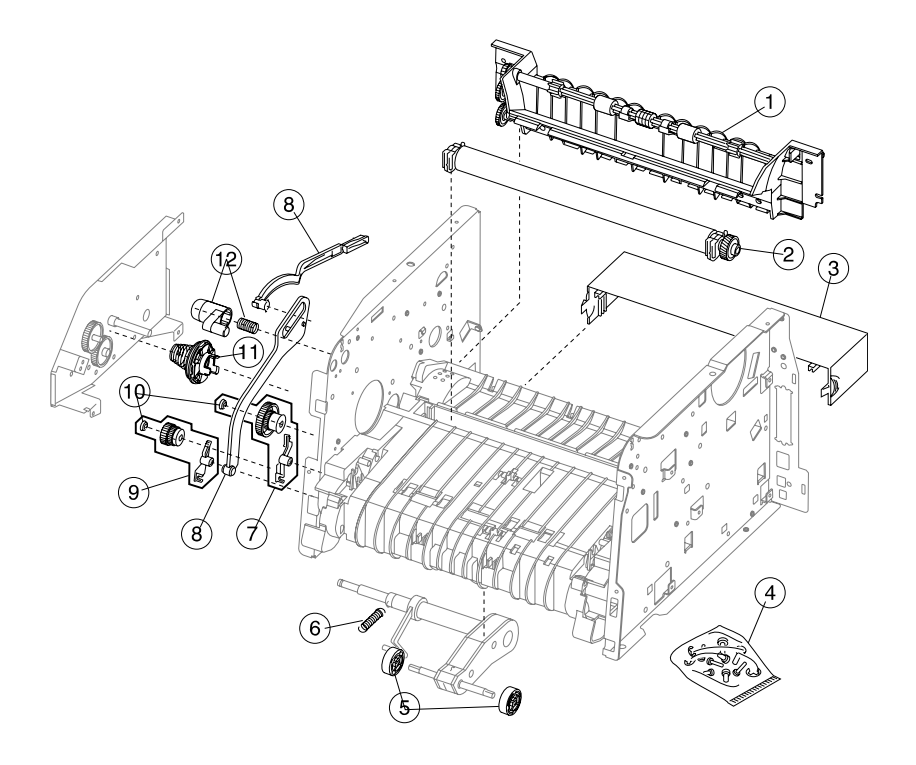

### **Assembly 3: Frame**

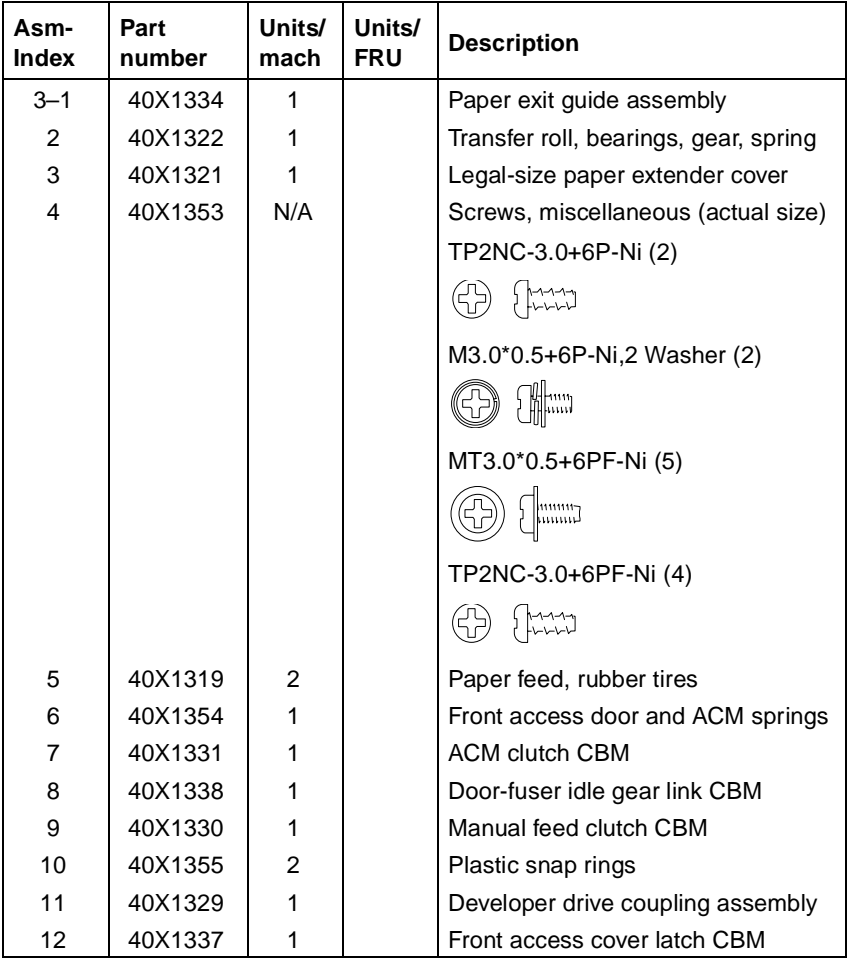

# **Assembly 4: Options**

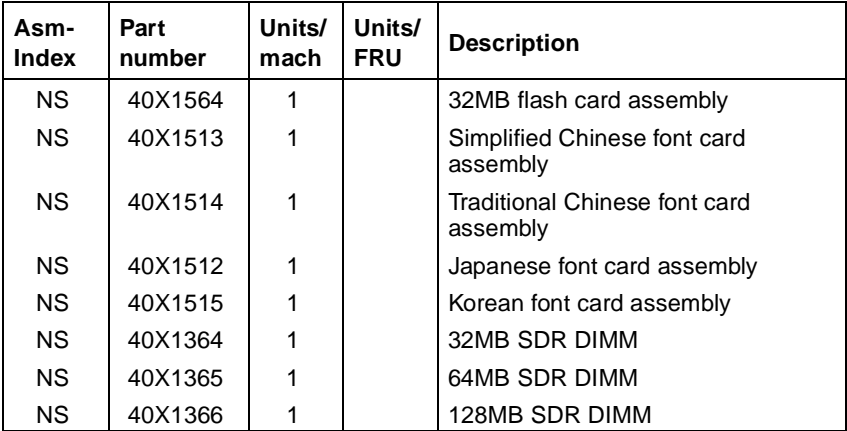

# **Assembly 5: Miscellaneous**

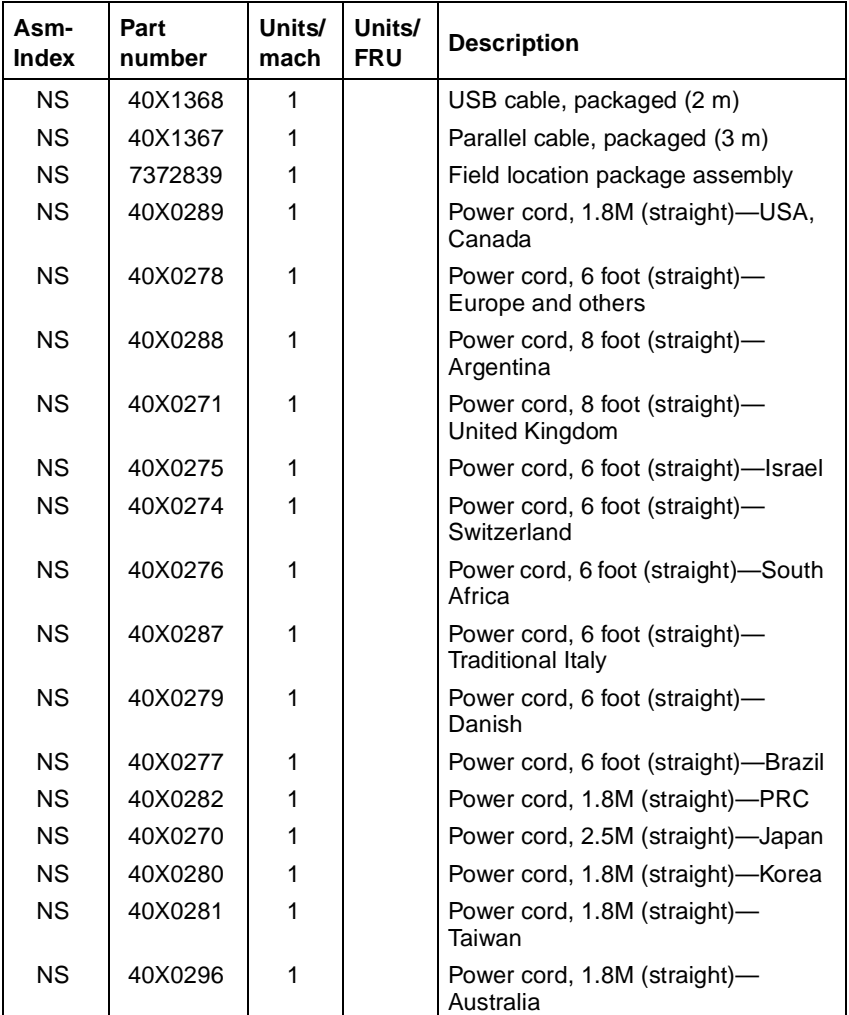

**4511-xxx**
## **Index**

### **Numerics**

3x—9x attendance messages [2-4,](#page-35-0) [2-58](#page-89-0) 2xx paper jams [2-24](#page-55-0), [2-64](#page-95-0) 9xx service errors [2-36](#page-67-0), [2-65](#page-96-0)

### **A**

abbreviations [1-9](#page-30-0) acronyms [1-9](#page-30-1) Auto CR After LF, E238/E240(n) [3-7](#page-150-0) Auto LF After CR, E238/E240(n) [3-7](#page-150-1) autocompensator clutch parts catalog [7-7](#page-248-0) removal [4-39](#page-216-0) autocompensator tires [4-52](#page-229-0)

### **B**

Button Test, E340/E342n [3-23](#page-166-0) buttons E238/240(n) [1-2](#page-23-0) E340/E342n [1-3,](#page-24-0) [2-52](#page-83-0) numeric values [2-52](#page-83-1)

### **C**

cables fuser power cable [4-32](#page-209-0) LVPS/HVPS to controller card cable [4-48](#page-225-0) Charge Roll, diagnostics mode [3-31](#page-174-0) compatibility [1-5](#page-26-0) configuration ID E238/E240(n) [3-12](#page-155-0) E340/E342n [3-30](#page-173-0) configuration menu—E238/E240(n) accessing [3-2](#page-145-0) navigating menu [3-5](#page-148-0) Network Mac Binary PS [3-10](#page-153-0) NPA Mode [3-10](#page-153-1) Set Card Speed [3-10](#page-153-2)

Parallel MAC Binary PS [3-8](#page-151-0) NPA Mode [3-8](#page-151-1) Parallel Mode 2 [3-8](#page-151-2) Protocol [3-8](#page-151-3) printing menu [3-3](#page-146-0) Setup Auto CR After LF [3-7](#page-150-2) Auto LF After CR [3-7](#page-150-3) Demo Mode [3-7](#page-150-4) table of light patterns [3-3](#page-146-1) USB Mac Binary PS [3-9](#page-152-0) NPA Mode [3-9](#page-152-1) Utilities Hex Trace [3-6](#page-149-0) Print Quality Pages [3-7](#page-150-5) Reset Factory Defaults [3-6](#page-149-1) Reset Photoconductor Counter [3-7](#page-150-6) configuration menu—E340/E342n accessing [3-14](#page-157-0) Demo Mode [3-17](#page-160-0) Download Emuls [3-17](#page-160-1) Energy Conserve [3-17](#page-160-2) entering [3-15](#page-158-0) Env Prompts [3-18](#page-161-0) ERROR LOG [3-18](#page-161-1) Exit Config Menu [3-18](#page-161-2) Factory Defaults [3-17](#page-160-3) menus [3-15](#page-158-1) Panel Menus [3-16](#page-159-0) Paper Prompts [3-18](#page-161-3) PPDS Emulation [3-16](#page-159-1) Prt Quality Pgs [3-16](#page-159-2) Reset PC Cnt [3-16](#page-159-3) controller card removal [4-15](#page-192-0) service check [2-82](#page-113-0)

### **D**

**Defaults** E238/E240(n) [3-12](#page-155-1) E340/E342n US/Non-US defaults [3-29](#page-172-0) Demo Mode E238/E240(n) [3-7](#page-150-7) E340/E342n [3-17](#page-160-4) diagnostic information [2-1](#page-32-0) diagnostics mode—E238/E240(n) Development Configuration ID [3-12](#page-155-2) Continuous Print Simplex Tray 1 [3-11](#page-154-0) Simplex Tray 2 [3-12](#page-155-3) Defaults [3-12](#page-155-4) Edge to Edge [3-11](#page-154-1) Print History [3-12](#page-155-5) Print Quality Pages [3-11](#page-154-2) entering [3-2](#page-145-1) Network Dump NVRAM [3-13](#page-156-0) History [3-13](#page-156-1) History Mode [3-13](#page-156-2) Mark History [3-13](#page-156-3) Reinit NVRAM [3-13](#page-156-4) Parallel Par S Strobe Adjustment [3-12](#page-155-6) printout sample [3-4](#page-147-0) diagnostics mode—E340/E342n [3-14](#page-157-1) available tests [3-19](#page-162-0) Base Sensor Test [3-28](#page-171-0) Device Tests Flash Test [3-28](#page-171-1) EP Setup Charge Roll [3-31](#page-174-1) EP Defaults [3-31](#page-174-2) Fuser Temp [3-31](#page-174-3) Gap Adjust [3-31](#page-174-4) Print Contrast [3-31](#page-174-5) Transfer [3-31](#page-174-6) Error Log Clear Log [3-33](#page-176-0) Display Log [3-32](#page-175-0) Print Log [3-33](#page-176-1) Exit Diagnostics [3-33](#page-176-2)

exiting [3-20](#page-163-0) Hardware Tests Button Test [3-23](#page-166-1) DRAM Test [3-24](#page-167-0) LCD Test [3-23](#page-166-2) Parallel Wrap [3-25](#page-168-0) Input Tray Tests Feed Tests [3-26](#page-169-0) Sensor Test [3-27](#page-170-0) menu list [3-19](#page-162-1) Print Tests input source [3-22](#page-165-0) input source tests [3-22](#page-165-1) Prt Quality Pgs [3-23](#page-166-3) Printer Setup Configuration ID [3-30](#page-173-1) Defaults [3-29](#page-172-1) Edge to Edge [3-30](#page-173-2) Engine Settings [3-30](#page-173-3) Model Name [3-30](#page-173-4) Page Count [3-29](#page-172-2) Par S Strobe Adj [3-30](#page-173-5) Perm Page Count [3-29](#page-172-3) Serial Number [3-30](#page-173-6) Registration [3-21](#page-164-0) Quick Test [3-22](#page-165-2) door latch assembly [4-21](#page-198-0) Download Emuls, E340/E342n [3-17](#page-160-5) DRAM Test, E340/E342n [3-24](#page-167-1) dump NVRAM, E238/E240(n) [3-13](#page-156-5)

### **E**

Edge to Edge E238/E240(n) [3-11](#page-154-3) E340/E342n [3-30](#page-173-7) Energy Conserve, E340/E342n [3-17](#page-160-6) Env Prompts, E340/E342n [3-18](#page-161-4) EP Defaults, E340/E342n [3-31](#page-174-7) error log, E238/E240(n) *see History* [3-13,](#page-156-6) [3-18](#page-161-5) error log, E340/E342n clear log (diagnostics mode) [3-33](#page-176-3) display log (diagnostics mode) [3-32](#page-175-1) Print Log [3-33](#page-176-4) print log (configuration menu) [3-18](#page-161-6)

error messages E238/E240(n) additional information [2-13](#page-44-0), [2-24](#page-55-1) primary light patterns [2-3](#page-34-0) secondary light patterns [2-8](#page-39-0) secondary paper jams [2-12](#page-43-0) service error codes [2-36](#page-67-1) user attendance messages [2-3](#page-34-0) E340/E342n paper jams [2-64](#page-95-1) service error codes [2-65](#page-96-1) sub error codes [2-68](#page-99-0) user attendance messages [2-55](#page-86-0) ESD-sensitive parts [4-1](#page-178-0)

### **F**

Factory Defaults, E340/E342n [3-17](#page-160-7) fan parts catalog [7-5](#page-246-0) removal [4-26](#page-203-0) service check [2-81](#page-112-0) Flash Test, E340/E342n [3-28](#page-171-2) frame, parts catalog [7-6](#page-247-0) fuser parts catalog [7-5](#page-246-1) removal [4-28](#page-205-0) service check [2-87](#page-118-0) Fuser Temp, E340/E342n [3-31](#page-174-8) fuser upper exit guide assembly [4-34](#page-211-0)

### **G**

Gap Adjust, E340/E342n [3-31](#page-174-9)

### **H**

handling ESD-sensitive parts [4-1](#page-178-1) Hex Trace E238/E240(n) [3-6](#page-149-2) E340/E342n [2-54](#page-85-0) History E238/E240(n) [3-13](#page-156-6) E340/E342n, *see error log* [3-33](#page-176-3)

### **I**

input feed tests, E340/E342n [3-26](#page-169-1) input sensor tray tests, E340/E342n [3-27](#page-170-1)

input source tests [3-22](#page-165-0) input source tests, E340/E342n [3-22](#page-165-3)

### **L**

laser notices [iv-vii](#page-6-0) LCD operator panel [4-44](#page-221-0) LCD Test, E340/E342n [3-23](#page-166-4) LED operator panel [4-45](#page-222-0) light patterns—E238/E240(n) additional information [2-13](#page-44-1) description [2-3](#page-34-1) primary [2-4](#page-35-1) secondary [2-8](#page-39-1) service codes [2-36](#page-67-2) lights [1-2](#page-23-1) locations front views [5-1](#page-234-0) rear views [5-2](#page-235-0) logo removal [4-27](#page-204-0) LVPS/HVPS cable removal [4-48](#page-225-1) parts catalog [7-5](#page-246-2) removal [4-46](#page-223-0) service check [2-90](#page-121-0)

### **M**

maintenance approach [1-1](#page-22-0) manual feed clutch assembly [4-49](#page-226-0) input sensor #2 [4-41](#page-218-0) print media types and sizes [1-7](#page-28-0) mark history, E238/E240(n) [3-13](#page-156-7) menus E238/E240(n) accessing service menus [3-2](#page-145-2) configuration menu [3-3](#page-146-2) diagnostics mode [3-4](#page-147-1) printing [3-2](#page-145-3) E340/E342n accessing service menus [3-14](#page-157-2) configuration menu [3-15](#page-158-2) diagnostic mode [3-19](#page-162-2) numerical values [2-52](#page-83-2) printing [3-14](#page-157-3)

#### **4511-xxx**

messages E238/E240(n) paper jams [2-24](#page-55-2) service error codes [2-36](#page-67-3) user attendance messages [2-4](#page-35-2) E340/E342n paper jam [2-64](#page-95-1) service error codes [2-65](#page-96-2) user attendance messages [2-55](#page-86-1) Model Name, E340E342n [3-30](#page-173-8) models comparison [1-1](#page-22-1) diagnostic aids [3-1](#page-144-0) diagnostics [2-2](#page-33-0), [2-50](#page-81-0) diagrams [5-1,](#page-234-0) [5-2](#page-235-0) operator panels [1-2](#page-23-2), [1-3](#page-24-1) service menus [3-2](#page-145-4), [3-14](#page-157-4) trays available [1-6](#page-27-0)

### **N**

NPA Mode, E238/E240(n) [3-8](#page-151-4)

### **O**

operator panel LCD—E340/E342n buttons [1-3](#page-24-2) overview [1-3](#page-24-3), [2-51](#page-82-0) removal [4-44](#page-221-1) service check [2-93](#page-124-0) LED—E238/E240(n) [4-45](#page-222-1) buttons [1-2](#page-23-1) lights [1-2](#page-23-1) overview [1-2](#page-23-3) primary light patterns [2-13](#page-44-2) removal [4-45](#page-222-2) secondary light patterns [2-8](#page-39-2), [2-24](#page-55-3) service check [2-92](#page-123-0) operator panel test, E340/E342n [3-23](#page-166-4)

### **P**

Page Count, E340/E342n [3-29](#page-172-4) Panel Menus, E340/E342n [3-16](#page-159-4) paper exit quide, removal [4-51](#page-228-0)

paper jams E238/E240(n) [2-24](#page-55-4) paper feed service check [2-94](#page-125-0) tips on preventing [1-8](#page-29-0) Paper Prompts, E340/E342n [3-18](#page-161-7) parallel port service check E238/E240(n) [2-97](#page-128-0) E340/E342n [2-97](#page-128-1) parallel wrap test, E340/E342n [3-25](#page-168-1) part number index [2-7](#page-258-0) parts catalog covers [7-2](#page-243-0) electronics [7-4](#page-245-0) frame [7-6](#page-247-0) how to use [7-1](#page-242-0) options [7-8](#page-249-0) permanent page count, E340/E342n [3-29](#page-172-5) power-on self test (POST) E238/E240(n) [2-2](#page-33-1) E340/E342n [2-50](#page-81-1) symptoms [2-79](#page-110-0) PPDS emulation, E340/E342n [3-16](#page-159-5) Print Contrast, E340/E342n [3-31](#page-174-5) print history, E238/E240(n) [3-12](#page-155-7) print media preventing jams [1-8](#page-29-1) trays by model [1-6](#page-27-1) types and sizes [1-7](#page-28-1) print quality pages E238/E240(n) [3-7](#page-150-8), [3-11](#page-154-4) E340/E342n [3-16](#page-159-6), [3-23](#page-166-3) using [2-98](#page-129-0) print quality problems print media [1-8](#page-29-2) service check [2-98](#page-129-1) solving [2-105](#page-136-0) printer symptom table [2-79](#page-110-1) printhead parts catalog [7-5](#page-246-3) removal [4-53](#page-230-0) service check [2-111](#page-142-0) Protocol, E238/E240(n) [3-8](#page-151-5)

### **Q**

Quick Test E238/E240(n) [3-11](#page-154-5) E340/E342n [3-21,](#page-164-1) [3-22](#page-165-4)

### **R**

registration, E340/E342n [3-21](#page-164-0) Reinit NVRAM, E238/E240(n) [3-13](#page-156-8) removals autocompensator clutch [4-39](#page-216-1) controller card [4-15](#page-192-1) cover open sensor [4-18](#page-195-0) covers extender [4-2](#page-179-0) front access cover 238/E240(n) [4-2](#page-179-1) E340/E342n [4-5](#page-182-0) front access cover logo—E238/ E240(n) [4-27](#page-204-1) left side cover [4-9](#page-186-0) rear cover [4-10](#page-187-0) right side cover [4-12](#page-189-0) top cover [4-14](#page-191-0) developer drive coupling assembly [4-20](#page-197-0) door latch assembly [4-21](#page-198-1) exit sensor [4-22](#page-199-0) fan [4-26](#page-203-1) fuser [4-28](#page-205-1) fuser idle gear links [4-30](#page-207-0) fuser power cable [4-32](#page-209-1) fuser upper exit guide assembly [4-34](#page-211-1) input roller clutch and lever [4-39](#page-216-2) input sensor #1 [4-40](#page-217-0) input sensor  $#2$  (manual feed)  $4-41$ LCD bezel—E340/E342n [4-42](#page-219-0) LVPS/HVPS card assembly [4-46](#page-223-1) LVPS/HVPS to controller card cable [4-48](#page-225-2) manual feed clutch assembly [4-49](#page-226-1) operator panel—E238/E240(n) [4-45](#page-222-3) operator panel—LCD—E340/E342n [4-44](#page-221-2) paper exit guide assembly [4-51](#page-228-1) paper feed rollers [4-52](#page-229-1)

printhead [4-53](#page-230-1) procedures [4-2](#page-179-2) toner level sensor cable—E340/ E342n [4-54](#page-231-0) toner level sensor—E340/E342n [4-54](#page-231-1) transfer roll [4-55](#page-232-0) transport motor cable [4-56](#page-233-0) Reset Factory Defaults E238/E240(n) [3-6](#page-149-3) E340/E342n [3-29](#page-172-6) reset maintenance page counter, E238/E240(n) [3-7](#page-150-9) reset NVRAM, E238/E240(n) [3-2](#page-145-5) Reset PC Counter E238/E240(n) [3-7](#page-150-10) E340/E342n [3-16](#page-159-7)

### **S**

safety information [v-xvii](#page-16-0) secondary error codes complex page [2-27](#page-58-0) defective flash [2-31](#page-62-0) error communicating with the host computer [2-32](#page-63-0) flash full [2-34](#page-65-0) font error [2-30](#page-61-0) insufficient collation area [2-30](#page-61-1) insufficient defrag memory [2-31](#page-62-1) insufficient printer memory [2-29](#page-60-0) invalid engine code [2-35](#page-66-0) invalid network code [2-35](#page-66-1) memory full [2-33](#page-64-0) network interface errors [2-32](#page-63-1) PPDS font error [2-30](#page-61-0) short paper [2-33](#page-64-1) unformatted flash [2-34](#page-65-1) sensors cover open [4-18](#page-195-1) exit [4-22](#page-199-1) input sensor #1 [4-40](#page-217-1) input sensor  $#2$  (manual feed)  $4-41$ Serial Number, E340/E342n [3-30](#page-173-9)

service checks [2-81](#page-112-1) controller card [2-82](#page-113-1) cooling fan [2-81](#page-112-2) cover interlock switch [2-85](#page-116-0) dead machine [2-86](#page-117-0) fuser [2-87](#page-118-1) cold [2-89](#page-120-0) hot [2-89](#page-120-1) LVPS/HVPS [2-90](#page-121-1) main motor [2-91](#page-122-0) operator panel E238/E240(n) [2-92](#page-123-1) operator panel E340/E342n [2-93](#page-124-1) paper feed [2-94](#page-125-1) paper jam during POST [2-94](#page-125-2) paper never picks [2-95](#page-126-0) paper picks but stops [2-95](#page-126-1) paper picks during POST [2-94](#page-125-3) paper picks sheets [2-96](#page-127-0) paper trees, curls [2-96](#page-127-1) parallel port E238/E240(n) [2-97](#page-128-2) parallel port E340/E342n [2-97](#page-128-3) print quality [2-98](#page-129-2) black page [2-100](#page-131-0) blank page [2-99](#page-130-0) heavy background [2-101](#page-132-0) image density [2-102](#page-133-0) light print [2-103](#page-134-0) partial blank image [2-101](#page-132-1) poor fusing of image [2-102](#page-133-1) toner on back of page [2-104](#page-135-0) white or black lines [2-103](#page-134-1) printhead [2-111](#page-142-1) transfer roll [2-111](#page-142-2) service error codes E238/E240(n) accessing [2-36](#page-67-4) primary light pattern [2-37](#page-68-0) secondary light patterns [2-38](#page-69-0) tertiary light patterns [2-40](#page-71-0) E340/E342n [2-65](#page-96-3) service menus E238/E240(n) [3-2](#page-145-6) E340/E342n [3-14](#page-157-5) special tools [1-8](#page-29-3) specifications connectivity [1-5](#page-26-1) input trays [1-6](#page-27-2)

memory [1-4](#page-25-0) operating systems [1-5](#page-26-2) photoconductor capacity [1-6](#page-27-3) print media [1-7](#page-28-2) print speed [1-4](#page-25-1) toner capacity [1-6](#page-27-4) start [2-1](#page-32-1) strobe adjustment, E340/E342n [3-30](#page-173-10) sub error codes [2-68](#page-99-1) symptom tables [2-79](#page-110-2) POST [2-79](#page-110-0) printer [2-79](#page-110-1)

### **T**

test pages Print Quality Pages [3-7](#page-150-11), [3-23](#page-166-5) Quick Test [3-11,](#page-154-6) [3-21](#page-164-2) tires, removal [4-52](#page-229-2) tools [1-8](#page-29-4) Top Margin, E340/E342n [3-21](#page-164-3) transfer roll parts catalog [7-7](#page-248-1) removal [4-55](#page-232-1) service check [2-111](#page-142-3) Transfer, E340/E342n [3-31](#page-174-10) transport motor cable, removal [4-56](#page-233-1)

### **U**

user attendance messages E238/E240n [2-4](#page-35-3) E340/E342n [2-55](#page-86-0)

# <span id="page-258-0"></span>**Part number index**

#### P/N Description **Page**

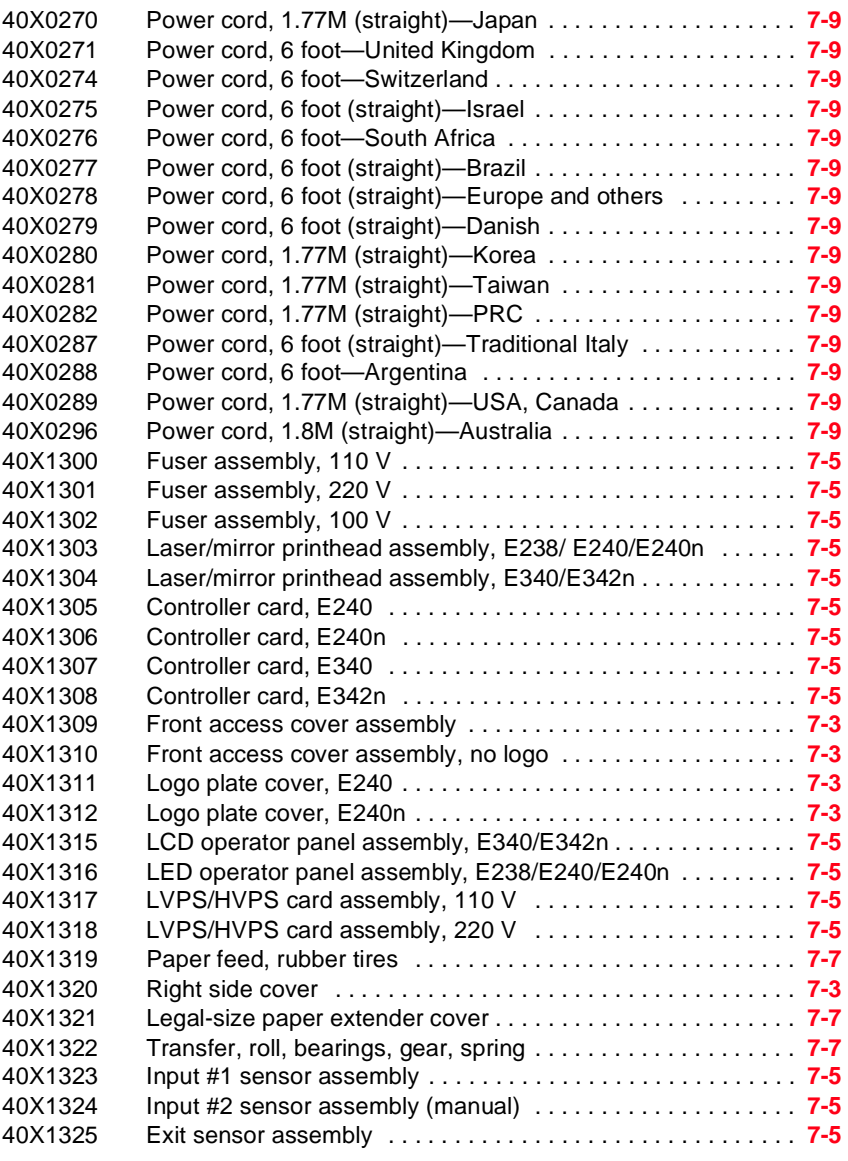

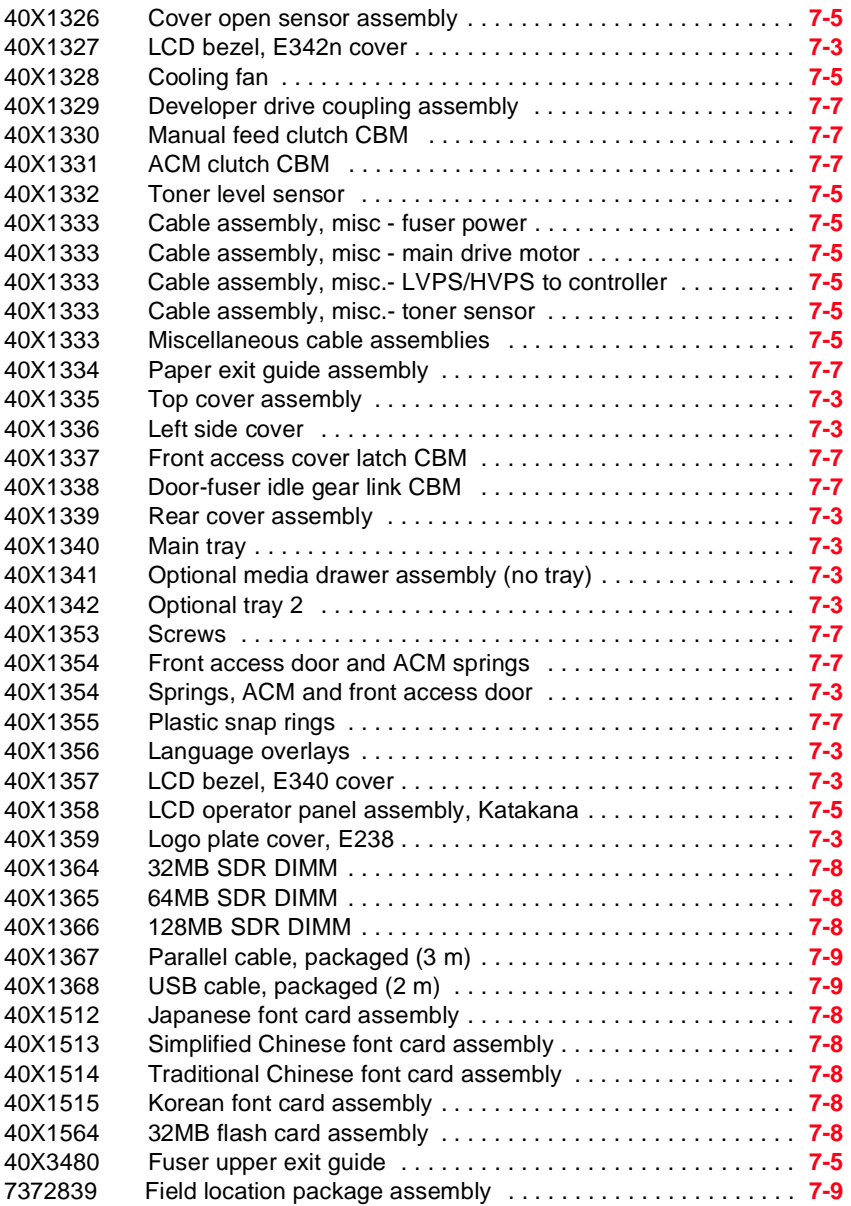

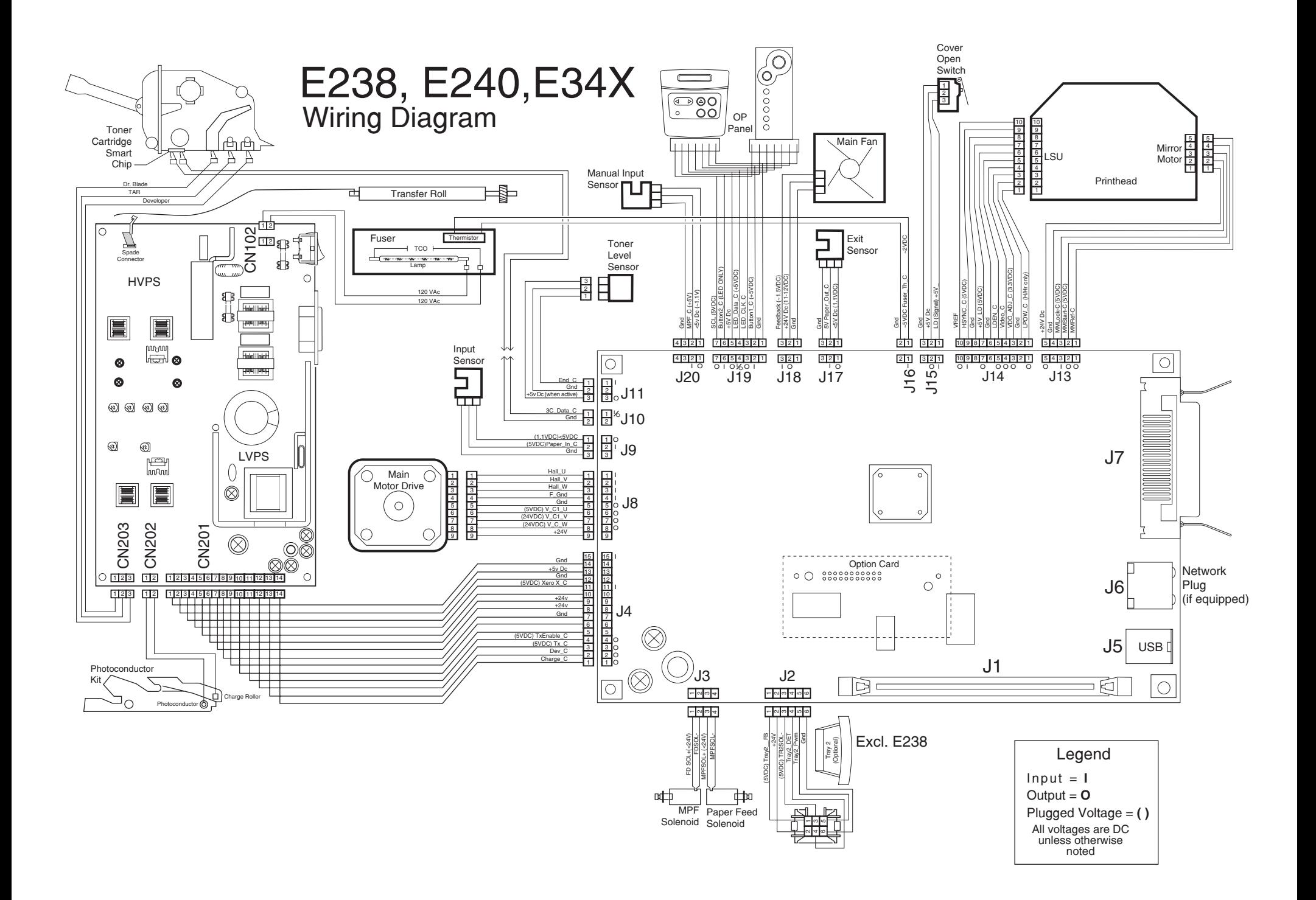